МИНИСТЕРСТВО ОБРАЗОВАНИЯ И НАУКИ РОССИЙСКОЙ ФЕДЕРАЦИИ

ФЕДЕРАЛЬНОЕ АГЕНТСТВО ПО ОБРАЗОВАНИЮ ГОСУДАРСТВЕННОЕ ОБРАЗОВАТЕЛЬНОЕ УЧРЕЖДЕНИЕ ВЫСШЕГО ПРОФЕССИОНАЛЬНОГО ОБРАЗОВАНИЯ «Оренбургский государственный университет»

# С.В. КАМЕНЕВ, А.Н. ПОПОВ

# ИСПОЛЬЗОВАНИЕ CAE-СИСТЕМЫ «ANSYS» В ИНЖЕНЕРНОЙ ПРАКТИКЕ

Рекомендовано Ученым советом государственного образовательного учреждения высшего профессионального образования «Оренбургский государственный университет» в качестве учебного пособия для студентов, обучающихся по программам высшего профессионального образования по специальности «Металлообрабатывающие станки и комплексы»

Оренбург 2008

Рецензент кандидат технических наук, доцент И.В. Парфенов

**Каменев** С. В. К18 **Использование CAE-системы «ANSYS» в инженерной практике: учебное пособие/ С.В. Каменев, А.Н. Попов – Оренбург: ИПК ГОУ ОГУ, 2008. – 115 с.** 

Данное пособие представляет собой руководство по использованию автоматизированной системы «ANSYS» в практике решения типовых задач инженерного анализа. В пособии изложена последовательность действий, выполняемых пользователем «ANSYS» при решении некоторых задач механики и теплотехники. Рассматриваются основные приемы работы с интерфейсом системы, а также элементы макроязыка системы.

 Пособие предназначено для студентов специальности 151002.65 – «Металлообрабатывающие станки и комплексы» всех форм обучения, студентов других инженерно-технических специальностей, преподавателей, научных работников, аспирантов, инженерно-технических работников, работающих в области машиностроения.

 $K \frac{2402000000}{2}$  ББК 32.965я73

 $\overline{2}$ 

 © Каменев С.В., Попов А.Н., 2008 © ГОУ ОГУ, 2008

# **Содержание**

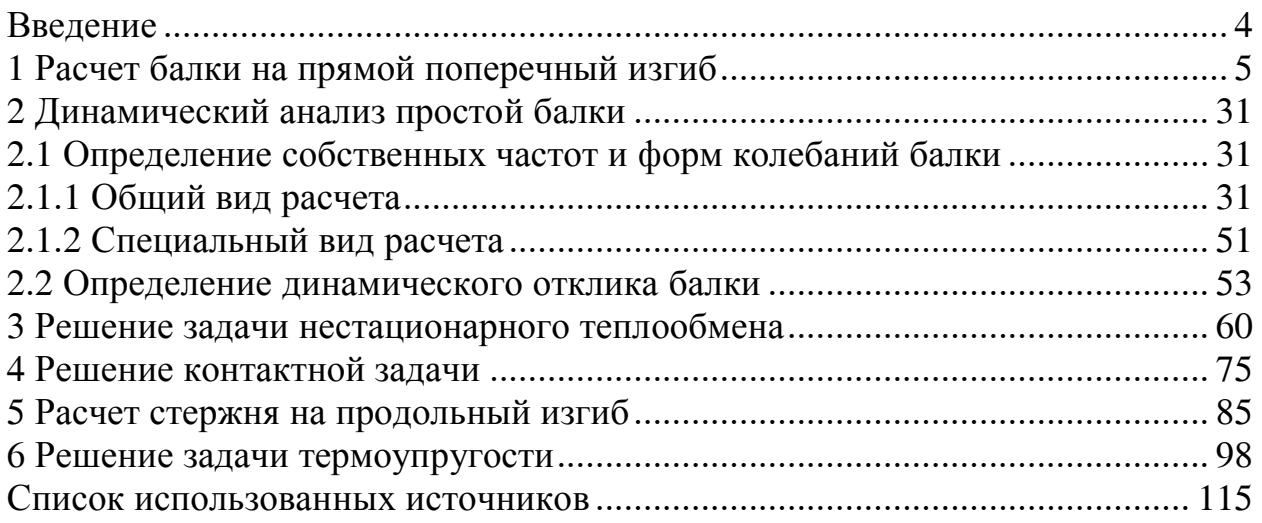

Инженерный анализ - это достаточно широкое понятие, которое включает весь комплекс необходимых вычислений для получения информации по прочности, жесткости, долговечности и устойчивости конструкций, по расчету частот собственных колебаний и определению динамических характеристик создаваемого оборудования в условиях действия вынуждающих силовых факторов. Во многих случаях инженерный анализ связан не только с определением механических характеристик конструкций, но и направлен на решение задач электромагнетизма, теплотехники, гидро- и газодинамики и других.

В связи со сложностью задач инженерного анализа их решение в настоящее время обычно осуществляется на основе использования так называемых автоматизированных систем инженерного анализа (САЕ-систем). Эти системы условно можно разделить на две группы: специализированные системы, предназначенные для решения узкого круга специальных задач и универсальные системы, позволяющие решать широкий круг задач различной физической природы. Наибольшее распространение и известность в инженерной практике получили универсальные САЕ-системы, такие как «MSC/NASTRAN», «COSMOS», «ANSYS» и т.п.

Одной из наиболее популярных систем инженерного анализа является «ANSYS» (разработчик ANSYS, Inc). Это объясняется тем, что «ANSYS» единственная САЕ-система с таким полным охватом явлений различной физической природы: прочность, теплофизика, гидрогазодинамика и электромагнетизм с возможностью решения связанных задач, объединяющих все перечисленные виды. Кроме того, данная система обладает рядом других достоинств, а именно:

широчайшая интеграция и двухсторонний обмен данными со всеми CAD / САЕ / САМ - системами;

открытость (то есть модифицируемость и дополняемость);

самый высокий показатель «эффективность/стоимость»;

среди множества конечно-элементных программных комплексов «ANSYS» - первый и единственный, разработанный и сертифицированный согласно международным стандартам ISO 9000 и ISO 9001.

Все это определяет целесообразность использования CAE «ANSYS» в процессе подготовки специалистов инженерно-технических специальностей, как при изучении общетехнических дисциплин, так и при изучении дисциппин специализации.

# **1 Расчет балки на прямой поперечный изгиб**

Рассмотрим возможности системы инженерного анализа «ANSYS» применительно к решению типовой задачи сопротивления материалов – расчету балки на изгиб [1]. В качестве примера проведем указанный вид расчета для балки, схема нагружения которой показана на рисунке 1.1.

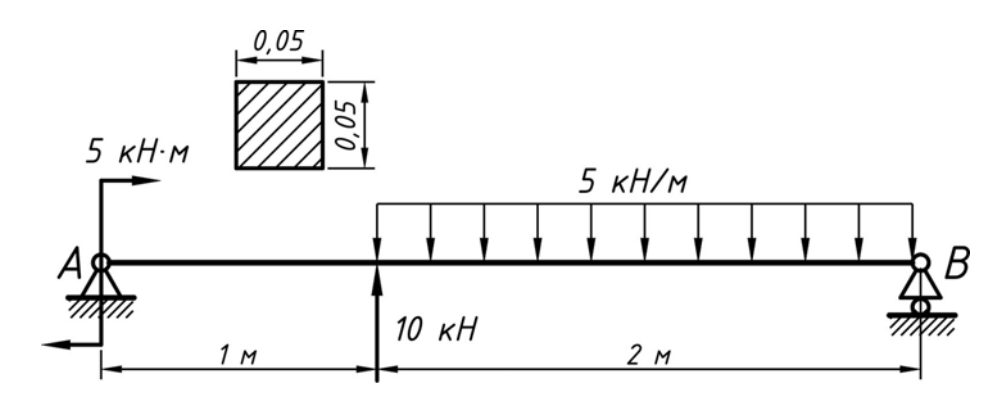

Рисунок 1.1 – Схема нагружения балки

Расчет приведенной балки может быть выполнен различными способами, зависящими от выбора типа конечного элемента, используемого для построения модели. Рассмотрим один из возможных способов.

Наиболее простым способом решения поставленной задачи является проведение расчетов на модели, построенной с использованием балочных конечных элементов. Построение такой модели и проведение всех необходимых расчетов будем осуществлять в следующей последовательности.

В **ANSYS Main Menu** выбираем пункт **Preferences**, после чего в появившемся программном окне устанавливаем флажок на пункт **Structural** (рисунок 1.2), определяя тем самым тип планируемого анализа.

Далее необходимо определить тип конечного элемента, который будет использоваться для формирования модели. Для этого раскрыв иерархический список Preprocessor последовательно активируем пункты **Element Type** и **Add/Edit/Delete**. Затем в появившемся окне нажимаем кнопку **Add**, вызывая окно библиотеки конечных элементов (рисунок 1.3). В левом текстовом поле этого окна приведены наименования классификационных групп элементов, а в правом текстовом поле отображаются наименования отдельных элементов, соответствующих выделенной группе. Поэтому в левом поле выбираем пункт **Beam** (балка), а правом наименование элемента. Для данного случая выберем элемент **2D Elastic 3**, так как решаемая задача является двумерной. Выделив необходимые позиции, подтверждаем свой выбор кнопкой **Ok** (рисунок 1.4). После этого в предыдущем окне **Element Types** появится пункт **Type1 Beam3** (по умолчанию), что свидетельствует о сделанном выборе конечного элемента.

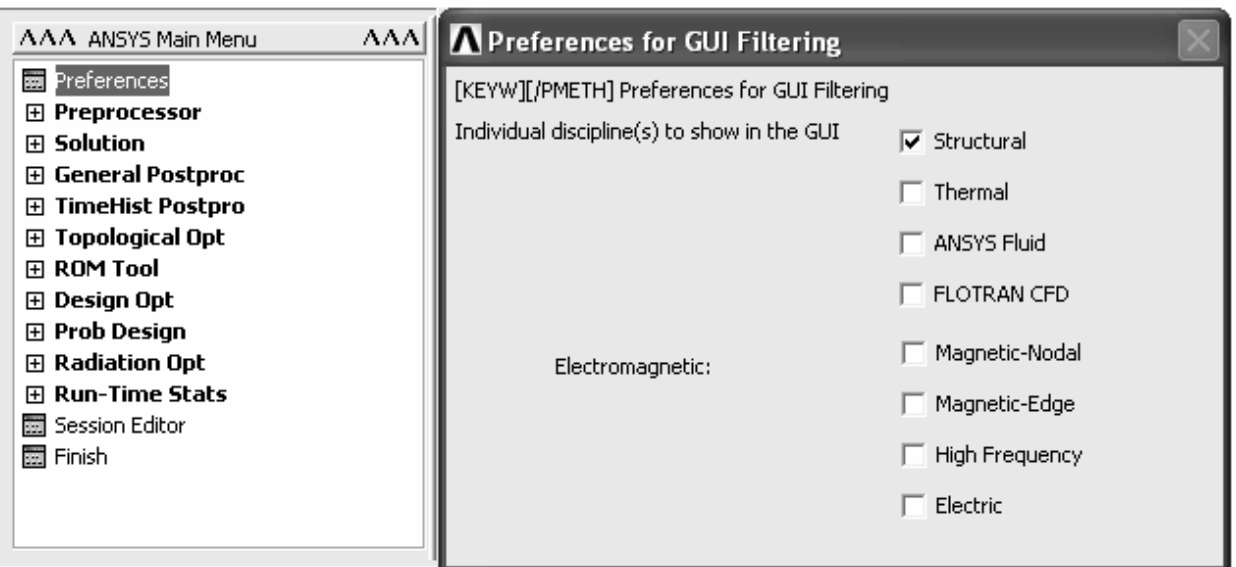

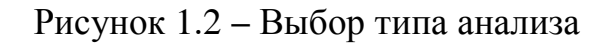

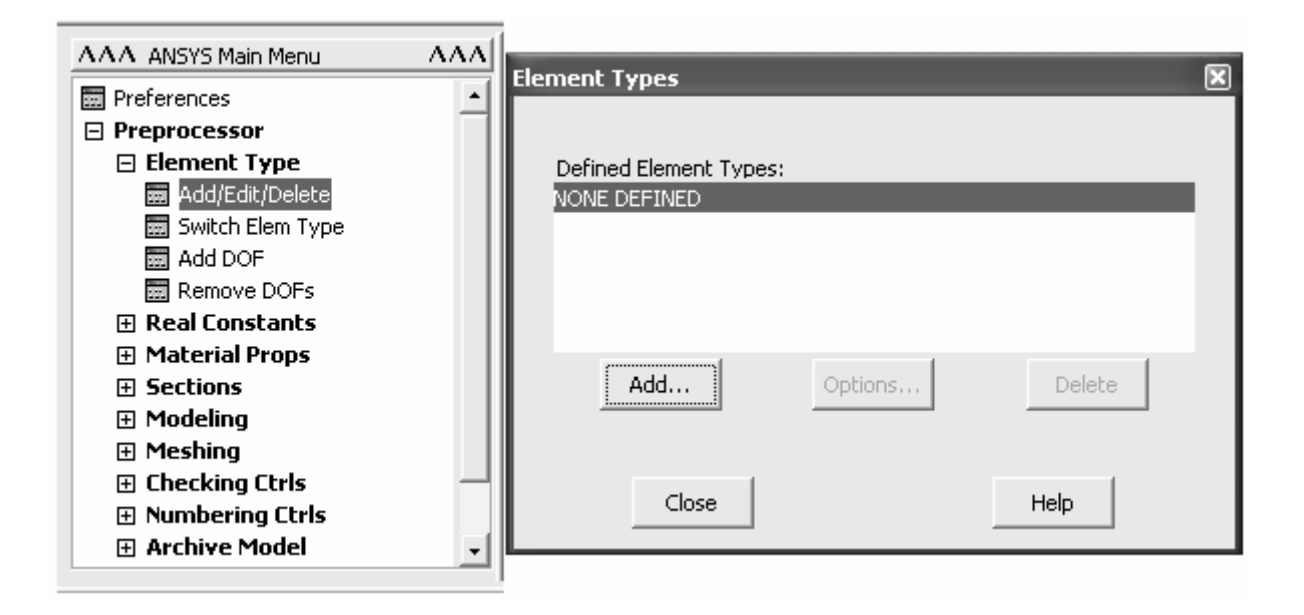

## Рисунок 1.3 – Реализация доступа к библиотеке конечных элементов

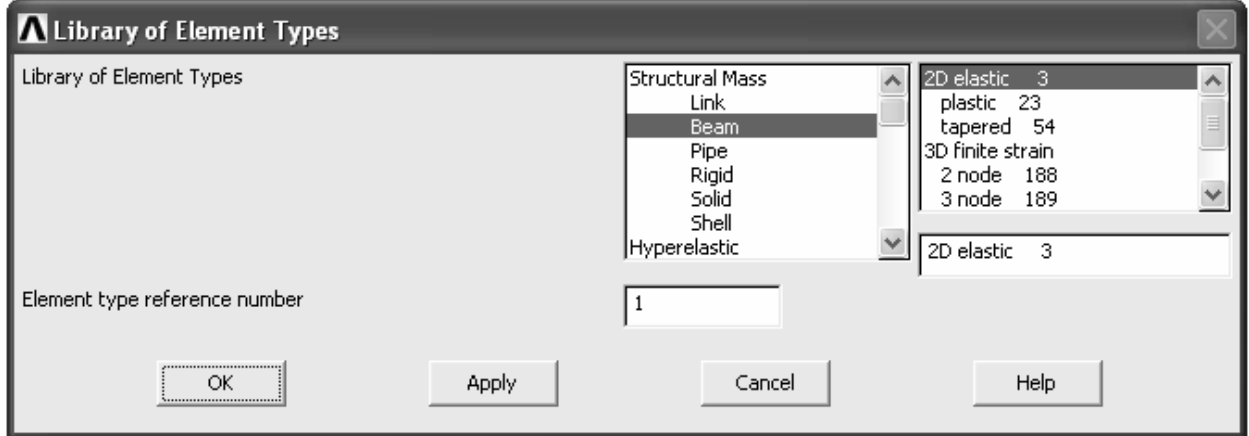

Рисунок 1.4 – Окно библиотеки конечных элементов

После выбора типа элемента необходимо задать его действительные константы, которыми в данном случае будут выступать инерционные характеристики сечения. Для задания действительных констант в списке Preprocраскрываем список **Real Constants**, где активируем команду essor Add/Edit/Delete. В появившемся окне, отображающем доступные наборы действительных констант (по умолчанию список окна не должен содержать ни одного набора), нажимаем кнопку Add (рисунок 1.5), после чего появится окно, показывающее элементы доступные для создания наборов констант. Для рассматриваемого примера здесь доступен единственный элемент Туре1 Веат3. Выделив этот элемент, нажимаем кнопку Ок и переходим к непосредственному заданию констант с помощью вызванного окна Real Constants for BEAM3 (рисунок 1.6).

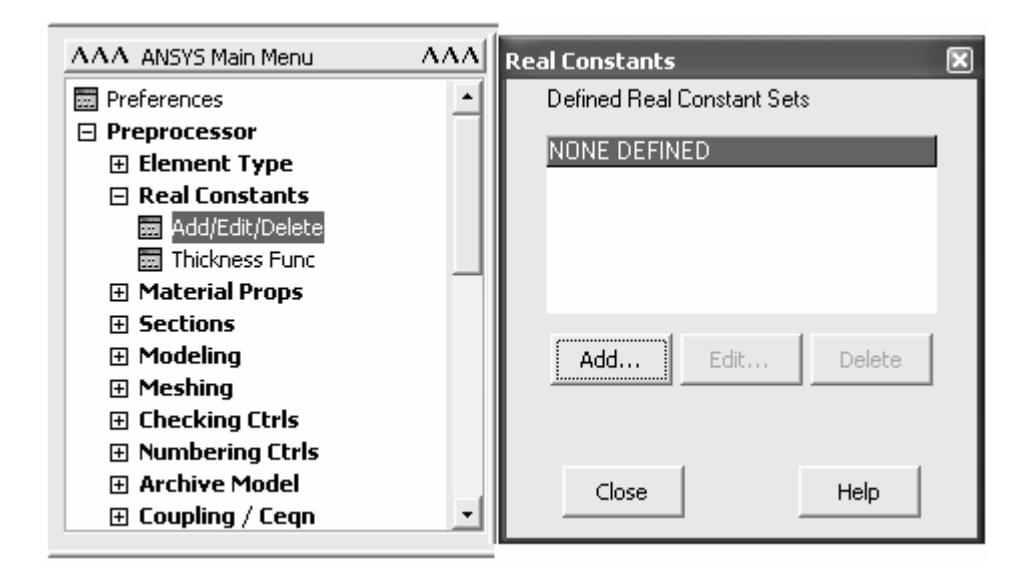

Рисунок 1.5 – Вызов окна просмотра доступных наборов действительных констант

Названное программное окно содержит ряд однострочных текстовых полей, в каждом из которых указывается значение, определяющее ту или иную константу элемента. В данном случае необходимо и достаточно заполнить поля AREA (площадь поперечного сечения, равная 0,0025 м<sup>2</sup>), IZZ (момент инерции сечения относительно оси Z, равный 0,521E-06  $M^4$ ), **HEIGHT** (высота сечения, равная 0.05 м). Также для учета деформации сдвига в поле **SHEARZ** можно задать значение коэффициента сдвига, для прямоугольного сечения равное 6/5. Остальные поля в рассматриваемом окне можно оставить пустыми. Заполнив все необходимые поля, создаем набор действительных констант для элемента, нажав кнопку **Ok**. Следует заметить, что для вычисления площадей и моментов инерции сечений удобно воспользоваться командой Common Sectns, вызов которой производится в соответствии с путем ANSYS Main Menu  $\rightarrow$  Preprocessor  $\rightarrow$  Sections  $\rightarrow$  Beam  $\rightarrow$  Common Sectns.

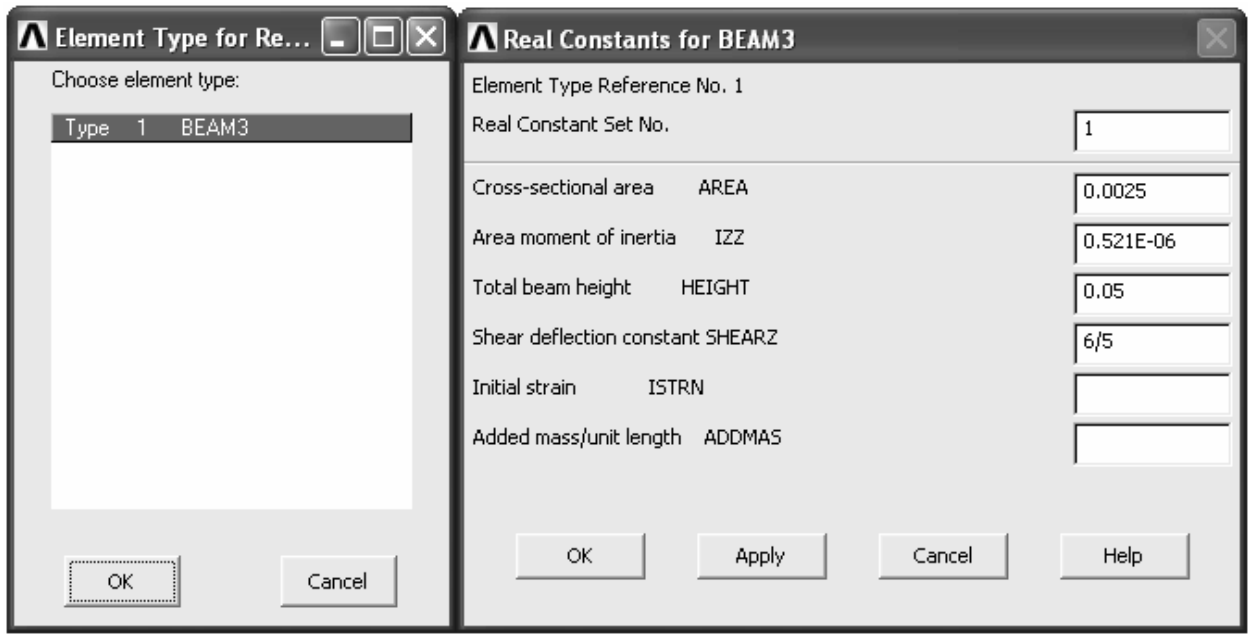

Рисунок 1.6 - Вызов окна определения действительных констант элемента

Для проведения последующих расчетов также необходимо определить физические свойства материала [2]. В данном случае материалом рассматриваемой балки является конструкционная сталь. Порядок определения физических свойств материала в CAE «ANSYS» выглядит следующим образом. В списке команд Preprocessor раскрываем пункт Material Props, где инициализируем команду Material Models. В открывшемся окне определения характеристик материала в поле определенных моделей материала (Material Models Defined) выделяем созданный по умолчанию пункт Material Model Number 1, а в списке доступных моделей материала (Material Models Available) двойным щелчком левой кнопки мыши раскрываем директорию Structural. После этого в развернутом пункте **Structural** последовательно открываем пункты Linear и Elastic, а затем Isotropic (рисунок 1.7). В результате на экране появится окно для задания числовых значений физических параметров линейной модели изотропного материала. Для решаемой задачи такими параметрами будут являться модуль упругости (EX) и коэффициент Пуассона (PRXY). Соответственно в текстовом поле EX задаем значение равное 2,1E11, а поле **PRXY** - 0,3. Подтвердив сделанные изменения копкой Ok, закрываем окно определения характеристик материала и переходим к формированию геометрии модели. Окно определения параметров модели материала приведено на рисунке 1.8.

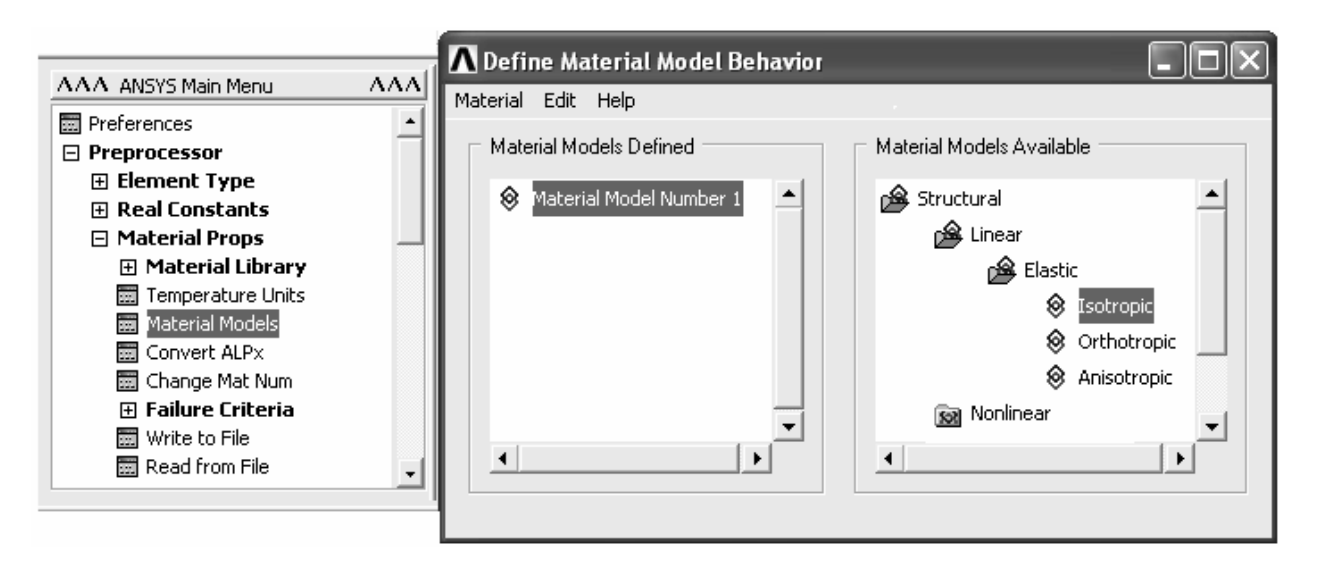

Рисунок 1.7 – Реализация доступа к параметрам модели материала

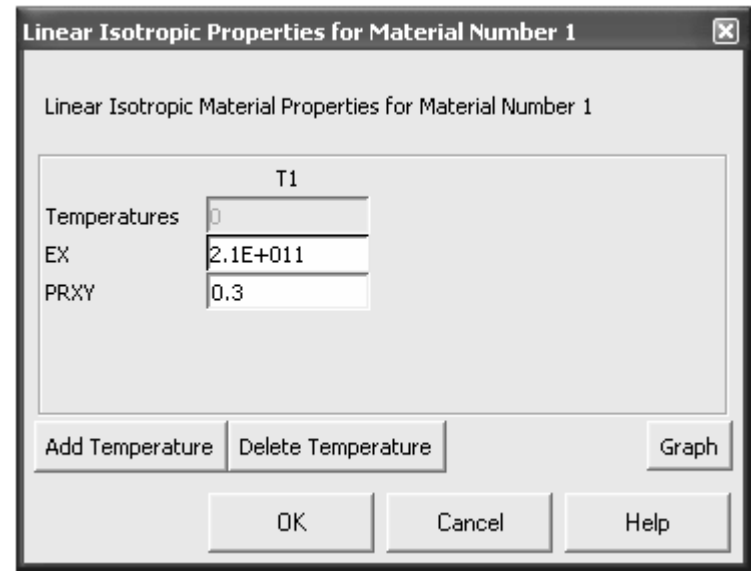

Рисунок 1.8 – Окно определения параметров модели материала

Для формирования геометрии модели в списке Preprocessor последовательно разворачиваем списки Modeling и Create. Далее открываем список команд Keypoints, где выбираем команду In Active CS. С помощью названной команды мы должны создать в активной системе координат модели точки, определяющие размеры балки и координаты приложенных нагрузок (для рассматриваемого примера требуется создать три точки). После запуска команды In Active CS появится окно (рисунок 1.9), содержащее четыре текстовых поля: в верхнем поле NPT указывается номер создаваемой точки, а в трех нижних полях ее абсцисса, ордината и аппликата. Совместив продольную ось балки с осью Х системы координат модели, построим три необходимых точки с координатами 1 (0,0,0), 2 (1,0,0) и 3 (3,0,0).

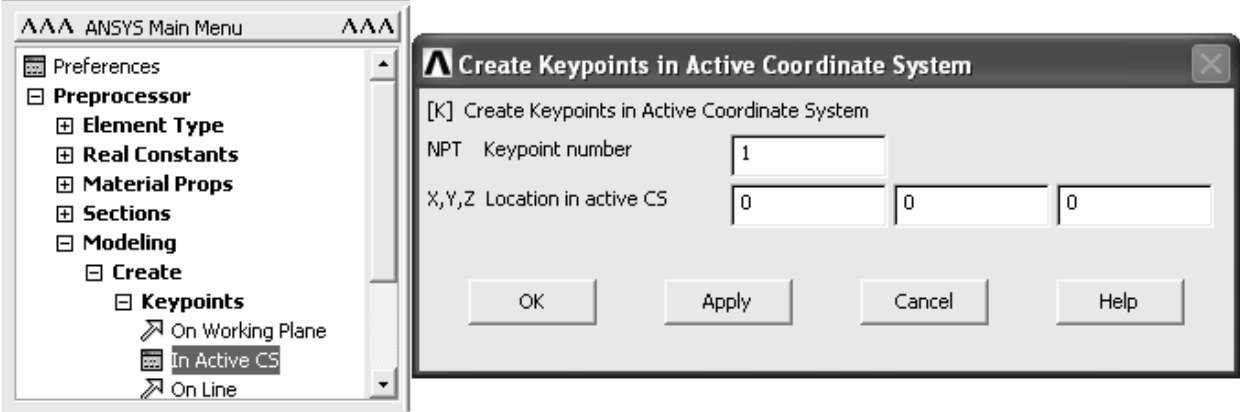

Рисунок 1.9 – Ввод координат формируемых точек

Далее необходимо соединить между собой полученные точки отрезками прямой линии. Для этого сворачиваем список **Keypoints** и разворачиваем соседний с ним список **Lines**, в котором открываем одноименный подпункт, а затем выбираем команду **Straight Line**. Вызов указанной команды приводит к появлению панели выбора объектов (рисунок 1.10), тип которых зависит от функционального назначения той или иной команды. В данном случае с помощью этой панели можно выбирать только объекты типа точка. Для создания прямой линии просто выбираем две соседних точки с помощью указателя мыши или путем ввода в текстовое поле панели выбора соответствующих номеров точек с последующим нажатием кнопки **Apply** или **Ok**.

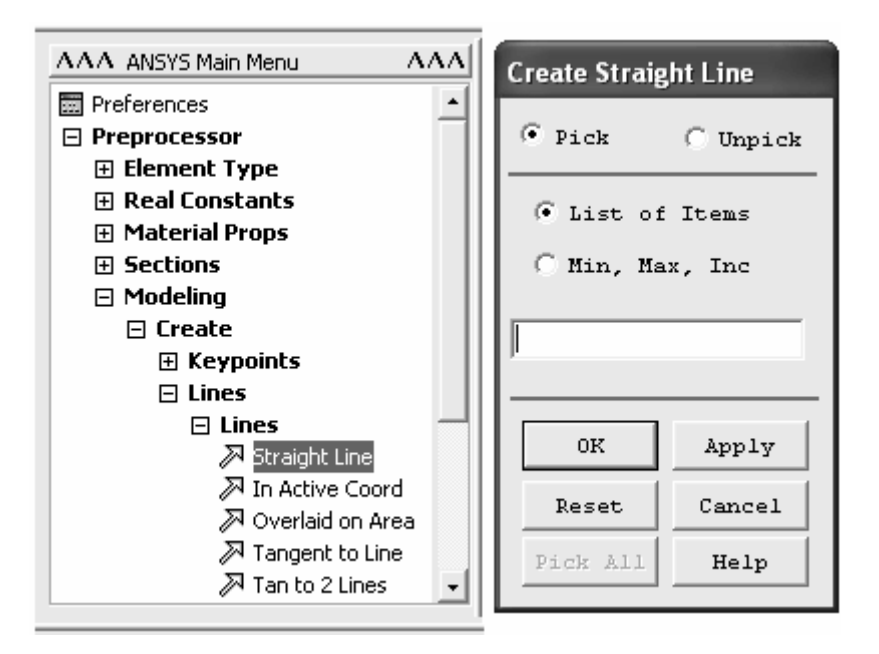

Рисунок 1.10 – Фрагмент панели выбора объектов

По завершению формирования геометрии модели балки необходимо нанести на нее сетку конечных элементов. Наиболее простым способом нанесения сетки является использование утилиты **Mesh Tool**, доступ к которой осуществляется в соответствии с путем **Preprocessor** → **Meshing** → **Mesh Tool**. Активация утилиты приводит к появлению одноименного программного окна. В этом окне в секции **Elements Attributes** нажимаем кнопку **Set** (рисунок 1.11), вызывая тем самым окно **Meshing Attributes** (рисунок 1.12) с помощью которого задаются атрибуты конечно-элементной сетки.

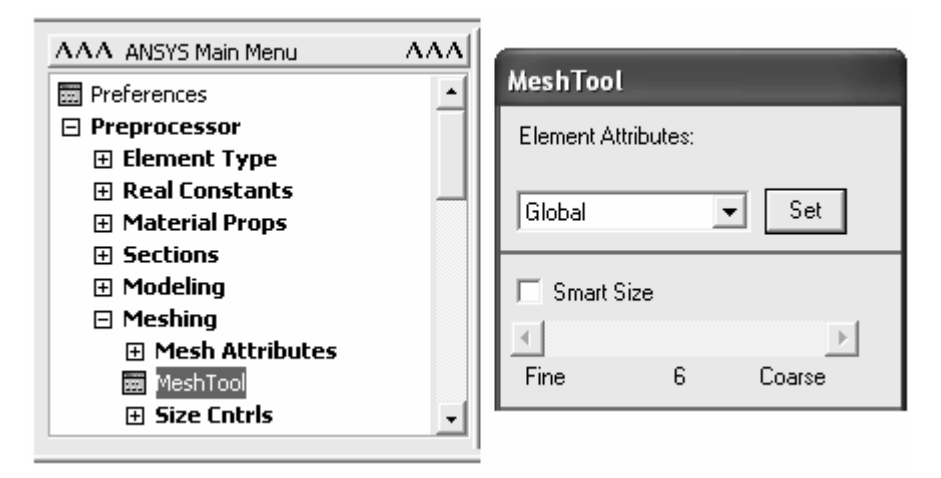

Рисунок 1.11 – Запуск утилиты «Mesh Tool» и фрагмент соответствующего программного окна

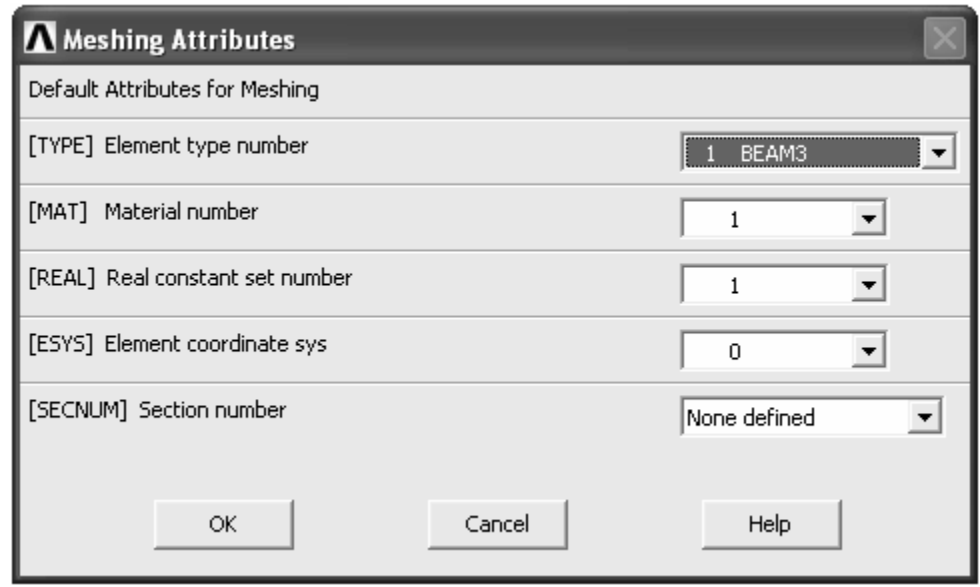

Рисунок 1.12 – Окно управления атрибутами конечно-элементной сетки

Данное окно содержит четыре комбинированных списка: в первом списке **[TYPE]** выбирается необходимый тип элемента; во втором списке **[MAT]** – номер модели материала; в третьем списке **[REAL]** – номер набора действительных констант; в четвертом списке **[ESYS]** – номер элементной системы координат (при наличии альтернативных вариантов). В рассматриваемом примере все списки должны содержать по одному пункту, т.к. мы определили один тип элемента, одну модель материала и один набор констант. После просмотра атрибутов сетки закрываем окно кнопкой **Ok** и переходим к секции **Size Controls** окна **Mesh Tool**. В этой секции, внешний вид которой приведен на рисунке 1.13, нажимаем кнопку **Set**, соотнесенную с заголовком **Lines**, в результате на экране появится панель выбора объектов. С помощью этой панели выбираем линию между точками 1 и 2 и нажимаем кнопку **Ok**.

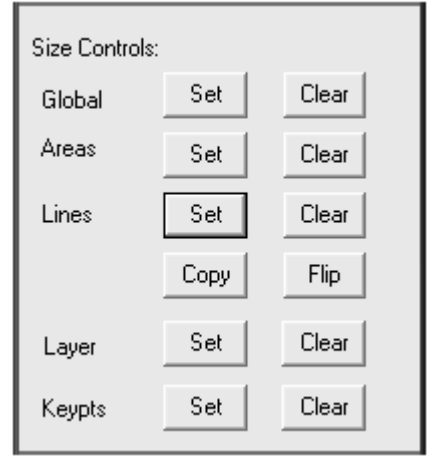

Рисунок 1.13 – Секция «Size Controls» окна «Mesh Tool»

Это приводит к появлению окна (рисунок 1.14), реализующего контроль размеров элементов сетки через дискретизацию линий. В этом окне в поле **NDIV** задаем необходимое количество элементов в пределах линии (для данной линии зададим 8). Это означает, что при нанесении на линию сетки в ее пределах будет создано восемь элементов с размером равным 1/8 длины линии. Альтернативным способом задания размера элемента является его непосредственное указание в поле **SIZE** рассматриваемого окна. Закрепление размера элемента за линией осуществляется после нажатия кнопки **Ok**. Определив размер элемента сетки для одной линии, аналогичным способом определяем размер элемента для второй линии (разобьем вторую линию на 15 частей).

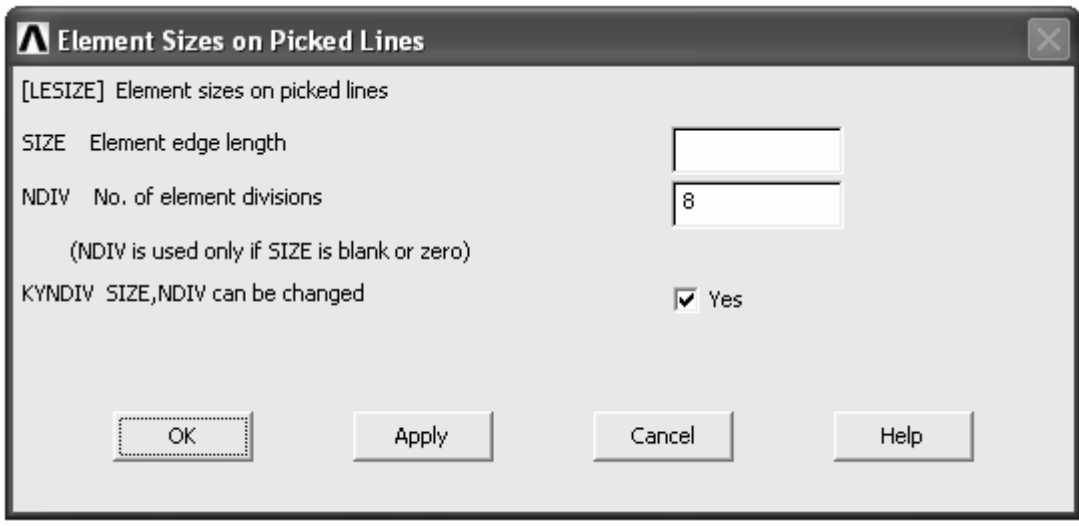

Рисунок 1.14 – Фрагмент окна управляющего размерами элементов

Далее переходим к нанесению сетки элементов на линии. Для этого в комбинированном списке **Mesh** окна **Mesh Tool** выбираем пункт **Lines** (активен по умолчанию) и затем нажимаем кнопку **Mesh** (рисунок 1.15). После этого с помощью появившейся панели выбора объектов выбираем линии и нажимаем кнопку **Ok**. В результате на них будет нанесена сетка конечных элементов. Следует заметить, что после формирования сетки помимо элементов становятся доступными и определяющие их узлы.

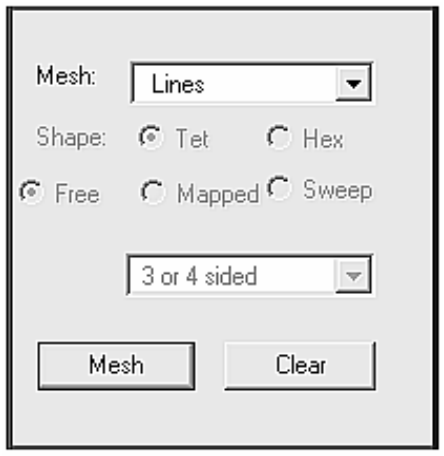

Рисунок 1.15 – Секция окна «Mesh Tool», управляющая способом нанесения сетки

Завершив формирование конечно-элементной сетки, приступаем к наложению граничных условий, определяющих условия закрепления и нагружения рассматриваемой балки. Для этого, прежде всего, определяем вид предполагаемого анализа, в целях чего в **ANSYS Main Menu** разворачиваем список **Solution** и затем **Analysis Type**, где выбираем команду **New Analysis**. В вызванном окне выбора вида анализа («New Analysis») включаем переключатель **Static** (активен по умолчанию) и нажимаем кнопку **Ok** (рисунок 1.16). После этого переходим к списку **Define Loads**, где последовательно открываем пункты **Apply** → **Structural** → **Displacements**. В развернутом списке **Displacements** активируем команду **On Nodes**. Данная команда позволяет наложить на модель граничные условия (в форме узловых перемещений), реализующие условия закрепления балки в пространстве. После выбора названной команды на экране появляется панель выбора объектов (в данном случае ориентированная на выбор только узлов), с помощью которой выберем узел соответствующий левому концу балки и нажмем кнопку **Ok**. В появившемся в результате окне (рисунок 1.17) необходимо задать нулевые степени подвижности узла соответственно схеме нагружения. Рассмотрение схемы балки показывает, что ее левый конец имеет только возможность поворота относительно оси нормальной плоскости рисунка (в нашем случае это ось Z). Поэтому в активном окне в списке доступных степеней свободы (**DOFs to be constrained**) выделяем пункты **UX** и **UY** (линейные перемещения по осям X и Y), а в поле **VALUE** указываем их числовое значение равное нулю. Аналогично поступаем с узлом, соответствующим правому концу балки с назначением ему нулевой степени подвижности только по оси  $Y$  (UY = 0).

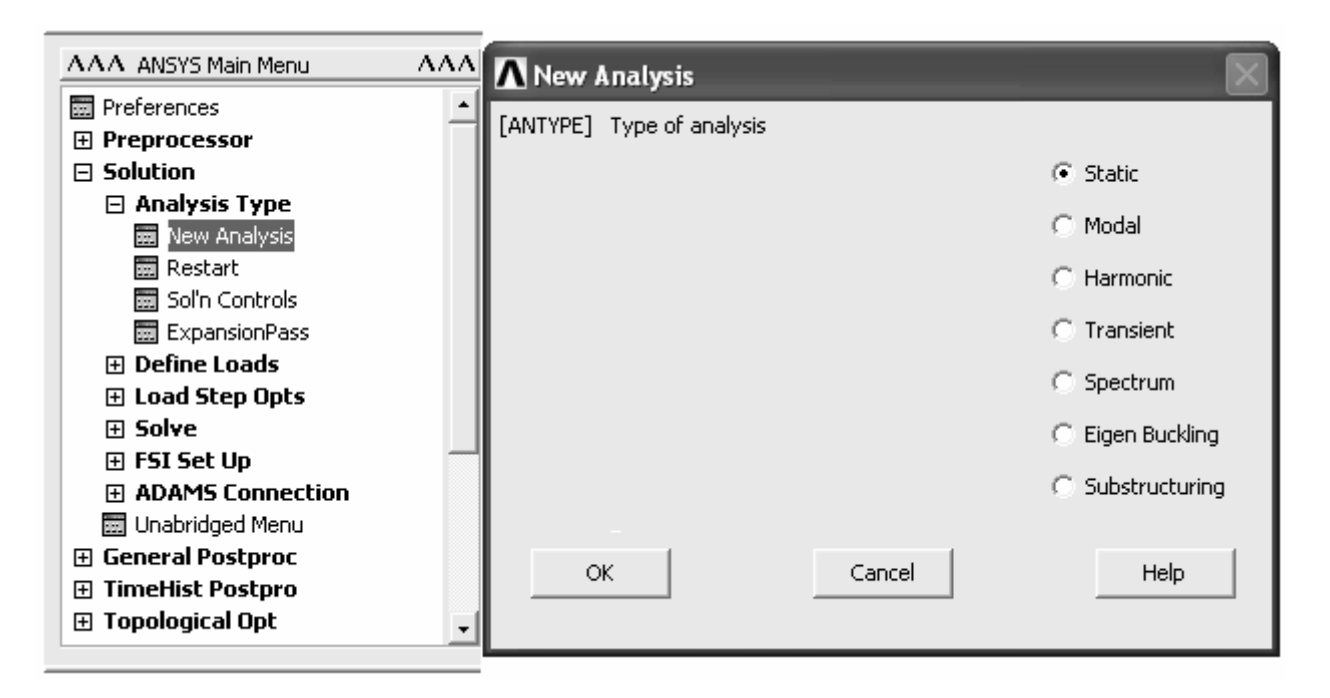

Рисунок 1.16 – Выбор вида анализа

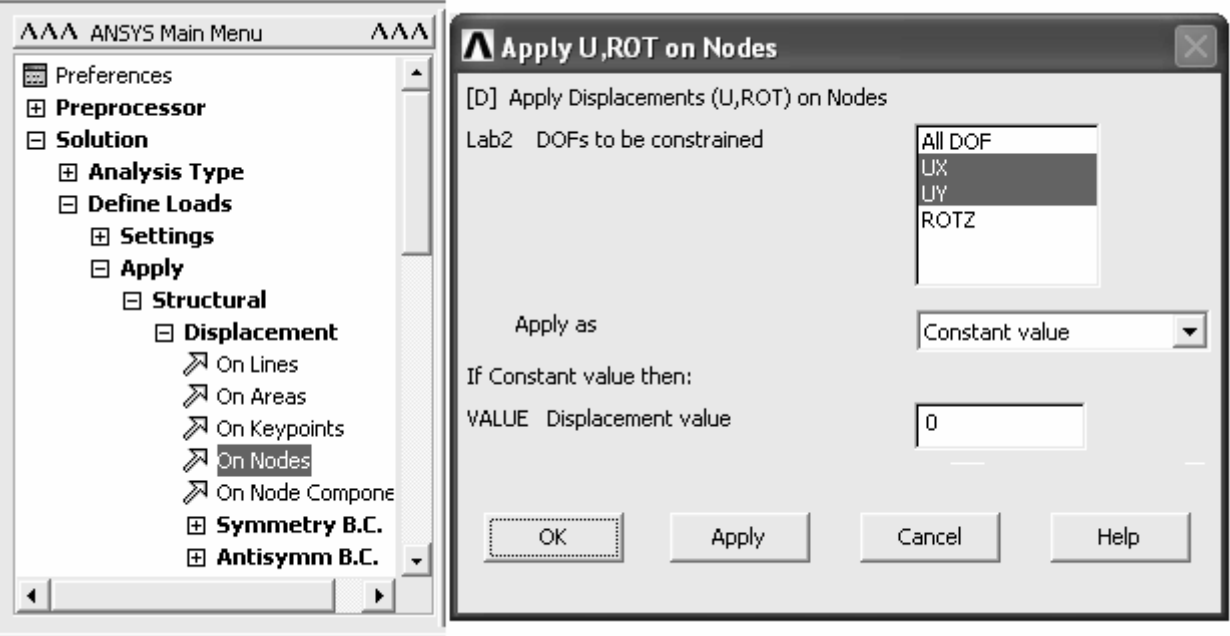

Рисунок 1.17 - Окно определения степеней подвижности выбранных узлов

Далее переходим к наложению граничных условий, реализующих условия нагружения. Для этого сворачиваем список **Displacements** и открываем список Force/Moment, где также выбираем команду On Nodes. Затем с помощью панели выбора объектов снова выбираем крайний левый узел модели, на котором должен быть задан сосредоточенный момент. Для задания его величины и направления действия в вызванном указанной командой окне (рисунок 1.18) в комбинированном списке **Lab** выбираем пункт **MZ** (момент силы относительно оси Z), а поле **VALUE** задаем его числовое значение, равное -5000 (знак « - » служит для определения направления действия нагрузки). Сделанные изменения вступают в силу после нажатия кнопки **Ok**. Точно также поступаем с узлом, соответствующим точке приложения сосредоточенной силы с назначением для него пункта **FY** и величины силы, равной 10000.

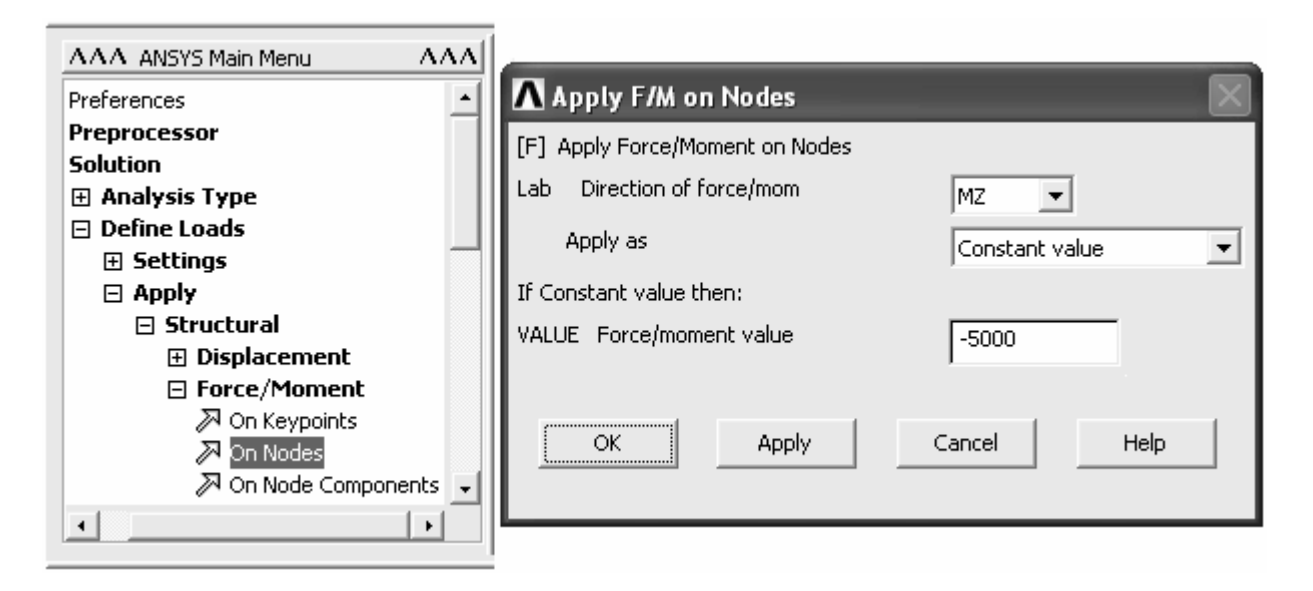

Рисунок 1.18 – Окно определения параметров сосредоточенной нагрузки

Для приложения распределенной нагрузки открываем следующий после пункта **Force/Moment** пункт **Pressure**, в котором выбираем команду **On Beams**. После запуска этой команды необходимо выбрать все элементы, соответствующие области действия распределенной нагрузки. Проще всего это сделать с помощью секущей рамки при включенном переключателе **Box** на панели выбора объектов. Подтверждение выбора элементов кнопкой **Ok** приводит к появлению соответствующего окна (рисунок 1.19), где необходимо определить величину нагрузки. При действии равномерной распределенной нагрузки необходимо и достаточно задать ее величину в поле **VALI** (задаем 5000), которое соответствует узлу I каждого элемента. Второе поле **VALJ** используется при определении величины распределенной нагрузки, действующей по треугольному закону. Следует добавить, что при наложении распределенной нагрузки необходимо учитывать направление линий, в пределах которых находятся выбранные элементы. Для просмотра текущего направления линий переходим к **ANSYS Utility Menu**, где выбираем пункт **PlotCtrls**, из которого запускаем команду **Symbols**. В появившемся программном окне устанавливаем флажок на пункт **LDIR Line Direction** и нажимаем кнопку **Ok**. После этого перейдем к подменю **Plot** в **ANSYS Utility Menu** и запустим из него команду **Lines**. В результате на экране будут отображены линии, направление которых будет обозначено стрелкой. При учете направления линий распределенную нагрузку нужно прикладывать следующим образом. Если линия, в пределах которой находятся выбранные элементы, направлена слева направо (при горизонтальной ориентации линии), то при задании положительной величины нагрузки она будет направлена вниз, а при задании отрицательной величины – вверх. При направлении линии справа налево будет наблюдаться обратная картина.

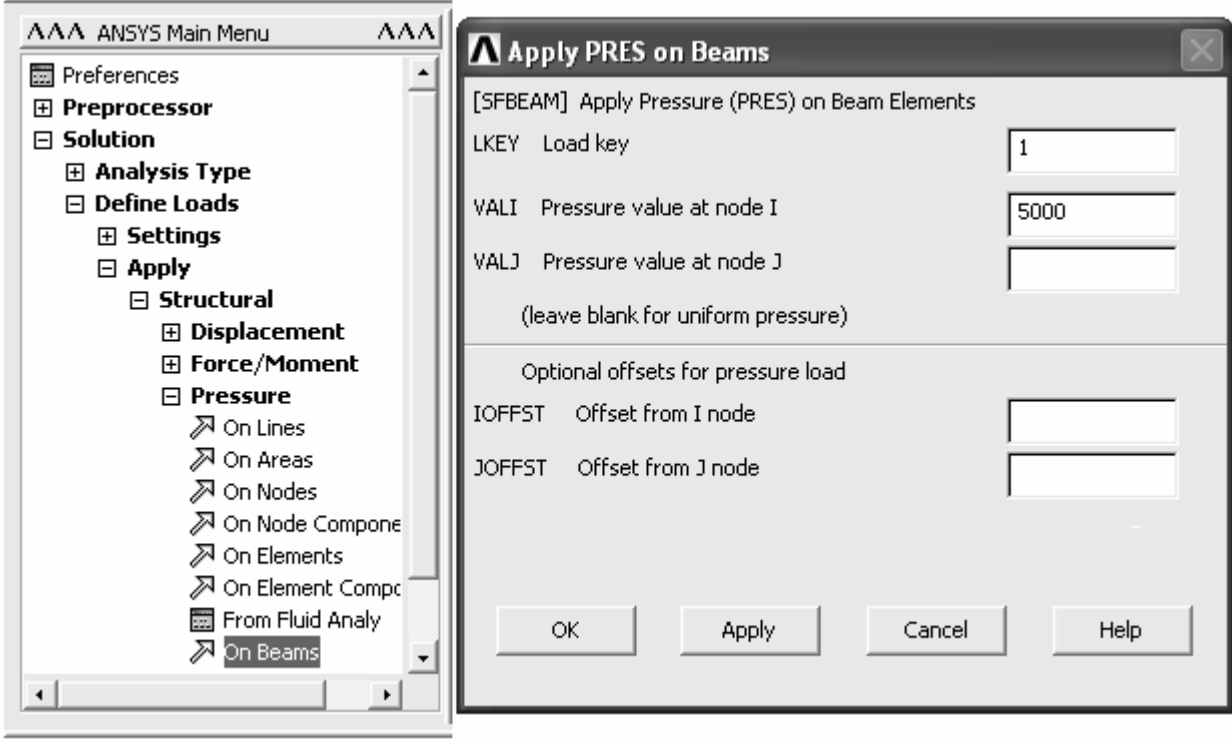

Рисунок 1.19 – Окно определения параметров распределенной нагрузки

По завершению формирования совокупности граничных условий можно переходить к процедуре решения. Перед этим сохраняем полученную модель: **ANSYS Utility Menu** → **File** → **Save as**. Для запуска процедуры решения переходим к подменю **Solve** меню **Solution**, где активируем команду **Current LS** (рисунок 1.20). После просмотра установок решения в окне статуса, нажимаем кнопку **Ok** в окне подтверждения запуска решения. При успешном завершении решения должно появиться окно сообщения «Solution is done!».

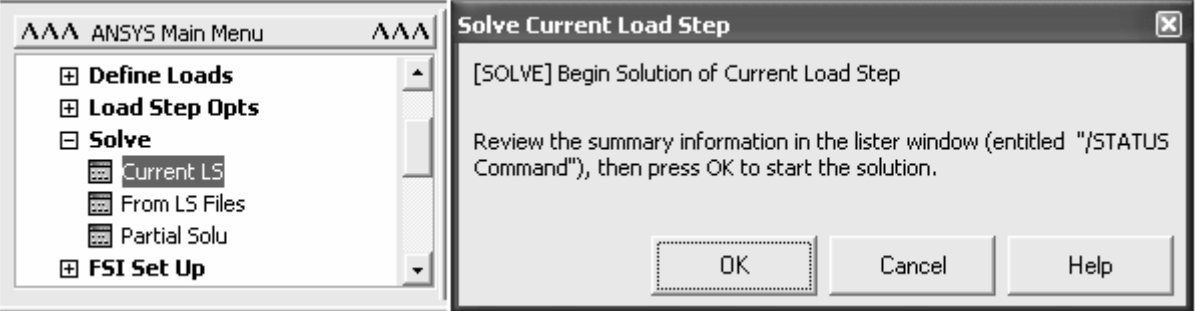

Рисунок 1.20 – Запуск процедуры решения

В случае успешного завершения решения можно переходить к просмотру полученных результатов. При использовании балочных моделей наиболее выгодной формой графического представления результатов являются эпюры (Beam diagrams). Поэтому все интересующие нас результаты расчета представим в форме эпюр. Для обработки результатов расчетов не связанных с изменением времени предназначен менеджер команд General Postproc в ANSYS Main Menu. Здесь для графического представления результатов служит список команд Plot Results, содержащий несколько групп команд, управляющих различными способами визуализации результатов. Для построения эпюр необходимо перейти к группе команд Contour Plot и выбрать команду Line Elem Res (рисунок 1.21).

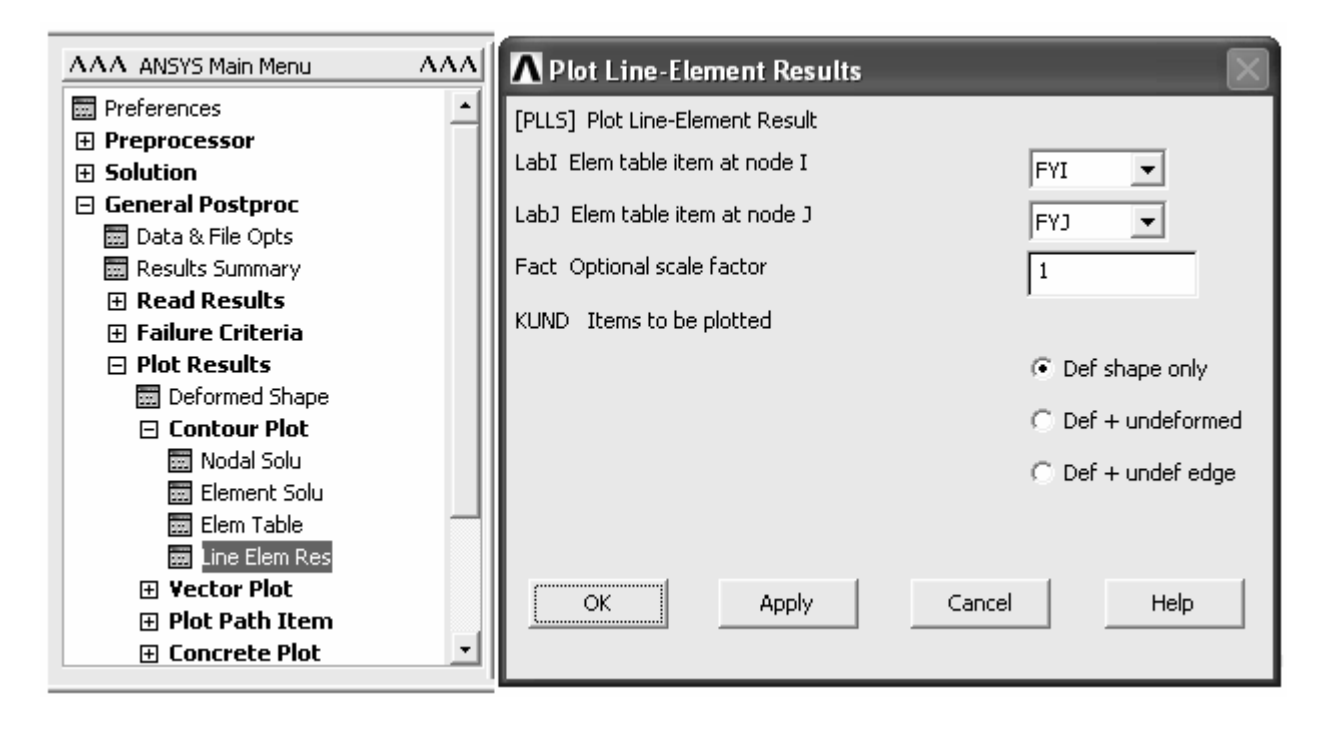

Рисунок 1.21 – Запуск окна управления параметрами эпюр

Прежде чем использовать данную команду нужно подготовить таблицы результатов, подлежащих отображению на эпюрах. Так для построения эпюры поперечной силы мы должны подготовить два вектора, один из которых содержит значения силы в узле I каждого элемента, а другой - в узле J каждого элемента. Подготовку этих векторов производим следующим образом. В менеджере General Postproc разворачиваем пункт Element Table и запускаем команду **Define Table** (рисунок 1.22). В возникшем окне **Element** Table Data нажимаем кнопку Add, вызывающую окно Define Additional Element Table Items (рисунок 1.23). В этом окне в текстовом поле Lab определяем идентификатор таблицы (например, FYI), в списке Item выделяем пункт **By sequence num**, а в списке **Comp** выбираем пункт **SMISC**, (обобщенный идентификатор дополнительных результатов расчета). После этого в текстовом поле расположенном ниже списка Сотр добавляем к этому идентификатору цифру 2, представляющую собой код используемых данных -

значений силы FY в узле I каждого активного элемента (содержимое текстового поля должно выглядеть как SMISC, 2). Нажатием кнопки Ok создаем вектор значений силы в I-х узлах элементов. Аналогичным способом с использованием кода 8 создаем вектор FYJ значений силы в J-х узлах элементов. После того как вектора значений силы будут готовы, запускаем команду **Line Elem Res.** Затем в вызванном командой окне (рисунок 1.21) в комбинированном списке LabI выбираем название вектора силы по узлам I (FYI), а в списке LabJ - название вектора силы по узлам J (FYJ). В группе переключателей KUND активируем переключатель Def shape only. Нажатие кнопки Ok рассматриваемого окна приведет к появлению на экране эпюры поперечной силы FY, показанной на рисунке 1.24.

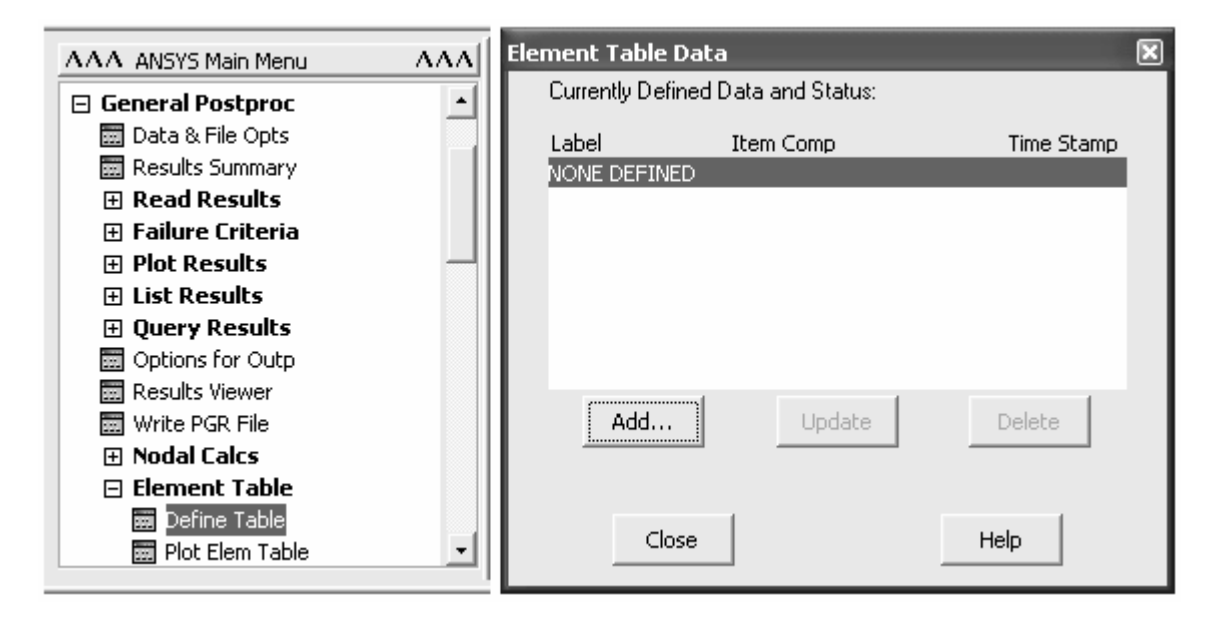

Рисунок 1.22 - Запуск процедуры формирования векторов данных

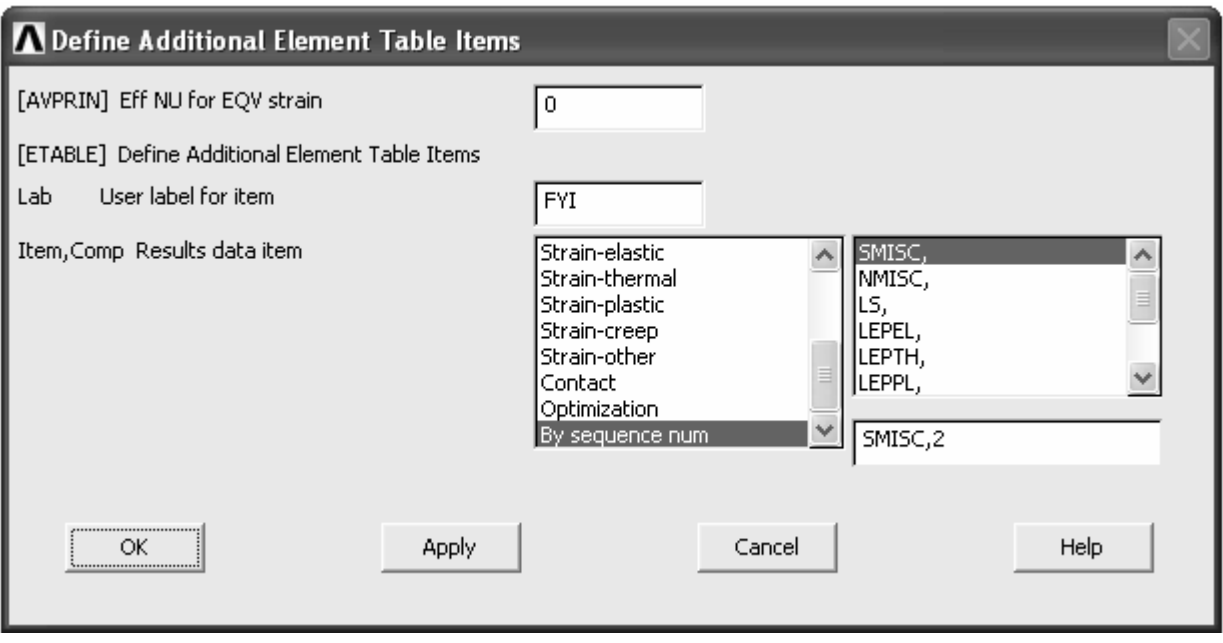

Рисунок 1.23 – Окно определения векторов данных

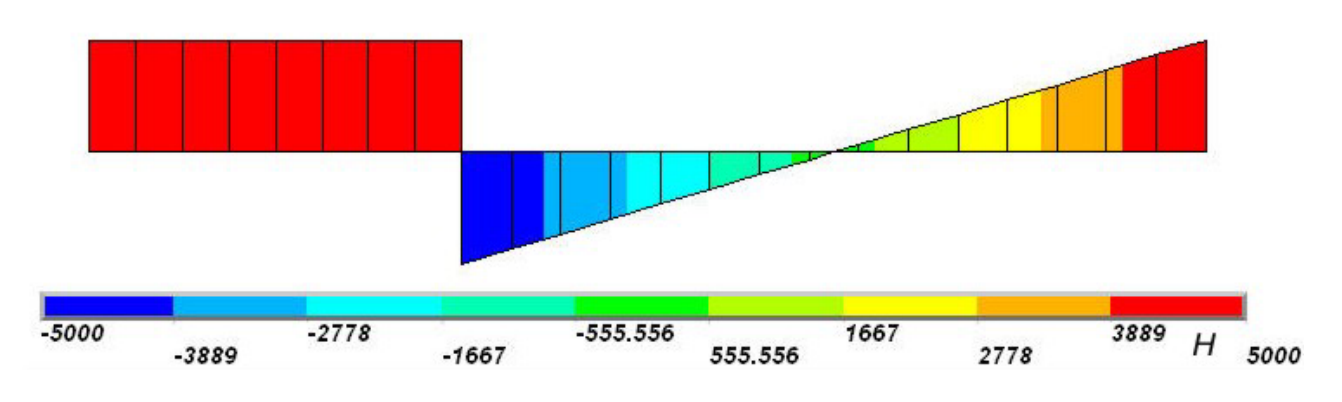

Рисунок 1.24 – Эпюра поперечной силы

Далее необходимо построить эпюру изгибающего момента. Для этого также сначала требуется подготовить два вектора значений моментов по узлам. Сформируем эти вектора также как и в предыдущем случае с использованием кода 6 для узла I и кода 12 для узла J. Полученная в результате эпюра изгибающего момента приведена на рисунке 1.25.

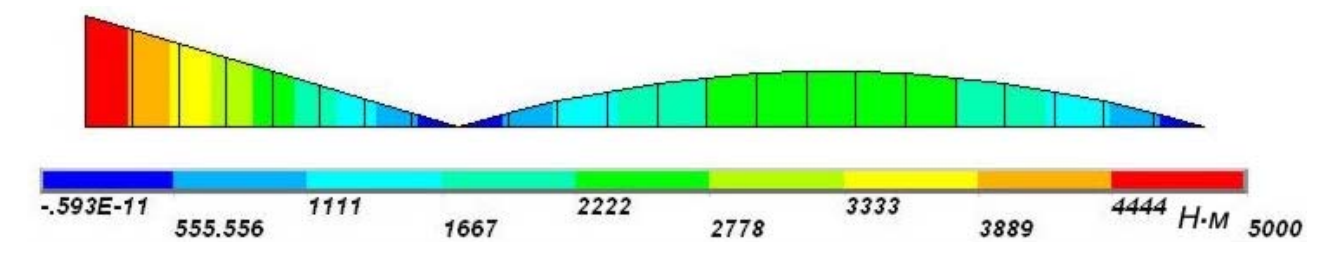

Рисунок 1.25 – Эпюра изгибающего момента

Эпюра изгибных напряжений, приведенная на рисунке 1.26, строится аналогично, но с выбором идентификатора данных **NMISC** и кодом 1 для узла I и кода 3 для узла J при формировании векторов данных.

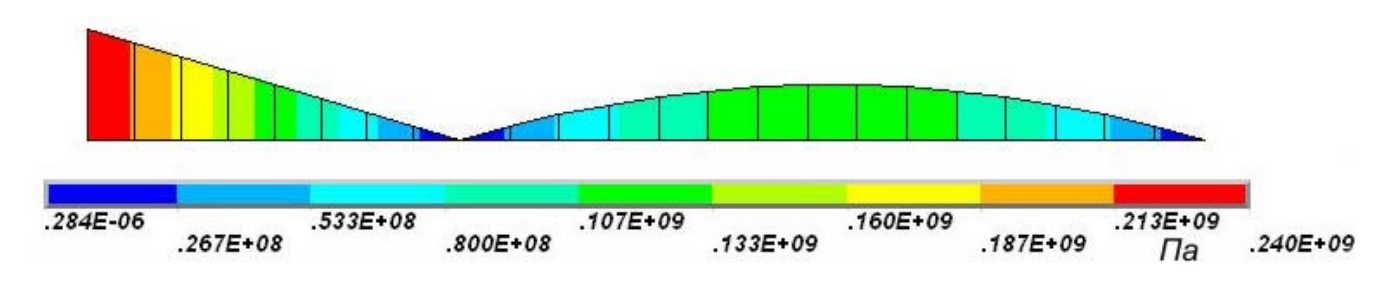

Рисунок 1.26 – Эпюра изгибных напряжений

Для построения эпюры прогибов необходимо реализовать ряд дополнительных мероприятий, обусловленных отсутствием результатов расчета перемещений по I-му и J-му узлу элемента в отдельности. Решение этой проблемы будем осуществлять следующим образом. Вначале с помощью команды **Define Table** создадим два одинаковых вектора данных (например, DYI и DYJ) при выборе в обоих случаях пункта **DOF Solution** в списке **Item** и пункта UY в списке Comp. Затем в менеджере General Postproc находим группу команд Define/Modify, где выбираем команду Elem Tabl Data. С помощью компонентов окна, вызванного указанной командой, мы можем изменить созданные программой вектора данных по своему усмотрению. Так как процесс изменения векторов в интерактивном режиме является достаточно трудоемким, воспользуемся небольшим макросом, написанным на макроязыке APDL системы. Программный код необходимого макроса приведен ниже:

```
*GET, NE, ELEM, COUNT, ... ! Число элементов в модели
*DO,I,1,NE,1*GET.P1.ELEM.I.NODE.1
                              ! Номер I-го узла каждого элемента
*GET, P2, ELEM, I, NODE, 2
                              ! Номер Ј-го узла каждого элемента
*GET, YI, NODE, P1, U, Y
                              ! Перемещение Y в I-м узле каждого элемента
*GET, YJ, NODE, P2, U, Y
                              ! Перемещение Y в J-м узле каждого элемента
DETABLE, I, DYI, YI, \ldots,! Изменение вектора DYI
DETAB,I,DYJ,YJ, , , ,! Изменение вектора DYJ
*ENDDO
```
Применить приведенный макрос проще всего посредством ввода его текста в окно редактора рабочей сессии (рисунок 1.27), вызываемого командой Session Editor из ANSYS Main Menu. Для активации макроса после его ввода в названное окно необходимо задействовать пункт ОК в главном меню окна. После применения макроса вектора перемещений DYI и DYJ будут преобразованы должным образом и теперь могут быть использованы для построения эпюры прогибов. Полученная в результате эпюра приведена на рисунке 1.28.

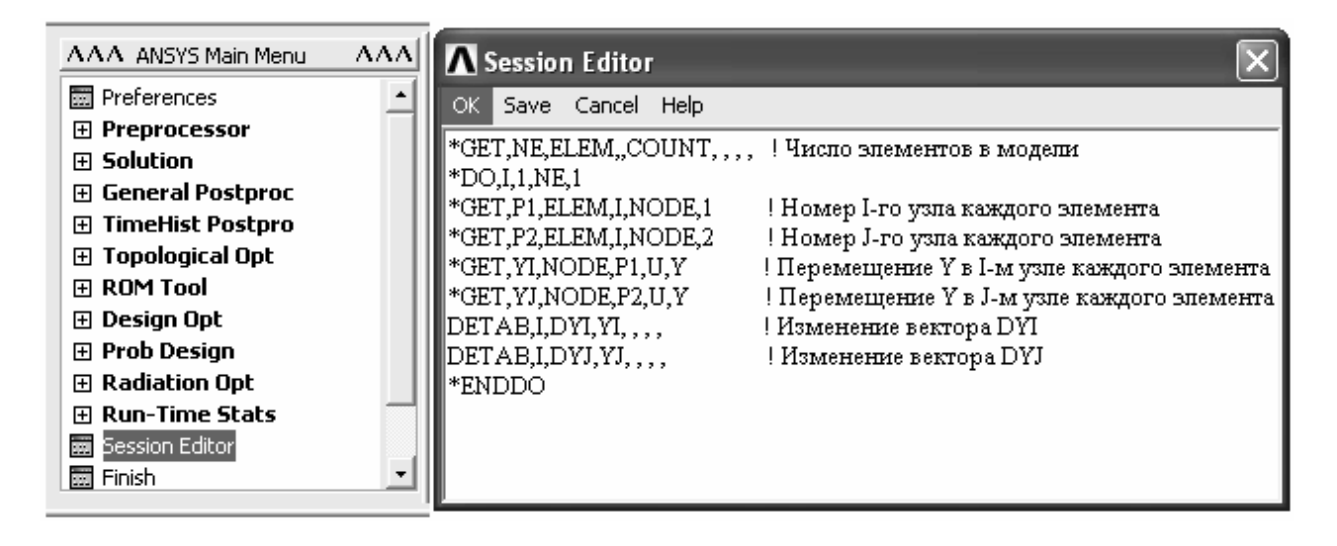

Рисунок 1.27 – Окно редактора рабочей сессии

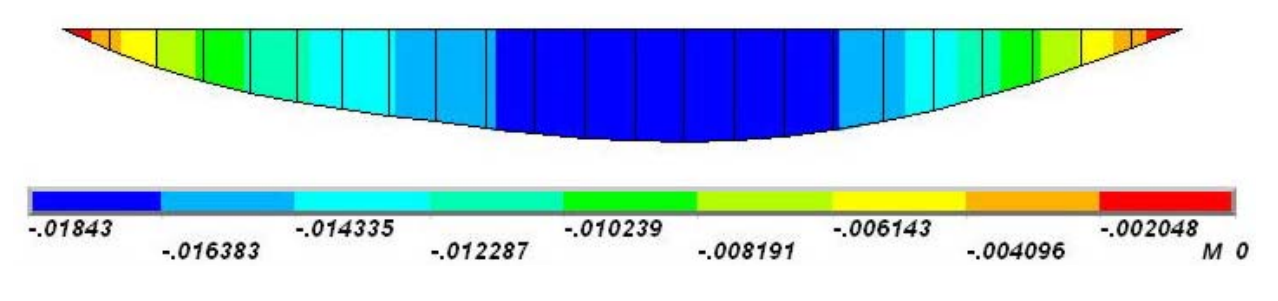

Рисунок 1.28 – Эпюра прогибов балки

Построение эпюры углов поворота сечений выполняется по такой же схеме, что и построение эпюры прогибов. То есть сначала подготавливаем два вектора данных (RI и RJ) для формирования которых выбираем пункт **DOF Solution** в списке **Item** и пункт **RotZ** в списке **Comp**. Затем преобразуем эти векторы с помощью аналогичного макроса текст, которого в данном случае (с учетом приведенных идентификаторов векторов) будет выглядеть следующим образом:

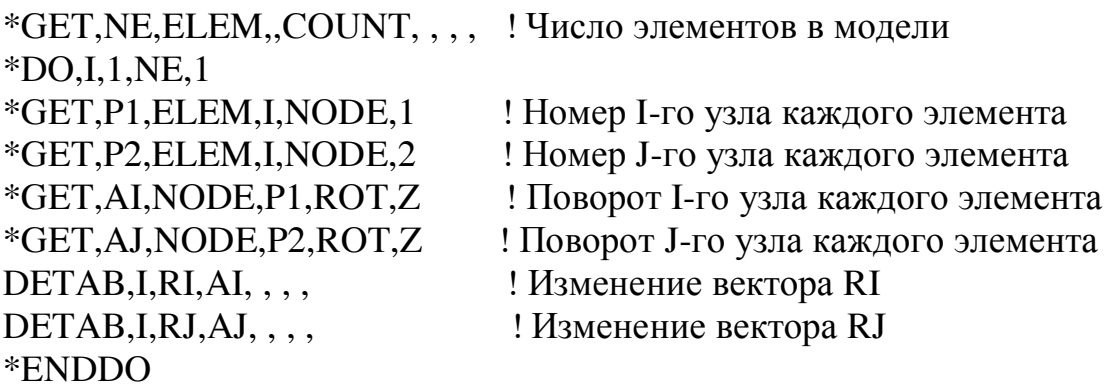

Преобразованные вектора, используем для построения эпюры углов поворота сечений, приведенной на рисунке 1.29.

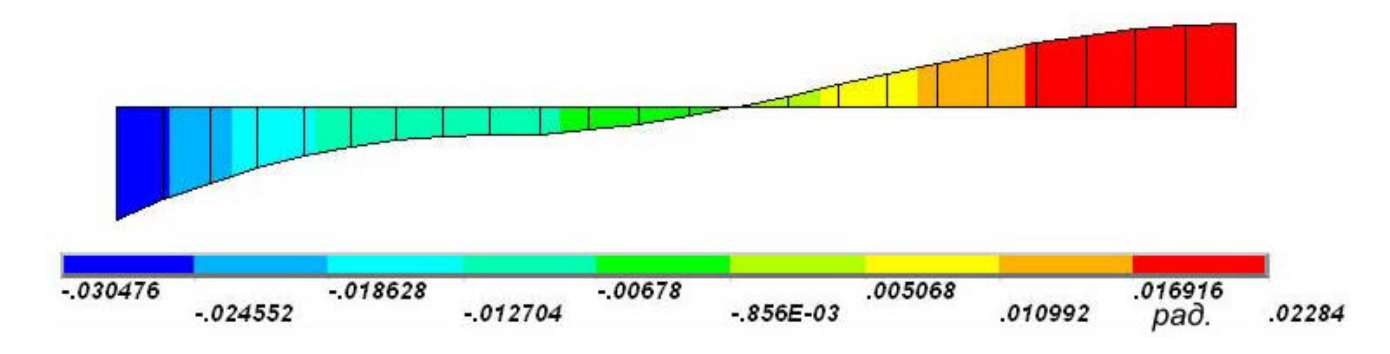

Рисунок 1.29 – Эпюра углов поворота сечений балки

Необходимо добавить, что все результаты расчета могут быть просмотрены и других формах графического представления. Для этих целей служат остальные команды группы **Contour Plot**, команды группы **Vector Plot** и ряд специальных команд, доступных в зависимости от типа проведенного анализа и типа модели. Для просмотра результатов расчета в числовой форме предназначена группа команд List Results, здесь можно просмотреть и сохранить полученные числовые значения перемещений, напряжений, реакций и других результатов. Пример числового представления результатов расчета приведен на рисунке 1.30, где в соответствующем окне показаны численные значения реакций опор балки.

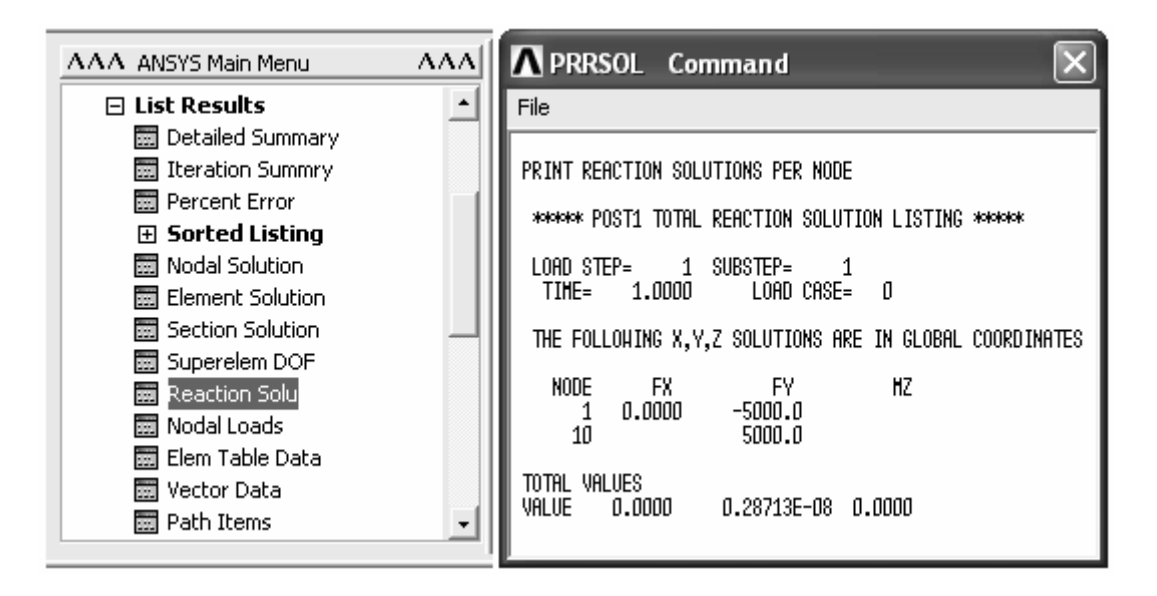

Рисунок 1.30 – Пример числового представления результатов расчета

В большинстве случаев инженерного анализа проводимых в САЕ «ANSYS», включая рассматриваемый пример, возможно представление результатов расчета и в форме диаграмм. В данной постановке решаемой задачи для построения той или иной диаграммы необходимо выполнить ряд дополнительных преобразований. Рассмотрим эти преобразования на примере построения графика энергии деформации накопленной балкой.

Прежде чем приступить к непосредственному построению графика подготовим два массива данных, один из которых будет служить абсциссами графика, а другой его ординатами. Поэтому первый массив должен содержать порядковые номера конечных элементов, а второй - соответствующие этим элементам значения энергии деформации. Для создания массивов перейдем к ANSYS Utility Menu и войдем в подменю Parameters, где, развернув пункт **Array Parameters**, запустим команду **Define/Edit**. В результате на экране появится окно (рисунок 1.31), предназначенное для запуска процедур создания, редактирования и удаления массивов. В текущем окне для инициализации процедуры создания массива данных нажмем кнопку Add, после чего появится окно, с помощью которого необходимо определить параметры создаваемого массива. В появившемся окне (рисунок 1.32) в поле **Par** зададим имя массива (например, X), в группе переключателей Туре включим переключатель Array (активен по умолчанию), в поле I зададим число рядов массива равное количеству конечных элементов модели, число колонок (поле J) и число плоскостей (К) массива примем равным единице. Присутствующие в

рассматриваемом окне три текстовых поля с метками **Var1…Var2** в данном случае заполнять не нужно. После нажатия кнопки **Ok** в базу данных модели будет добавлен массив с идентификатором X, имеющий соответствующую размерность. Точно также создадим второй массив, присвоив ему произвольное имя отличное от имени первого массива (например, Y).

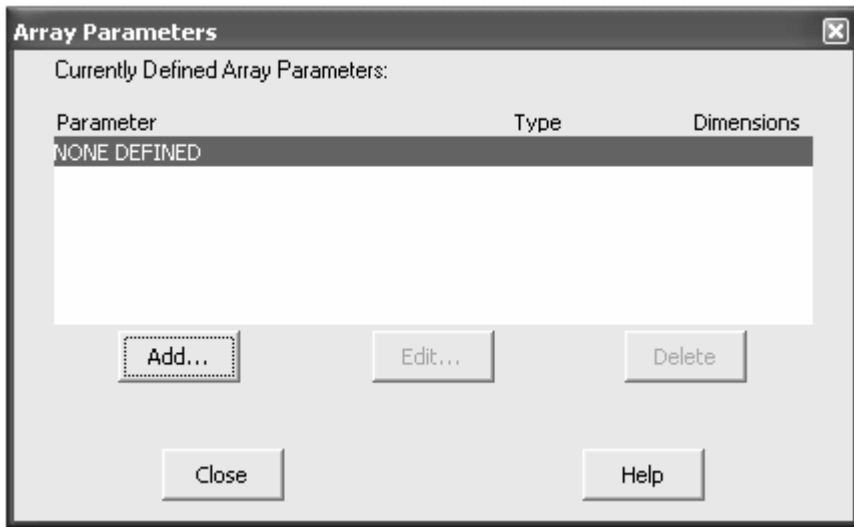

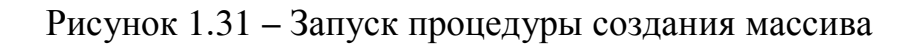

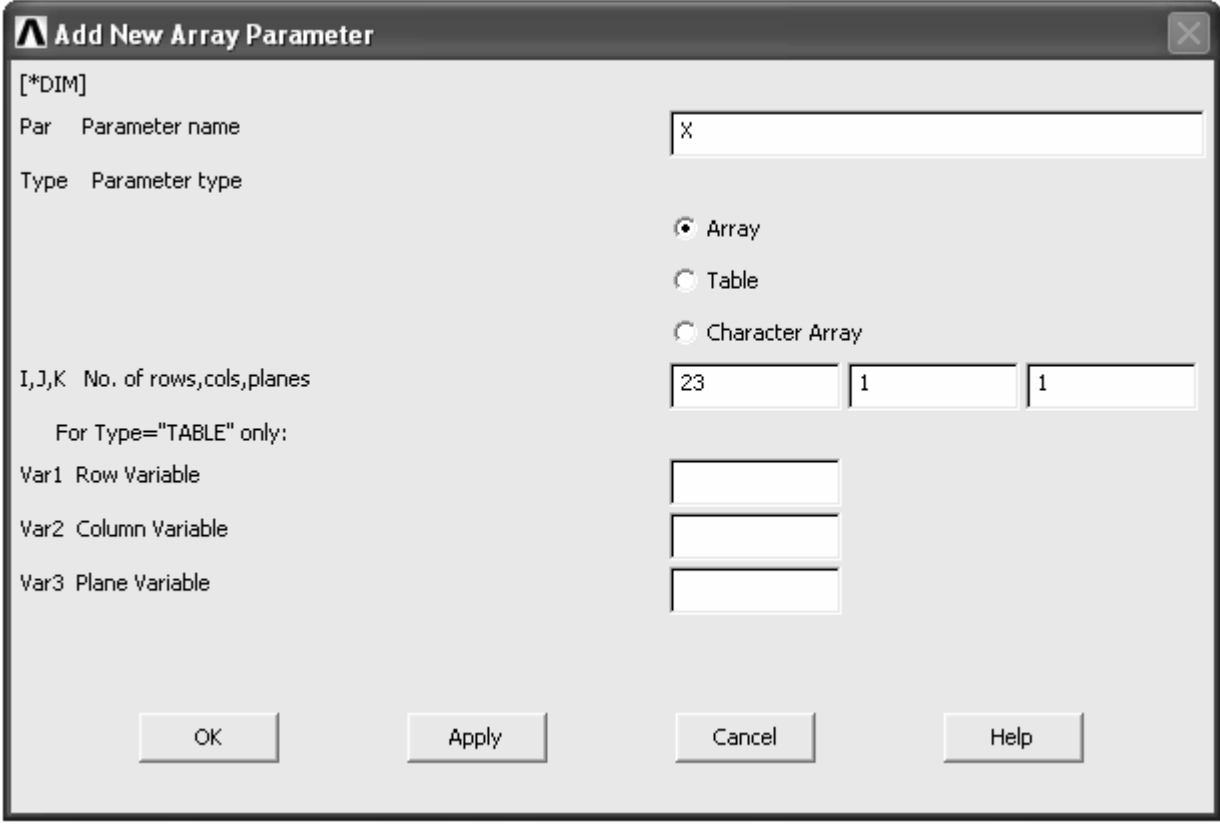

Рисунок 1.32 – Окно определения параметров массива

Далее необходимо заполнить созданные массивы значениями соответствующих данных. Массив Х, содержащий абсциссы будущего графика, заполним порядковыми номерами элементов. Проще всего такое заполнение организовать с помощью команды Fill (ANSYS Utility Menu  $\rightarrow$  Parameters  $\rightarrow$  Array Parameters  $\rightarrow$  Fill). В возникшем после запуска команды окне (рисунок 1.33) выберем тип заполнения массива по закону линейно нарастающей функции, для чего включим переключатель Ramp и нажмем кнопку Ok.

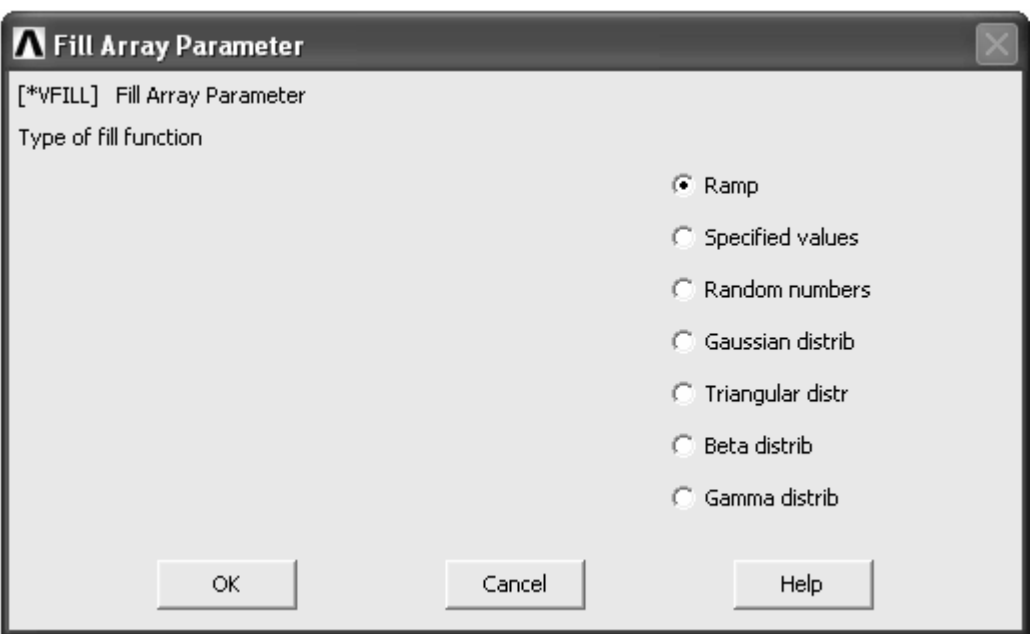

Рисунок 1.33 – Окно выбора закона заполнения массива

Далее появится окно (рисунок 1.34), управляющее параметрами выбранного типа заполнения. В этом окне в поле ParR укажем имя заполняемого массива (в данном случае X), в поле CON1 укажем начальное значение массива равное стартовому номеру элементов модели (по умолчанию нумерация элементов всегда начинается с единицы), в поле CON2 зададим величину приращения номера равную единице и нажмем кнопку Ок.

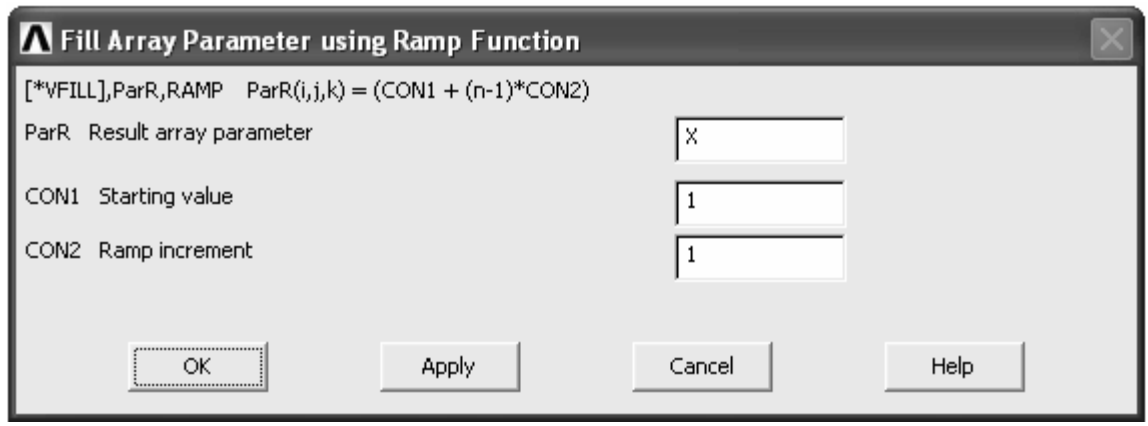

Рисунок 1.34 – Окно управления параметрами выбранного типа заполнения

Для заполнения второго массива сначала подготовим вектор необходимых данных с помощью команды Define Table, рассмотренной при построении эпюр. Сформируем этот вектор также как и в предыдущих случаях, выбрав пункт **Energy** в списке категорий и пункт **Strain enrg SENE** в списке компонентов, при этом присвоим вектору какое-либо уникальное имя (например, Е). После того как вектор Е будет подготовлен, снова обратимся к пункту Parameters в ANSYS Utility Menu, где выберем команду Get Array Data. В результате запуска указанной команды появится окно, приведенное на рисунке 1.35. В этом окне выберем категорию Results data и соответствующий ей компонент Elem table data, а затем нажмем кнопку Ok. Далее на экране возникнет окно, показанное на рисунке 1.36.

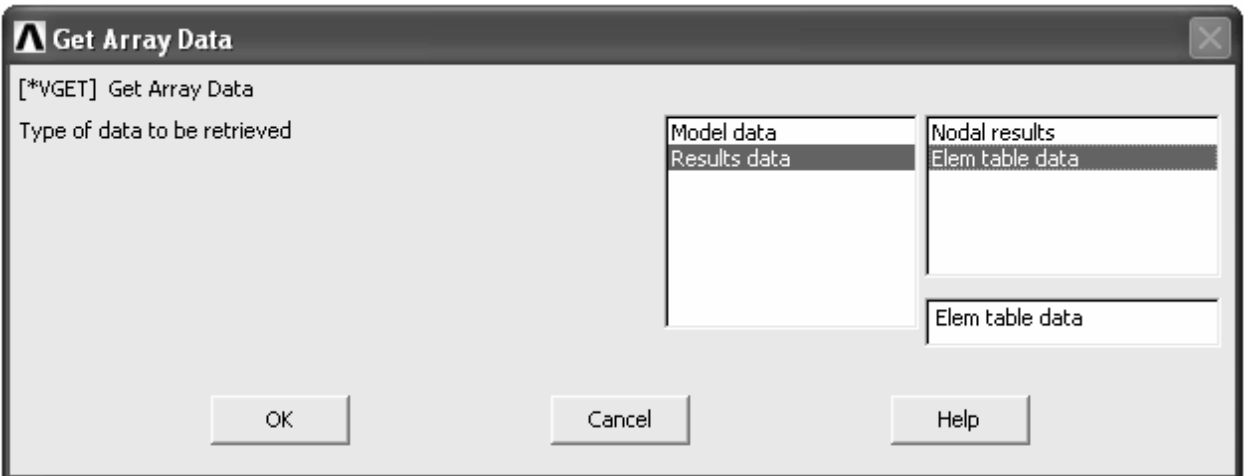

Рисунок 1.35 – Окно выбора вида данных, используемых для заполнения

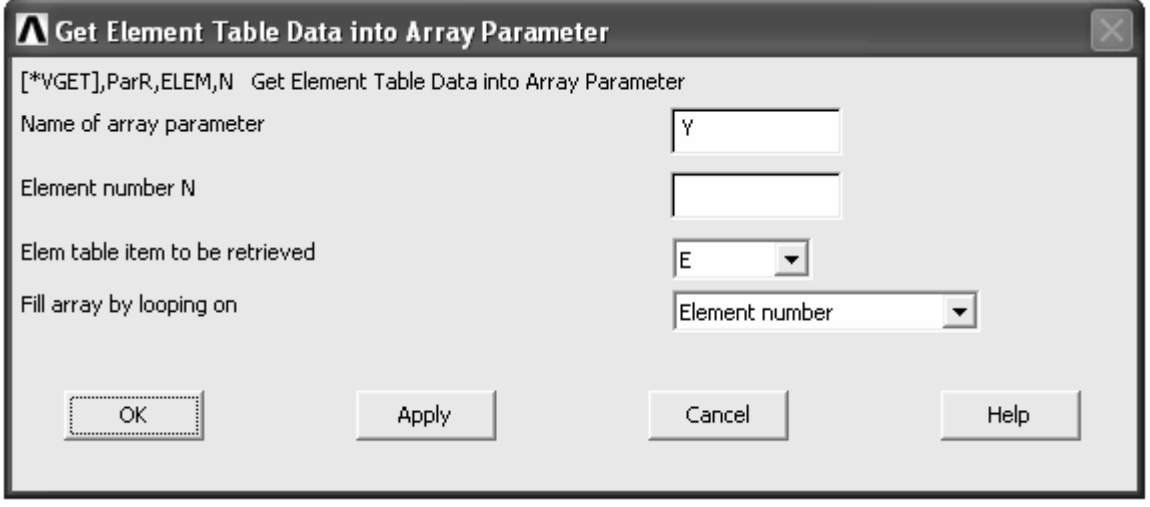

Рисунок 1.36 - Окно преобразования вектора элементных данных в параметрический массив

Здесь в поле **Name of array parameters** укажем имя массива, подлежащего заполнению (в данном случае Y), поле **Element number N** оставляем пустым, в списке Elem table item to be retrieved выберем идентификатор используемого вектора данных (E) и в списке Fill array by looping on выберем пункт Element number. После нажатия на кнопку Ok массив Y заполнится необходимыми данными и можно будет приступить к непосредственному построению графика.

Для отображения структурированных данных на графике предназначена команда Array Parameters, доступная из пункта Plot в ANSYS Utility Мепи. Запуск этой команды приведет к появлению на экране окна, приведенного на рисунке 1.37. В данном окне в поле **ParX** укажем имя массива содержащего абсциссы графика (X), а в поле ParY укажем имя массива содержащего ординаты графика (Y), остальные текстовые поля, присутствующие в рассматриваемом окне не заполняем. Нажатие кнопки Ок приведет к появлению столбцовой диаграммы, отредактированное изображение которой представлено на рисунке 1.38. Графическое представление ординат полученного графика в виде совокупности столбцов объясняется использованием для его построения структурированных данных типа массив. При использовании другого доступного в программе структурированного типа данных - таблиц, график будет отображаться в обычной линейной форме.

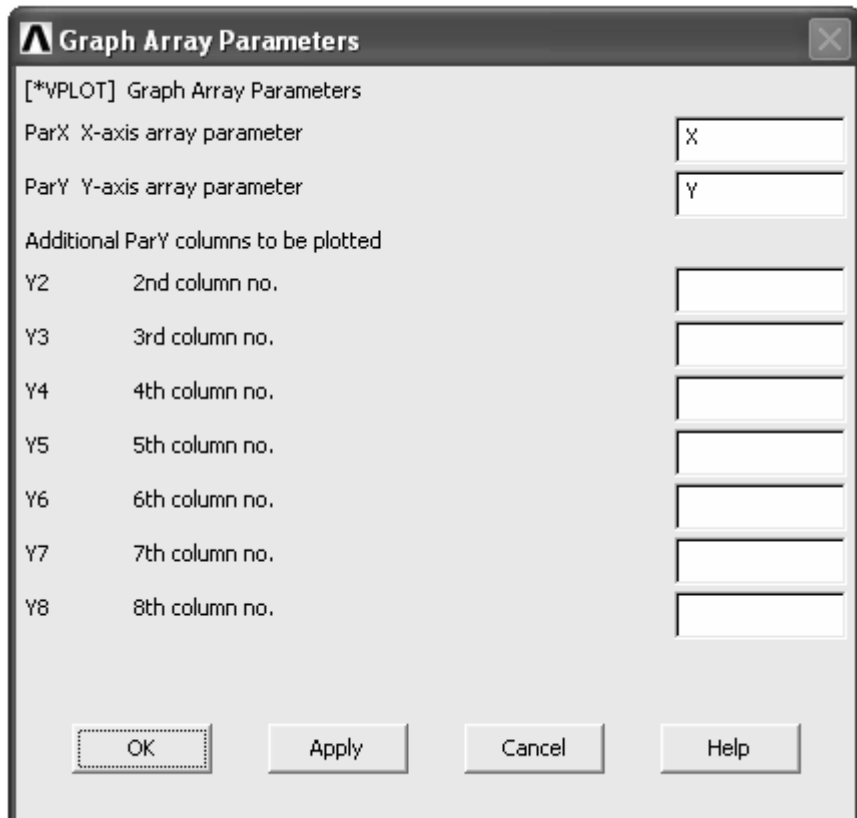

Рисунок 1.37 – Окно, управляющее выбором параметров отображаемых на графике

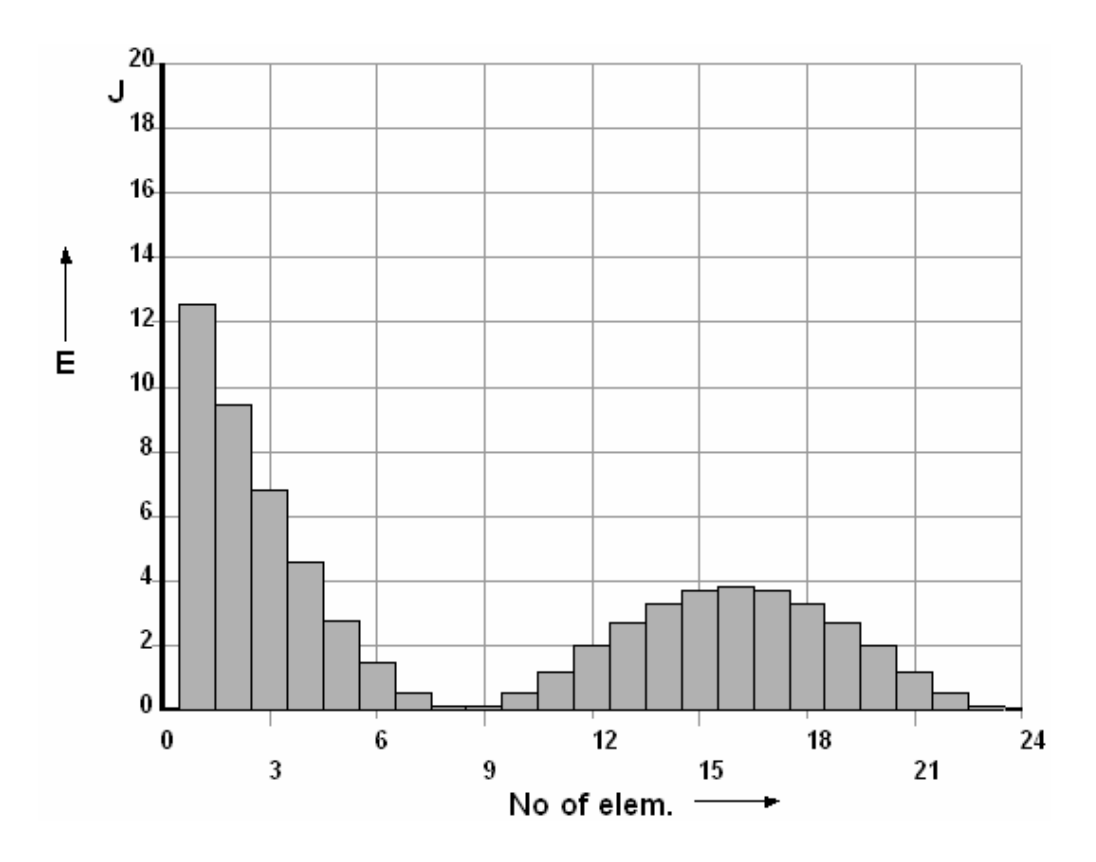

Рисунок 1.38 – График величины энергии деформации накопленной балкой

Следует заметить, что обычно любые графики, получаемые в «ANSYS» по результатам тех или иных расчетов требуют дополнительной обработки. Поэтому кратко рассмотрим команды, предназначенные для редактирования внешнего вида диаграмм. Для доступа к этим командам необходимо последовательно задействовать пункты ANSYS Utility Menu -> **PlotCtrls**  $\rightarrow$  **Style**  $\rightarrow$  **Graphs.** Последний в указанной последовательности пункт содержит пять команд, каждая из которых позволяет управлять различными параметрами графика.

Использование команды Viewing Control позволяет управлять размещение и ориентацией графика в пространстве. Запуск команды Modify Сигуе приводит к появлению окна, с помощью компонентов которого можно изменять параметры линии зависимости на графике, а именно толщину кривой, метку кривой и маркеры кривой, включить заливку площади графика под кривой. Команда Modify Grid вызывает окно, управляющее линиями координатной сетки на графике. Команда Modify Axes вызывает окно, управляющее отображением координатных осей графика. В этом окне можно изменить метки осей, диапазон величин откладываемых в направлении осей, масштаб осей и т.д. Последняя в рассматриваемой группе команда Select Anno/Graph Font обеспечивает доступ к окну выбора шрифтов, используемых для отображения графика.

Цветовая схема отображаемого графика может быть изменена путем последовательного выбора пунктов ANSYS Utility Menu  $\rightarrow$  PlotCtrls  $\rightarrow$  Style  $\rightarrow$  Colors  $\rightarrow$  Graph Colors. В результате выполнения приведенной последо-

вательности действий откроется программное окно, компоненты которого управляют цветом фона, линий и текстовых надписей графика.

Завершив построение графика на основе использования параметрических массивов, рассмотрим пример построения графика на основе параметрических таблиц. В качестве такого примера построим график зависимости прогиба точек балки от их продольной координаты (график упругой линии балки). Для этого, также как и в предыдущем случае требуется создать два набора данных, один из которых должен содержать осевые координаты узлов модели, а другой - величины их поперечных перемещений.

Названные наборы данных сформируем с помощью окна, приведенного на рисунке 1.32, назначив для них имена по своему усмотрению, например Х1 и Y1. Но в данном случае при формировании обоих наборов среди переключателей Туре включим переключатель Table (таблица), а в текстовом поле І зададим значение равное количеству узлов, присутствующих в модели. Далее заполним сформированные таблицы соответствующими данными. Для заполнения обеих таблиц снова воспользуемся командой Get Array Data (ANSYS Utility Menu  $\rightarrow$  Parameters  $\rightarrow$  Get Array Data). При заполнении таблицы, которая должна содержать координаты узлов, в окне, вызванном указанной командой (рисунок 1.35) выберем категорию Model data, а среди соответствующих ей компонентов выберем компонент Nodes, после чего нажмем кнопку Ок. В результате на экране возникнет окно, показанное на рисунке 1.39.

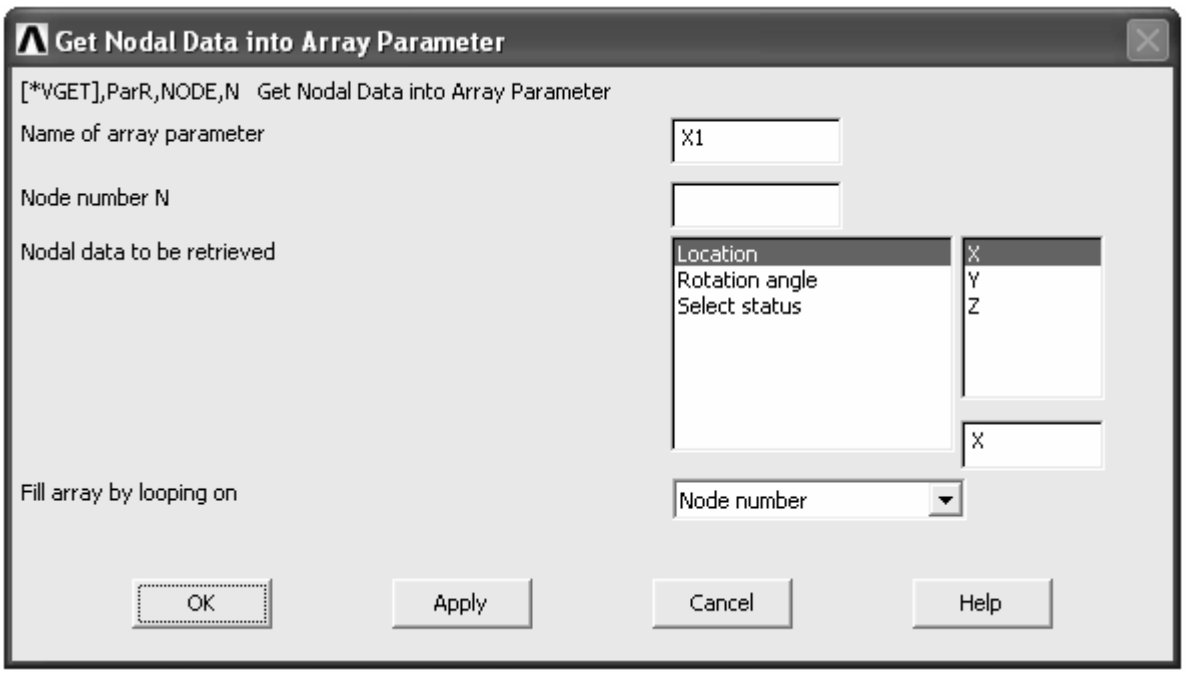

Рисунок 1.39 – Окно выбора вида данных для заполнения таблицы

В приведенном окне в поле **Name of array parameter** укажем имя заполняемой таблицы, в группе компонентов объединенных заголовком Nodal data to be retrieved выберем категорию Location и соответствующий ей ком-

понент X, в комбинированном списке Fill array by looping on выберем пункт **Node number** (заполнение в соответствии с порядковым номером узла). После этого нажатием кнопки Ок заполним выбранную таблицу координатами узлов. Так как при нанесении на геометрию модели конечно-элементной сетки сначала нумеруются узлы, совпадающие с ключевыми точками, то и возрастающий порядок значений координат узлов в таблице будет нарушен. Поэтому данные, сгруппированные в эту таблицу, нуждаются в сортировке. Для сортировки данных последовательно активируем пункты ANSYS Utility Menu  $\rightarrow$  Parameters  $\rightarrow$  Array Operations  $\rightarrow$  Vector Functions. B OKHe, BbIзванном командой Vector Functions (рисунок 1.40) в полях ParR и Par1 (имена выходного и входного параметра соответственно) укажем имя набора сортируемых данных  $(X1)$ , в списке **Func** выберем пункт **Sort up ASORT** (сортировка данных в возрастающем порядке), остальные поля присутствующие здесь не заполняем. Применив кнопкой Ok сортировочную функцию к выбранной таблице, приступим к заполнению второй таблицы данных.

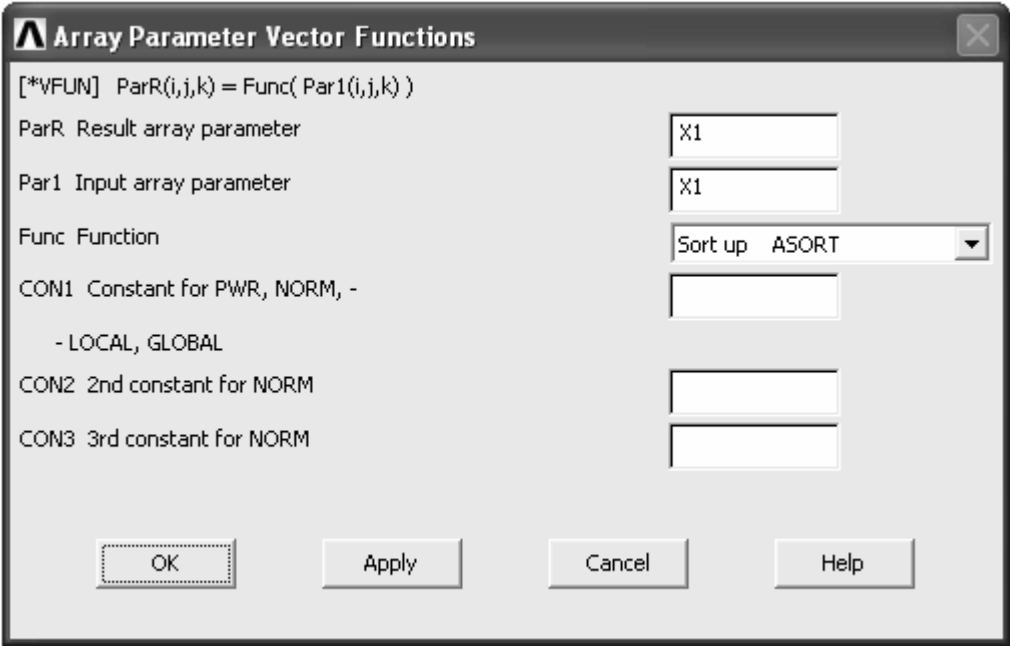

Рисунок 1.40 – Окно определения функции для преобразования вектора данных

Вторую таблицу, которая должна содержать величины узловых перемещений заполним точно таким же способом, как и при заполнении второго массива данных (Y) использованного для построения предыдущего графика. Но в данном случае в окне, приведенном на рисунке 1.36, в списке **Elem table** item to be retrieved выберем идентификатор созданного при построении эпюр вектора, содержащего значения перемещений в I-х (при ориентации линий слева направо) или J-х узлах (при ориентации линий справа налево) элемен-TOB.

После того как обе необходимые таблицы будут готовы, отобразим их на графике. Для построения графика применим ранее рассмотренную команду **Array Parameters** из пункта **Plot**. Полученный в результате график представлен на рисунке 1.41. Представленный график также подвергнут редактированию стиля при помощи команд группы **Graphs**, а также заданному искажению геометрии, выполненного посредством компонентов окна **Size and Shape**. Вызов этого окна производится одноименной командой согласно пути **ANSYS Utility Menu** → **PlotCtrls** → **Style** → **Size and Shape**. Для управления искажением геометрии в данном окне предназначены текстовые поля **RA-TOX** (горизонтальное направление) и **RATOY** (вертикальное направление), где задаются соответствующие масштабные коэффициенты (рисунок 1.42).

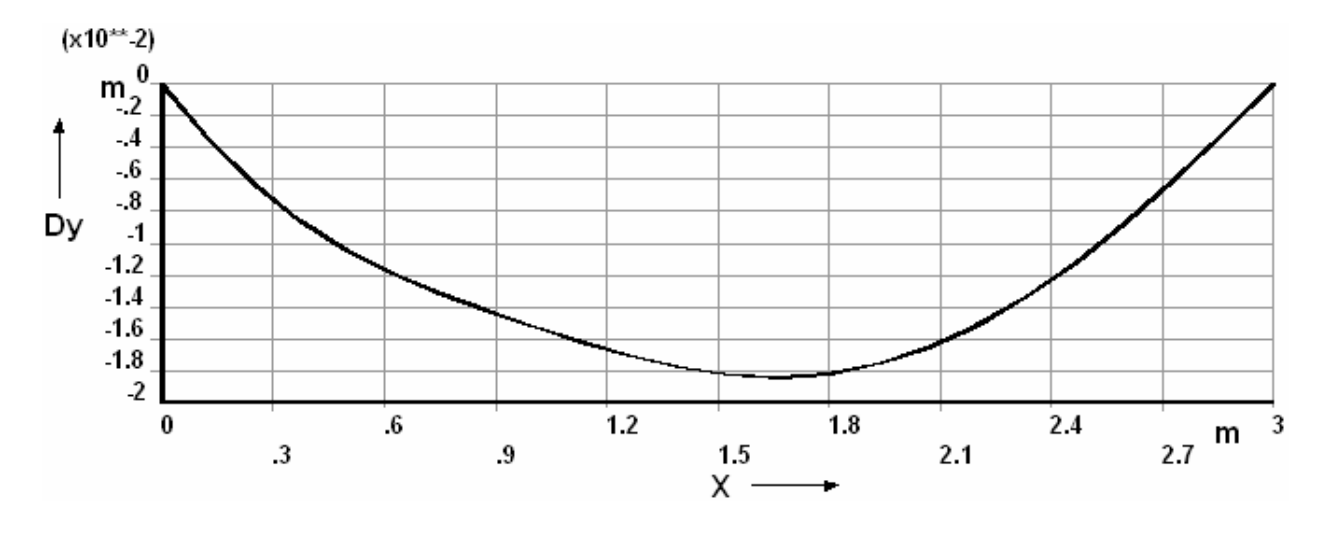

Рисунок 1.41 – Упругая линия балки

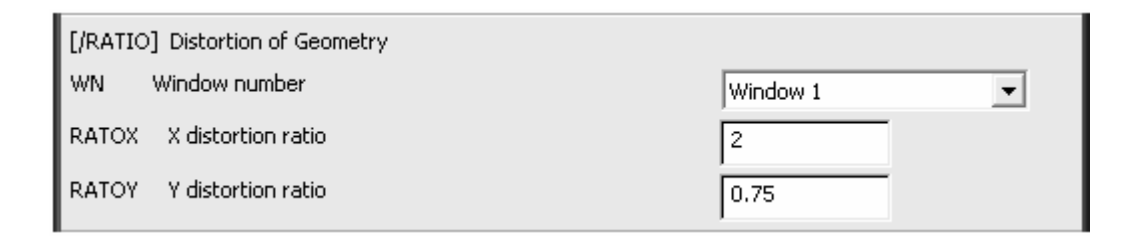

Рисунок 1.42 – Фрагмент окна «Size and Shape»

# 2 Динамический анализ простой балки

### 2.1 Определение собственных частот и форм колебаний балки

Рассмотрим порядок расчета, направленного на определение собственных частот и форм колебаний на примере простой балки, схема которой приведена на рисунке 2.1. Для приведенной балки определим первые две собственных частоты колебаний при условии, что материал балки (конструкционная сталь) обладает вязким демпфированием [3].

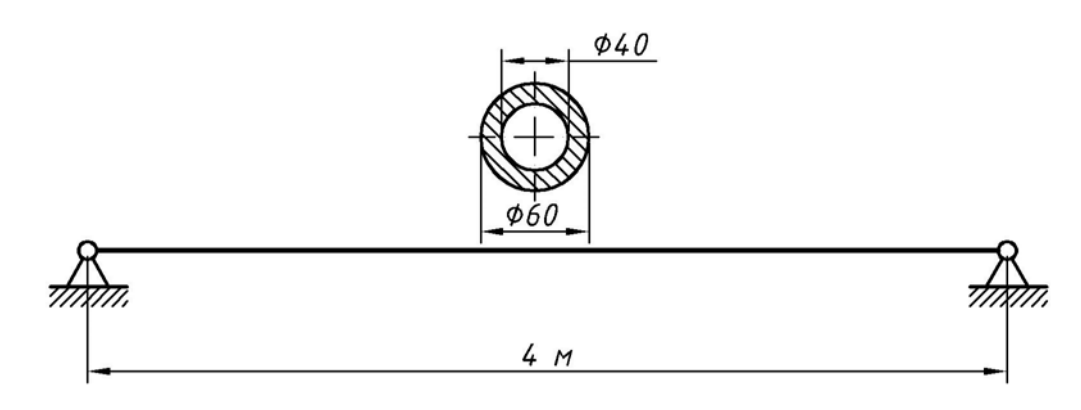

Рисунок 2.1 - Схема закрепления балки

Поставленная задача может быть решена как на основе проведения общего вида расчета, так и на основе проведения специального вида расчета. Рассмотрим оба вида расчета.

## 2.1.1 Общий вид расчета

Начальным этапом по подготовке модели также как и предыдущем случае должен являться выбор типа проводимого анализа [4]. Он осуществляется таким же образом, что был описан выше (рисунок 1.2). Далее необходимо выбрать тип конечного элемента, который будет использоваться для представления модели. Следует заметить, что для рассматриваемой задачи модель может быть получена с использованием одного из трех типов элементов (балочных, оболочковых и твердотельных). Однако предпочтительным для построения модели является выбор балочных конечных элементов. Поэтому для решения нашей задачи снова выбираем балочный элемент, но уже другого вида, а именно **tapered 44** (элемент, имеющий 6 степеней свободы в каждом узле). Выбор элемента производим в той же последовательности, что и при решении предыдущей задачи. Одним из достоинств названного элемента является то, что его параметры могут быть заданы как с использованием набора действительных констант, так и с использованием сечений. В рассматриваемом примере воспользуемся сечением элемента. Для создания сечения в менеджере команд **Preprocessor** открываем пункт **Sections**, а затем Beam, где выбираем команду Common Sectns. После вызова указанной ко-

манды появляется окно **Beam Tool** (рисунок 2.2). В этом окне в поле **ID** указываем номер сечения (оставляем по умолчанию 1), в поле Name - имя сечения (можно не указывать), в списке Sub-Type выбираем форму сечения (кольцо), список Offset To оставляем без изменений, в полях Ri и Ro задаем соответственно внутренний и наружный радиус сечения. В поле N задается гладкость сечения (количество сторон многоугольника при отображении формы элемента). Для просмотра числовых значений инерционных характеристик заданного сечения нажимаем кнопку Preview или Meshview. Ввод сечения в базу данных модели осуществляется после нажатия кнопки Ок или Apply.

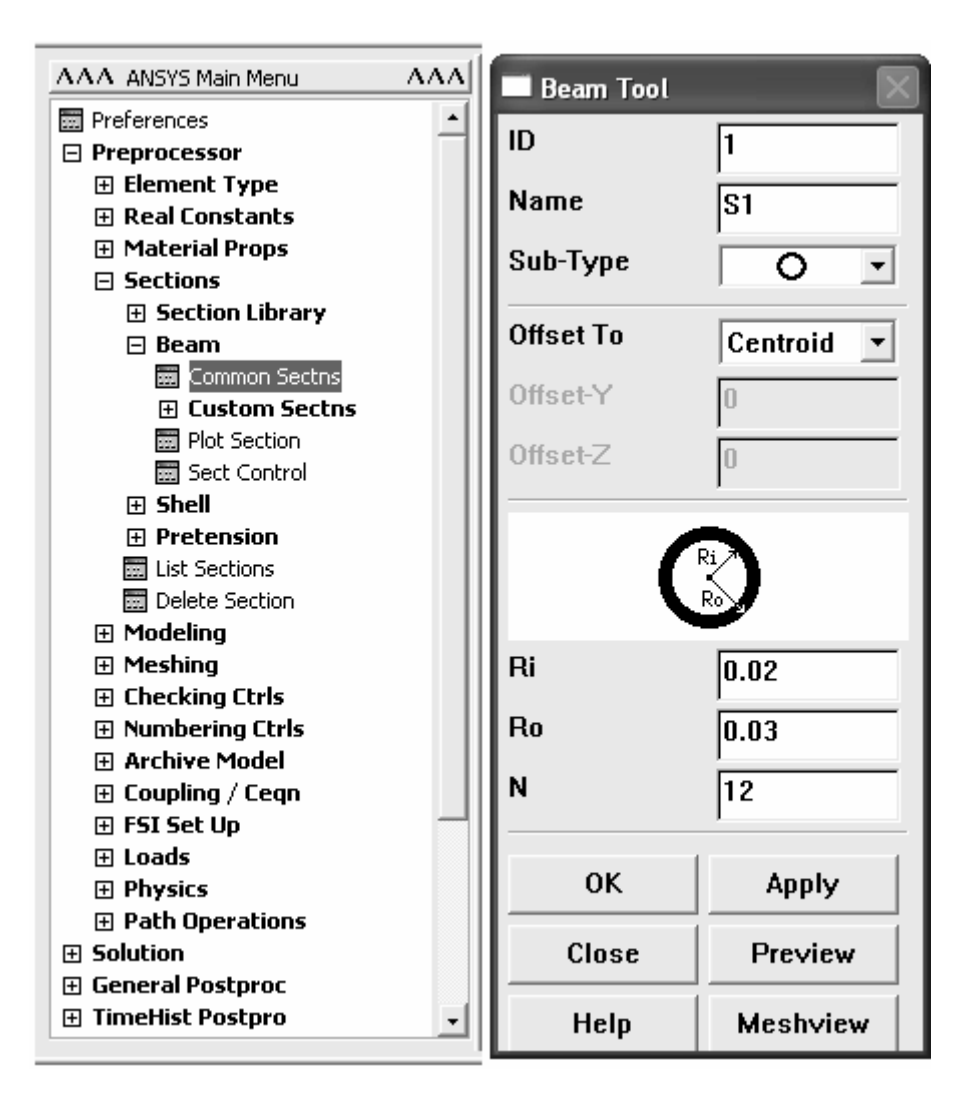

Рисунок 2.2 – Окно определения параметров сечения

Далее определяем модель материала, в данном случае здесь кроме модуля упругости и коэффициента Пуассона необходимо задать плотность материала и коэффициент демпфирования. Плотность материала задается в соответствующем программном окне (рисунок 2.3) после активации пункта Density в списке Material Models Available (задаем значение равное 7820  $\kappa r/m^3$ ). Ввод коэффициента демпфирования реализуется в окне (рисунок 2.4),

вызываемом посредством пункта **Damping** (примем коэффициент демпфирования равным 0,00075).

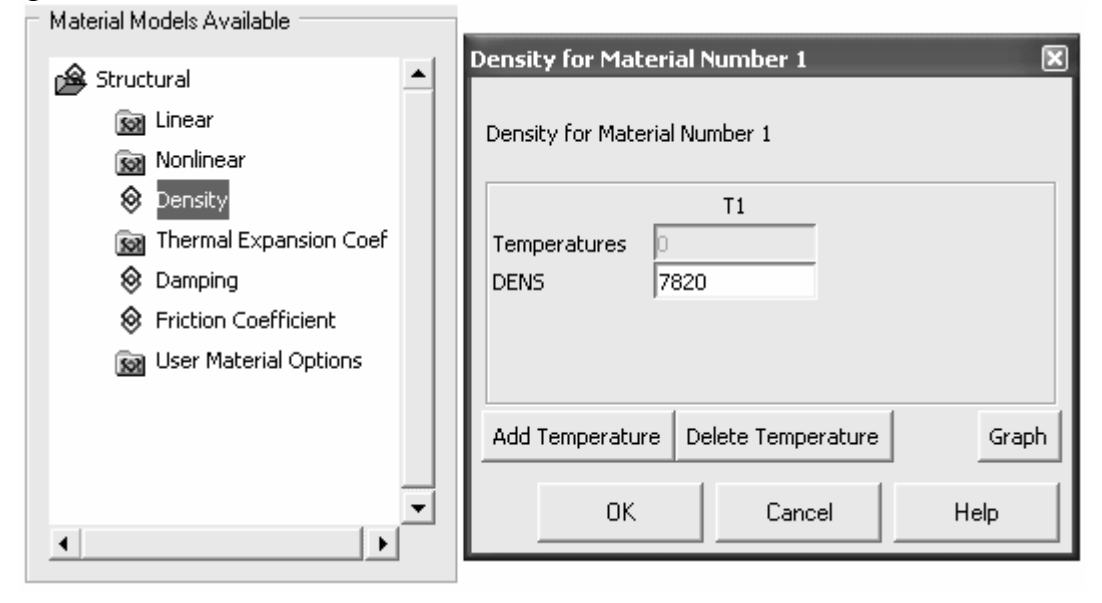

Рисунок 2.3 – Ввод величины плотности материала

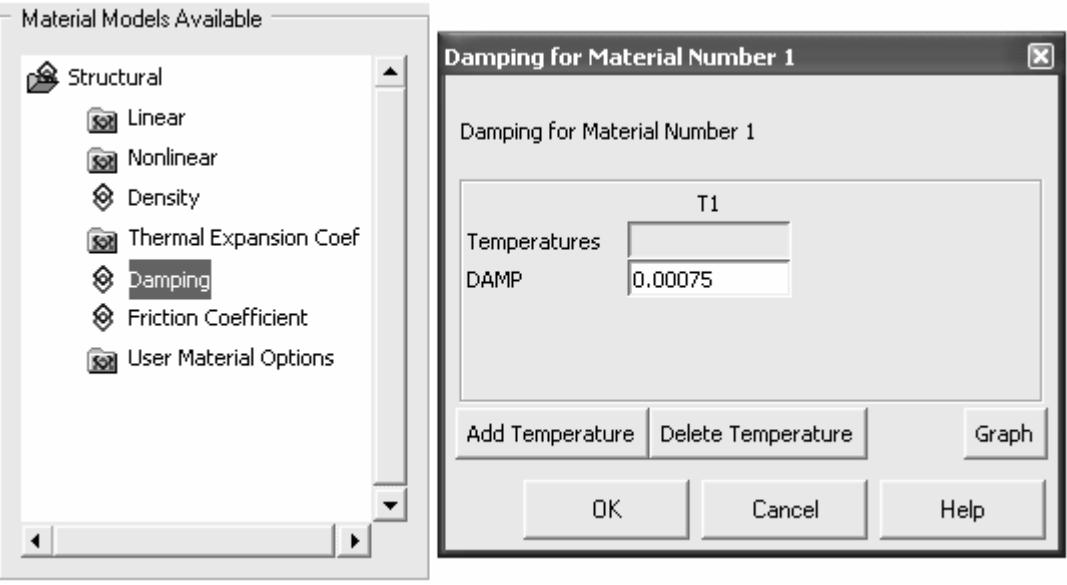

Рисунок 2.4 – Ввод величины коэффициента демпфирования

После определения модели материала приступаем к формированию геометрии модели. Представим геометрию посредством отрезка прямой линии соединяющего две точки, созданных с помощью команд рассмотренных в предыдущем примере. Построив линию, изображающую балку нанесем на нее сетку конечных элементов. В данном случае сформируем сетку, состоящую из 20 конечных элементов. Порядок нанесения сетки остается таким же, как было описано ранее. Здесь нужно добавить, что соотнесение созданного сечения с элементом сетки, производится с помощью выбора соответствующего номера сечения в списке [SECNUM] окна Meshing Attributes, приведенного на рисунке 1.12. После формирования конечно-элементной сетки

включим отображение формы элементов соответствующей заданному сечению. Для этого в ANSYS Utility Menu переходим к меню PlotCtrls, где выбираем подменю Style. Из развернутого подменю Style запускаем команду Size and Shape, что приводит к появлению одноименного программного окна. В этом окне устанавливаем флажок на пункт **Display of element** в положение **On** и закрываем окно кнопкой **Ok** (рисунок 2.5).

| [/SHRINK] Shrink entities by   | 0 percent |
|--------------------------------|-----------|
| [(ESHAPE] Display of element   | l⊽ On     |
| shapes based on real           |           |
| constant descriptions          |           |
| SCALE Real constant multiplier |           |

Рисунок 2.5 – Включение отображения формы элементов

Завершив формирование конечно-элементной сетки, переходим к процедурам, реализующим наложение граничных условий и определение установок решения. Наложение граничных условий осуществляем в соответствии со схемой, приведенной на рисунке 2.1. Поэтому для реализации условий закрепления балки, заданных схемой, назначаем крайнему левому и крайнему правому узлам балки нулевые степени подвижности по трем линейным и одной угловой (RotX) степеням свободы. Согласно расчетной схеме, балка не подвержена воздействию внешней нагрузки, но она должна находиться под влиянием силы тяжести. Для приложения к модели силы тяжести воспользуемся командой Gravity, вызов которой производится в соответствии с путем ANSYS Main Menu  $\rightarrow$  Solution  $\rightarrow$  Apply  $\rightarrow$  Structural  $\rightarrow$  Inertia  $\rightarrow$  Gravity. В появившемся окне Apply (Gravitational) Acceleration (рисунок 2.6) в поле **ACELY** задаем значение, равное величине ускорения свободного падения  $(9,81 \text{ m/c}^2)$ , действующего в положительном направлении оси Y, так как сила тяжести в данном случае будет определяться как инерционная сила, направление вектора которой противоположно направлению вектора ускорения.

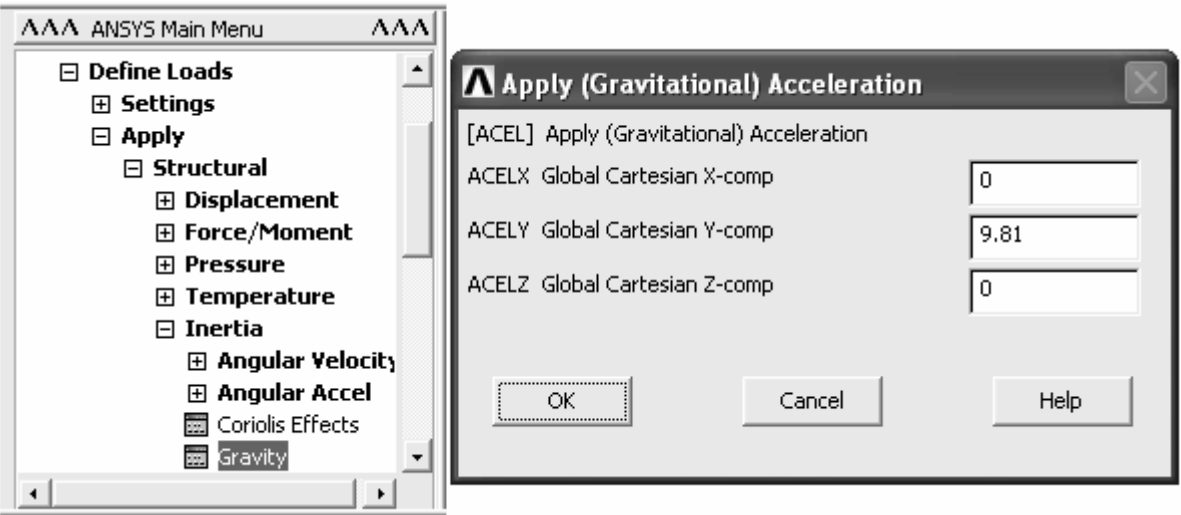

#### Рисунок 2.6 – Приложение гравитационной нагрузки

Далее необходимо определить установки процедуры решения. В данном случае процедура решения должна состоять из двух шагов: первый шаг должен представлять собой статический расчет, обеспечивающий задание начальных условий, а второй шаг динамический расчет, связанный с изменением времени. Для определения установок первого шага решения запускаем команду **New Analysis** из пункта **Analysis Type** меню **Solution**. В окне **New Analysis** (рисунок 2.7) включаем переключатель **Transient** и нажимаем кнопку **Ok**. В последующем окне (рисунок 2.8) включаем переключатель **Full** и также нажимаем кнопку **Ok**.

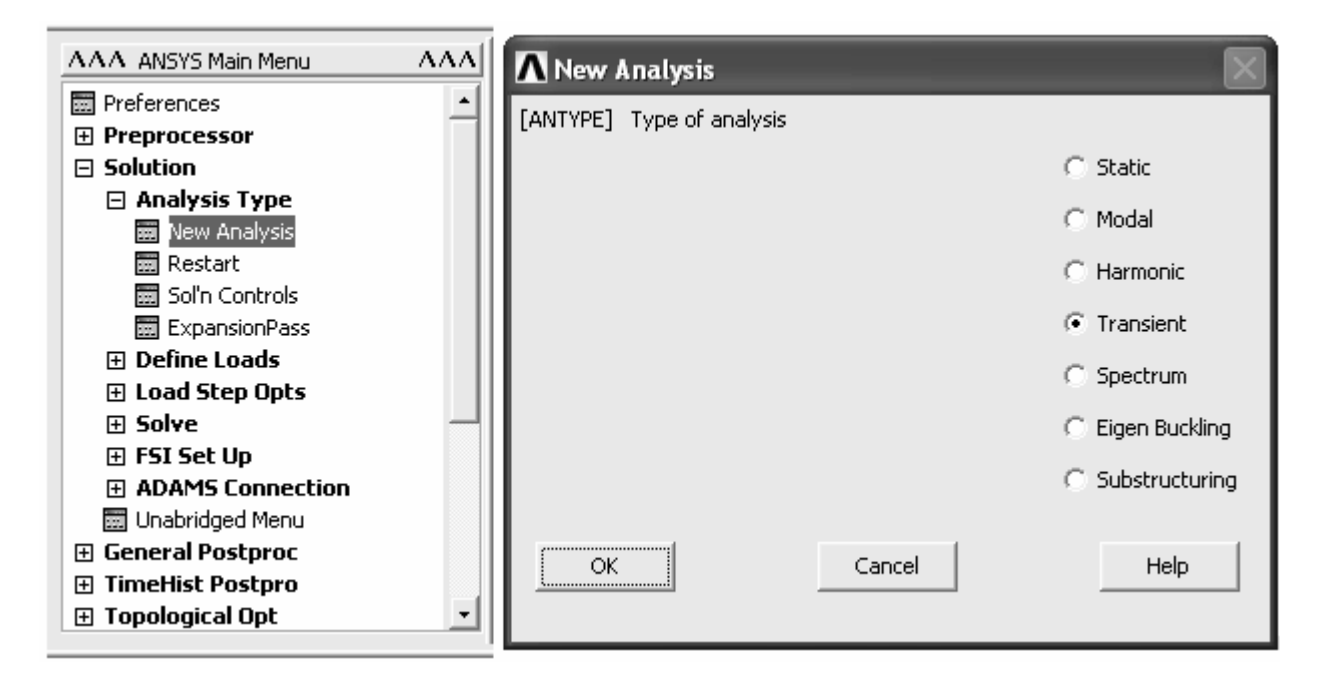

Рисунок 2.7 – Выбор необходимого типа конструктивного анализа

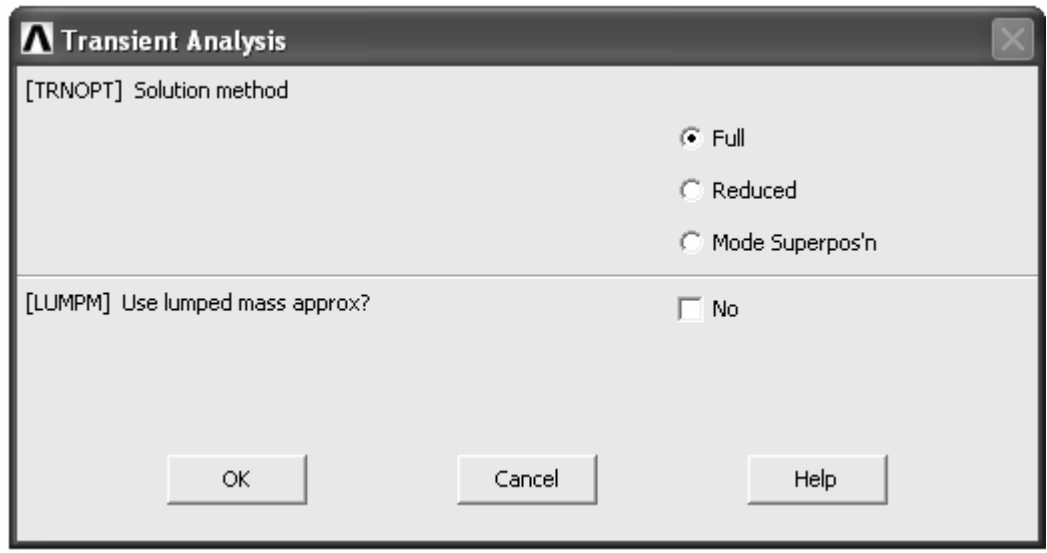

#### Рисунок 2.8 – Выбор метода решения

После этого запускаем команду **Sol'n Controls**, принадлежащую пункту **Analysis Type**. В вызванном названной командой окне установок решения активируем вкладку **Basic** (рисунок 2.9). На этой вкладке переходим к группе компонентов **Time Control**, где в текстовом поле **Time at end of loadstep** задаем продолжительность шага решения (для рассматриваемого примера зададим 0,0055 с). Затем включаем переключатель **Time increment**, после чего в поле **Time step size** задаем дискретность изменения времени, определяющую количество подшагов решения. Для нашего примера достаточно одного подшага, поэтому задаем дискретность равную 0,0055 с.

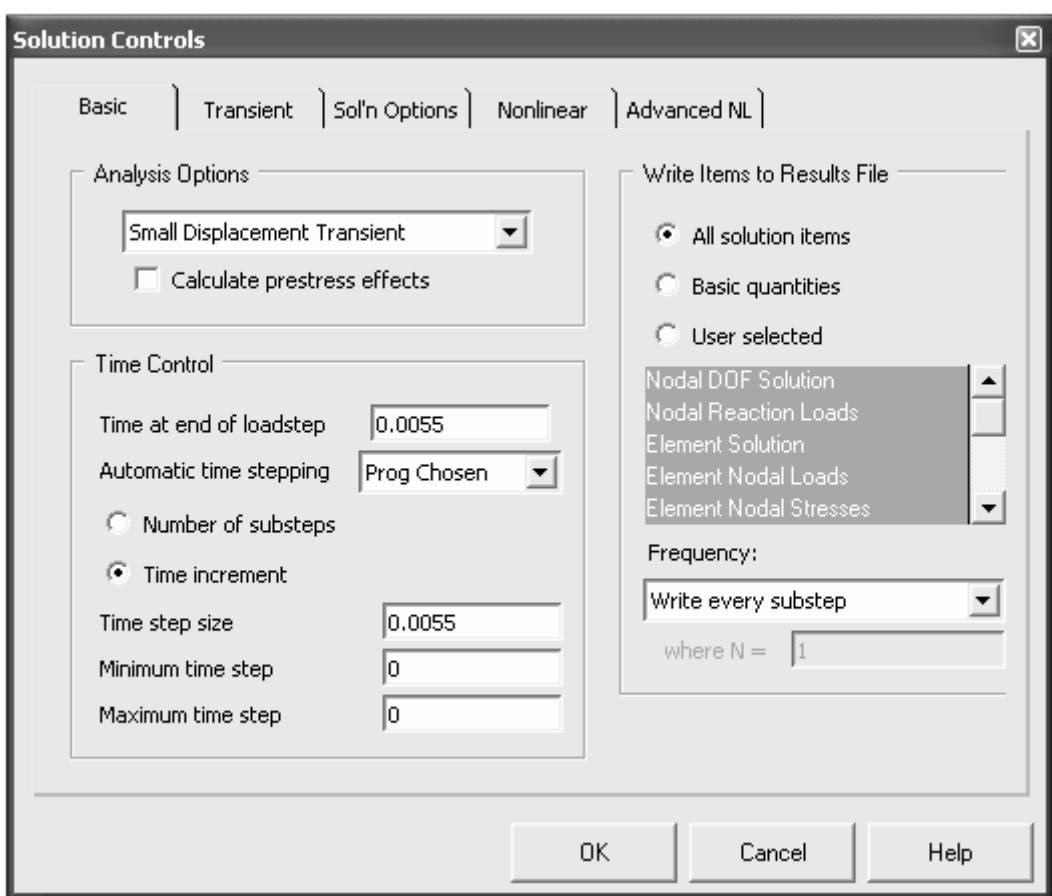

Рисунок 2.9 – Вкладка «Basic» окна «Solution Controls»

Затем переходим на вкладку **Transient** (рисунок 2.10), где в группе компонентов **Full Transient Options** снимаем флажок **Transient effects** и включаем переключатель **Stepped loading**. После того как все необходимые изменения в рассматриваемом окне будут сделаны, закрываем его кнопкой **Ok**. Далее необходимо сохранить установки первого шага решения. Для этого в меню **Solution** разворачиваем пункт **Load Step Opts** и выбираем в нем команду **Write LS File**. В возникшем окне, приведенном на рисунке 2.11 необходимо задать номер шага решения (в поле **LSNUM** указываем цифру 1) и сохранить его установки нажатием кнопки **Ok**.
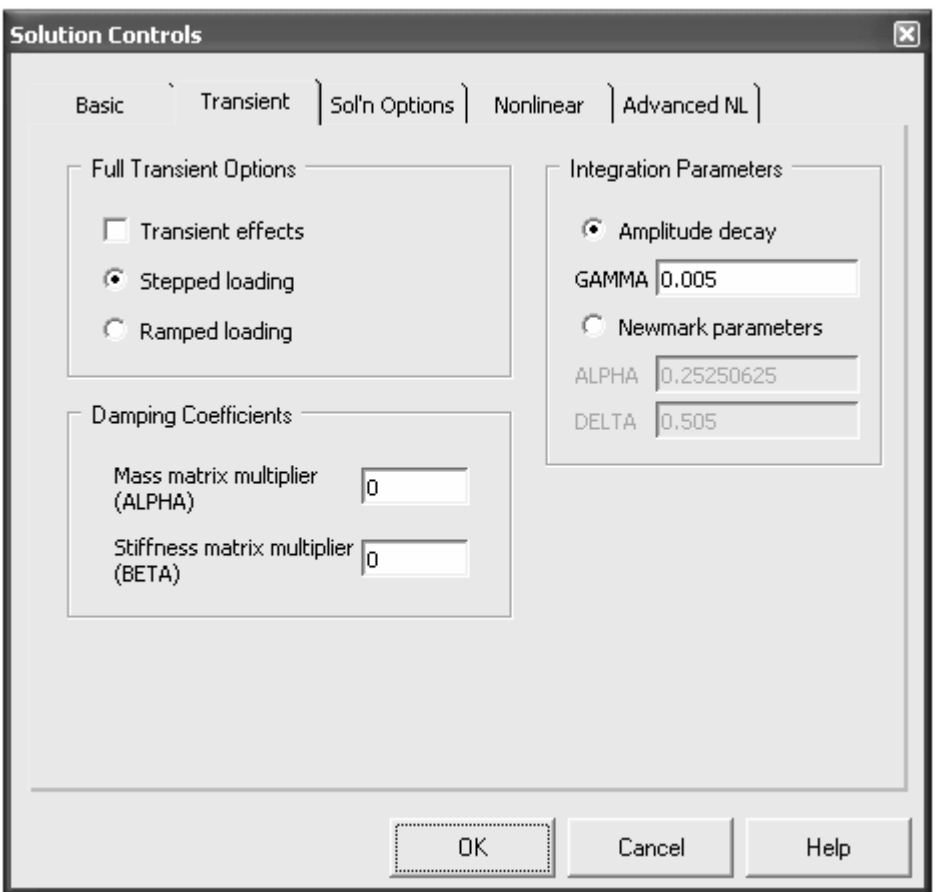

Рисунок 2.10 – Вкладка «Transient» окна «Solution Controls»

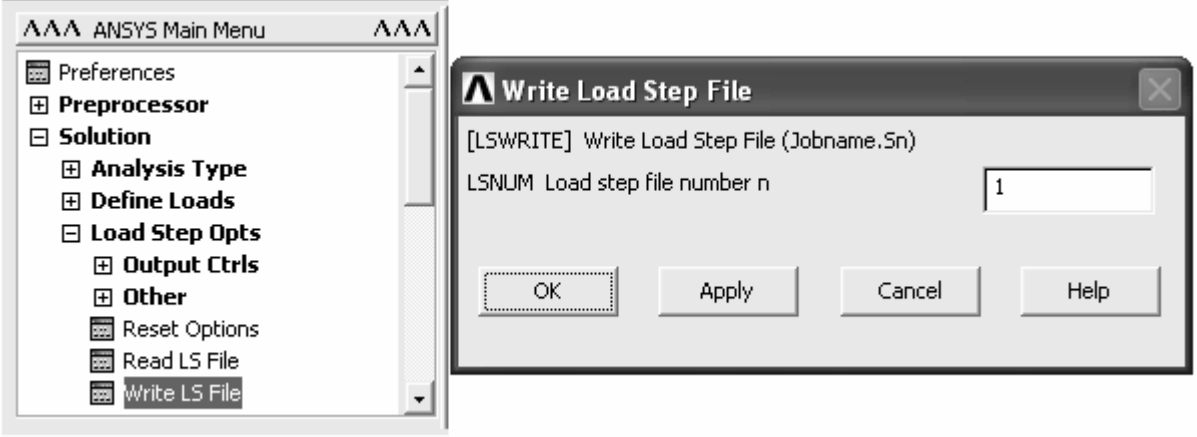

Рисунок 2.11 – Сохранение файла шага решения

Сохранив установки первого шага решения, приступаем к определению установок второго шага решения. С этой целью снова активируем окно установок решения (Solution Control), где переходим на вкладку **Basic**. На этой вкладке в поле **Time increment** оставляем значение, сохраненное для предыдущего шага, т. е. 0,0055, в поле **Time at end of loadstep** задаем значение равное продолжительности 600 подшагов (можно указать 0,0055\*600), а

в списке **Automatic time stepping** выбираем пункт **Off**. Затем в группе компонентов **Write Items to Results File** в комбинированном списке **Frequency** выбираем пункт **Write every substep**. После этого переходим на вкладку **Transient**, где устанавливаем флажок на пункт **Transient** и закрываем окно кнопкой **Ok**. Для того чтобы было можно рассчитать частоту собственных колебаний балки также необходимо задать функцию возмущающей нагрузки, вызывающей эти колебания. В рассматриваемом примере такой нагрузкой будет импульсная сила величиной 5 кН, действующая в течение 0,0055 с. Для определения функции необходимой нагрузки в **ANSYS Utility Menu** последовательно выбираем пункты **Parameters** и **Functions**, а затем команду **Define/Edit**. В появившемся окне редактора функции (рисунок 2.12) активируем переключатель **Multivalued function based on regime variables**. Далее необходимо выбрать режимную переменную по умолчанию имеющую имя <Regime Var>.

| ⊡<br><b>Function Editor</b>                                                                                                    |             |                     |                |                |   |           |              |
|----------------------------------------------------------------------------------------------------|-------------|---------------------|----------------|----------------|---|-----------|--------------|
| File<br>Edit<br>Help                                                                                                    |             |                     |                |                |   |           |              |
| Function Regime 1 Regime 2 Regime 3 Regime 4 Regime 5 Regime 6  <br>Function Type<br>Single equation<br>с.<br>Multivalued function based on regime variable   <regime var=""></regime> |             |                     |                |                |   |           |              |
| <regime <math="">\text{Var} &gt; 1 = {TIME}</regime>                                                                                                    |             |                     |                |                |   |           |              |
| C Degrees <sup>@</sup> Radians                                                                                                    |             |                     |                |                |   |           |              |
| <b>LIST</b>                                                                                                    |             |                     |                |                |   |           |              |
| €                                                                                                    | Y           | <b>GRAPH</b>        |                | TIME           |   |           |              |
| MIN                                                                                                    | <b>ASIN</b> | $e^{\wedge}$        |                |                |   |           |              |
| MAX                                                                                                    | <b>SIN</b>  | LN                  | $\overline{7}$ | 8              | 9 | I         | <b>CLEAR</b> |
| <b>RCL</b>                                                                                                    | <b>ACOS</b> | $10^{\wedge}\times$ |                |                |   |           |              |
| <b>STO</b>                                                                                                    | COS         | LOG                 | 4              | 5              | 6 | *         |              |
| INS MEM                                                                                                    | <b>ATAN</b> | SQRT                |                |                |   |           |              |
| <b>ABS</b>                                                                                                    | TAN         | $x^2$               | $1\,$          | $\overline{2}$ | 3 |           | Ε<br>N       |
|                                                                                                    | PI          | $x^{\wedge}(1/y)$   |                |                |   |           | т            |
| INV                                                                                                    | ATAN2       | x^y                 |                | 0              | ٠ | $\ddot{}$ | E<br>R       |
|                                                                                                    |             |                     |                |                |   |           |              |

Рисунок 2.12 – Вкладка «Function» окна редактора функций

В данном случае режимной переменной должно являться время, поэтому в комбинированном списке на вкладке **Function** рассматриваемого окна выбираем пункт **TIME** либо указываем в поле **<Regime Var> =** слово TIME, заключенное в фигурные скобки. После выбора режимной переменной

переходим на вкладку **Regime 1** (рисунок 2.13), где задаем параметры первого режима функции. Здесь в текстовых полях группы **Regime 1 Limits** определяем пределы временного интервала, соответствующего первому режиму (нижний предел задаем равным времени окончания первого шага решения, т. е. 0,0055 с, а верхний предел – сумме нижнего предела и одного подшага решения, т. е. 0,011 с). Задав пределы режима, в поле **Result** указываем значение функции равное нулю.

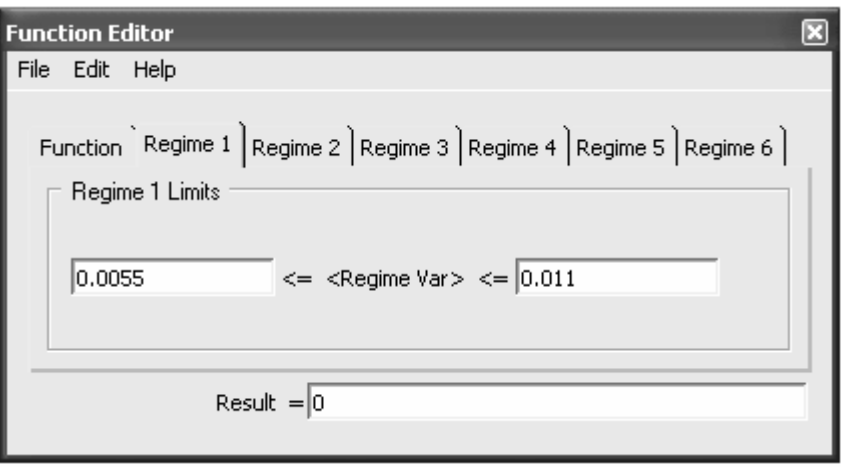

Рисунок 2.13 – Фрагмент вкладки «Regime 1» окна редактора функций

После этого переходим на вкладку **Regime 2** (рисунок 2.14), где задаем верхний предел таким образом, чтобы продолжительность режима была равна продолжительности импульса силы. В поле **Result** рассматриваемой вкладки задаем значение равное величине прикладываемой силы, то есть 5000. Затем переходим на следующую вкладку **Regime 3**, на которой назначаем верхний предел режимной переменной большим или равным времени завершения второго шага решения, а в поле **Result** задаем значение равное нулю. В соответствии с заданными установками график функции должен выглядеть так, как показано на рисунке 2.15.

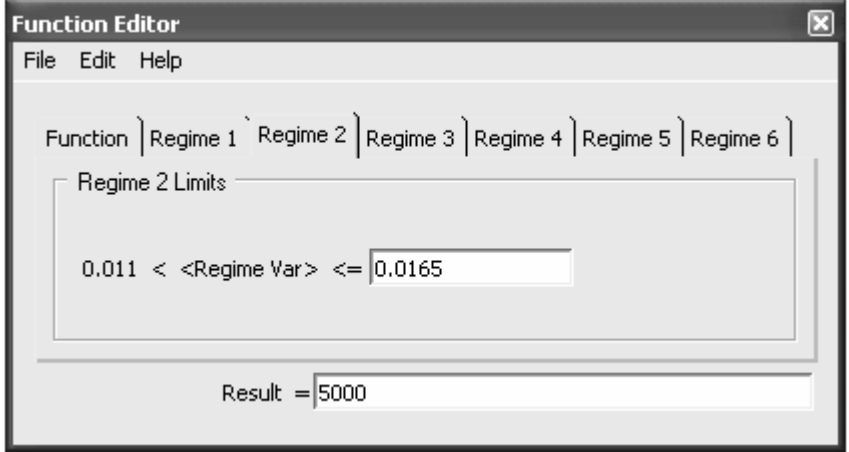

Рисунок 2.14 – Фрагмент вкладки «Regime 2» окна редактора функций

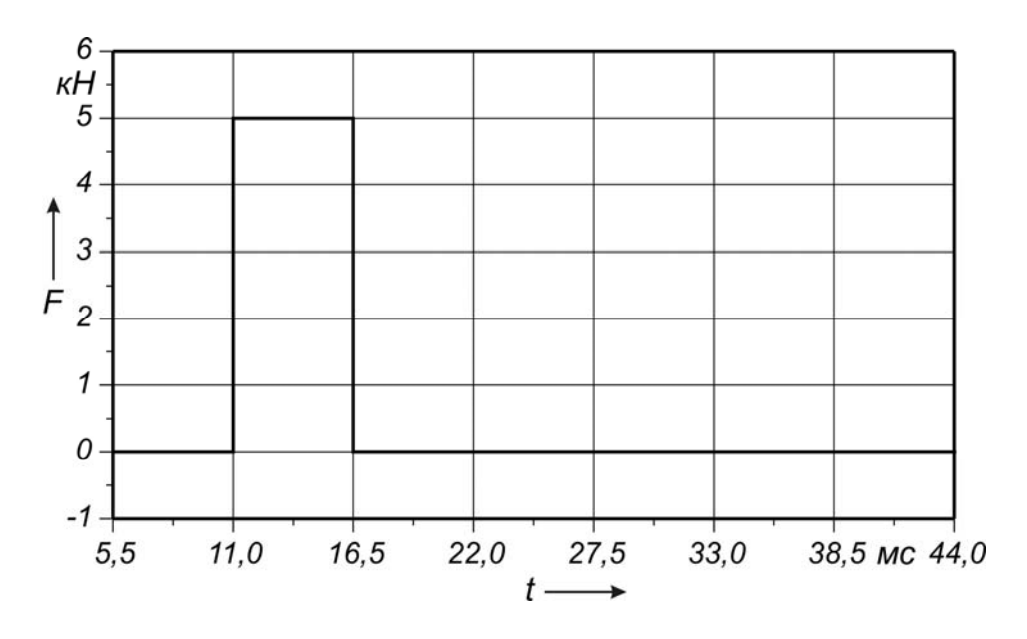

Рисунок 2.15 – График возмущающей нагрузки

Далее сохраняем заданную функцию в специальный файл с расширением \*.func. Для этого в главном меню окна редактора функции открываем пункт File и, воспользовавшись командой Save, сохраняем функцию в файл с произвольным именем (при формировании имен любых файлов ANSYS должна использоваться только латиница), например F1.

Созданный файл функции используется для формирования массива данных непосредственно используемого при проведении расчета. Чтобы сформировать такой массив данных, в ANSYS Utility Menu последовательно разворачиваем подменю Parameters и Functions, после чего запускаем команду Read from file (команда доступна и из ANSYS Main Menu в соответствии c путем Solution  $\rightarrow$  Define Loads  $\rightarrow$  Apply  $\rightarrow$  Functions  $\rightarrow$  Read File). После запуска команды, с помощью стандартного Windows-окна открытия файлов открываем ранее созданный файл функции. В результате на экране появится окно загрузчика функции, фрагмент которого приведен на рисунке 2.16.

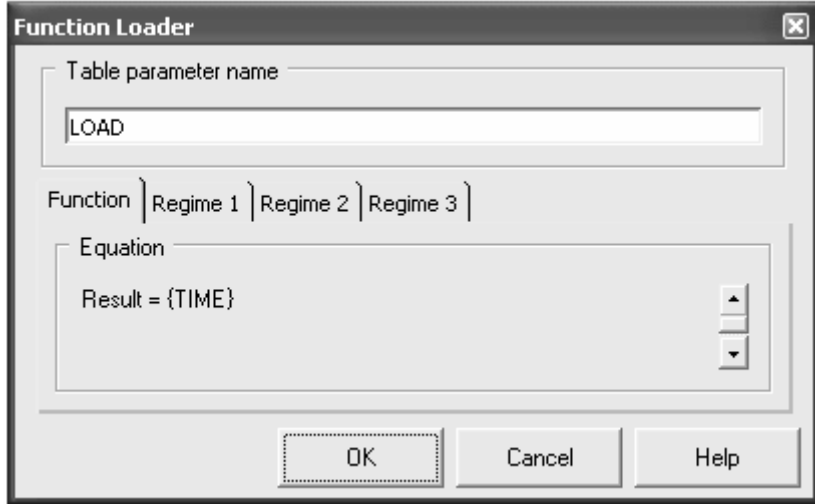

Рисунок 2.16 – Окно загрузчика функции

В этом для рассматриваемого случая необходимо указать только имя массива данных. Указав имя массива в поле Table parameter name (например, LOAD) нажимаем кнопку **Ok**, после чего программа автоматически сформирует массив с указанным именем. Следует заметить, что массив данных может быть сформирован и без использования файла функции путем непосредственного ввода значений элементов массива в окне редактора табличных параметров. Полученный массив данных применим для моделирования возмущающей нагрузки, приложение которой осуществляем в следующей последовательности. В меню Solution последовательно раскрываем пункты Define Loads  $\rightarrow$  Apply  $\rightarrow$  Structural  $\rightarrow$  Force/Moment и запускаем команду **On Nodes**. Затем с помощью панели выбора объектов выбираем на модели узел, соответствующий середине балки. В возникшем после этого окне определения параметров прилагаемой нагрузки в списке Lab выбираем направление действия  $FY$ , а в списке Apply as - пункт Existing table. Нажав кнопку Ok, в очередном окне выбираем созданный табличный параметр (LOAD) и применяем его к модели (рисунок 2.17). После того как возмущающая нагрузка будет задана, запускаем команду Write LS File и сохраняем установки второго шага процедуры решения (цифра 2 в соответствующем окне).

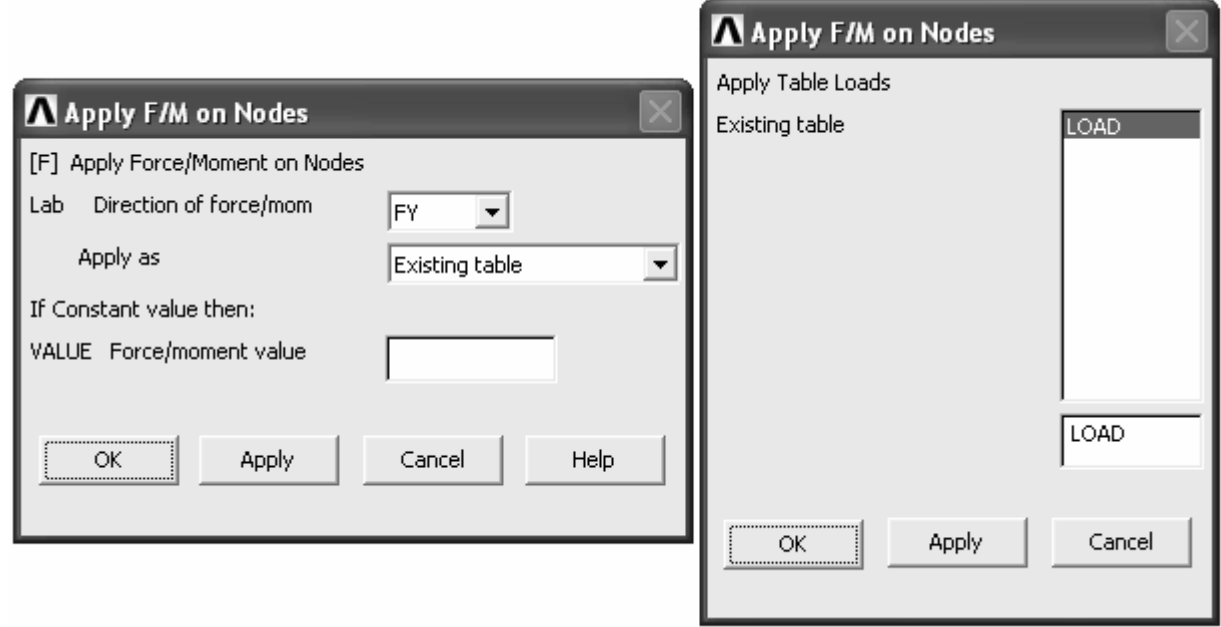

Рисунок 2.17 - Приложение табличной нагрузки

Инициализация процедуры решения в данном случае осуществляется командой From LS Files, доступной из группы Solve меню Solution. В вызванном командой программном окне (рисунок 2.18) в поле LSMIN указываем цифру 1 (номер начального шага решения), в поле LSMAX указываем цифру 2 (номер конечного шага решения) и в поле LSIN указываем цифру 1 (приращение номера шага). Нажатие кнопки **Ok** приводит к непосредственному запуску процедуры решения.

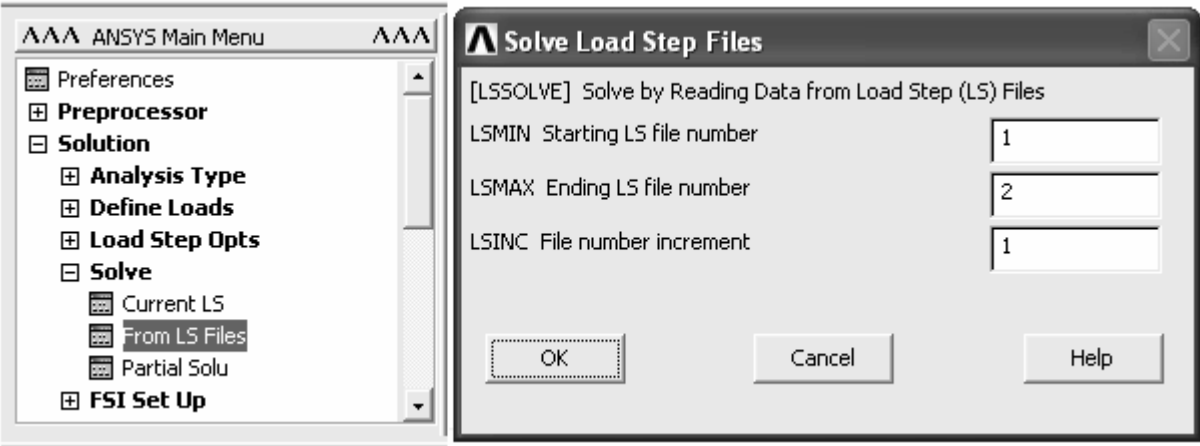

Рисунок 2.18 – Запуск процедуры решения в пошаговом режиме

По завершению расчета переходим к просмотру полученных результатов. Для просмотра результатов теперь воспользуемся командами постпроцессора **TimeHist Postpro** из **ANSYS Main Menu**, при входе в который автоматически запускается команда **Variable Viewer** этого постпроцессора. Запуск этой команды обеспечивает появление на экране окна **Time History Variables** (рисунок 2.19), предназначенного для создания переменных представляющих собой различные результаты расчета являющиеся функцией времени.

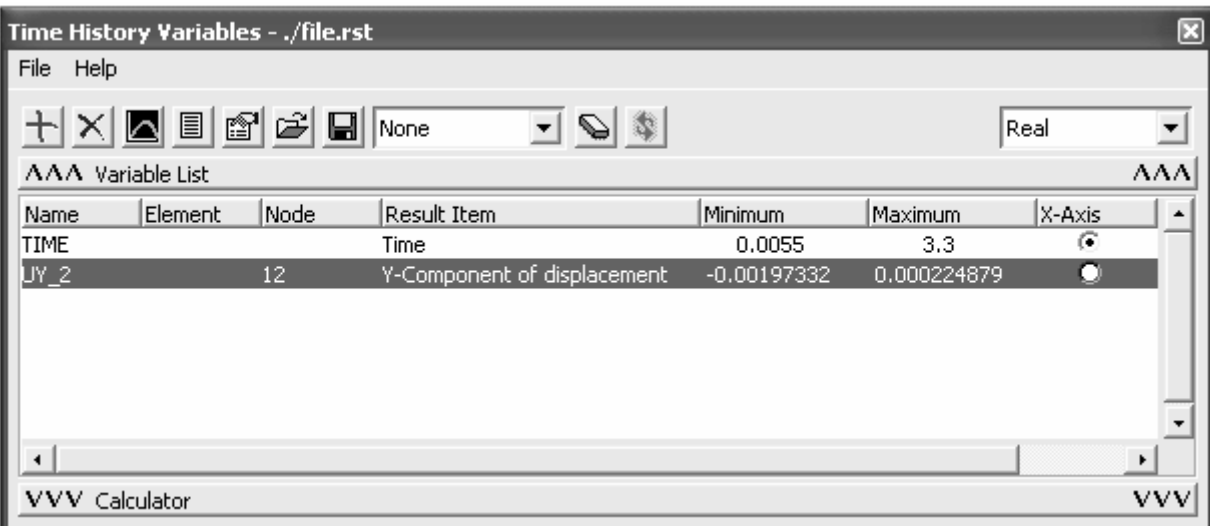

Рисунок 2.19 – Окно «Time History Variables»

Управление переменными осуществляется с помощью кнопок панели инструментов рассматриваемого окна. Добавление переменных производится нажатием на кнопку **Add Data**. В данном случае интересующей нас переменной является перемещение точки приложения силы в направлении оси Y. Поэтому после нажатия на кнопку **Add Data** в появившемся окне двойным щелчком левой кнопки мыши последовательно раскрываем директории **Nodal Solution** → **DOF Solution** и, выделив пункт **Y-component of displace-** ment, нажимаем кнопку Ok. Затем с помощью панели выбора объектов выбираем узел, соответствующий точке приложения силы. После этого в списке переменных добавится новая переменная по умолчанию имеющая идентификатор UY 2. Переменная ТІМЕ изначально присутствующая в списке создается автоматически и не может быть удалена. Для просмотра созданной переменной в графической форме (в форме диаграммы) выделяем ее имя в списке переменных и нажимаем кнопку Graph Data, при этом переключатель под заголовком X-Axis должен быть установлен для переменной ТІМЕ. В результате на экране будет отображен график, приведенный на рисунке 2.20.

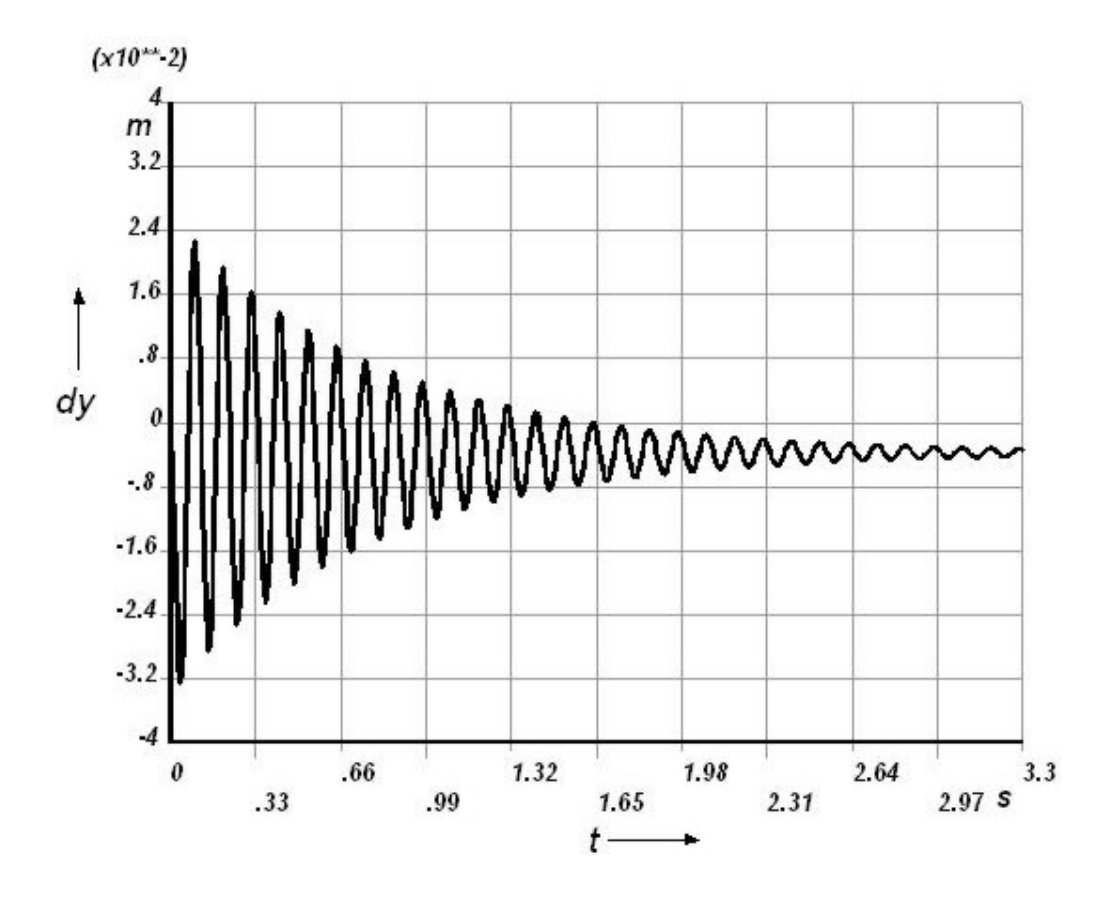

Рисунок 2.20 – Перемещение точки балки в направлении оси Y

Для просмотра переменной в числовой форме предназначена кнопка List Data. После нажатия на эту кнопку выделенная переменная будет отображена в соответствующем текстовом окне в виде последовательности числовых значений, изменяющихся в зависимости от времени. Для изменения имени переменной, а также используемого диапазона переменной предназначена кнопка **Data Properties**. При ее нажатии появляется окно свойств текущей переменной, приведенное на рисунке 2.21. Окно содержит три вкладки: Variable, X-Axis и Lists. На вкладке Variable можно изменить имя переменной, на вкладке X-Axis можно изменить диапазон изменения переменной при просмотре в графической форме. Вкладка Lists управляет диапазоном изменения переменной при ее просмотре в числовой форме, а также отображением экстремальных значений переменной.

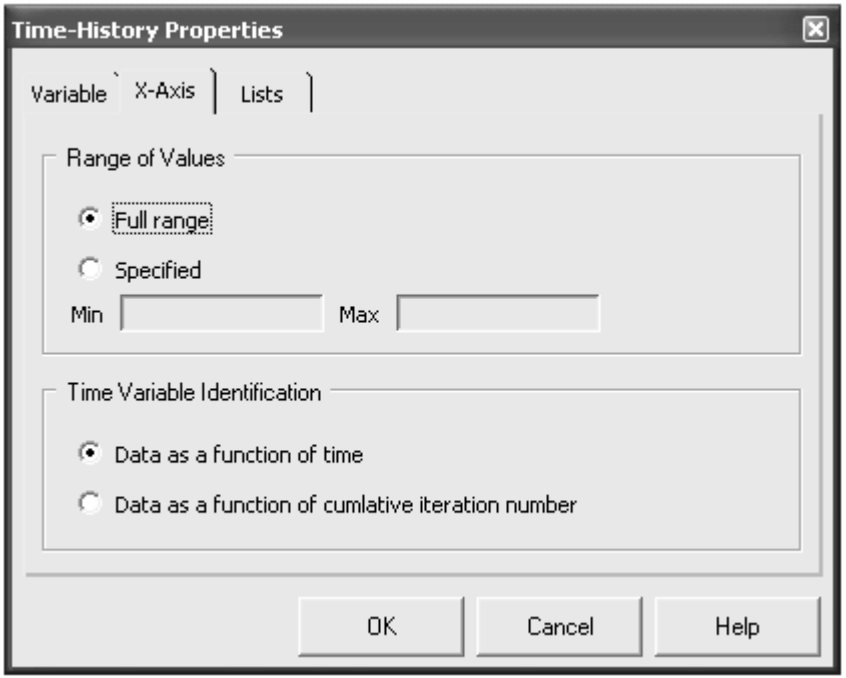

Рисунок 2.21 - Окно свойств переменной

На основе полученных результатов легко определить период собственных колебаний балки, а, следовательно, и их частоту. Также, если подвергнуть эти результаты незначительным преобразованиям, то их можно использовать для вычисления декремента колебаний балки.

Для определения приближенных значений частоты и декремента колебаний можно непосредственно использовать приведенный график, но для получения более точных значений целесообразно использовать числовые результаты расчета. Процедуру вычисления искомых значений удобно выполнять в следующей последовательности.

Полученные переменные, использованные для построения графика, преобразуем в параметрические массивы. Для этого в окне управления переменными «Time History Variables» в списке переменных выделяем переменную ТІМЕ и нажимаем кнопку Export Data. В открывшемся окне, приведенном на рисунке 2.22, включаем переключатель **Export to APDL** array, после чего в соответствующем текстовом поле укажем имя создаваемого массива (например, тоже TIME) и нажимаем кнопку Ok. Аналогичную процедуру выполняем со второй переменной (в рассматриваемом примере UY\_2) и формируем на ее основе параметрический массив с произвольным именем (например, DISP). При правильном выполнении рассмотренных операций в базу данных модели должны быть добавлены два массива с указанными именами. Просмотр данных содержащихся в этих массивах может быть реализован с помощью компонентов окна определения параметров массива, представленного на рисунке 1.31.

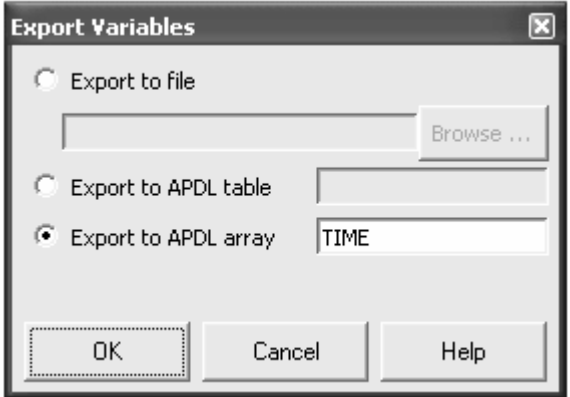

Рисунок 2.22 – Окно, управляющее экспортом переменных

Дальнейшие преобразования сформированных массивов и все необходимые вычисления выполним на основе применения макроса, текст которого приведен ниже. Данный макрос обеспечивает вычисление собственной частоты и декремента колебаний, как среднего арифметического десяти значений частот и десяти значений амплитуд. Инициализацию макроса произведем также как и в предыдущем примере с помощью окна редактора сессии (рисунок 1.27).

```
M = DISP(1)*DIM, AMP, ARRAY, 11, 1, 1, 1, 3, 3,
*DIM, AMP TIME, ARRAY, 11,1,1,,
*DO,I,1,600
DISP(I) = DISP(I) - M*ENDDO
K = 0*DO,I,1,598
*IF, DISP(I+1), GT, DISP(I), AND, DISP(I+1), GT, DISP(I+2), THENK = K + 1AMP(K) = DISP(I+1)AMP TIME(K) = TIME(I+1)*ENDIF
*IF, K, EQ, 11, THEN
*EXIT
*ENDIF
*ENDDO
FRED = 0DEC = 0*DO,I,1,10
FREQ = FREQ + 1/(10*(AMP TIME(I+1)-AMP TIME(I)))DEC = DEC + (AMP(I+1)/AMP(I))/10*ENDDO
```
Приведенный текст макроса ориентирован на использование массивов с именами TIME и DISP, при отличии имен массивов от имен указанных в текущем примере, текст должен быть соответствующим образом изменен. После запуска этого макроса в базу данных модели добавятся два скалярных параметра: FREQ (собственная частота) и DEC (декремент). Для просмотра значений полученных параметров последовательно активируем пункты **AN-SYS Utility Menu** → **Parameters** → **Scalar Parameters**. В результате на экране появится окно (рисунок 2.23) в котором будут представлены значения всех скалярных параметров определенных в базе данных модели.

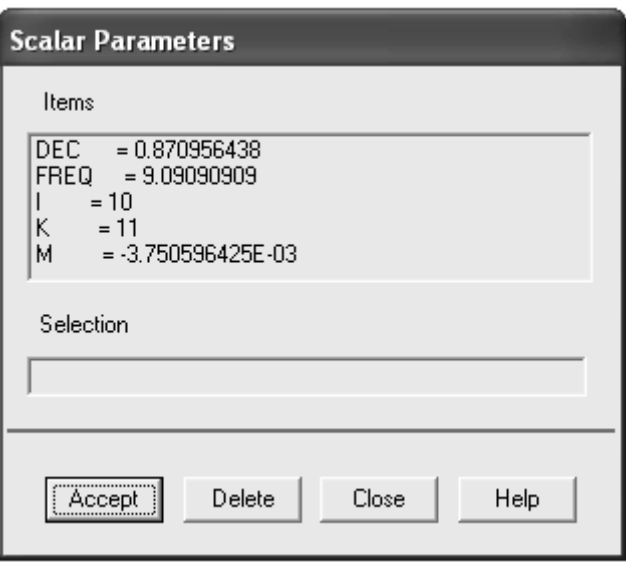

Рисунок 2.23 – Окно управления скалярными параметрами модели

В соответствии с приведенным в текущем окне значением параметра FREQ, первая частота собственных колебаний балки будет составлять приблизительно 9,091 Гц, а согласно значению параметра DEC декремент колебаний будет приблизительно равен 0,871.

Форма колебаний балки, соответствующая первой собственной частоте будет выглядеть так, как показано на рисунке 2.24.

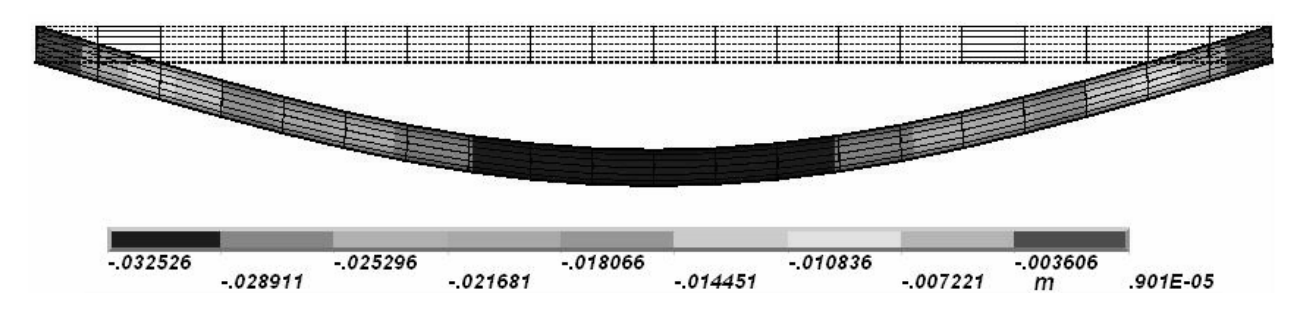

Рисунок 2.24 – Форма колебаний балки на первой собственной частоте

Изображение, представленное на рисунке 2.24, получено с использованием команды **Nodal Solu** из группы **Contour Plot** постпроцессора **General**  **Postproc**. Для использования этой команды необходимо войти в названный постпроцессор и загрузить в него результаты расчета для фиксированного момента времени. В рассматриваемом примере выберем момент времени, при котором наблюдается максимальный амплитудный пик колебаний. Загрузить результаты для конкретного момента времени можно, например, при помощи команды **By Pick** доступной в группе команд **Read Results** постпроцессора. В окне (рисунок 2.25), вызванном указанной командой необходимо выделить требуемый момент времени и нажать кнопку **Read**.

| <b>Results File: file.rst</b> |                      |           |         |                | ⊠ |
|-------------------------------|----------------------|-----------|---------|----------------|---|
|                               | Available Data Sets: |           |         |                |   |
| Set                           | Time                 | Load Step | Substep | Cumulative     |   |
| 1                             | 5,50000E-03          | 1         | 1       | 1              |   |
| $\overline{c}$                | 1.10000E-02          | 2         | 1       | $\overline{c}$ |   |
| 3                             | 1.65000E-02          | 3         | 1       | 3              |   |
| 4                             | 2.20000E-02          | 3         | 2       | 4              |   |
| 5                             | 2.75000E-02          | 3         | 3       | 5              |   |
| 6                             | 3.30000E-02          | 3         | 4       | 6              |   |
| 7                             | 3.85000E-02          | 3         | 5       | 7              |   |
| 8                             | 4.40000E-02          | 3         | 6       | 8              |   |
| 9                             | 4.95000E-02          | 3         | 7       | 9              |   |
| 10                            | 5.50000E-02          | 3         | 8       | 10             |   |
| 11                            | 6.05000E-02          | 3         | 9       | 11             |   |
| 12                            | 6.60000E-02          | 3         | 10      | 12             |   |
| 13                            | 7.15000E-02          | 3         | 11      | 13             |   |
| 14                            | 7.70000E-02          | 3         | 12      | 14             |   |
| 15                            | 8.25000E-02          | 3         | 13      | 15             |   |
| 16                            | 8.80000E-02          | 3         | 14      | 16             |   |
|                               | Read<br>:            | Next      |         | Previous       |   |
|                               | Close                |           | Help    |                |   |

Рисунок 2.25 – Окно загрузки результатов решения

После загрузки результатов можно активировать команду **Nodal Solu**, что приведет к появлению окна выбора результатов (рисунок 2.26; часть компонентов окна на рисунке не показана), подлежащих контурному отображению. В этом окне в списке **Item** нужно выбрать пункт **DOF Solution**, а в списке **Comp** – пункт **UY**, в группе переключателей **KUND** нужно активировать переключатель **Def + undeformed**. Нажатие кнопки **Ok** приведет к появлению на экране требуемого изображения. Изображение, приведенное на рисунке 2.24, для большей детализации подвергнуто искажению в направлении оси X путем ввода соответствующего масштабного коэффициента в поле **RATOX** окна **Size and Shape** (вызов данного окна рассмотрен выше).

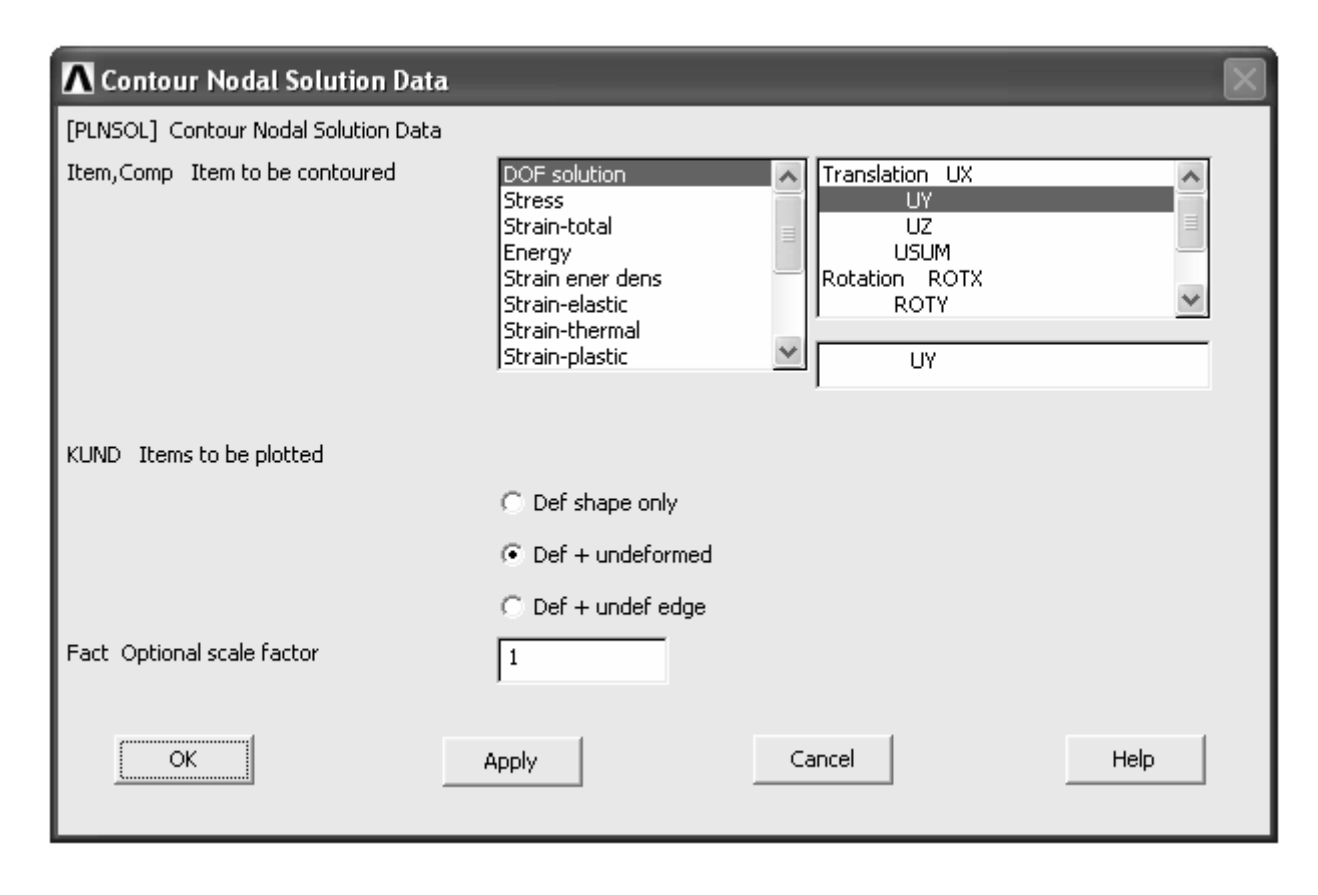

Рисунок 2.26 – Окно выбора результатов расчета для контурного представления

Для того чтобы определить вторую собственную частоту колебаний балки необходимо изменить установки процедуры решения и схему приложения возмущающей нагрузки. Реализуем эти мероприятия в следующей последовательности. В меню Solution разворачиваем пункт Load Step Opts и запускаем команду Read LS File. В появившемся после этого окне (окно, аналогично окну, приведенному на рисунке 2.11) указываем цифру 1 (первый шаг решения) и нажимаем кнопку Ok. Реализация рассмотренной команды приводит к загрузке в базу данных модели установок первого шага решения. Далее переходим к окну установок решения (рисунки 2.9 и 2.10), где изменяем дискретность времени, задав значение равное 0,00135 с в поле Time increment. Соответственно этому также изменяем продолжительность шага решения, записав в поле **Time at end of loadstep** это же значение 0,00135. Применив сделанные изменения кнопкой Ок, заново сохраняем установки первого шага процедуры решения посредством запуска команды Write LS File. Далее аналогичным способом загружаем установки второго шага решения и изменяем временные параметры исходя из условия, что продолжительность подшага решения теперь равна 0,00135 с. После этого необходимо удалить силовую нагрузку, приложенную к модели при реализации предыдущего решения. Для этого в меню Solution поочередно открываем пункты Define Loads  $\rightarrow$  Delete  $\rightarrow$  Force/Moment и запускаем команду On Nodes. Затем с помощью панели выбора объектов выбираем узел, к которому была ранее приложена сила (в данном случае просто можно нажать кнопку Pick All) и в

появившемся окне (рисунок 2.27) выбираем идентификатор направления удаляемой силы (в данном случае просто можно выбрать пункт All).

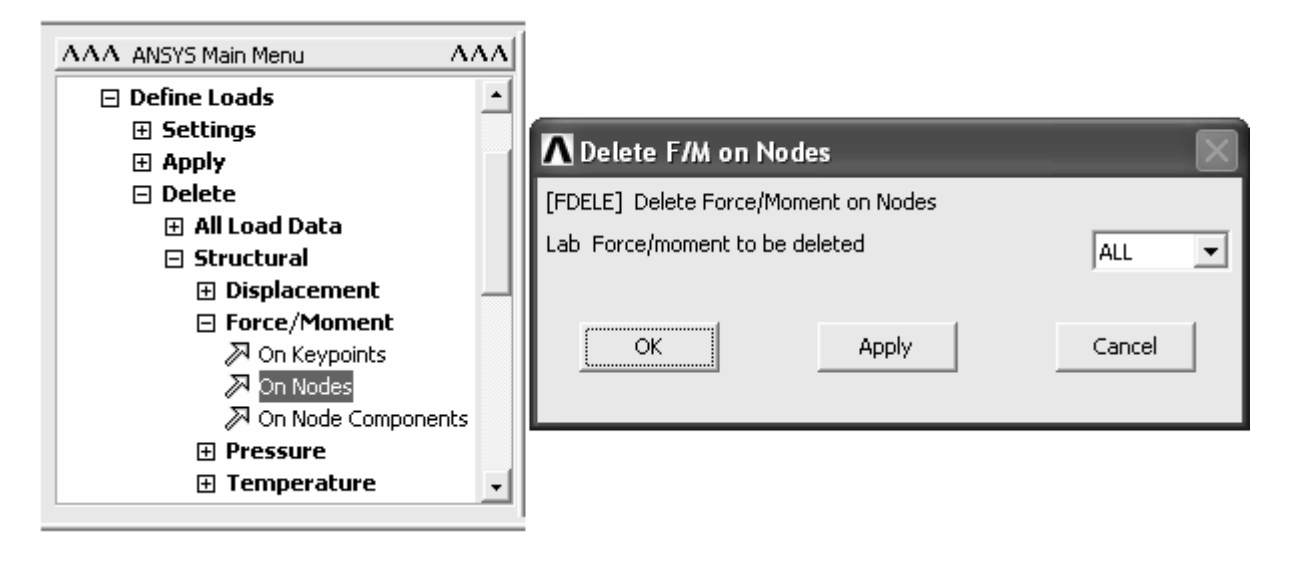

Рисунок 2.27 – Удаление ранее приложенной нагрузки

Колебания, соответствующие второй собственной частоте для рассматриваемой балки могут быть возбуждены либо путем приложения двух одинаковых по величине и противоположных по направлению сил в точках отстоящих на 1/4 длины балки от ее концов либо путем приложения в середине балки сосредоточенного изгибающего момента. Рассмотрим вариант возбуждения колебаний балки с использование двух сил. Для реализации этого варианта необходимо изменить параметры нагрузочной функции. Поэтому, запустив команду Define/Edit из подменю Function, открываем ранее созданный файл функции и изменяем временные пределы режимной переменной таким образом, чтобы они соответствовали выбранной продолжительности подшага решения (0,00135 с.). На вкладке Regime 2 в текстовом поле вместо числового значения указываем какой-либо символьный идентификатор, например «F» (данный идентификатор будет выступать для обозначения константы функции). Сохранив сделанные в файле функции изменения, запускаем команду Read from file из подменю Function. В окне загрузчика функции (рисунок 2.16) активируем вкладку **Regime 2**, и в соответствующем поле присваиваем константе функции значение равное 5000. Далее задав в поле **Table parameter name** имя табличного параметра (например, PLUS) нажатием кнопки Ok инициируем создание этого параметра в базе данных модели. После этого снова запускаем команду Read from file и повторяем те же самые действия с присвоением константе функции значения равного -5000 и назначением имени параметра, отличного от предыдущего (например, MINUS). Получив два табличных параметра, применяем их для определения нагрузки. В этих целях активируем команду On Nodes (Define Loads  $\rightarrow$  Apply  $\rightarrow$  Structural  $\rightarrow$  Force/Moment  $\rightarrow$  On Nodes) и применяем параметр PLUS к узлу модели с координатами (1,0,0). Затем точно таким же способом применяем параметр MINUS к узлу с координатами (3,0,0). При этом направление нагрузки в обоих случаях выберем по оси Z, для того чтобы картина колебаний не искажалась деформацией вызванной силой тяжести. После этого заново сохраняем установки второго шага решения и запускаем процедуру решения командой From LS Files.

Просмотр и анализ полученных результатов выполняем теми же средствами и в той же последовательности, что и при определении первой собственной частоты колебаний балки. График зависимости перемещения в направлении оси Z одной из точек приложения силы от времени, построенный на основе полученных результатов, приведен на рисунке 2.28, а характер деформации балки при ее колебаниях с расчетной частотой представлен на рисунке 2.29.

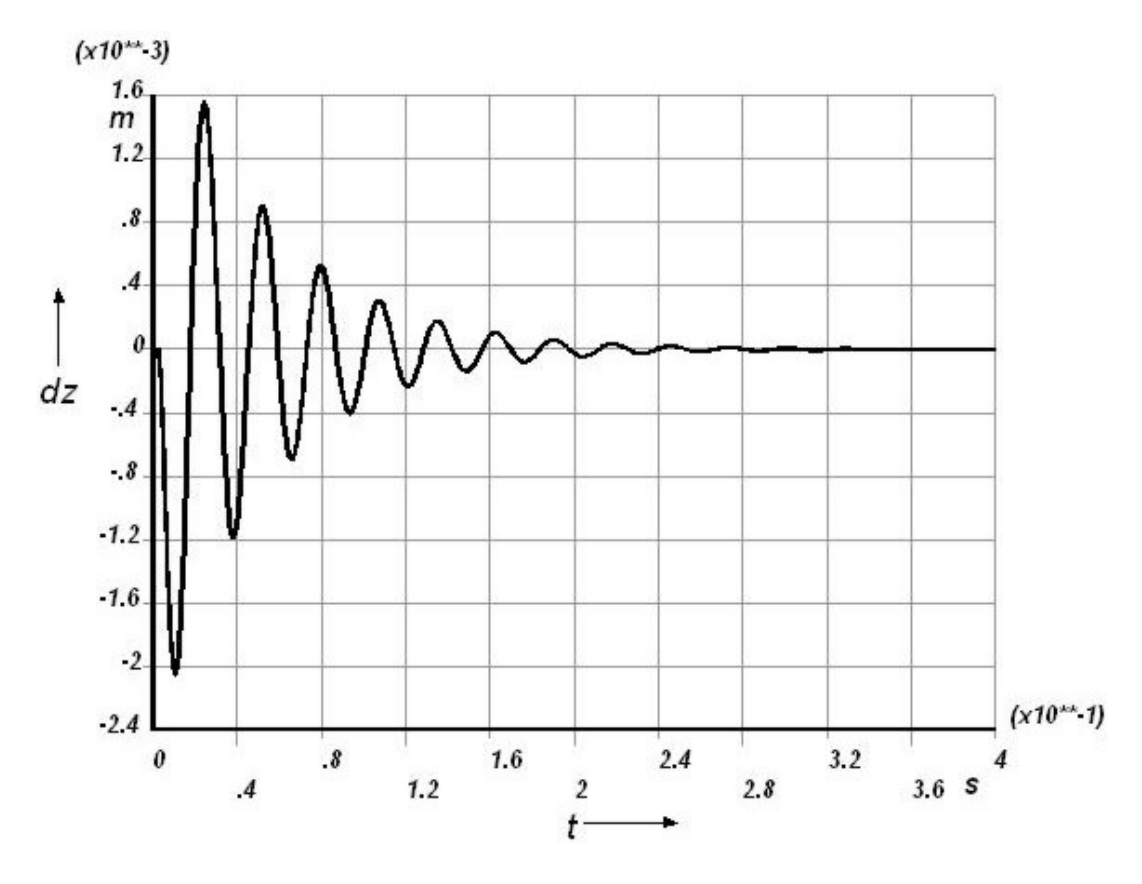

Рисунок 2.28 - Перемещение точки балки в направлении оси Z

Для определения числовых значений частоты и декремента колебаний снова воспользуемся макросом, текст которого приведен при рассмотрении предыдущего расчета. Перед его использованием опять необходимо выполнить ранее описанные действия по преобразованию переменных в параметрические массивы.

Расчетная частота колебаний в данном случае с учетом округления будет равна 36,364 Гц. На графике видно, что колебания на второй собственной частоте затухают значительно быстрее, чем колебания на первой собственной частоте. Соответствующий им декремент колебаний будет приблизительно равен 0,582.

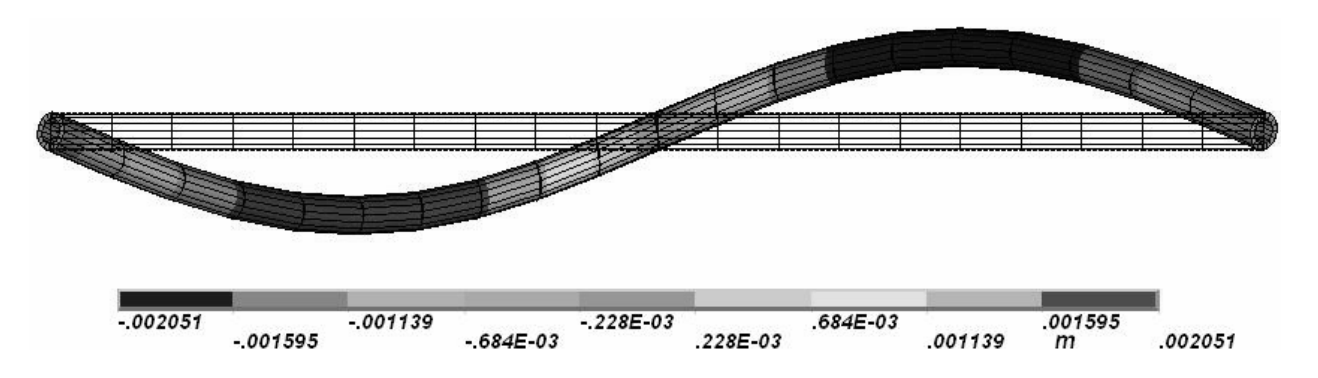

Рисунок 2.29 – Форма колебаний балки на второй собственной частоте

## 2.1.2 Специальный вид расчета

Для быстрого определения собственных частот и форм колебаний какой-либо конструкции в CAE «ANSYS» предусмотрен специальный вид анализа - модальный анализ. Основным достоинством данного вида анализа является его простота по сравнению с расчетом, рассмотренным выше, а недостатком является то, что он позволяет только определять числовые значения собственных частот и выявлять качественную картину колебаний без учета воздействия на конструкцию внешних факторов. Рассмотрим порядок проведения модального анализа на примере все той же балки.

Так как формировать новую модель балки не требуется, нам просто необходимо изменить вид анализа и назначить ему соответствующие установки в процедуре решения. Для этого в группе команд **Analysis Type** меню Solution активируем команду New Analysis. В окне выбора вида анализа (рисунок 2.7) включаем переключатель Modal. Затем в видоизменившемся списке команд Analysis Type запускаем команду Analysis Options, что приведет к появлению окна установок модального анализа (рисунок 2.30). В этом окне в группе [MODOPT] доступных методов извлечения собственных частот выбираем переключатель **QR Damped**. В текстовом поле No. of modes to extract (число извлекаемых собственных частот) указываем число 4 (учет ортогональности форм колебаний). Это же число задаем в поле **Expand mode** shapes. Все остальные компоненты рассматриваемого окна оставляем без изменений. После нажатия кнопки Ok появится следующее окно (рисунок 2.31) с настройками выбранного метода извлечения собственных частот. Здесь в поле FREQB задается нижнее значение интервала частот, в котором будет производиться поиск, а поле FREQE - верхнее значение этого интервала. Поэтому в поле **FREQB** задаем 1 (частота 1 Гц), а в поле **FREQE** задаем 100 (частота 100 Гц). Выбор пунктов в комбинированных списках окна не изменяем. Заданные настройки вступают в силу после нажатия кнопки Ок.

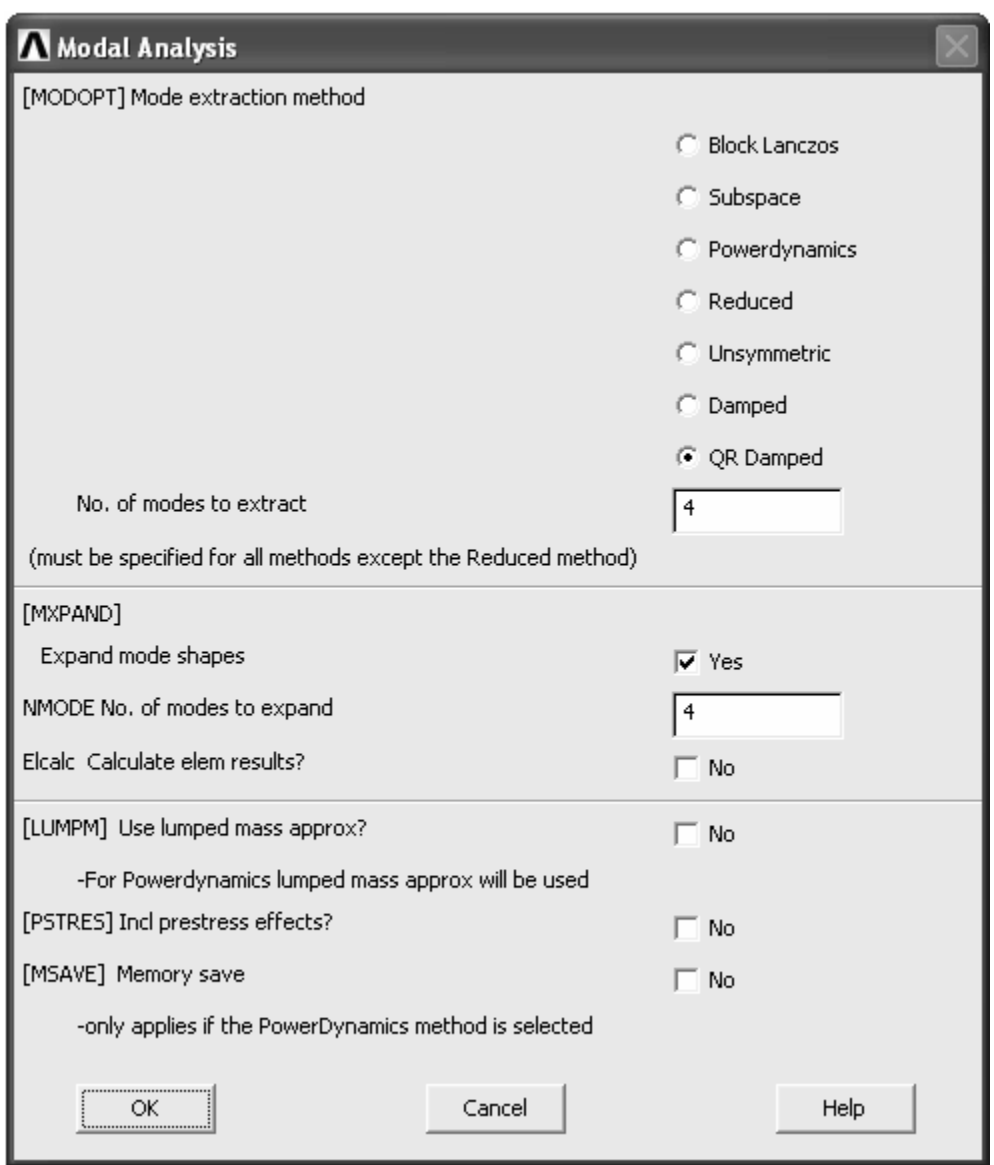

## Рисунок 2.30 – Окно установок модального анализа

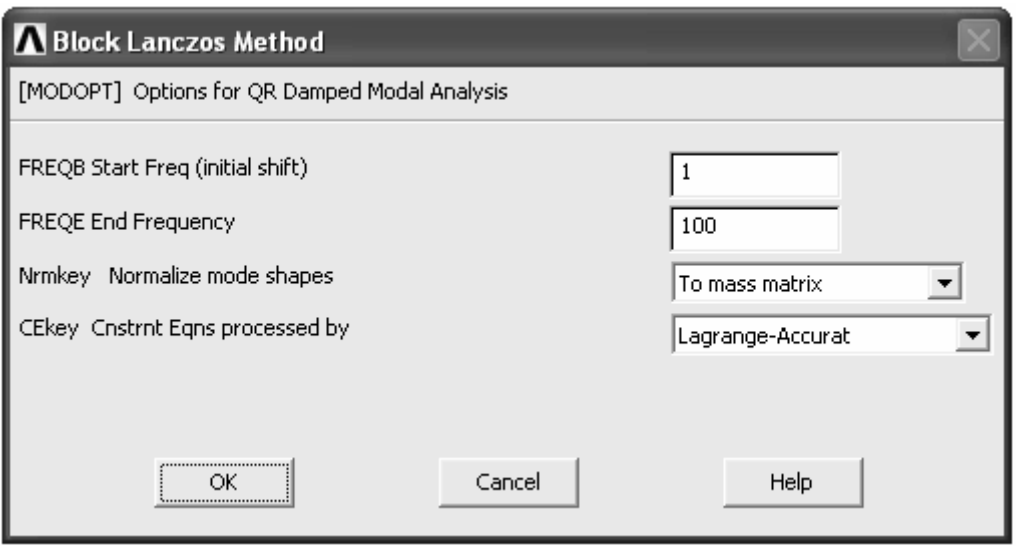

Рисунок 2.31 – Окно определения диапазона частот для извлечения

Что касается граничных условий, то изменять их также не требуется, так как единственными необходимыми и достаточными граничными условиями при проведении модального анализа являются условия закрепления, а любые другие виды граничных условий даже при их наличии в модели игнорируются программой.

Для запуска процедуры решения в данном случае используем команду Current LS из списка Solve меню Solution. Чтобы просмотреть числовые значения полученных собственных частот заходим в обычный постпроцессор General Postproc и запускаем команду Results Summary (рисунок 2.32). После этого на экран будут выведены результаты расчета собственных частот, согласно которым первая собственная частота колебаний с учетом демпфирования составляет 9,158 Гц, вторая частота - 36,442 Гц. Как видно, полученные значения хорошо согласуются со значениями частот, определенными в ходе предыдущего анализа. Просмотр форм колебаний балки может быть организован с использованием команды Contour Plot так же, как было рассмотрено выше. Следует заметить, что в данном случае деформированное состояние балки (любой другой конструкции) при его просмотре в контурном представлении будет отображаться в величинах собственных векторов, что не дает возможности оценить количественную характеристику формы колебаний по величинам перемещений.

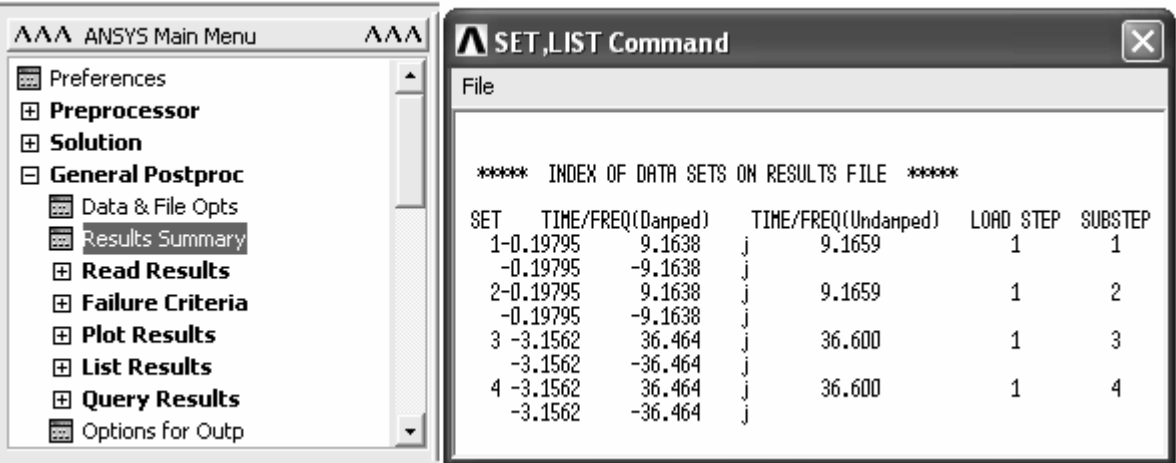

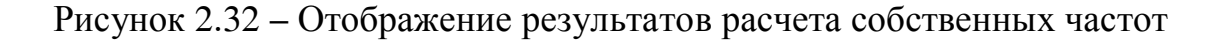

## 2.2 Определение динамического отклика балки

Во многих инженерных задачах требуется определять отклик конструкции на внешнее воздействие динамического характера. В CAE «ANSYS» для решения подобных задач предусмотрен специальный вид анализа Нагmonic Response Analysis. Основной отличительной особенность данного вида анализа является то, что любая нагрузка, приложенная к конструкции, рассматривается как нагрузка, изменяющаяся по закону гармонических колебаний. Поэтому этот вид анализа особенно полезен при построении динамических частотных характеристик конструкции. Рассмотрим порядок проведения данного вида анализа на примере балки, приведенной на рисунке 2.1.

Прежде всего, следует заметить, что расчет частотных характеристик может быть проведен на той же модели и поэтому нет необходимости в построении новой модели балки. Подготовка решения задачи предполагает следующие мероприятия.

Перед началом расчета желательно подготовить рабочую среду программы, запустив из командной строки **ANSYS Command Prompt** команду **/CONFIG** и увеличить до 4000 (или более) количество сохраняемых в файле результатов подшагов решения. Для этого нужно полностью выйти из **AN-SYS Main Menu**, активировав в нем команду **Finish** и набрать в командной строке команду, структура записи которой должна иметь следующий вид: **/CONFIG, NRES, 4000** (ввод команды осуществляется нажатием клавиши **Enter**). После загрузки в программу ранее сохраненной модели, в меню **Solution** разворачиваем пункт **Analysis Type** и запускаем команду **New Analysis**. В окне выбора вида анализа (рисунок 2.7) выбираем переключатель **Harmonic**. Далее запускаем команду **Analysis Options**, после чего появится окно **Harmonic Analysis** (рисунок 2.33). Здесь в списке **Solution method** выбираем пункт **Full** (выбран по умолчанию), в списке **DOF printout format** выбираем пункт **Amplitud+phase**, флажок **[LUMPM]** оставляем снятым. Нажав кнопку **Ok**, переходим к следующему окну. В этом окне принимаем все настройки заданные по умолчанию и снова нажимаем кнопку **Ok**.

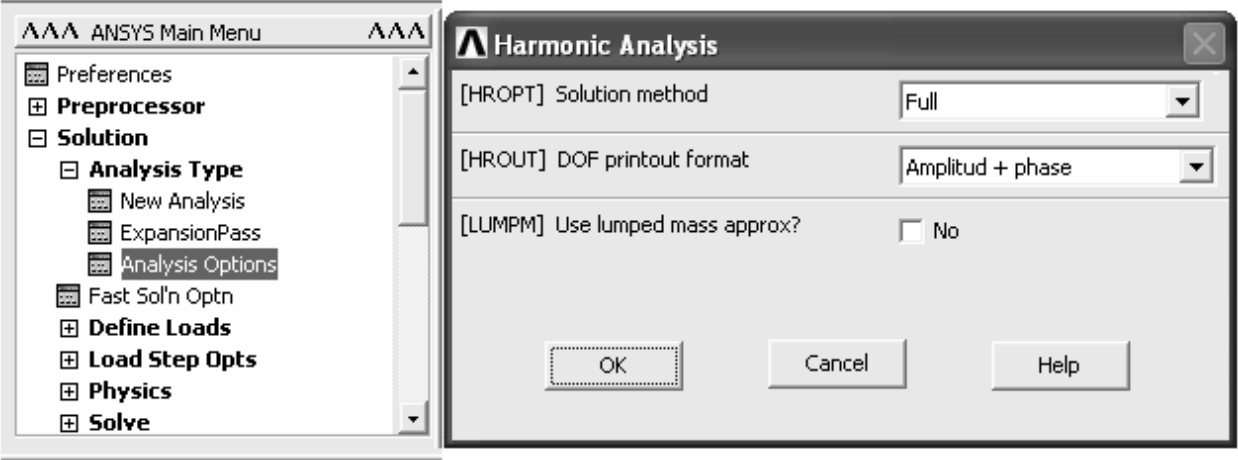

Рисунок 2.33 – Окно установок гармонического анализа

Далее приступаем к изменению граничных условий назначенных для модели. Для этого в меню Solution последовательно открываем пункты **Define Loads** → **Delete** → **Structural** → **Inertia** и выбираем команду **Gravity**. После запуска этой команды из модели будет удалена инерционная нагрузка. Силовую нагрузку необходимо задать в форме сосредоточенной постоянной силы, поэтому нагрузку, заданную ранее в форме табличного параметра нужно удалить. Удалив существующую нагрузку, прикладываем к модели новую нагрузку. Для этого запускаем соответствующую команду и, выбрав произ-

вольный свободный узел модели, прикладываем к нему постоянную сосредоточенную силу, действующую в поперечном направлении (т. е. FY или FZ). В данном случае выберем узел с координатами (1,0,0) и приложим к нему силу FY величиной -5000 H. Нужно заметить, что при выполнении рассматриваемого вида анализа в окне определения параметров нагрузки (рисунок 2.34) присутствуют два текстовых поля VALUE (вещественная часть числа) и VALUE2 (мнимая часть числа). Значение действующей силы задаем в поле VALUE, а поле VALUE2 оставляем пустым.

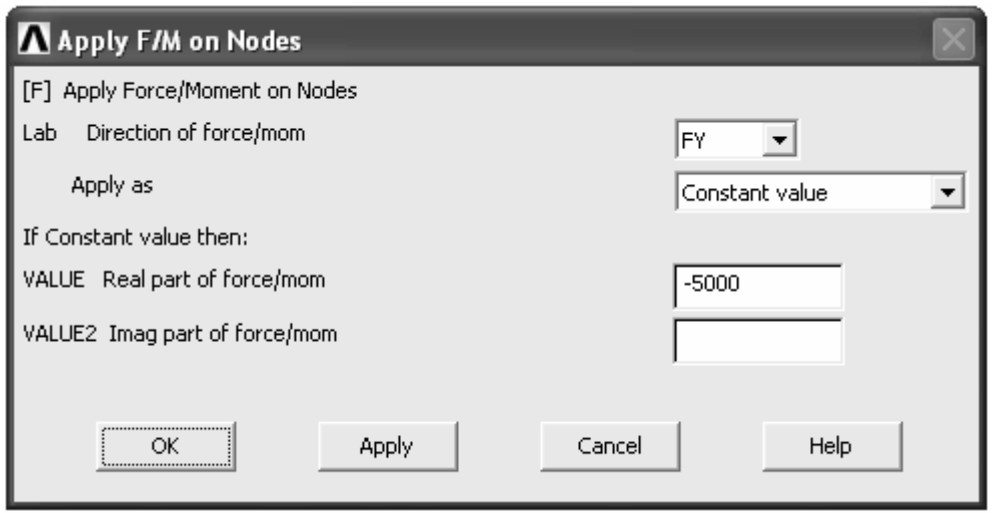

Рисунок 2.34 – Окно определения параметров комплексной формы нагрузки

Далее требуется определить диапазон значений частоты приложенной нагрузки. Определение диапазона частот производится с помощью команды Freq and Substps, вызов которой может быть осуществлен из ANSYS Main **Menu** в соответствии с путем Solution  $\rightarrow$  Load Step Opts  $\rightarrow$  Time/Frequenc  $\rightarrow$  Freq and Substps. В окне (рисунок 2.35), вызванном указанной командой, в полях **Harmonic freq range** слева направо задаем минимальное и максимальное значение диапазона частоты возмущающей нагрузки таким образом, чтобы в нем находились обе интересующие нас собственные частоты (в данном примере примем диапазон от 0 до 50 Гц). В поле **Number of substeps** указываем количество подшагов в заданном диапазоне частот, определяющее дискретность изменения частоты (в нашем случае можно задать 2000). Количество подшагов более 500 можно задать только после изменения настроек программы с помощью команды /CONFIG, как было рассмотрено выше. Включив переключатель Stepped, закрываем активное окно кнопкой Ok. При таких установках динамический отклик балки будет определяться для каждой частоты изменения возмущающей силы с шагом в 0,025 Гц. Условия закрепления модели в пространстве остаются прежними и поэтому их не изменяем.

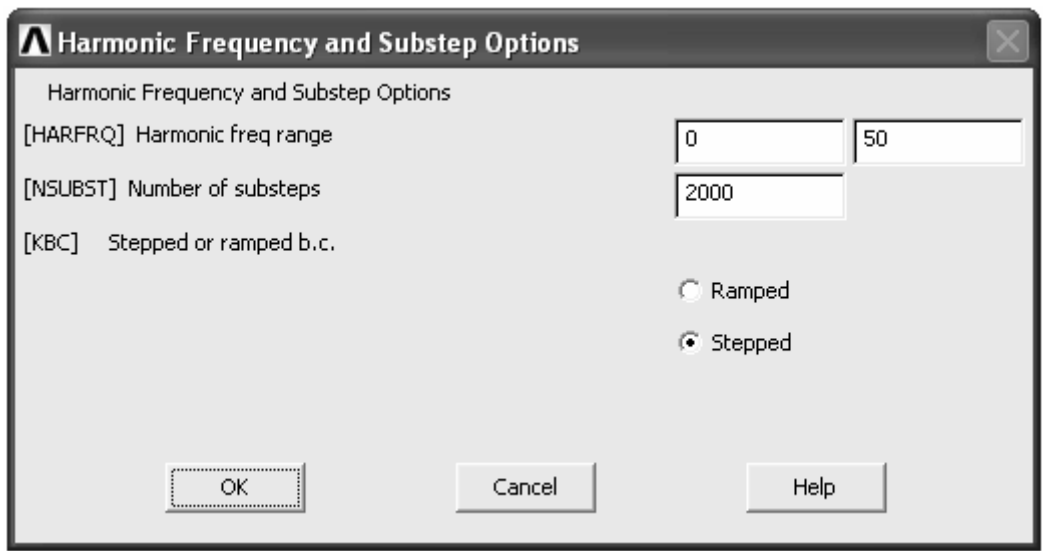

Рисунок 2.35 – Определение диапазона изменения частоты нагрузки

После того как необходимые установки решения будут заданы, приступаем к запуску процедуры решения, что в данном случае реализуется командой Current LS. Для просмотра полученных результатов решения целесообразно воспользоваться постпроцессором TimeHist Postpro. Нужно заметить, что при использовании команды /CONFIG могут возникнуть проблемы с интерактивным запуском команды Variable Viewer данного постпроцессора. В этом случае для вывода окна редактора переменных необходимо запустить в командном режиме следующую последовательность команд:

 $/POST26$ FILE, Имя файла результатов', 'rst' NUMVAR, 200 SOLU, 191, NCMIT STORE, MERGE

Проще всего организовать ввод этих команд с помощью окна редактора сессии (Session Editor). В появившемся окне редактора переменных уже должна присутствовать одна переменная (создается автоматически) с именем **FREQ**, содержащая значения частот. Для построения частотных характеристик необходимо добавить соответствующие переменные. Первой такой переменной в рассматриваемом примере будет перемещение точки приложения силы в направлении ее действия. Создадим эту переменную с помощью кнопки **Add Data**. После этого преобразуем содержащиеся в переменной значения перемещений (м) в значения динамической податливости (мкм/Н). В этих целях в текущем постпроцессоре открываем группу команд Math Operations и запускаем команду Divide. В вызванном командой окне (рисунок 2.36) в поле IR указываем номер новой переменной, которая будет являться частным от деления существующих переменных. В нашем случае новая переменная не нужна, поэтому указываем здесь номер 2, соответствующий переменной содержащей перемещения, а в поле Name записываем уже существующее имя этой переменной. Остальные поля окна заполняем в соответствии с приведенной в окне формулой. То есть в поле **FACTA** указываем 1E6 (для перевода метров в микрометры), в поле IA задаем номер делимой переменной (номер 2), в поле **FACTB** указываем значение приложенной силы (для рассматриваемого примера 5000 H), поле IB не заполняем. После нажатия кнопки Ок необходимое преобразование переменной будет выполнено. Выполнив данное преобразование, обновим значения переменной путем нажатия кнопки Refresh Time-History Data на панели инструментов окна редактора переменных или клавиши **F5**. Аналогичное преобразование переменной также может быть реализовано при помощи инструментов калькулятора, присутствующего в окне редактора переменных.

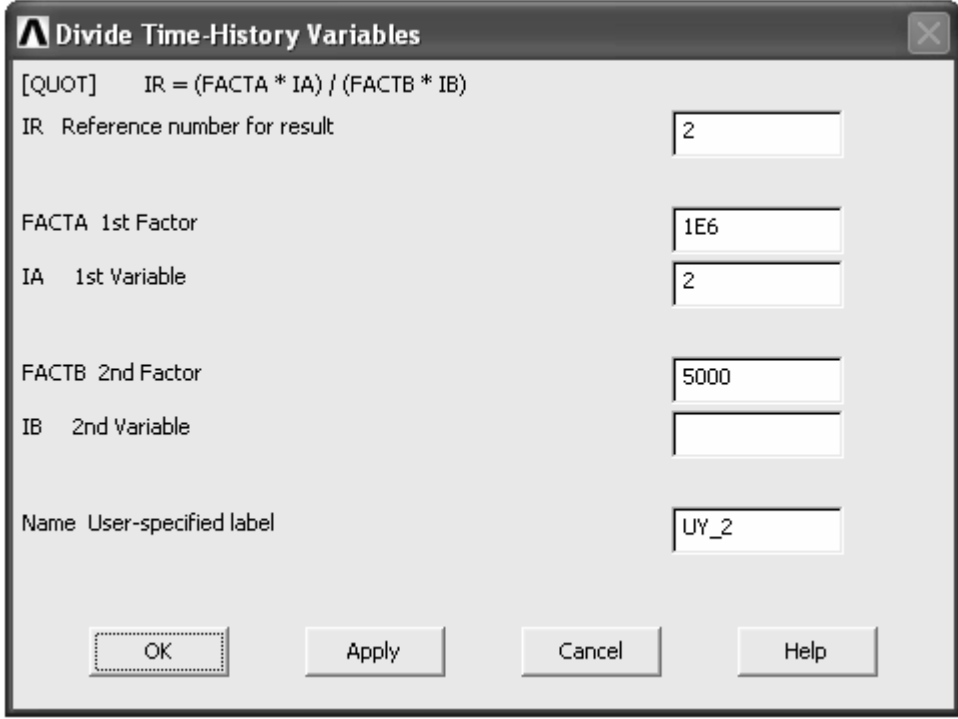

Рисунок 2.36 – Окно управления операцией арифметического деления переменных

Преобразованную переменную используем для построения амплитудно-частотной (АЧХ) и фазово-частотной характеристики (ФЧХ). Для построения АЧХ в комбинированном списке (Results to view, верхний правый угол окна на рисунке 2.19), управляющем формой представления результатов, выбираем пункт **Amplitude**, затем выделяем созданную переменную и нажимаем кнопку Graph Data (переключатель X-Axis должен быть включен для переменной **FREQ**). В результате на экране появится график динамической характеристики, приведенный на рисунке 2.37.

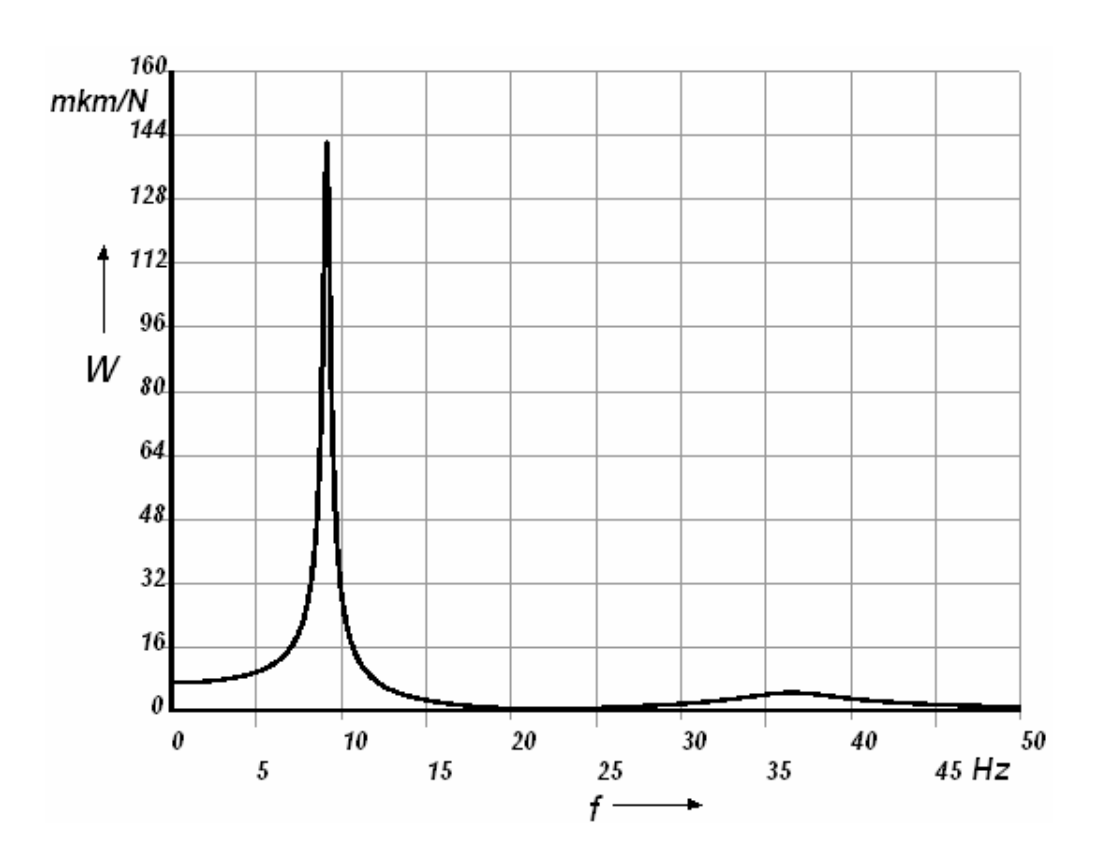

Рисунок 2.37 - Амплитудно-частотная характеристика

Построение фазово-частотной характеристики, приведенной на рисунке 2.38, производится аналогично, но при выборе в списке Results to view пункта Phase Angle. Для построения амплитудно-фазовой частотной характеристики (АФЧХ) необходимо создать две дополнительные переменные, одна из которых содержит вещественную часть комплексной переменной, а другая - ее мнимую часть. Для выделения вещественной и мнимой частей воспользуемся калькулятором и создадим две переменные с именами R (вещественная часть) и I (мнимая часть). Перед началом выделения в списке Results to view выберем пункт Real. Выделение вещественной части производится с помощью функции real({имя переменной}), а выделение мнимой части с помощью функции *imag*({имя переменной}). Обе функции вызываются вызываемой кнопкой REAL (IMAG) калькулятора. Инверсия данной кнопки осуществляется путем нажатия на кнопку INV (альтернативная функция). При использовании калькулятора имена переменных, подлежащих математической обработке следует вводить в фигурных скобках. Создав переменные R и I, в списке Results to view выбираем пункт Real и, выделив переменную I, строим АФЧХ, приведенную на рисунке 2.39. При этом переключатель X-Axis должен быть активен для переменной содержащей вещественную часть числа (для данного примера - переменная R).

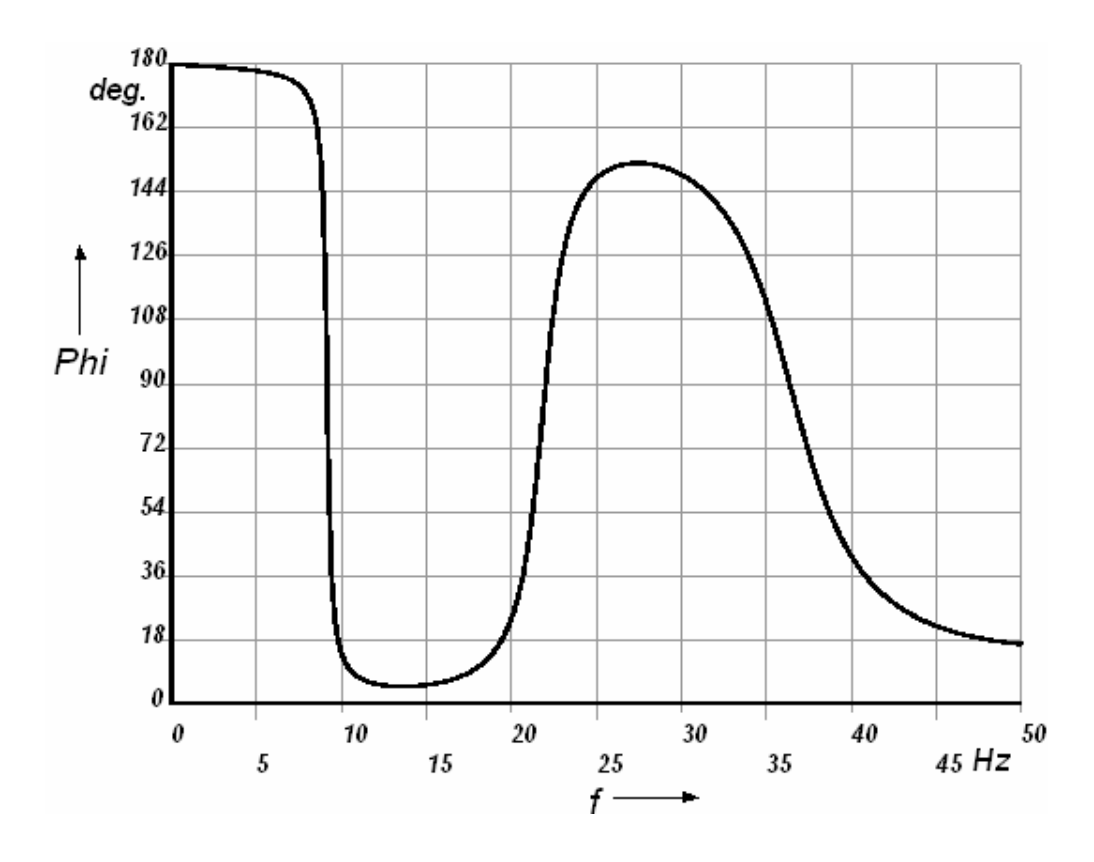

Рисунок 2.38 – Фазово-частотная характеристика

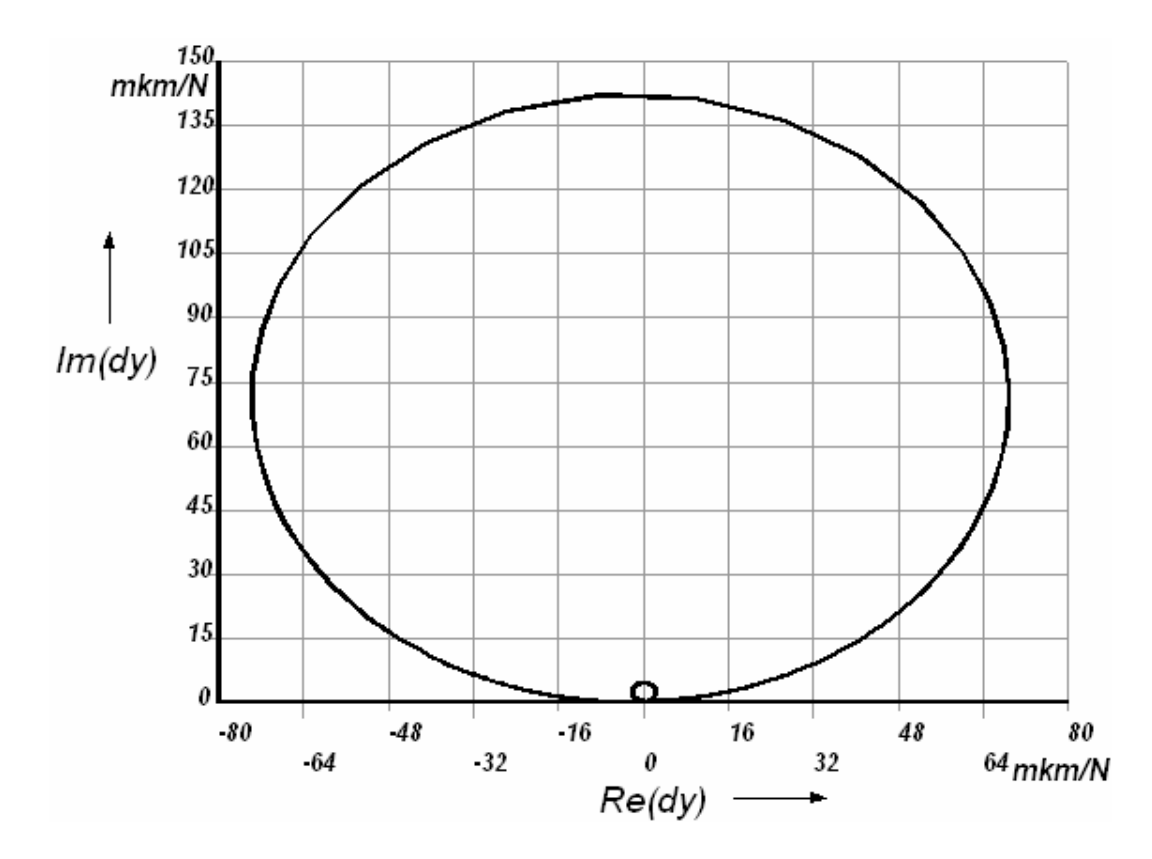

Рисунок 2.39 – Амплитудно-фазовая частотная характеристика

## **3 Решение задачи нестационарного теплообмена**

Система инженерного анализа «ANSYS» с успехом может быть использована для решения задач теплообмена. Рассмотрим процедуру решения таких задач средствами «ANSYS» на следующем примере.

Короткий алюминиевый цилиндр диаметром 0,6 м и длиной 0,6 м имеет начальную температуру 200 °С. Его внезапно помещают в среду с температурой 70 °С и коэффициентом теплоотдачи 85 Вт/(м<sup>2</sup>· град.). Требуется рассчитать температуру в точках цилиндра, расположенных по окружности радиусом 10 см на расстоянии 10 см от его торца, через 1 час после начала охлаждения.

Решение поставленной задачи начинаем с выбора типа анализа, для чего в **ANSYS Main Menu** запускаем команду **Preferences** (рисунок 1.2) и устанавливаем флажок на пункт **Thermal**.

Далее необходимо выбрать тип конечного элемента, соответствующий выбранному типу анализа. В данном случае необходимо выбрать два типа элемента, назначение которых будет рассмотрено ниже. Для выбора этих элементов запускаем команду **Add/Edit/Delete** из группы команд **Elements** и вызываем окно библиотеки конечных элементов (рисунок 1.4). В этом окне в списке классификационных групп выбираем группу **Solid**, а в списке наименований элементов – элемент **Quad 4node 55** и присваиваем ему номер 1. Затем повторяем эту процедуру, но уже с выбором элемента **Brick 8node 70**. Соответственно этот элемент должен иметь номер 2.

Создавать наборы действительных констант для выбранных элементов в данном случае не требуется, поэтому сразу переходим к определению модели материала. Перед запуском команды **Material Models** целесообразно запустить команду **Temperature Units** (рисунок 3.1) и выбрать в качестве единиц измерения температуры градусы Цельсия (по умолчанию такой единицей являются градусы Кельвина). Данная команда может быть запущена из группы команд **Material Props**.

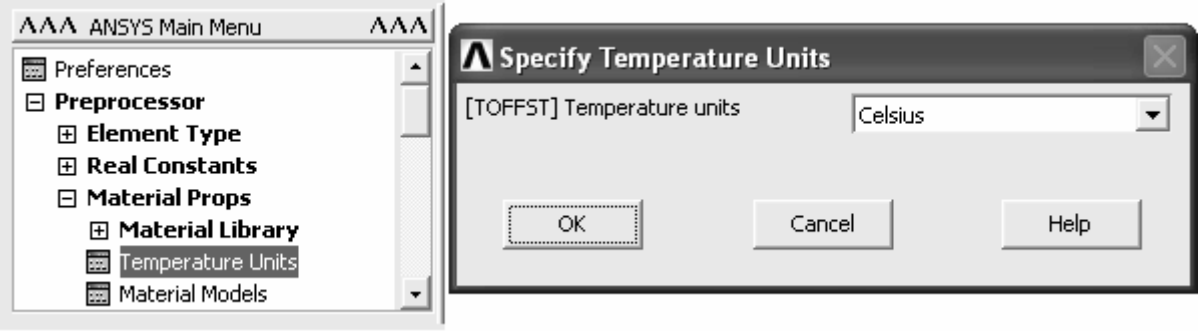

Рисунок 3.1 – Выбор единиц измерения температуры

В окне определения характеристик материала, вызванном командой **Material Models**, необходимо задать три параметра: коэффициент теплопро-

водности, объемную плотность и удельную теплоемкость. Для ввода коэффициента теплопроводности материала в списке доступных параметров материала раскрываем пункты Thermal и Conductivity, после чего выбираем команду Isotropic, что приведет к появлению соответствующего окна. Нужно заметить, что величина коэффициента теплопроводности зависит от температуры, поэтому в текущем окне необходимо задать данный коэффициент как функцию температуры. В рассматриваемом диапазоне температур коэффициент теплопроводности алюминия принимает следующие значения: 237  $Br/(M \cdot K)$  при 0 – 27 °С; 240 Вт/(м  $\cdot$  К) при 127 °С; 236 Вт/(м  $\cdot$  К) при 227 °С. Для ввода этих значений три раза нажмем кнопку Add Temperature после чего в окне появятся четыре столбца с индексами Т1, Т2, Т3 и Т4. Соответственно значения температуры задаем в ячейках строки **Temperature**, а значения коэффициента теплоотдачи в ячейках строки **KXX** (рисунок 3.2).

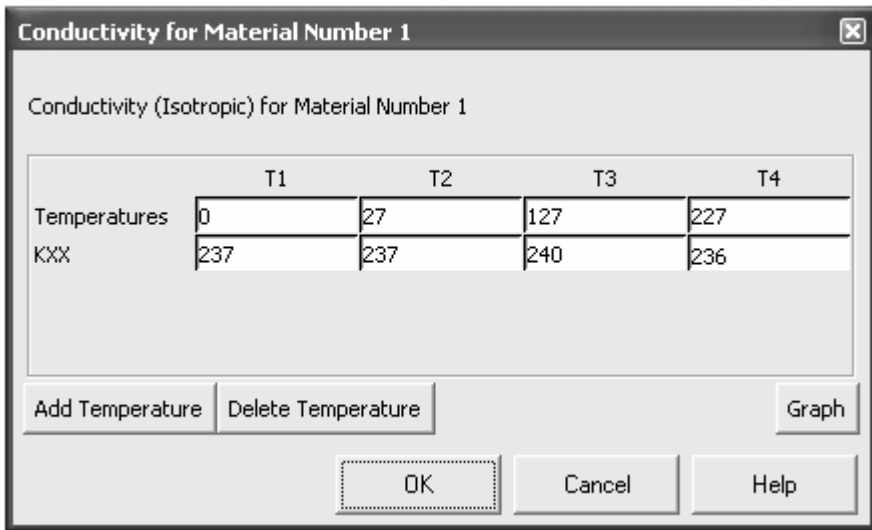

Рисунок 3.2 - Ввод значений физических свойств материала, являющихся функцией температуры

Плотность (команда Density) и удельную теплоемкость (Specific Heat) задаем аналогично, приняв во внимание, что значения этих параметров для алюминия приближенно подчиняются зависимостям:

 $\rho = 2,779 - 0,251 \cdot 10^{-3} \cdot T$ 

$$
c = 0.757 + 0.437 \cdot 10^{-3} \cdot T
$$

где 
$$
\rho
$$
 – объемная плотность, кг/дм<sup>3</sup>;

- Т абсолютная температура, К;
- с удельная теплоемкость, кДж/(кг · К).

Процедура ввода значений физических свойств материала в базу данных модели может быть выполнена и в автоматизированном режиме на основе использования макроса, примерный текст которого выглядит следующим образом [6]:

```
!Минимальное значение температуры (например, температура среды)
TMN = 0!Максимальное значение температуры (исходная температура цилиндра)
TMX = 200!Вычисление шага приращения температуры
TINC = (TMX-TMN)/3*DO,I,0,3,1
!Ввод значений температуры с шагом TINC
MPTEMP, I+1, TMN+I*TINC
!Ввод значений плотности материала, вычисляемых согласно приведенной
!формуле с использованием переводных коэффициентов
MPDATA, DENS, 1,, 1000*(2.779-0.251*1E-03*(TMN+I*TINC+273.15))
!Ввод значений удельной теплоемкости материала, вычисляемых согласно
! приведенной формуле с использованием переводных коэффициентов
MPDATA,C,1,,1000*(0.757-0.437*1E-03*(TMN+ I*TINC +273.15))
*ENDDO
```
Приведенный текст макроса обеспечивает ввод значений плотности и теплоемкости материала в базу данных модели в соответствии с приведенными функциональными зависимостями. При наличии такой зависимости для теплопроводности материала, ввод ее значений может быть организован с помощью аналогичного макроса при использовании идентификатора КХХ в строке МРДАТА...

После окончания работы макроса проверим правильность вычисленных с его помошью значений физических свойств материала. Для этого снова вызовем окно определения характеристик материала (команда Material Models), где активируем окно, соответствующее пункту Density. В случае корректного использования макроса в этом окне должны присутствовать четыре пары значений. Правильность этих значений проше всего проверить путем отображения их на графике, построение которого осуществляется нажатием на кнопку Graph, присутствующую в текущем окне. В результате на экране появится график, приведенный на рисунке 3.3. Аналогичную процедуру выполним и для вычисленных значений удельной теплоемкости (Specific Heat), что приведет к построению графика, изображенного на рисунке 3.4.

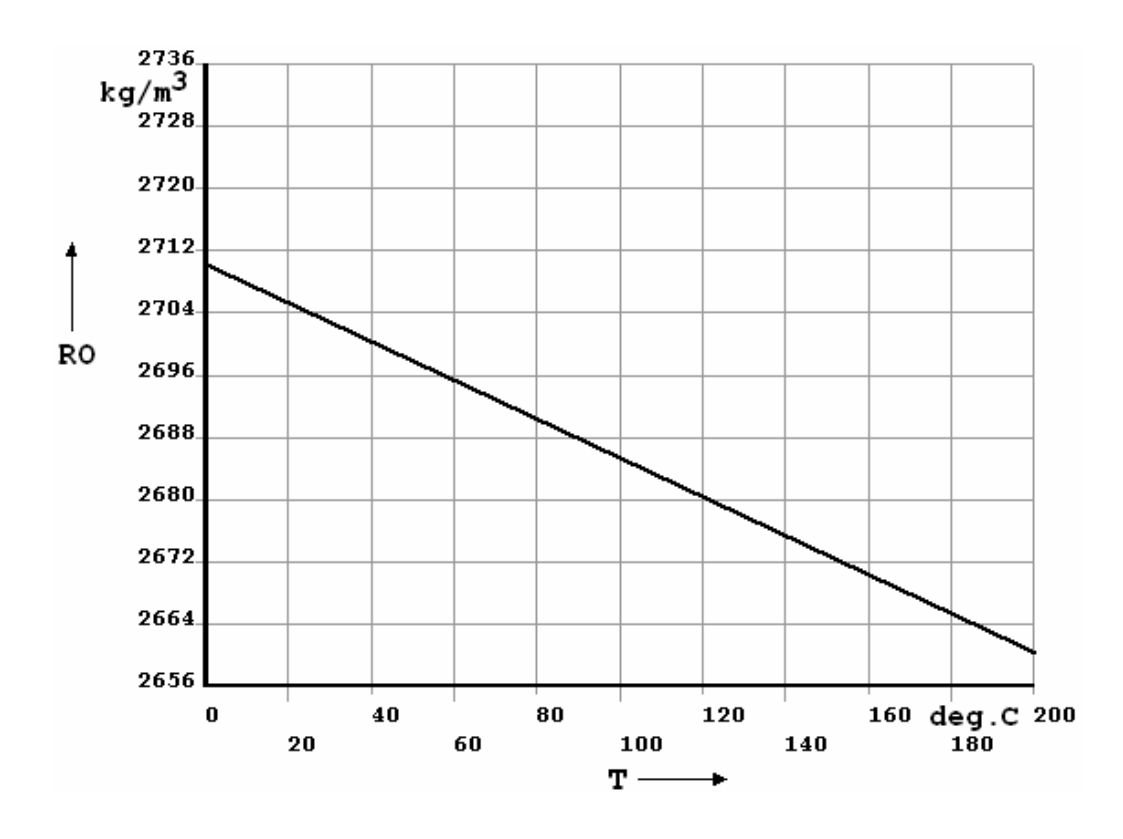

Рисунок 3.3 – Зависимость плотности материала от температуры

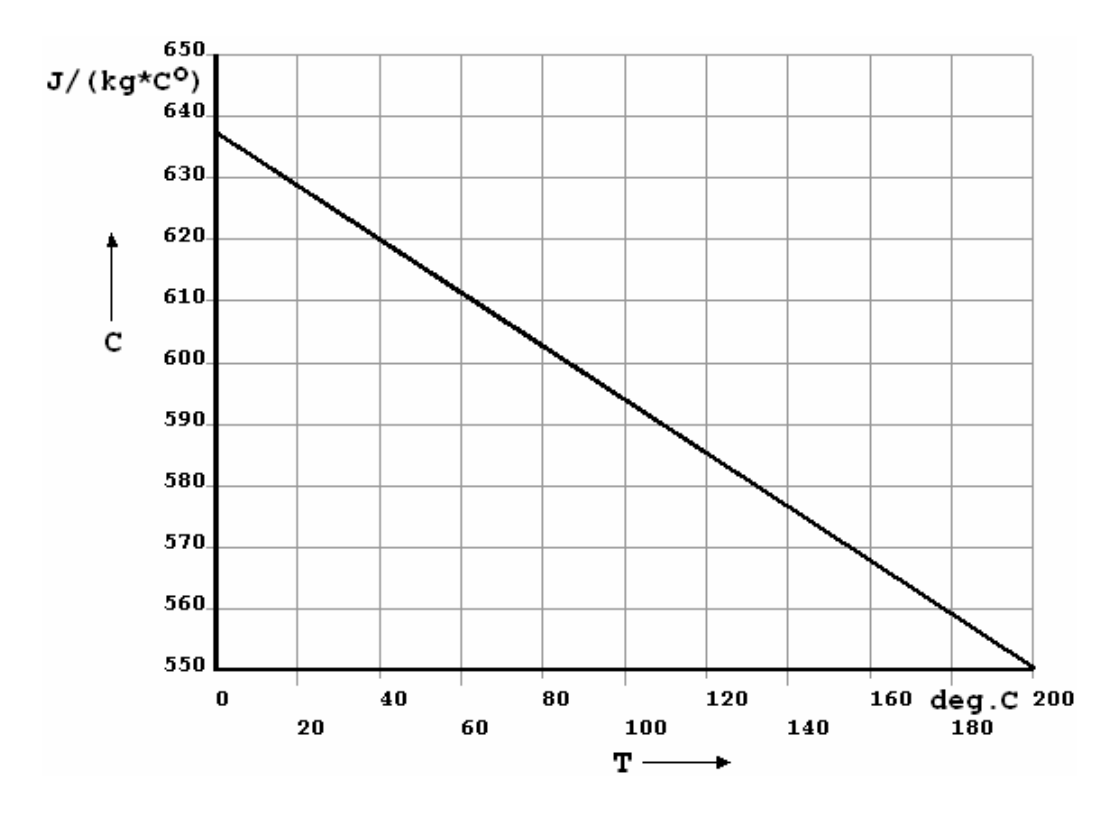

Рисунок 3.4 – Зависимость удельной теплоемкости материала от температуры

Завершив определение модели материала, приступаем к формированию геометрии модели. Для этого в препроцессоре системы последовательно разворачиваем пункты **Modeling** → **Create** → **Areas** → **Rectangle** и запускаем команду By 2 Corners. В появившемся окне в полях WP X и WP Y указываем значения равные нулю, в поле Width задаем значение равное радиусу цилиндра и в поле **Height** – значение равное длине цилиндра (рисунок 3.5). После нажатия кнопки ОК на экране появится прямоугольная поверхность с размерами 0.6×0.3 м. Требуемые положение и ориентация поверхности будут обеспечены при заданных установках только в случае, если положение и ориентация рабочей плоскости (Working Plane) находятся в исходном состоянии, заданном программой (процедуры, связанные с изменением параметров рабочей плоскости рассмотрены ниже).

| AAA ANSYS Main Menu       | AAA              | Rectangle by 2 Corners |       |                   |  |
|---------------------------|------------------|------------------------|-------|-------------------|--|
| Heferences                | $\blacktriangle$ | G Pick                 |       | $\subset$ Unpick  |  |
| $\boxminus$ Preprocessor  |                  |                        |       |                   |  |
| 田 Element Type            |                  | WP X                   | $=$   | $\mathbf{u}$      |  |
| 田 Real Constants          |                  |                        |       |                   |  |
| <b>⊞ Material Props</b>   |                  | Y                      | $=$   | $\mathbf{u}$      |  |
| <b>田 Sections</b>         |                  | $Global X =$           |       | M                 |  |
| $\boxminus$ Modeling      |                  |                        |       |                   |  |
| $\Box$ Create             |                  |                        | $Y =$ | $\mathbf{\Omega}$ |  |
| 田 Keypoints               |                  |                        | $Z =$ | 价                 |  |
| <b>田 Lines</b>            |                  |                        |       |                   |  |
| $\Box$ Areas              |                  | WP X                   |       | O                 |  |
| ⊞ Arbitrary               |                  |                        |       |                   |  |
| $\boxminus$ Rectangle     |                  | WP Y                   |       | o                 |  |
| 及 By 2 Corners            |                  | Width                  |       | $\overline{0.3}$  |  |
| <i>》</i> By Centr & Cornr |                  |                        |       |                   |  |
| <b>H</b> By Dimensions    |                  | Height                 |       | 0.6               |  |
| 田 Circle                  |                  |                        |       |                   |  |
| 田 Polygon                 |                  | OК                     |       | Apply             |  |
| 及 Area Fillet             |                  |                        |       |                   |  |
| 田 Volumes                 |                  | Reset                  |       | <b>Cancel</b>     |  |
| 田 Nodes                   |                  | He1p                   |       |                   |  |
| <b>田 Elements</b>         |                  |                        |       |                   |  |

Рисунок 3.5 - Формирование прямоугольной поверхности

Далее необходимо нанести на полученную поверхность сетку конечных элементов типа **Quad 4node 55**. Перед нанесением сетки зададим размер элемента путем разбиения линий на участки длиной 0,1 м (команда Set панели Mesh Tool). Размер элемента выбран исходя из необходимости получения вертикального ряда узлов с координатой  $X = 0,1$  и горизонтального ряда узлов с координатой  $Y = 0,1$ . Для нанесения сетки в комбинированном списке Mesh: панели Mesh Tool выбираем пункт Areas, в группе переключателей Shape: активируем переключатели **Quad** (четырехугольник) и **Mapped** (регулярная сетка), а затем нажимаем кнопку Mesh с последующим выбором поверхности (рисунок 1.15). После формирования поверхности с сеткой плоских элементов необходимо преобразовать ее в объемное тело (цилиндр) с сеткой гексаэдрических элементов. Данное преобразование будем выполнять на основе операции поворота плоской поверхности вокруг оси. Перед выполнением этой операции требуется задать опции «выдавливания» объемных конечных элементов из плоских элементов. Для этой цели служит команда Elem Ext Opts, доступ к которой осуществляется в соответствии с путем Modeling  $\rightarrow$  Operate  $\rightarrow$  Extrude  $\rightarrow$  Elem Ext Opts. B OKHE Element Extrusion Options (рисунок 3.6) в списке [TYPE] выбираем второй заданный нами тип элемента, т. е. 2 SOLID 70, в списках с MAT по [ESYS] включительно оставляем выбор пунктов по умолчанию, что справедливо для данного случая. В группе компонентов Element sizing options for extrusion в поле VAL1 задаем число элементов, образуемых вдоль траектории выдавливания при выполнении соответствующей операции (зададим 8), в поле VAL2 оставляем нуль. Флажок ACLEAR устанавливаем в положение Yes. После этого закрываем данное окно кнопкой Ок.

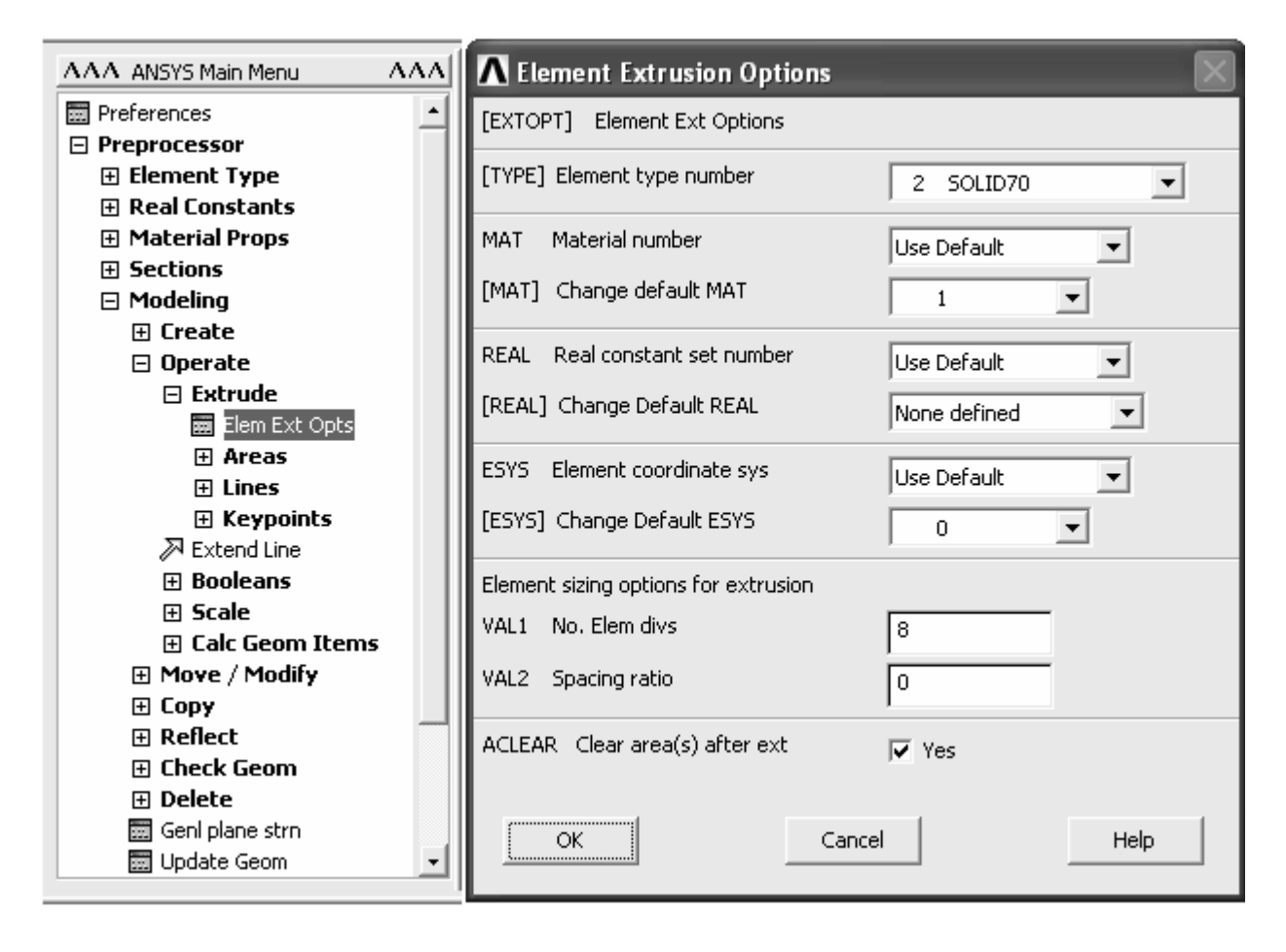

Рисунок 3.6 – Окно настроек операции «выдавливания»

Для формирования цилиндра с сеткой объемных конечных элементов в препроцессоре последовательно открываем пункты **Modeling**  $\rightarrow$  Operate  $\rightarrow$ **Extrude**  $\rightarrow$  **Areas** и запускаем команду About Axis. Далее с помощью панели выбора объектов выбираем созданную поверхность. Подтвердив ее выбор нажатием кнопки Ok. выбираем две точки, определяющие ось вращения (выберем угловые точки поверхности с координатой  $X = 0$ ). В появившемся после выбора точек окне (рисунок 3.7) в поле ARC задаем угол поворота равный 360°, а в поле NSEG вводим число 2. После нажатия в текущем окне кнопки **Ok** будет создан цилиндр требуемого размера, состоящий из двух одинаковых сегментов на которые нанесена сетка объемных элементов.

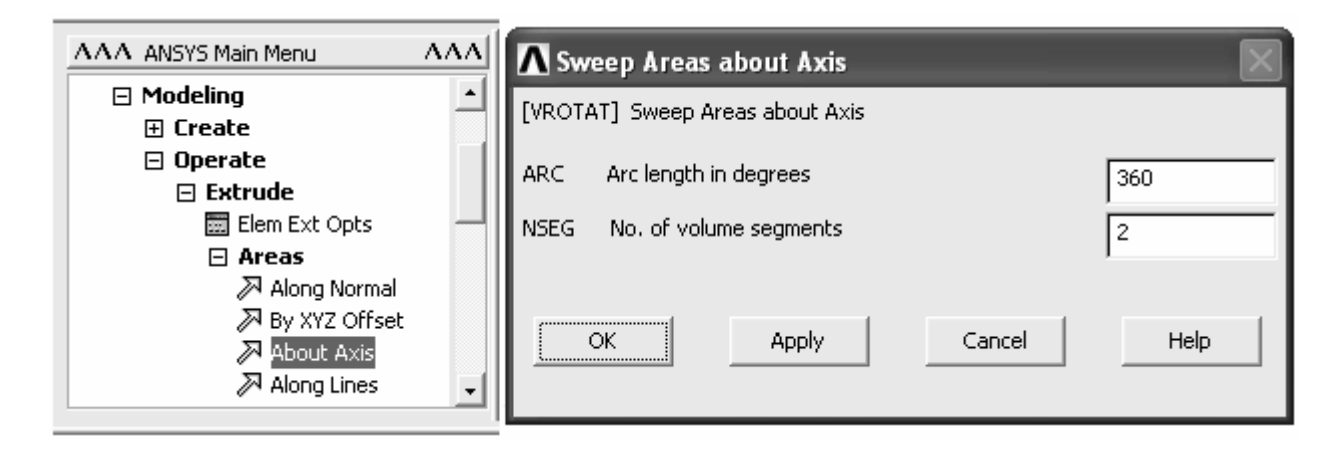

Рисунок 3.7 – Запуск операции вращения поверхности вокруг оси

Завершив формирование конечно-элементной модели, приступаем к определению необходимых настроек процедуры решения. Для выбора необходимого вида анализа запускаем команду **New Analysis** и в двух последовательно вызываемых окнах включаем переключатели **Transient** и **Full**. Затем вызываем окно настроек решения (команда **Sol'n Controls**). В этом окне переходим на вкладку **Basic** (рисунок 2.9), где в группе компонентов **Time control** в текстовом поле **Time at end of loadstep** задаем расчетное время равное 3600 с (1 час) и, включив переключатель **Time increment**, назначаем продолжительность подшага решения равной 30 с (поле **Time step size**). При этом в списке **Automatic time stepping** должен быть активен пункт **Off**. В комбинированном списке **Frequency** выбираем пункт **Write every substep**, а затем закрываем окно кнопкой **Ok**. После выбора необходимых настроек решения приступаем к назначению начальных и граничных условий. Начальными условиями в данном случае будет являться исходная температура цилиндра, а граничными условиями – условия конвективного теплообмена на его поверхностях. Наложение граничных условий осуществляем в следующей последовательности. В меню **Solution** раскрываем группу **Apply**, а потом **Initial Condit'n**, где активируем команду **Define**. В результате этого появится панель выбора объектов, с помощью которой нужно выбрать все узлы модели, проще всего это сделать, нажав кнопку **Pick All**. После выбора узлов появится окно (рисунок 3.8), где в списке **Lab** выберем пункт **TEMP** (температура), а в поле **Value** зададим начальное значение температуры, то есть 200°С. Для наложения граничных условий в группе **Apply** последовательно разворачиваем пункты **Thermal** и **Convection**, после чего запускаем команду **On Areas** (рисунок 3.9). Запуск команды приведет к появлению панели выбора объектов, с помощью которой в данном случае необходимо выбрать все поверхности, ограничивающие цилиндр. В возникшем после выбора поверхностей программном окне в списках **[SFA]** выбираем пункт **Constant value**, в поле **VALI** задаем значение коэффициента теплоотдачи, то есть 85 (по условию задачи), и в поле **VAL2I** задаем температуру среды, равную 70 °С. Применив граничные условия кнопкой **Ok**, запускаем процедуру решения (команда **Current LS** группы **Solve**).

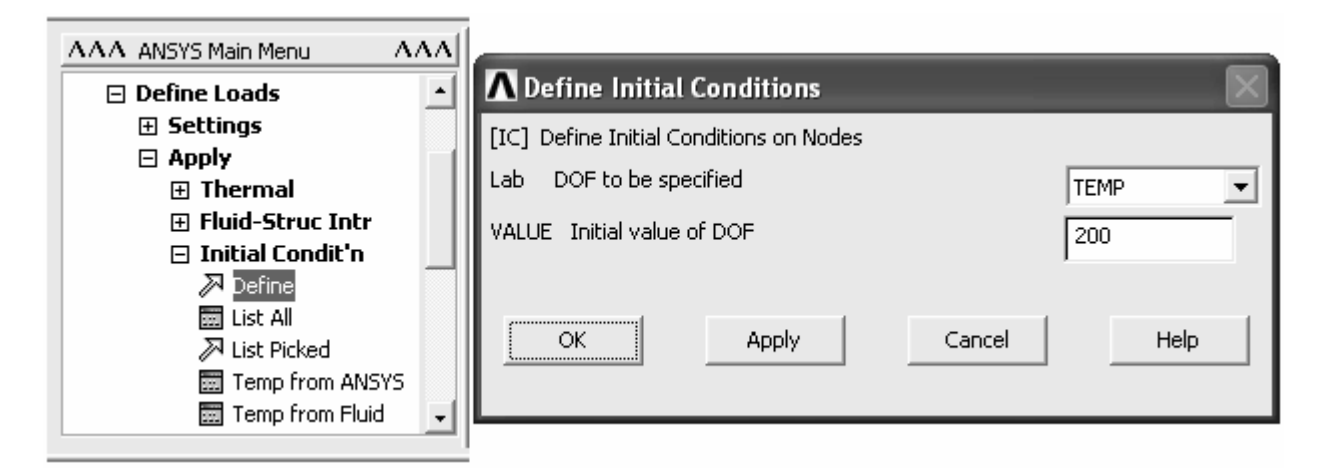

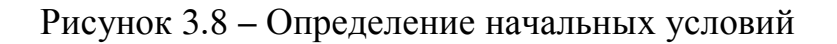

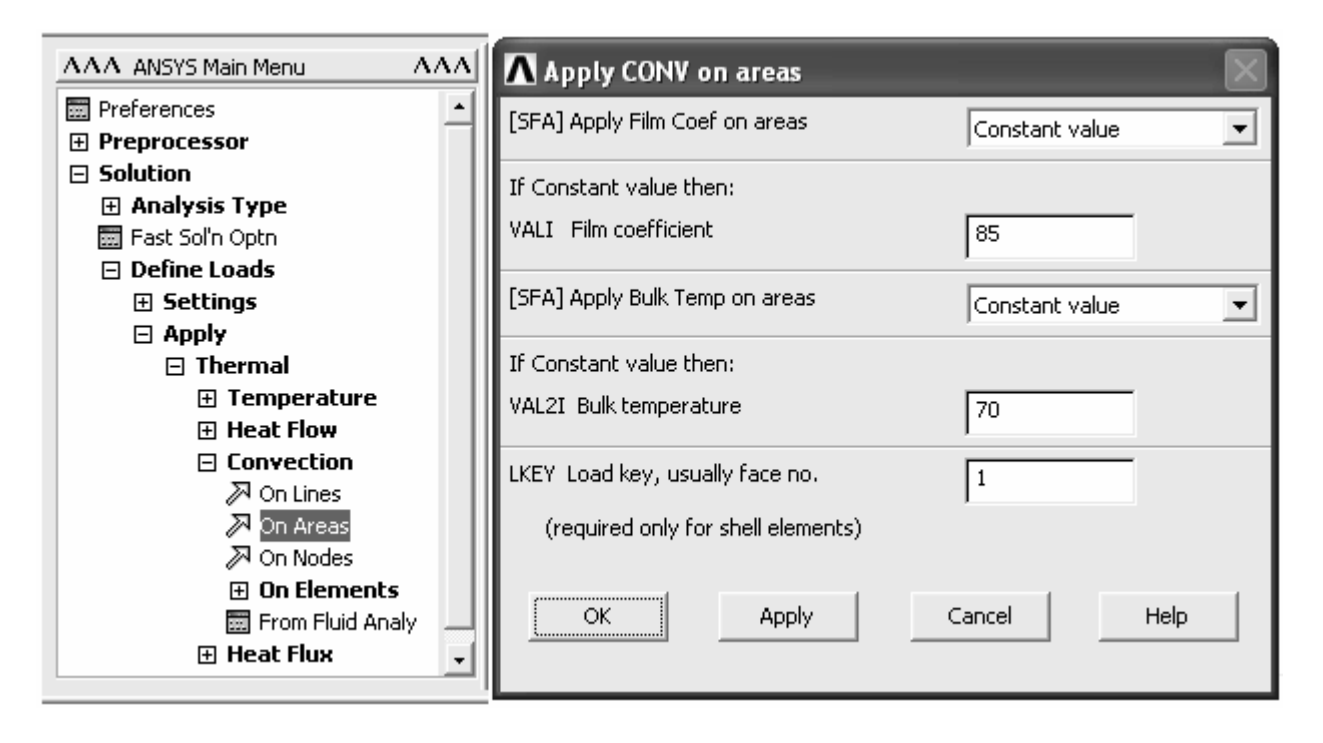

Рисунок 3.9 – Наложение условий конвективного теплообмена

Для просмотра полученных результатов воспользуемся командами обоих постпроцессоров, имеющихся в программе. По условиям задачи требовалось определить температуру в фиксированной точке цилиндра по истечении заданного времени. Изменение температуры в зависимости от времени нагляднее всего представить в виде соответствующего графика. Построение графика выполним с помощью панели **Variable Viewer** (рисунок 2.19) постпроцессора **TimeHist Postpro**. В окне этой панели рассмотренным ранее способом создадим соответствующую переменную, содержащую значения температуры в фиксированном узле в различные моменты времени. В качестве фиксированного узла в силу осесимметричности модели выберем любой ее узел, радиус-вектор которого равен 0,1 м, а расстояние от торца цилиндра также составляет 0,1 м. В случае если графический выбор требуемого узла представляется затруднительным, то для создания переменной можно воспользоваться следующей последовательностью команд:

NSEL,S,LOC,X,(значение радиуса в метрах) NSEL,R,LOC,Y,(расстояние от торца в метрах) \*GET,NUN,NODE,,NUM,MAX, , , , NSOL, 2, NUN, TEMP, TEMP\_2 STORE,MERGE ALLSEL,ALL

После этого отобразим созданную переменную на графике. Для рассматриваемого примера после некоторых преобразований график будет выглядеть так, как показано на рисунке 3.10. На приведенном графике видно, что температура в исследуемой точке цилиндра по истечению одного часа его остывания будет составлять 88,531 °С (для установления точного значения температуры целесообразно воспользоваться командой **List Data** панели **Variable Viewer**).

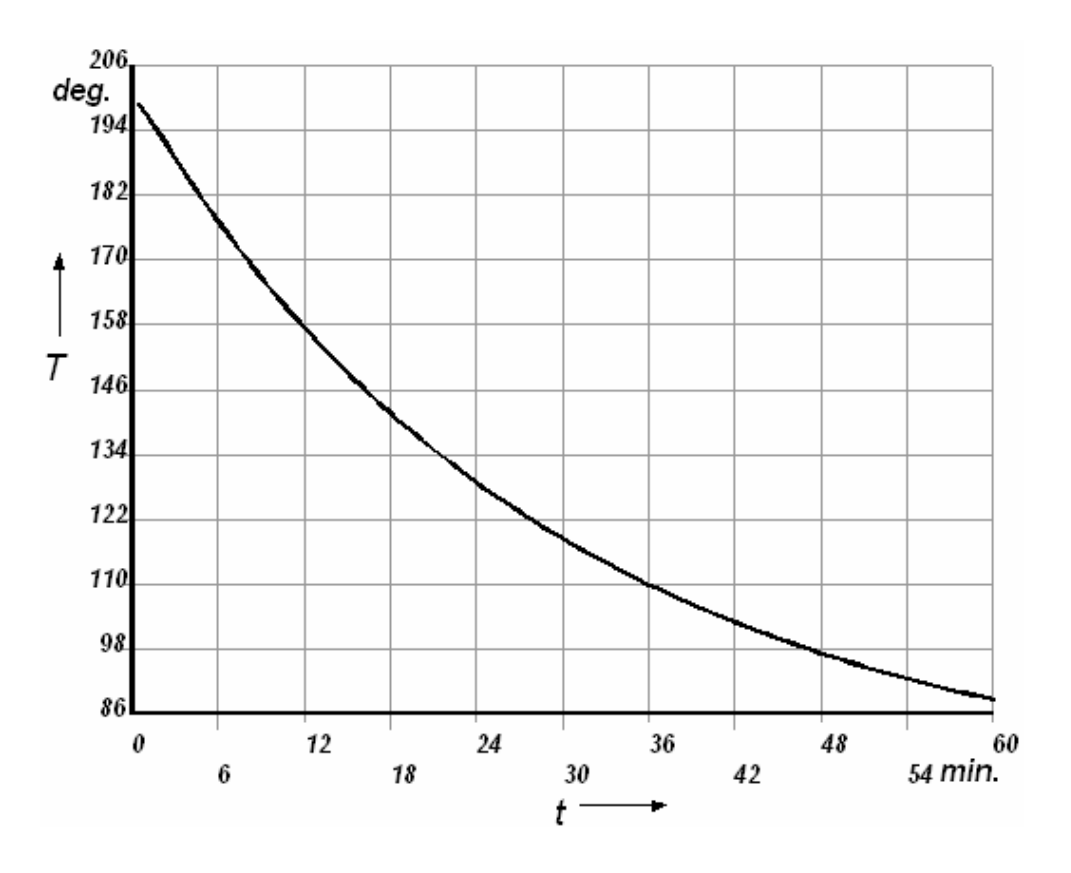

Рисунок 3.10 – Изменение температуры в фиксированной точке цилиндра

Представление о характере распределения температуры в теле цилиндра лучше всего дает контурное отображение температурного поля, для построения которого служит группа команд Contour Plot постпроцессора General Postproc. На рисунках 3.12 и 3.15 соответственно приведено температурное в поле в осевом сечении цилиндра и температурное поле в радиальном сечении цилиндра на расстоянии 10 см от его торца в завершающий момент времени. Для отображения сечений цилиндра (любой другой модели) необходимо выполнить ряд дополнительных операций. Первоначально нужно отобразить контурное представление результатов по всей модели (в данном случае это реализовано посредством команды Nodal Solu с выбором компонента Comp = TEMP в окне на рисунке 2.26). Затем в ANSYS Utility Menu требуется войти в подменю PlotCtrls, а потом в подменю Style, и выбрать там команду Hidden Line Options. После запуска данной команды появится одноименное окно (рисунок 3.11).

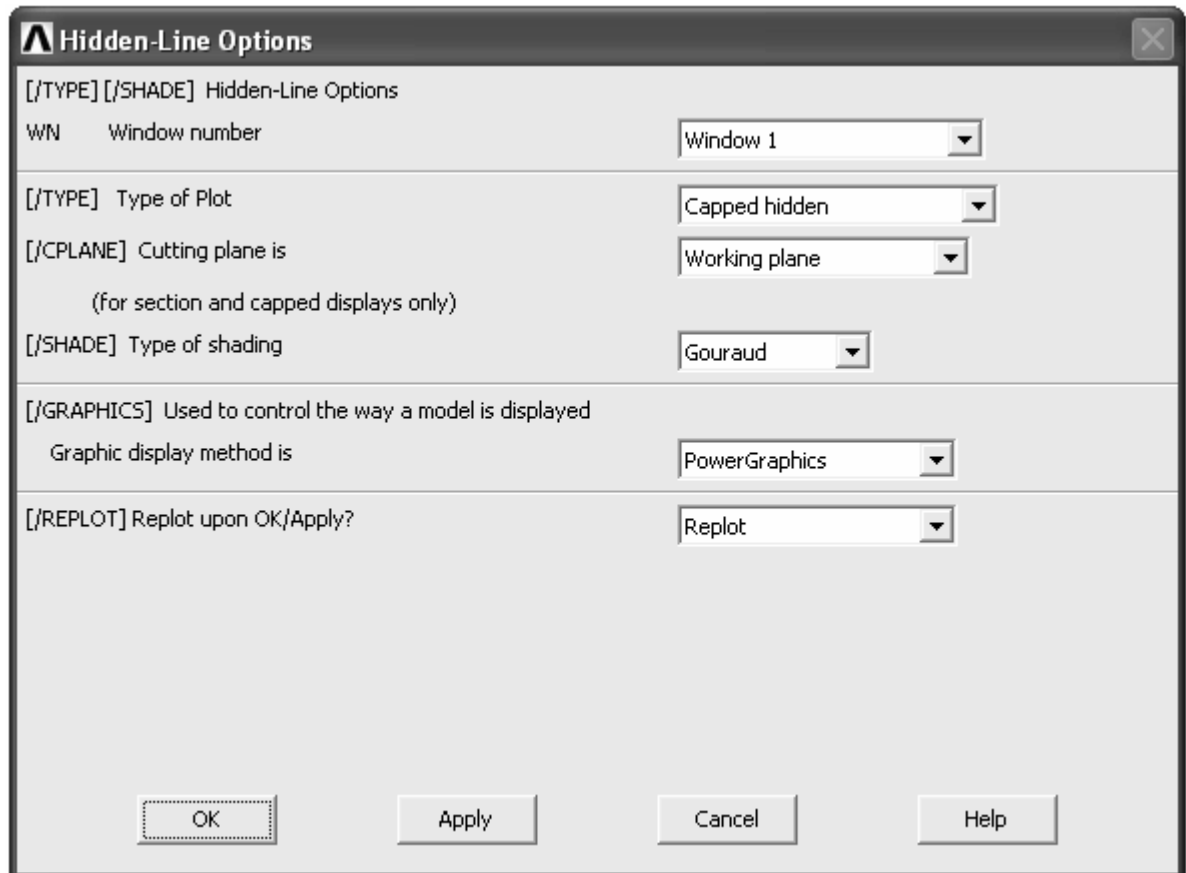

Рисунок 3.11 – Окно управления параметрами скрытых линий модели

В этом окне в списке [/TYPE] нужно выбрать пункт Capped Hidden (возможны другие варианты), а списке [/CLPLANE] выбрать пункт «Рабочая плоскость» (Working plane), остальные компоненты окна можно оставит без изменений. По умолчанию рабочая плоскость совпадает с плоскостью ХОҮ глобальной системы координат, поэтому при нажатии в текущем окне кнопки Ок на экране будет отображено осевое сечение цилиндра.

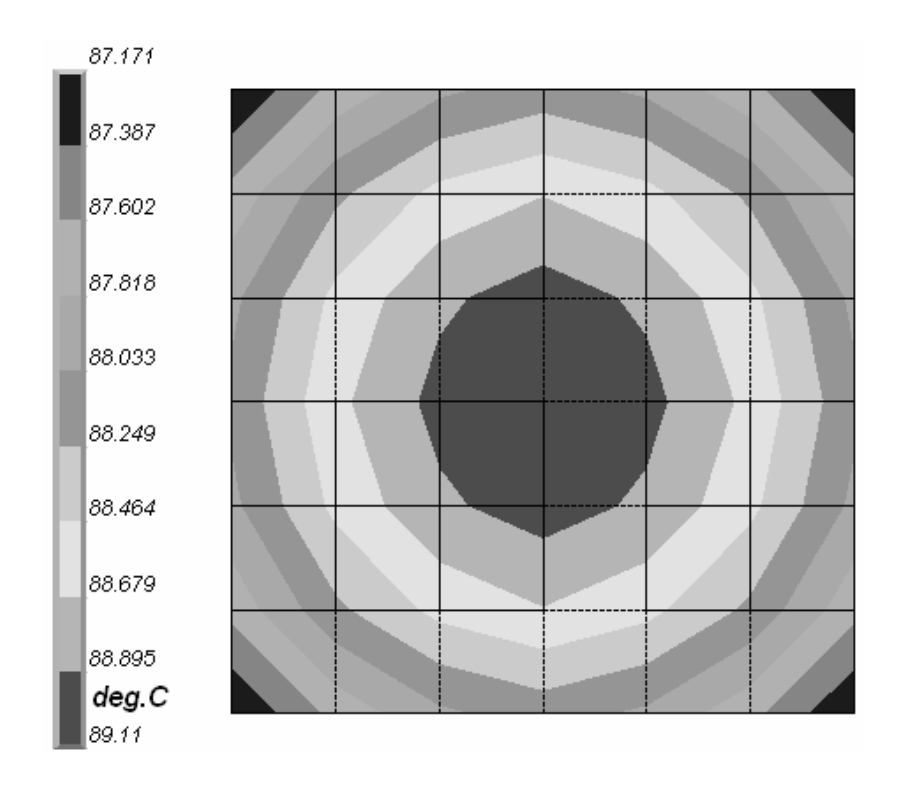

Рисунок 3.12 – Температурное поле в осевом сечении цилиндра

Для изменения ориентации рабочей плоскости, необходимого для отображения радиального сечения, воспользуемся следующими операциями. Сначала желательно отобразить рабочую плоскость на экране, назначив ей соответствующие настройки. Изменение настроек рабочей плоскости производим с помощью команды **WP Settings** доступной в подменю **WorkPlane ANSYS Utility Menu**. В окне (рисунок 3.13), вызванном указанной командой включаем переключатель **Grid and Triad** (сетка и оси) и нажимаем кнопку **Ok**.

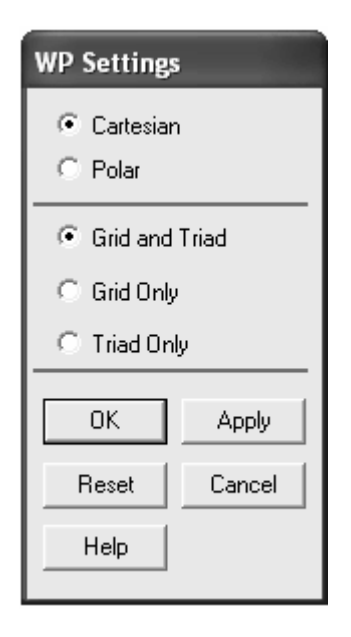

Рисунок 3.13 – Фрагмент окна настроек рабочей плоскости

Чтобы включить (выключить) отображение рабочей плоскости необходимо установить (снять) флажок на пункт **Display Working Plane** в подменю **WorkPlane**. Изменение ориентации плоскости в пространстве удобно выполнить с помощью инструментов панели **Offset WP**, вызываемой командой **Offset WP by Increments** из подменю **WorkPlane** (рисунок 3.14).

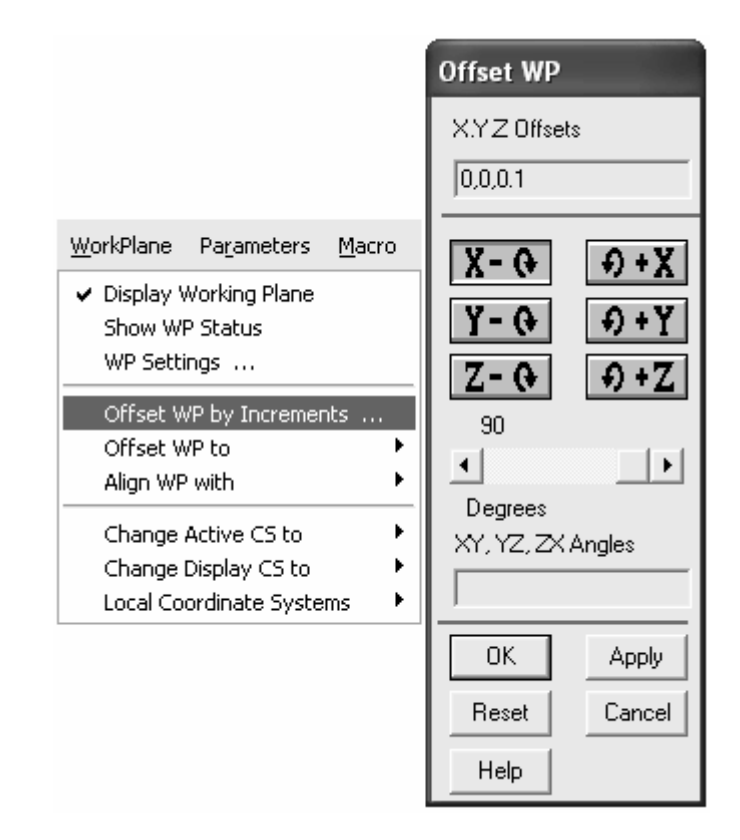

Рисунок 3.14 – Фрагмент панели управляющей смещением рабочей плоскости

На этой панели ползунок **Degrees** (градусы) перемещаем в положение 90° и нажимаем кнопку поворота плоскости вокруг оси X по часовой стрелке. После этого рабочая плоскость должна повернуться параллельно плоскости торца цилиндра. Далее необходимо сместить плоскость от торца в нужное положение вдоль оси цилиндра. Для этого на панели **Offset WP** в строке **X,Y, Z Offsets** зададим величины смещения в направлениях осей координат рабочей плоскости. То есть в данном случае надо задать 0,0,0.1 (так как ось Z рабочей плоскости в результате выполненных преобразований будет совпадать с осью Y глобальной системы координат) и нажать клавишу **Enter**. В результате изображение на экране должно видоизмениться так, как показано на рисунке 3.15 (при активации вида сверху – кнопка **Top** на соответствующей панели инструментов или на панели **Pan-Zoom-Rotate**).

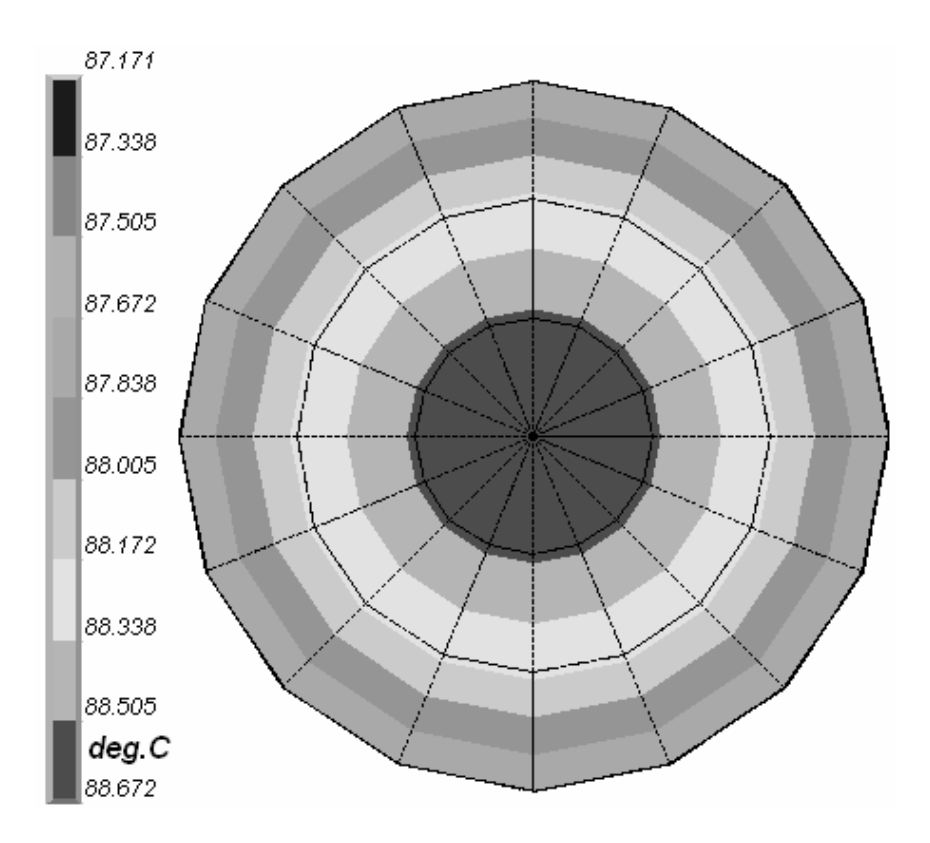

Рисунок 3.15 – Температурное поле в радиальном сечении цилиндра

Нужно заметить, что изображения, приведенные на рисунках 3.12 и 3.15, подвергнуты небольшой коррекции, заключающейся в изменении положения контурной легенды, которая по умолчанию расположена горизонтально под изображением. Для управления положением контурной легенды предназначено окно **Contour Legend**, приведенное на рисунке 3.16. Вызов этого окна производится путем последовательной активации пунктов **ANSYS Utility Menu** → **PlotCtrls** → **Style** → **Multilegend Options** → **Contour Legend.** Для размещения легенды так, как показано на рисунках в рассматриваемом окне в комбинированном списке **Location** требуется выбрать пункт **Left of Window** и нажать кнопку **Ok**.

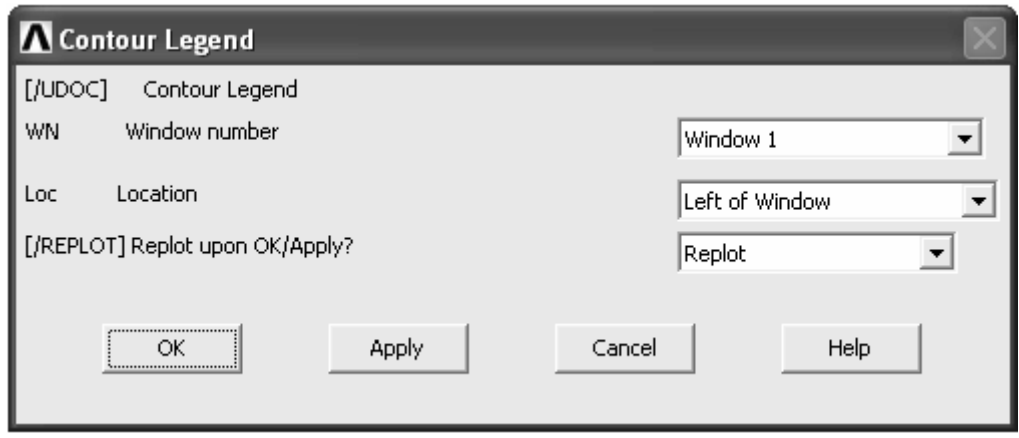

Рисунок 3.16 – Окно управления положением контурной легенды
Одним из частных случаев контурного отображения результатов является построение изоповерхностей, которые могут быть построены и для рассматриваемой задачи. В качестве примера рассмотрим процесс построения изоповерхностей температуры в теле цилиндра, для наглядности вырезав из него сегмент с углом в 90°. Данный вырез может быть сделан путем деактивации части элементов модели, ограниченных размерами сегмента. Деактивацию элементов выполняем с помощью панели Select Entity (рисунок 3.17), которая вызывается командой Entity из подменю Select меню ANSYS Utility.

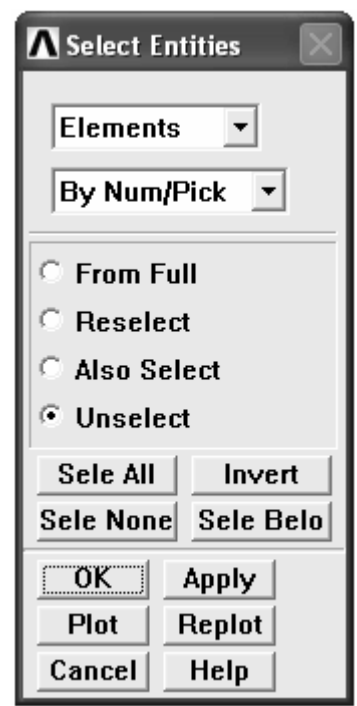

Рисунок 3.17 – Панель управления выбором объектов

На этой панели в верхнем комбинированном списке необходимо выбрать пункт Elements, в нижнем списке – пункт By Num/Pick, и включив переключатель Unselect нажать кнопку Ok. После этого с помощью появившейся панели выбора объектов нужно выбрать элементы, попадающие в вырезаемый сегмент (это удобно сделать с помощью полигональной рамки при включенном переключателе **Polygon** на панели выбора). В случае если деактивация элементов средствами панели Select Entity представляется затруднительной, можно воспользоваться для этих целей небольшим макросом, текст которого выглядит следующим образом:

 $CSYS,11$ . NSEL, S, LOC, X, 0, (радиус цилиндра в метрах) NSEL, R, LOC, Y, -90, 0 ESLN, U, 1  $\text{CSYS,0}$ 

Отмена деактивации элементов (любых других доступных объектов) может быть реализована командой **Everything** из подменю **Select**. Далее предварительно отобразим температурное поле цилиндра в типовом контурном представлении (команда **Nodal Solu** группы **Contour Plot**). Затем преобразуем контурное представление температуры в изоповерхности. Для этого в **ANSYS Utility Menu** последовательно задействуем подменю **PlotCtrls** → **Style** → **Contours**. В последнем подменю запускаем команду **Contour Style**, что приведет к появлению одноименного окна (рисунок 3.18). В этом окне в списке **Style of contour plot** выбираем пункт **Isosurface** и нажимаем кнопку **Ok**. После этого изображение на экране приобретает вид, показанный на рисунке 3.19.

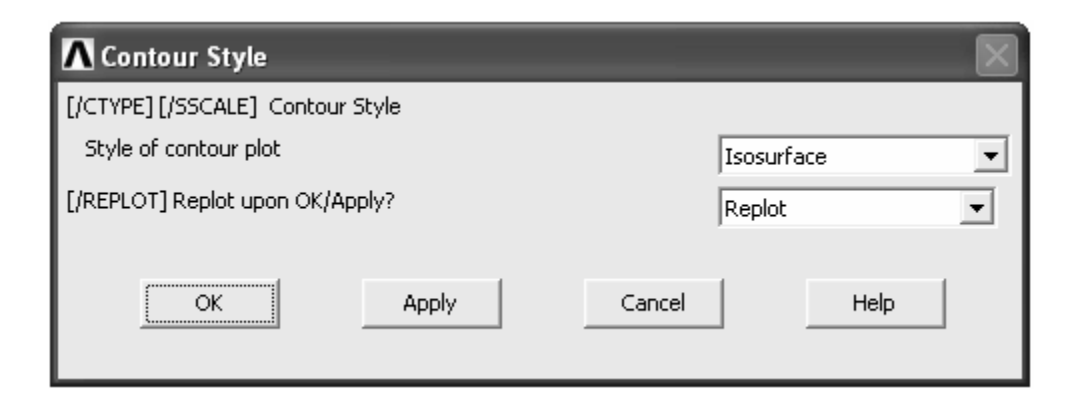

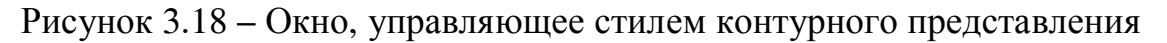

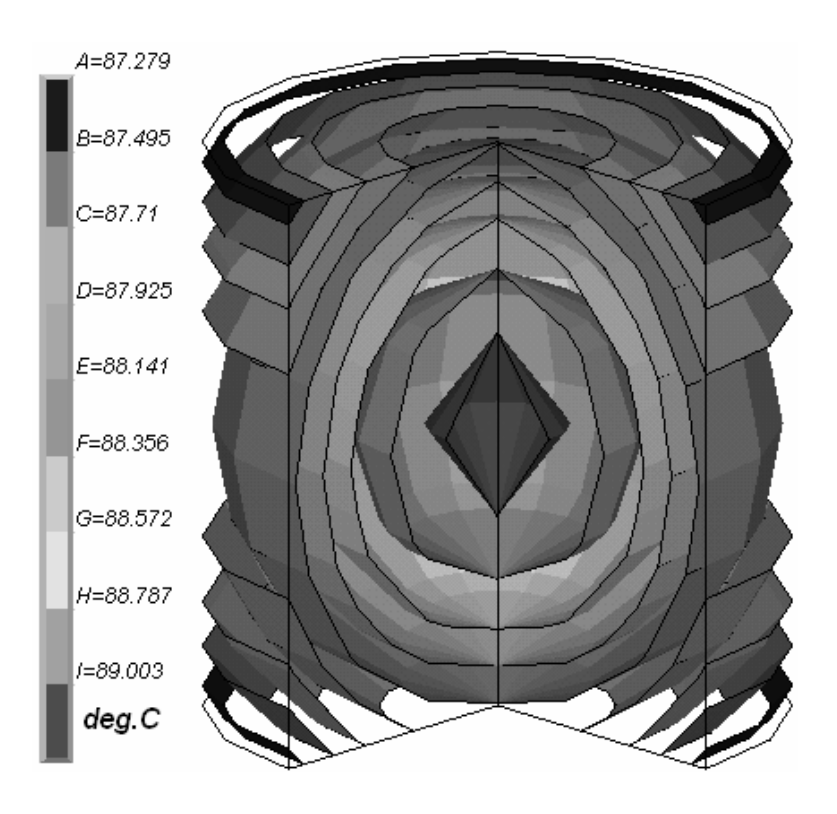

Рисунок 3.19 – Изоповерхности температуры в теле цилиндра

## 4 Решение контактной задачи

При проведении различных видов инженерного анализа довольно часто возникает необходимость моделирования контактного взаимодействия двух или более объектов [8]. Это взаимодействие также может быть смоделировано с использованием CAE «ANSYS». Для демонстрации такой возможности рассмотрим следующий пример.

Требуется определить максимальное усилие запрессовки, необходимое для сборки соединения двух деталей по посадке с натягом (рисунок 4.1). Материал деталей – конструкционная сталь, коэффициент трения при запрессовке равен 0,1. Температура деталей при сборке одинакова и равна температуре окружающей среды.

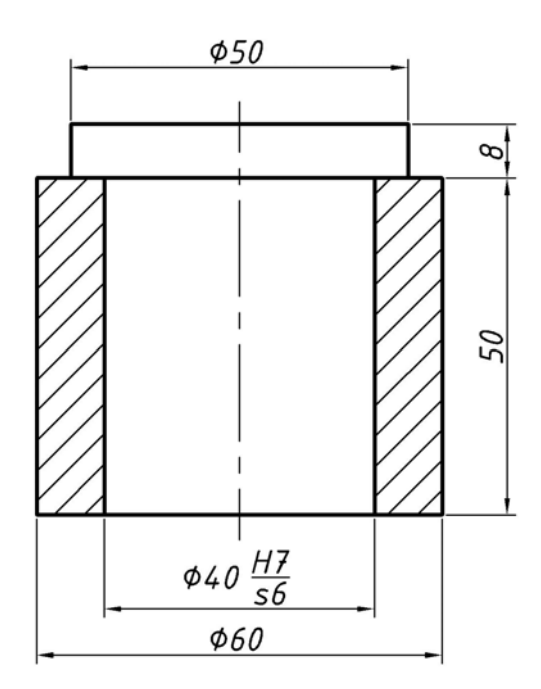

Рисунок 4.1 - Эскиз соединения деталей

Так как решение контактных задач связано с большими вычислительными затратами, обусловленными необходимостью использования сетки большой дискретности и нелинейностью решаемых уравнений, то будем его искать в осесимметричной постановке метода конечных элементов.

Для этого, также как и во всех предыдущих примерах сначала выбираем необходимый тип анализа. В данном случае нужно выбрать тип Structural (рисунок 1.2). Затем выбираем соответствующий тип конечного элемента. В качестве такого элемента выберем квадратичный элемент **8node 82**, соотнесенный с классификационной группой Solid. По умолчанию этот элемент не является осесимметричным. Для его преобразования в осесимметричный элемент в окне Element Types (рисунок 1.3) нажимаем кнопку Options. В появившемся окне опций элемента (рисунок 4.2) в комбинированном списке Element behavior выбираем пункт Axisymmetric и нажимаем кнопку Ok.

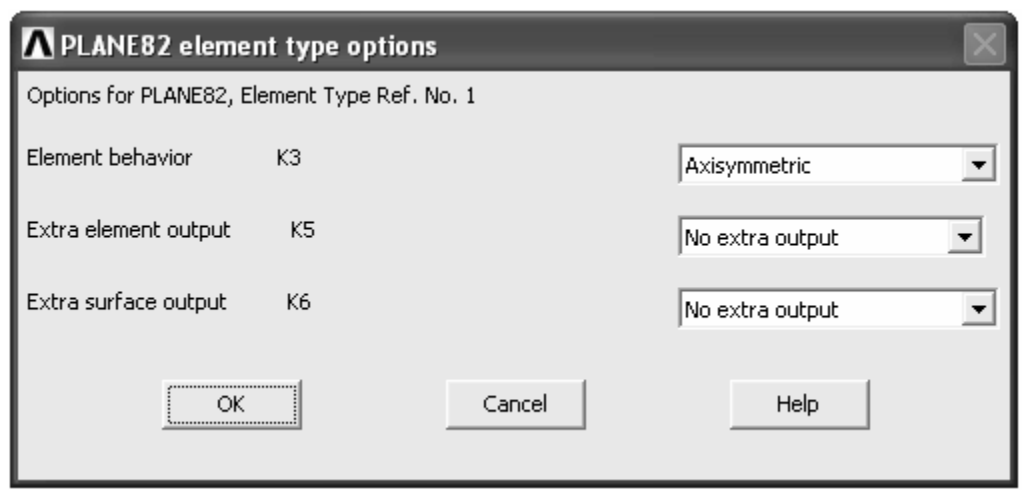

Рисунок 4.2 - Окно настроек пластинчатого конечного элемента

Закрыв окно Element Types, переходим к определению модели материала. Модель материала необходимая для решения рассматриваемой задачи должна включать в себя модуль упругости (зададим 2,1e11) и коэффициент Пуассона (зададим 0,3). Ввод этих параметров осуществляем так же, как было описано при рассмотрении предыдущих задач.

После этого приступаем к формированию геометрии осесимметричной модели. Предварительно примем, что посадочный диаметр охватываемой детали равен наибольшему предельному диаметру, а посадочный диаметр охватывающей детали равен наименьшему предельному диаметру. Тогда в соответствии с заданной посадкой деталей диаметр охватываемой детали будет равен 40,059 мм, а диаметр охватывающей детали - 40,000 мм. Далее необходимо создать две плоских поверхности, конфигурация которых должна представлять собой половину осевого сечения деталей в разобранном состоянии, т.е. сечение охватываемой детали нужно сместить относительно сечения охватывающей детали в положение исходное при запрессовке (рисунок 4.3). При этом осью симметрии должна обязательно являться ось Y глобальной системы координат, а поверхности должны создаваться в положительном квадранте плоскости ХОҮ.

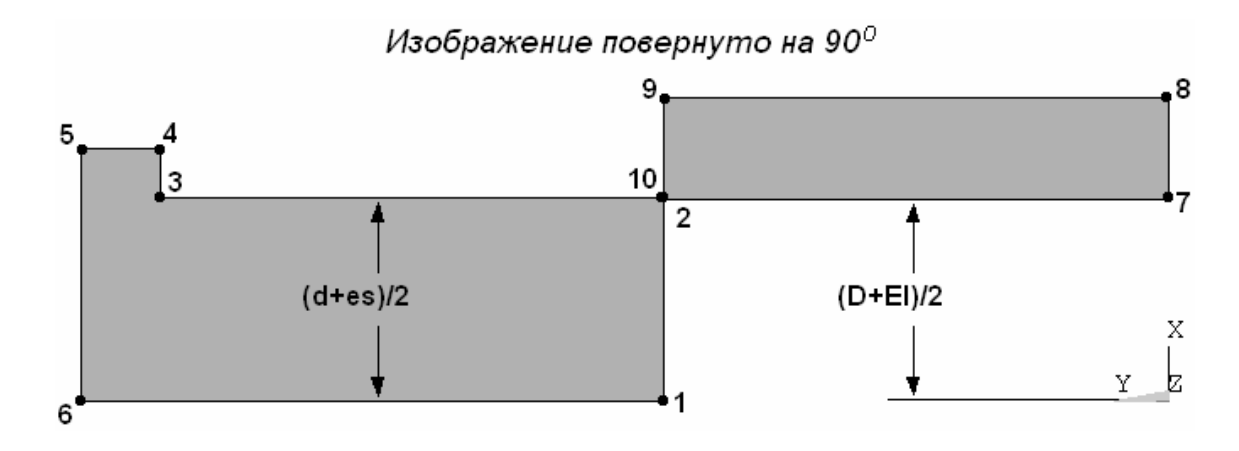

Рисунок 4.3 - Эскиз модели соединения

Для построения половины сечения охватываемой детали сначала создадим узловые точки ее контура (процедура создания точек в активной системе координат рассмотрена ранее). В данном случае нам потребуется построить 6 точек, первая из которых должна иметь координаты (0,0.05,0), вторая -  $(0.040059/2, 0.05, 0)$  и т.д. Построив узловые точки, соединим их отрезками прямой линии (команда Straight Line) для образования контура поверхности. Для формирования из контура поверхности воспользуемся командой By Lines, доступной в соответствии с путем ANSYS Main Menu  $\rightarrow$  Preprocessor  $\rightarrow$  Modeling  $\rightarrow$  Create  $\rightarrow$  Areas  $\rightarrow$  Arbitrary  $\rightarrow$  By Lines. После запуска этой команды появится панель выбора объектов (рисунок 4.4) с помощью, которой нужно выбрать все линии образующий контур сечения (это удобно сделать при включенном переключателе Loop на панели выбора) и нажать Ок. Поверхность половины сечения охватывающей детали можно создать аналогичным способом, но проще это сделать при помощи команды Ву 2 Corners из группы команд Rectangle.

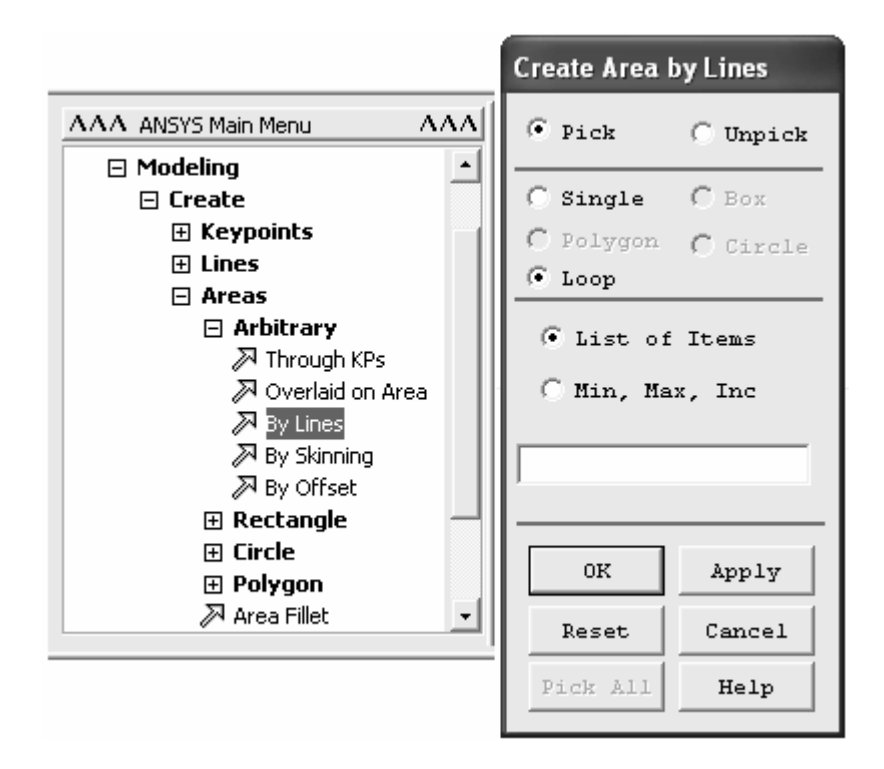

Рисунок 4.4 – Запуск процедуры формирования поверхностей произвольной формы

Завершив построение поверхностей сечений, нанесем на них конечноэлементную сетку. Нанесение сетки выполним традиционным способом с использованием панели Mesh Tool. Перед нанесением сетки для контурных линий сечений, соответствующих контактирующим поверхностям следует назначить достаточно малый размер элемента. В данном случае размер элемента назначим путем разбиения этих линий на 25 частей. Нужно добавить, что построение регулярной сетки здесь нецелесообразно, поэтому перед нажатием кнопки Mesh на панели Mesh Tool (рисунок 1.15) в группе переклю-

чателей Shape должен быть включен переключатель Free. После нанесения сетки становится доступным осесимметричное отображение модели на экране. Для его активации в ANSYS Utility Menu необходимо перейти к пункту PlotCtrls, затем к пунктам Style и Symmetry Expansion, где запустить команду 2D Axi-symmetric. В вызванном командой окне (рисунок 4.5) требуется включить переключатель Full expansion и нажать кнопку Ok. После просмотра полученного на экране результата желательно вернуться к первоначальному виду модели. Для отключения осесимметричного отображения модели в приведенном окне нужно задействовать переключатель No Expansion.

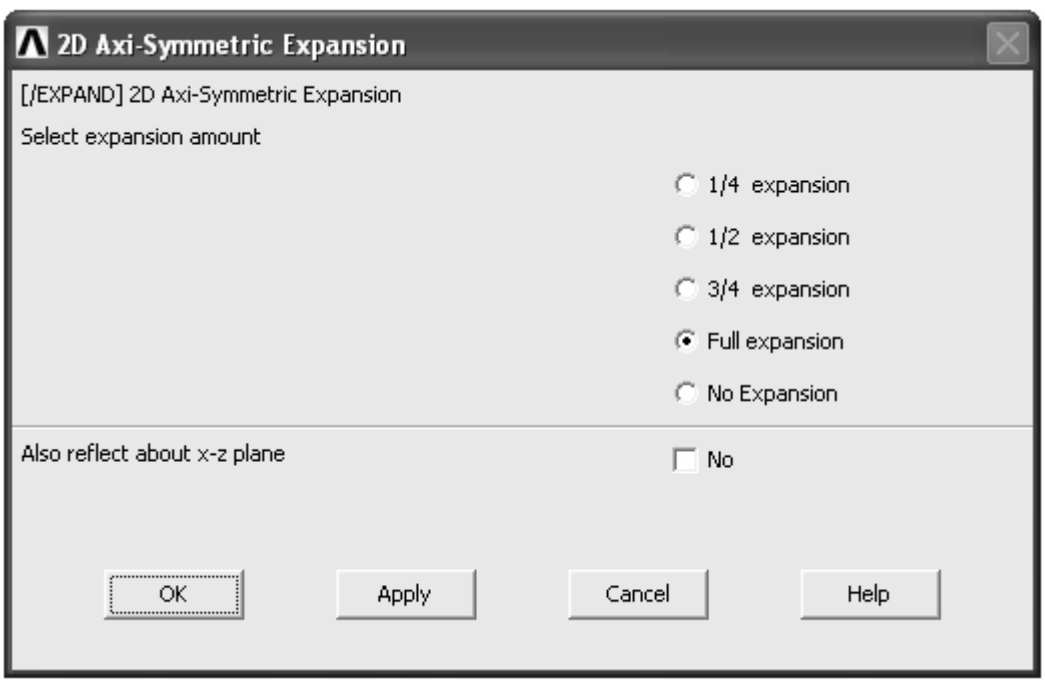

Рисунок 4.5 - Окно управления осесимметричным представлением модели

После того как сетка осесимметричных элементов на сопрягаемых сечениях будет готова, необходимо смоделировать контакт между ними. Для этого воспользуемся менеджером контакта (Contact Manager), вызываемым командой Contact Pair из подпункта Create пункта Modeling. В вызванном этой командой окне менеджера (рисунок 4.6) нажимаем на кнопку Contact Wizard, что приводит к запуску мастера построения модели контактного взаимодействия. В появившемся окне мастера (Add Contact Pair, рисунок 4.7) в группе компонентов Target Surface устанавливаем переключатель Lines и нажимаем кнопку Pick Target, а затем выбираем линию контура, соответствующую контактной поверхности охватывающей детали (втулка). Сделав выбор нужной линии, нажимаем кнопку Next в окне мастера, в результате чего оно немного видоизменится. После этого в группе компонентов, которая теперь называется Contact Surface, снова включим переключатель Lines и нажмем кнопку Pick Contact, а затем выберем линию соответствующую контактной поверхности охватываемой детали.

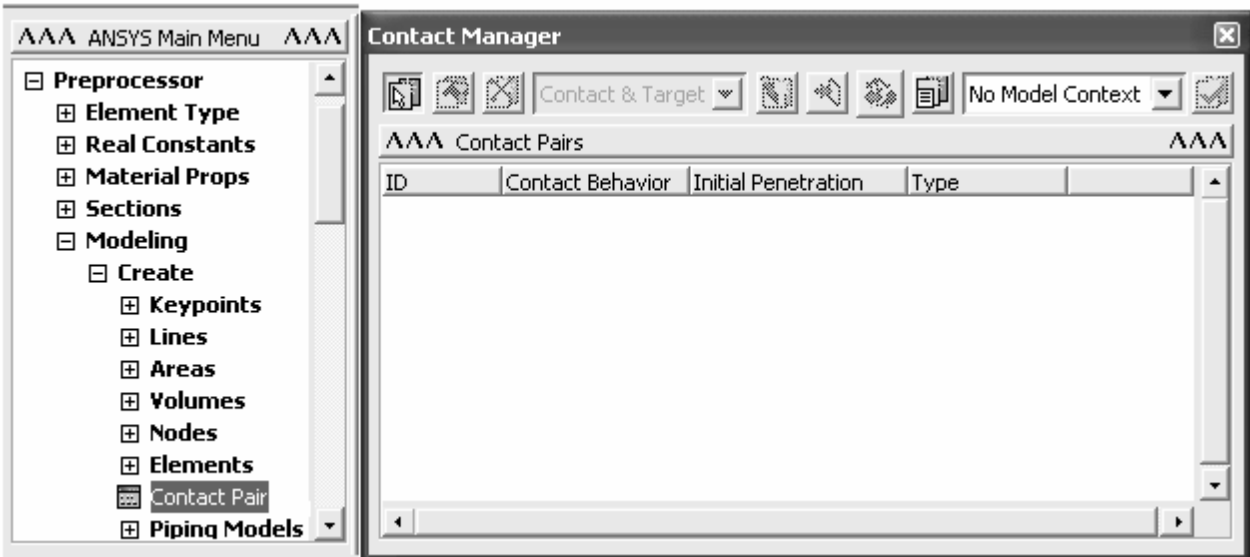

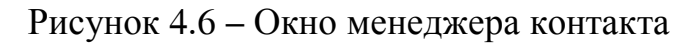

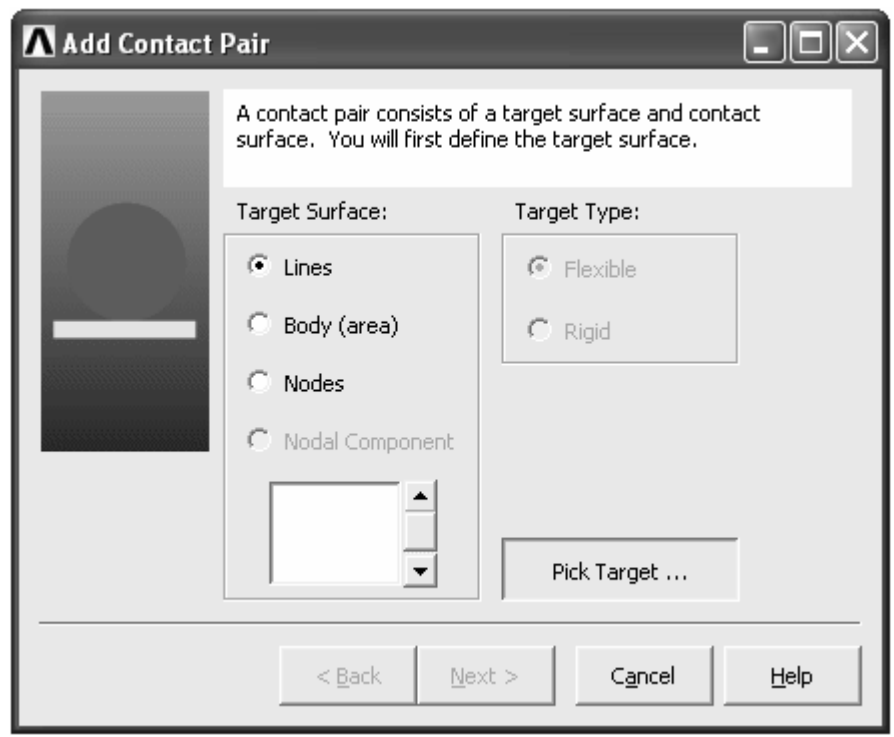

Рисунок 4.7 – Окно мастера создания контактной пары

Далее опять нажмем кнопку **Next** в окне мастера, после чего оно вновь преобразуется (рисунок 4.8). Здесь в группе компонентов **Friction** в соответствующем текстовом поле необходимо задать коэффициент трения контактирующих поверхностей (зададим 0,1). Установки контактного взаимодействия, доступные через кнопку **Options** в данном случае изменим следующим образом. Нажав названную кнопку, вызовем окно **Contact Properties**, где на вкладке **Basic** (рисунок 4.9) в поле **Normal Penalty Stiffness**, при активации соответствующего полю переключателя **Factor**, зададим 0,01. Значение данного фактора будет непосредственно определять контактную жесткость соединения деталей. Больше в этом окне ничего менять не нужно и поэтому закроем его кнопкой **Ok**, а затем нажмем кнопку **Create** (рисунок 4.8), после чего завершим работу мастера нажатием кнопки **Finish**.

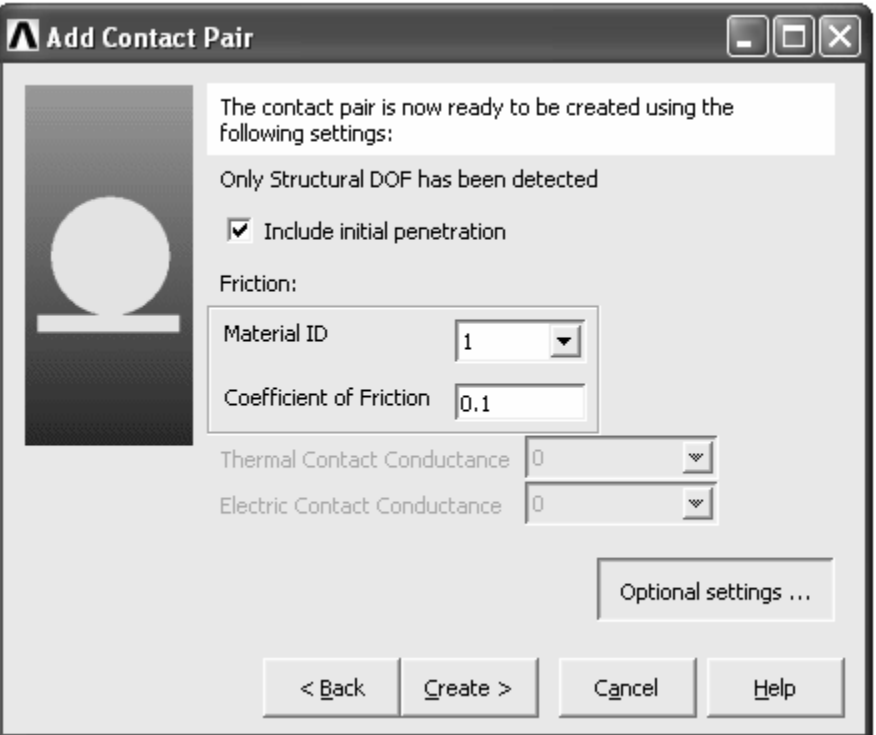

Рисунок 4.8 – Окно, завершающее работу мастера контактной пары

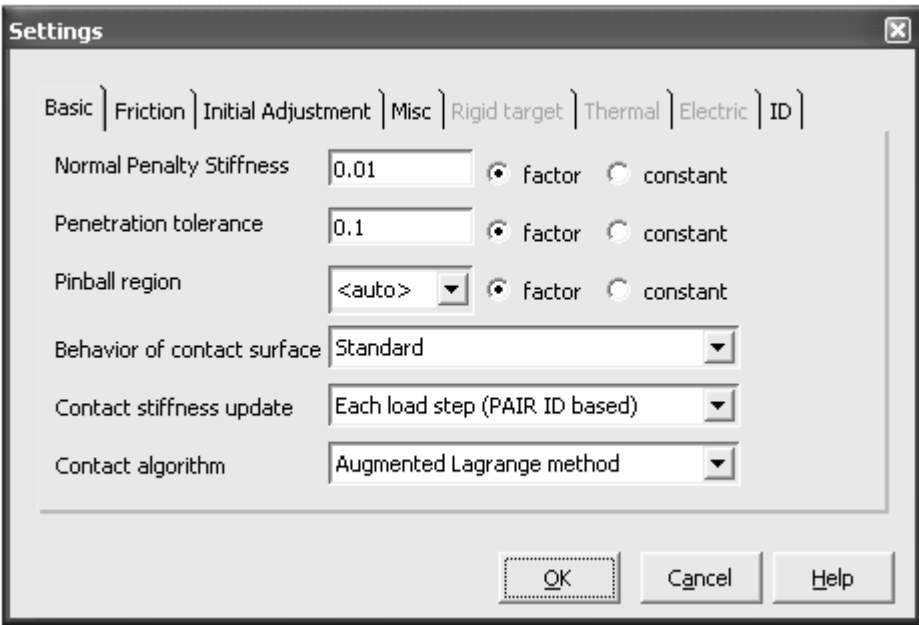

Рисунок 4.9 – Окно настроек контактной пары

В результате в окне менеджера контакта появится пункт, представляющий собой идентификатор (по умолчанию ID3) модели контактного взаимодействия. После появления названного пункта следует закрыть окно

менеджера контакта. Нужно пояснить, что в ходе выполненных посредством менеджера контакта операций на линии, соответствующие поверхностям контакта, автоматически наносится сетка специальных контактных элементов. Добавление этих элементов (CONTA172 и TARGE169) в базу данных модели также происходит автоматически. При этом для элемента CONTA172 создается соответствующий набор действительных констант.

Завершив формирование модели, переходим к заданию граничных условий и назначению необходимых установок процедуры решения. Для назначения установок решения запустим команду New Analysis и активируем переключатель Static. После этого запустим команду Sol'n Controls. В появившемся окне установок решения (рисунок 2.9) перейдем на вкладку Basic, где в комбинированном списке группы **Analysis Options** выберем пункт Large Displacement Static. В поле Time at end of loadstep зададим время завершения анализа (примем 50 с) и в списке **Automatic time stepping** выберем пункт Off. Продолжительность подшага примем равной 0.25 с (поле Time increment при включенном переключателе Time step size). В списке Frequency выберем пункт Write every substep, после чего применим выбранные установки решения кнопкой Ок. Граничными условиями в данном случае будут являться только условия закрепления деталей в пространстве. При этом условия закрепления охватываемой детали должны быть переменными в направлении оси Y, для того чтобы обеспечить относительное перемещение деталей. Для наложения таких граничных условий выполним следующую последовательность действий: ANSYS Main Menu  $\rightarrow$  Solution  $\rightarrow$  Define Loads  $\rightarrow$ Apply  $\rightarrow$  Structural  $\rightarrow$  Displacements. После активации последнего в приведенной последовательности пункта запустим из него команду **On Lines**. При использовании этой команды граничные условия можно налагать через любые линии присутствующие в геометрической модели. В данном случае после запуска названной команды требуется выбрать линию, соответствующую плоскости верхнего торца охватываемой детали. Затем с помощью соответствующего окна, этой линии необходимо назначить значение перемещения в требуемом направлении оси Y, равное высоте охватывающей детали, например для рассматриваемого примера нужно задать значение равное -0,05.

Модель охватывающей детали также нужно закрепить в направлении оси Ү. Для этого узлам, соответствующим плоскости нижнего торца детали назначаем нулевые степени подвижности по оси Ү.

Завершив наложение на модель граничных условий, используя команду **Current LS**, запустим процедуру решения. По ее окончанию приступим к просмотру полученных результатов. Для этих целей снова воспользуемся возможностями обоих постпроцессоров программы. Перед непосредственным определением усилия запрессовки построим эпюру нормальных давлений в соединении. Для этого в постпроцессоре General Postproc загрузим результаты последнего подшага решения (команда Last Set – рисунок 4.10) и перейдем к группе команд Contour Plot. Среди команд этой группы выберем команду Nodal Solu. В последовавшем за вызовом команды окне (рисунок 2.26) в списке Item выберем пункт Contact, а в списке Comp пункт Pressure.

После этого нажмем кнопку **Ok** текущего окна. В результате на экране появится эпюра нормальных давлений распределенных по длине соединения, примерный вид которой приведен на рисунке 4.11.

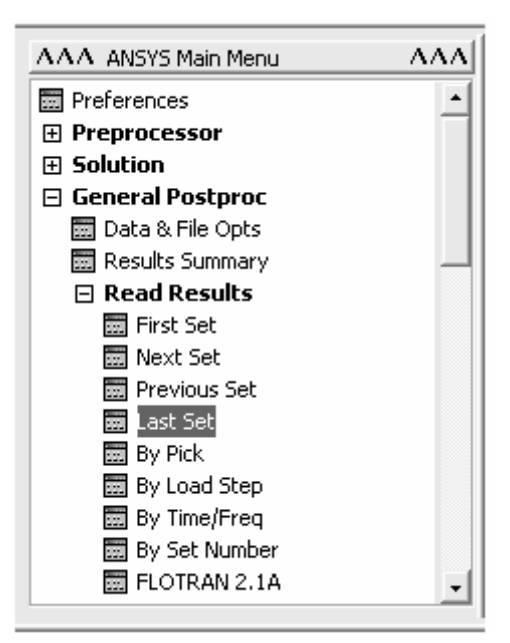

Рисунок 4.10 – Загрузка результатов последнего подшага решения

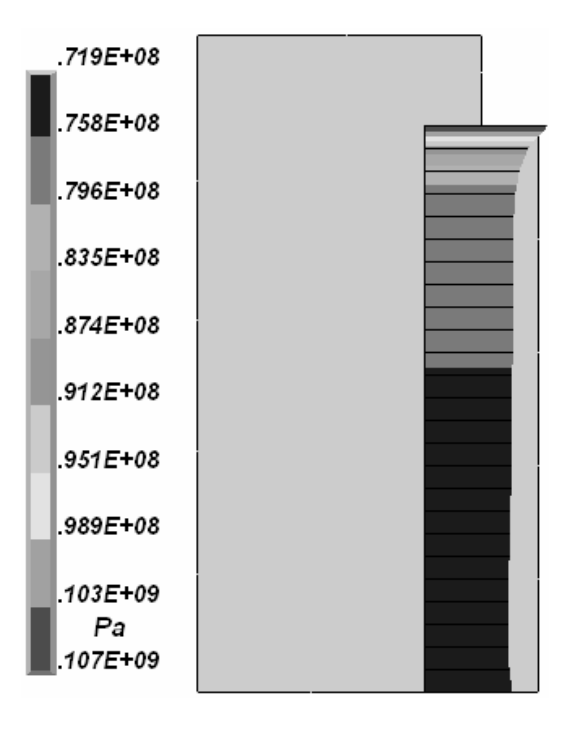

Рисунок 4.11 – Эпюра нормальных давлений в соединении

Кроме нормальных давлений также могут представлять интерес радиальные перемещения сопряженных поверхностей деталей. Картина распределения радиальных перемещений в соединении представлена на рисунке 4.12. Представленный рисунок получен с использованием той же команды **Nodal Solu** при выборе компонента **Translation UX** в качестве отображаемых результатов. Кроме того, для отображения модели применено ее осесимметричное расширение на три четверти, доступное через команду 2D Axi**symmetric** (вызов команды рассмотрен ранее, рисунок 4.5).

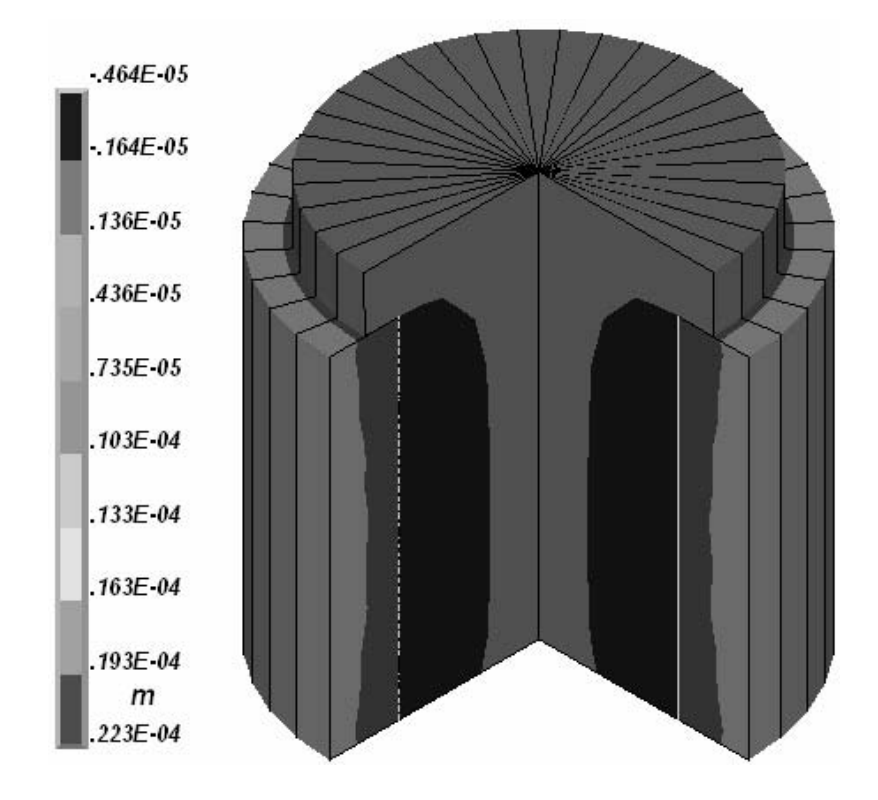

Рисунок 4.12 – Распределение радиальных перемещений в соединении

Для определения необходимой величины усилия запрессовки воспользуемся панелью Time History Variables, доступной в постпроцессоре TimeHist Postpro. Первоначально с помощью данной панели нужно создать несколько переменных, число которых должно быть равно числу узлов расположенных на плоскости верхнего торца модели охватываемой детали. Содержимым этих переменных должны быть реактивные силы в узлах, соответствующие различным моментам времени. Получим эти переменные посредством кнопки Add Data и последующим выбором в окне Add Time-History Variables DIVENTOB Reaction Forces  $\rightarrow$  Structural Forces  $\rightarrow$  Y-component of **force** (окно на рисунке 4.13). Создав необходимые переменные, просуммируем их и таким образом получим переменную, представляющую суммарную реактивную силу (имя переменной выбирается произвольно). Полученную переменную используем для отображения на графике в функции времени (рисунок 4.14). На приведенном графике хорошо видно, что величина максимального усилия запрессовки должна быть не менее 48 кН.

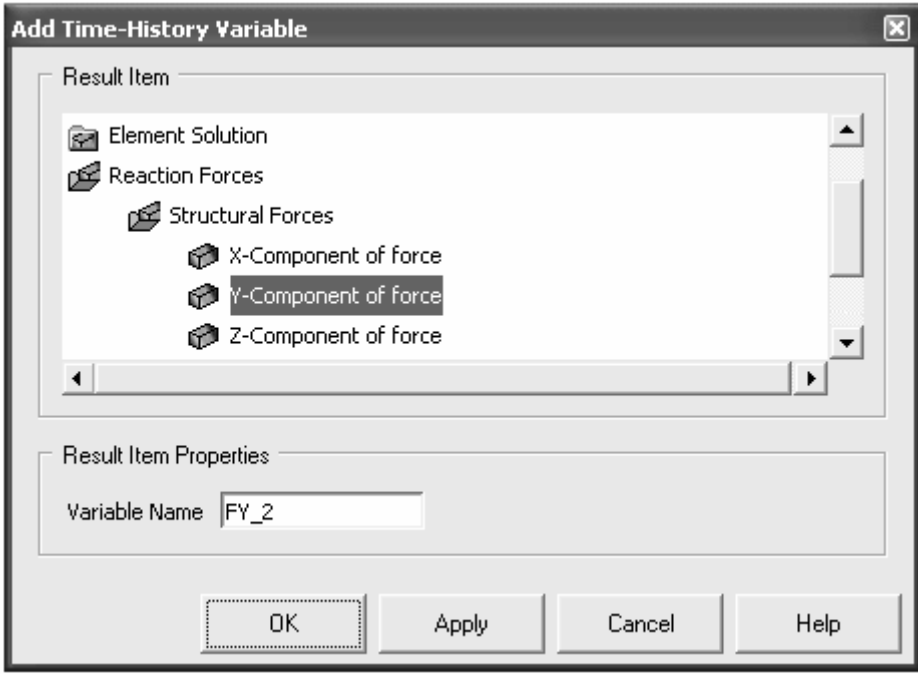

Рисунок 4.13 – Добавление переменной со значениями реактивной силы

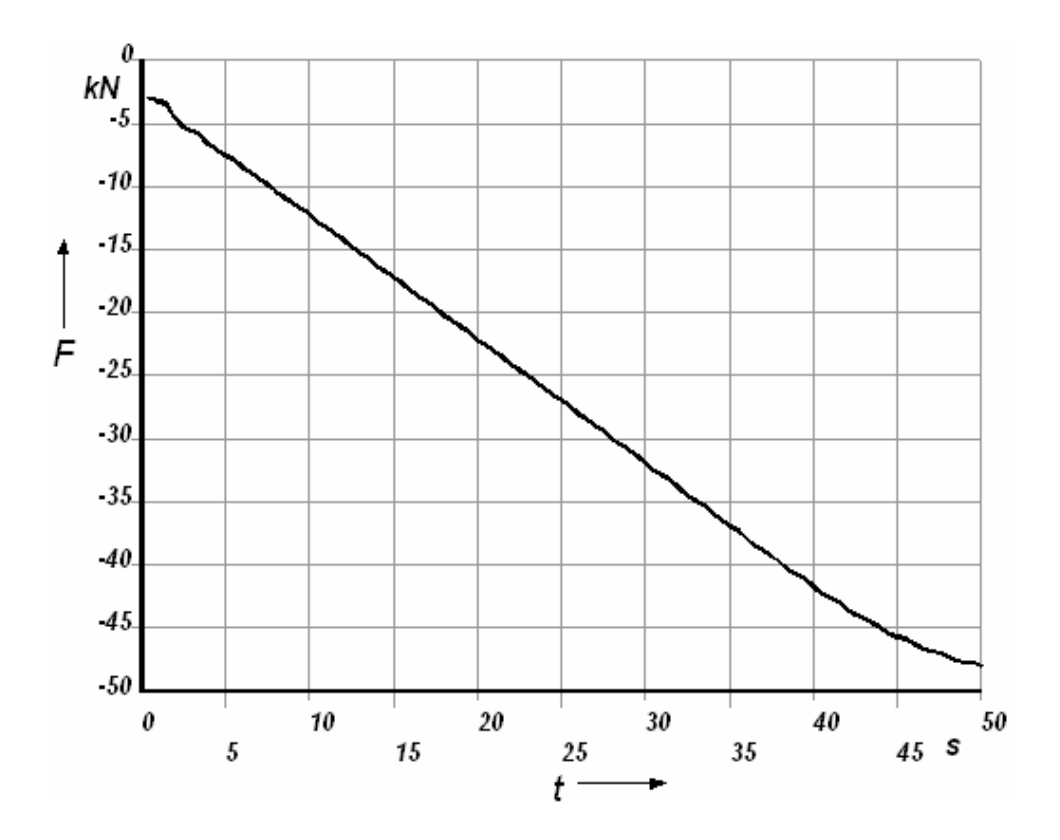

Рисунок 4.14 – Зависимость величины усилия запрессовки от времени

## 5 Расчет стержня на продольный изгиб

Расчет продольно сжатых стержней часто представляет собой решающую часть общего расчета конструкции. Более того, рассчитывать продольное сжатие стержней труднее, чем изгиб и кручение балок, поскольку поведение стержней при этом оказывается более сложным. Если длина продольно сжатого стержня значительно больше его ширины, то он может перестать выполнять свои функции вследствие потери устойчивости, т. е. вследствие изгибания и появления боковых прогибов, что происходит раньше, чем конструкция выйдет из строя непосредственно из-за сжатия. При этом потеря устойчивости происходит при фиксированном для данных параметров продольно сжатого стержня значении нагрузки, которое называется критической нагрузкой.

Для определения величины критической нагрузки и форм потери конструкцией устойчивости в системе инженерного анализа «ANSYS» предусмотрен специальный вид анализа - Buckling. Рассмотрим порядок проведения данного вида анализа на примере решения следующей задачи.

Требуется вычислить критическую нагрузку для продольно сжатого стержня, изготовленного из двутаврового профиля №12. Предполагается, что стержень шарнирно оперт по концам, материал стержня – сталь  $E = 2,1.10^{\circ}$ МПа, длина стержня L = 1,8 м. Схема закрепления стержня приведена на рисунке 5.1.

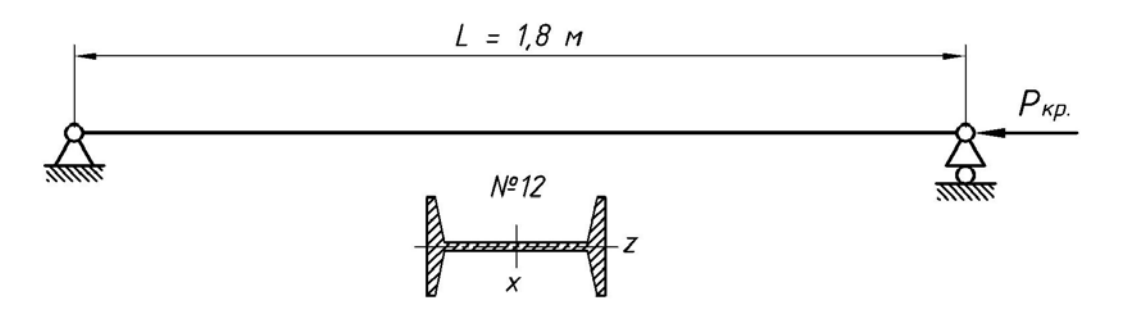

Рисунок 5.1 – Схема закрепления стержня

Определение величины критической силы будем осуществлять на основе модели, построенной с использованием оболочковых конечных элементов. Построение модели начинаем с выбора типа анализа **Structural**, для чего запускаем команду **Preferences**. Далее необходимо выбрать нужный тип конечного элемента. Таким элементом в данном случае должен быть элемент Elastic 4node 63, соотнесенный с классификационной группой Shell в окне библиотеки конечных элементов (рисунок 1.4). После добавления в базу данных модели указанного элемента требуется создать для него два набора действительных констант. Для этого в группе команд Real Constants запускаем команду **Add/Edit/Delete**. Затем в двух последовательно сменяющих друг друга программных окнах (рисунки 1.5 и 1.6) соответственно нажимаем кнопки **Add** и **Ok**, что приводит к появлению окна для ввода значений действительных констант элемента **Shell63** (рисунок 5.2).

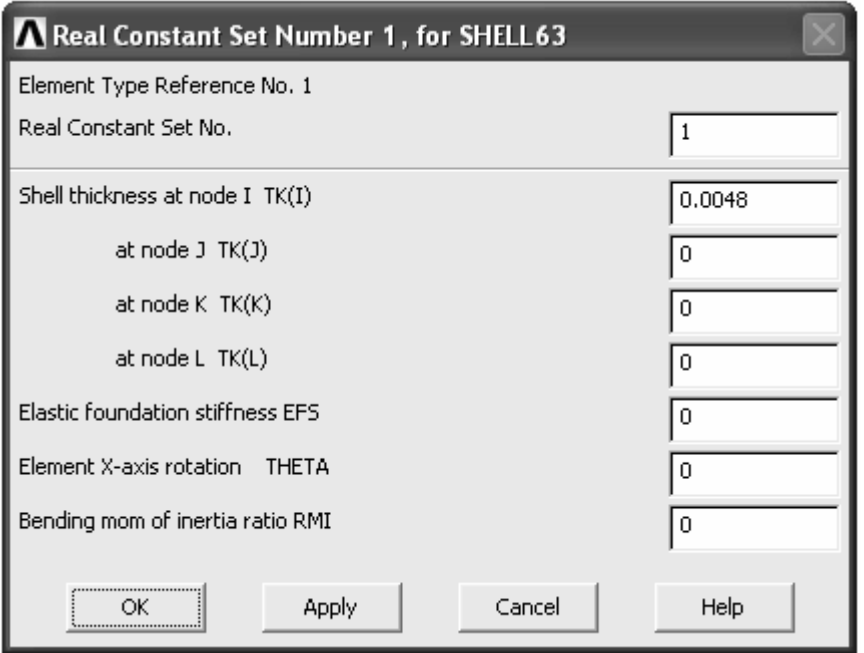

Рисунок 5.2 – Фрагмент окна определения констант оболочкового элемента

В этом окне в поле **Real Constant Set No** задаем номер набора констант (1), а в поле **Shell thickness at node I TK(I)** задаем величину размера  $t_1$ сечения стержня (рисунок 5.3). Введенное в поле **TK(I)** значение будет определять толщину оболочкового элемента в узле I и при отсутствии значений в остальных трех полях (**TK(J)-TK(L)**) будет автоматически распространено на все узлы элемента. Задав необходимое значение толщины элемента, нажмем кнопку **Ok** и тем самым создадим первый набор констант. После этого аналогичным образом создадим второй набор действительных констант при использовании в качестве толщины элемента параметра t2.

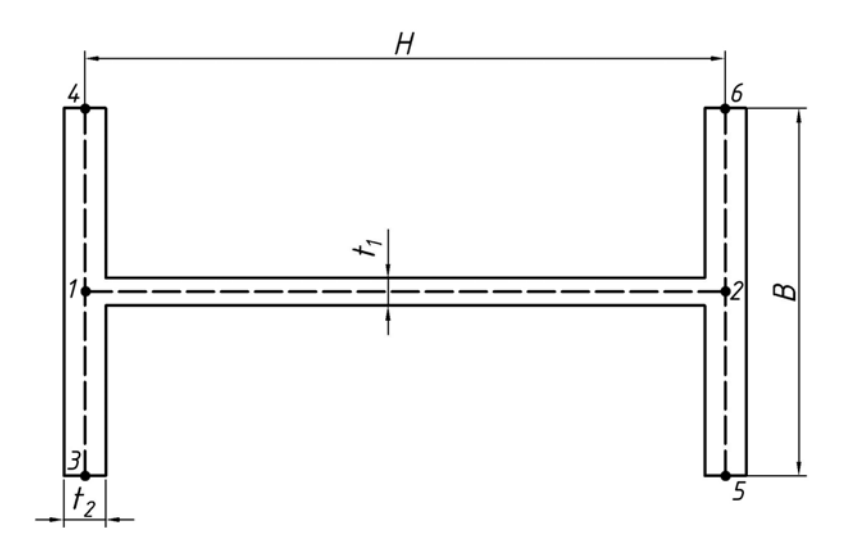

Рисунок 5.3 – Размеры сечения стержня

Завершив формирование наборов констант, определим модель материала. В данном случае она должна быть изотропной и должна содержать значение модуля упругости (EX = 2.1e11) и коэффициента Пуассона (PRXY = 0.3), соответствующие конструкционной стали.

Далее переходим к построению геометрии модели, которое начинаем с построения точек обозначенных цифрами на рисунке 5.3. Построение этих точек выполним на координатной плоскости ХОZ, при этом точки 1 и 2 сделаем симметричными относительно плоскости ХОҮ. Для построения точек также как и в предыдущих задачах воспользуемся командой In Active CS из группы команд Create. Затем, используя команду Straight Line из группы команд Lines, соединим полученные точки отрезками прямой линии так, как это показано штриховой линией на рисунке 5.3. Полученный контур скопируем в направлении оси Y на расстояние равное длине стержня. Для этого в группе команд Сору запустим команду Lines, что приведет к появлению окна (рисунок 5.4), где в текстовом поле DY зададим 1,8 (по рисунку 5.1) и нажмем кнопку Ok.

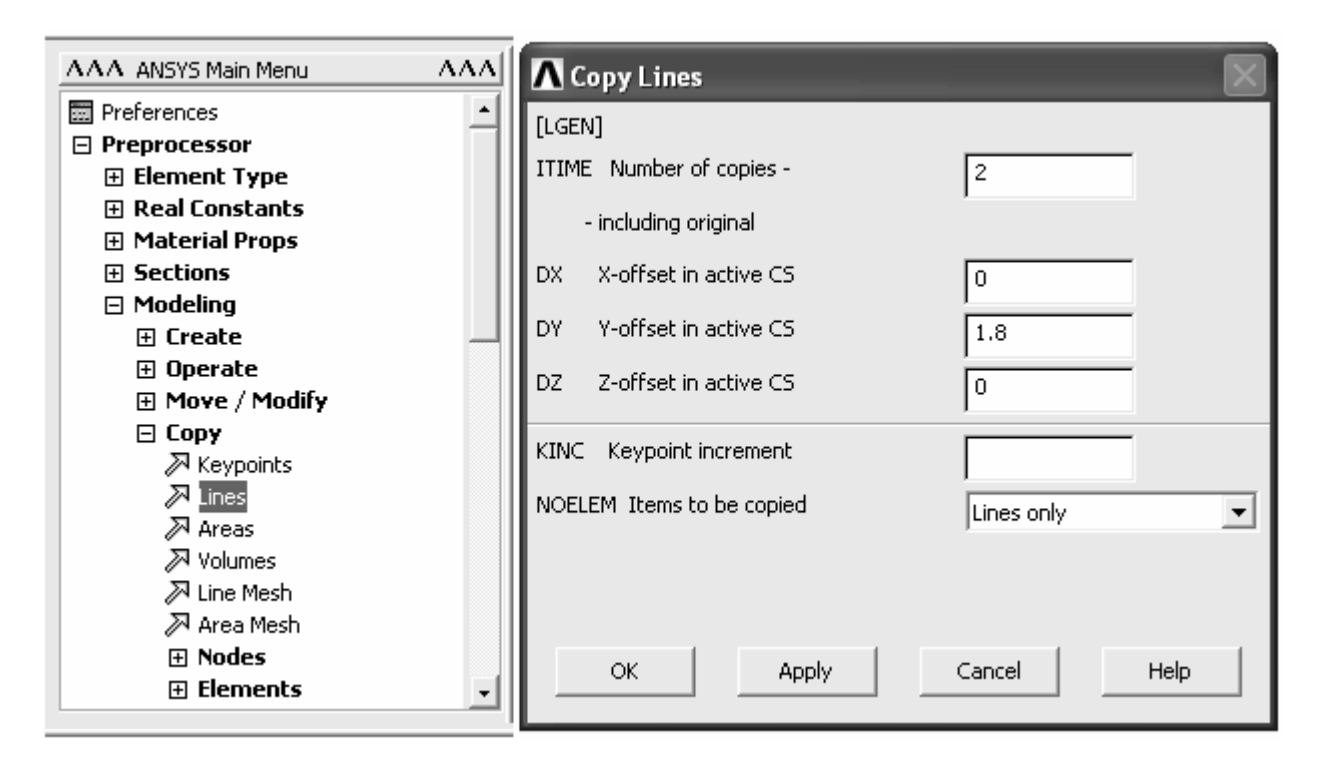

Рисунок 5.4 – Окно управления параметрами копирования линий

В результате на экране появится еще один контур сечения, отстоящий от исходного контура на заданное расстояние. Эти контуры теперь используем для построения поверхностей, в целях чего применим команду By Skinпіпд, доступную в соответствии с путем Modeling  $\rightarrow$  Create  $\rightarrow$  Areas  $\rightarrow$  Ar**bitrary**  $\rightarrow$  **By Skinning** (рисунок 5.5). Эту команду нужно повторить пять раз (так как контур состоит из пяти линий) при каждом запуске выбирая две идентичные линии, одна из которых соответствует нижнему сечению, а вторая - верхнему сечению. В результате будет сформирована поверхностная

геометрическая модель стержня готовая для нанесения конечно-элементной сетки.

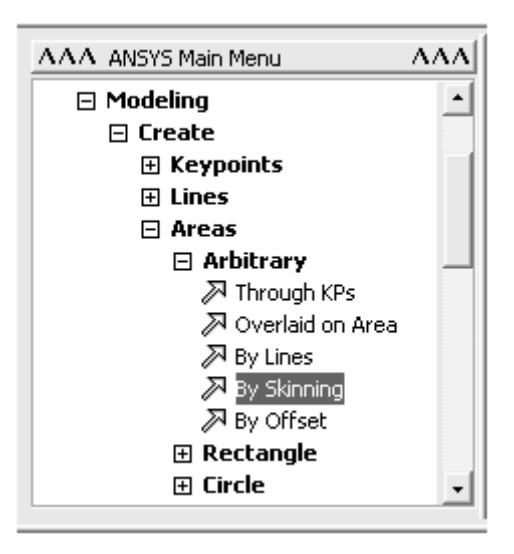

Рисунок 5.5 – Запуск команды создания поверхностей методом «обтягивания» направляющих линий

Перед нанесением сетки горизонтальные линии поверхности шириной H разобьем на 6 частей, а ее вертикальные линии – на 20 частей. Горизонтальные линии остальных четырех поверхностей разобьем на 2 части. Для нанесения сетки воспользуемся панелью **Mesh Tool** (одноименная команда в группе команд **Meshing**). На этой панели в секции **Element Attributes** нажмем кнопку **Set** и вызовем окно выбора атрибутов сетки (рисунок 1.12). В этом окне в списке **[REAL]** выбираем пункт 1 (первый набор действительных констант) и закрываем его кнопкой **Ok**. Затем, включив переключатель **Mapped**, нажимаем кнопку **Mesh**, после чего выбираем поверхность шириной H и наносим на нее сетку оболочковых элементов толщиной t<sub>1</sub>. После этого снова вызываем окно атрибутов сетки и выбираем второй набор действительных констант, который используем для нанесения сетки на остальные поверхности модели. Для проверки правильности соответствия толщины элементов поверхностям включим отображение формы элементов (**PlotCtrls**   $\rightarrow$  Style  $\rightarrow$  Size and Shape).

Далее приступаем к выбору необходимых установок процедуры решения и назначению граничных условий. Процедура определения величины критической силы в данном случае должна быть осуществлена в два этапа. На первом этапе должен быть предварительно произведен статический анализ модели. Результаты, полученные при проведении статического анализа, используется на втором этапе (представляющем собой специальный вид расчета) для вычисления значений критической нагрузки. Таким образом, сначала нужно выполнить статический анализ модели. Для этого запускаем команду **New Analysis** и выбираем вид анализа **Static**. После этого запускаем команду **Sol'n Controls** тем самым, вызывая окно установок процедуры решения. В этом окне на вкладке **Basic** (рисунок 2.9) в группе компонентов

Analysis Options устанавливаем флажок Calculate prestress effects и нажимаем кнопку Ок. Далее переходим к наложению граничных условий. Для моделирования условий закрепления модели в соответствии со схемой на рисунке 5.1 назначаем три нулевые степени подвижности (UX, UY, UZ) для узлов расположенных по линии пересечения плоскостей ХОZ и YOZ и две нулевые степени подвижности (UX, UZ) для аналогичных узлов на противоположном конце модели. Кроме наложения условий закрепления необходимо приложить к модели нагрузку, действующую в отрицательном направлении оси Ү. В качестве точки ее приложения выберем узел с координатами (0,1.8,0). Так как при выполнении последующего расчета величина критической силы будет определяться как множитель значения силы, использованного в статическом анализе, то величину статической силы удобно задать равной единице. Завершив наложение граничных условий, запускаем процедуру решения (команда Current LS в группе Solve).

В данном случае результаты статического анализа не представляют интереса, и поэтому сразу переходим к реализации второго этапа решения. Для этого сначала запускаем команду New Analysis и в окне выбора вида анализа (рисунок 2.7) активируем переключатель Eigen Buckling. После этого запускаем команду Analysis Options, в результате чего появится окно определения опций выбранного вида анализа (рисунок 5.6). В этом окне в группе переключателей Mode extraction method включаем переключатель Block Lanczos, а в поле NMODE (количество извлекаемых форм потери устойчивости) задаем 1. Содержимое остальных текстовых полей окна не изменяем. После подтверждения выбранных опций кнопкой Ок можно запускать процедуру решения, так как граничные условия, наложенные на предыдущем этапе изменять не нужно. Запуск решения также осуществляется посредством команды Current LS.

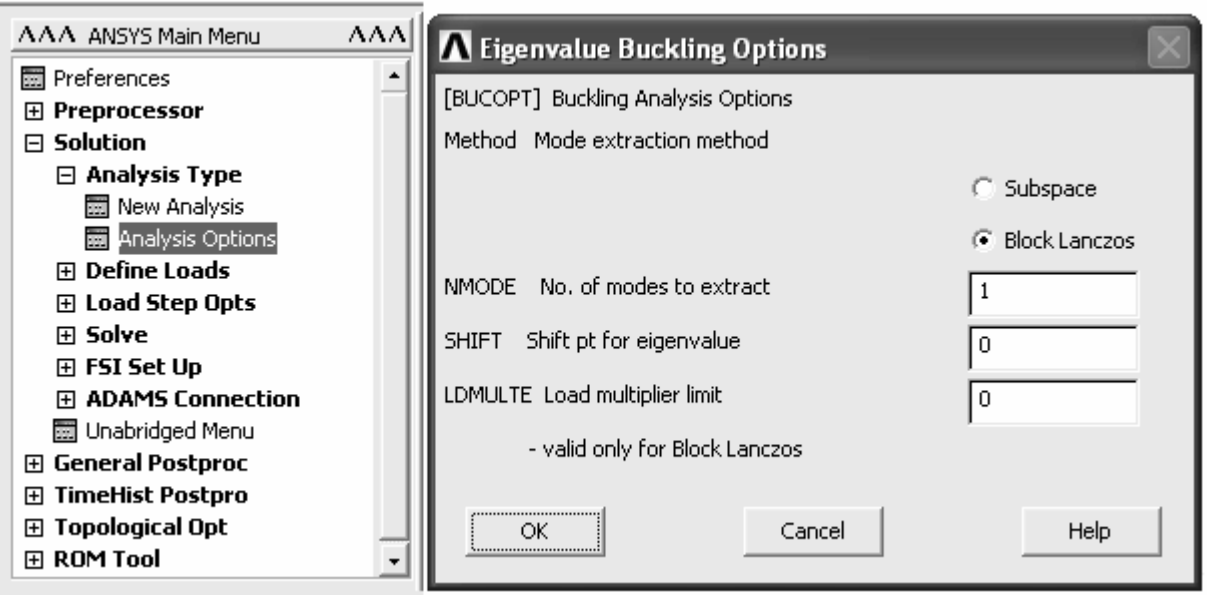

Рисунок 5.6 – Окно выбора опций текущего вида анализа

Для просмотра полученных результатов воспользуемся общим постпроцессором программы (General Postproc). После входа в этот постпроцессор запустим команду Results Summary, которая обеспечивает вывод на экран числового значения расчетной критической силы. В данном примере оно составляет 200143 Н (аналитическое значение критической силы, рассчитанное с использованием формулы Эйлера, составляет 204647 Н). Для того чтобы определить аналитическое значение критической силы можно воспользоваться небольшим макросом, текст которого приведен ниже. Перед использованием этого макроса необходимо обратить внимание на ряд замечаний:

использование макроса даст правильные результаты лишь в том слу- $\blacksquare$ чае, если модель построена в строгом соответствии с рассмотренной последовательностью действий, в противном случае в текст макроса необходимо внести соответствующие коррективы;

в ходе работы макроса, программой будет сделан запрос на ввод кода схемы нагружения стержня, для ответа на который нужно ввести код 1 для стержня с жесткой заделкой одного конца, код 2 для стержня с шарнирным закреплением обоих концов (рисунок 5.1) и код 3 для стержня с жесткой заделкой одного и шарнирным закреплением второго конца;

по завершению работы макроса расчетное значение критической силы будет выведено на экран в специальном окне сообщения.

```
*GET, ZC, KP, 1, LOC, Z*GET, XC, KP, 3, LOC, X*GET.T1, RCON, 1, CONST, 1,*GET, T2, RCON, 2, CONST, 1,
*GET.E.E.X, 1, TEMP,,
*GET, MXY, KP, MXLOC, Y, \ldots,*GET, MNY, KP, MNLOC, Y, \ldotsL = MXY - MNYIZ = ((2*ZC-T2)*(T1**3)+2*(T2*(2*XC)**3))/12*ASK, KEY, ENTER THE CODE OF THE LOADING CONDITION, 1
*IF, KEY, EO, 1, THEN
MU = 2*ELSEIF.KEY.EO.2.THEN
MU = 1*ELSE
MU = 0.7*ENDIF
PI = ACOS(-1)FCR = (PI**2)*E*IZ/(L*MU)**2*MSG.UI.FCR.' N'
THE CALCULATED BUCKLING LOAD VALUE: = %G\%C
```
Для просмотра качественной картины деформаций стержня, соответствующей вычисленной критической нагрузки можно воспользоваться командой Nodal Solu из группы команд Contour Plot. В результате активации указанной команды на экране будет отображена форма потери стержнем устойчивости в единицах вычисленных собственных векторов. Численные значения деформаций при выполнении рассматриваемого вида расчета в явном виде недоступны также как и в случае модального анализа.

Для определения количественных характеристик формы потери устойчивости и более детального исследования поведения модели необходимо выполнить расширенный вариант статического анализа. Рассмотрим порядок его проведения на данном примере. Перед проведением такого анализа, прежде всего, нужно изменить способ формулировки матрицы жесткости выбранного конечного элемента. Для этого, получив доступ к опциям элемента, (Preprocessor  $\rightarrow$  Element Type  $\rightarrow$  Add/Edit/Delete  $\rightarrow$  Options) в комбинированном списке Stress stiffening option выбираем пункт Consistent matrix (рисунок 5.7). Такой способ формулировки матрицы позволяет проводить анализ, связанный с расчетом деформаций большой величины.

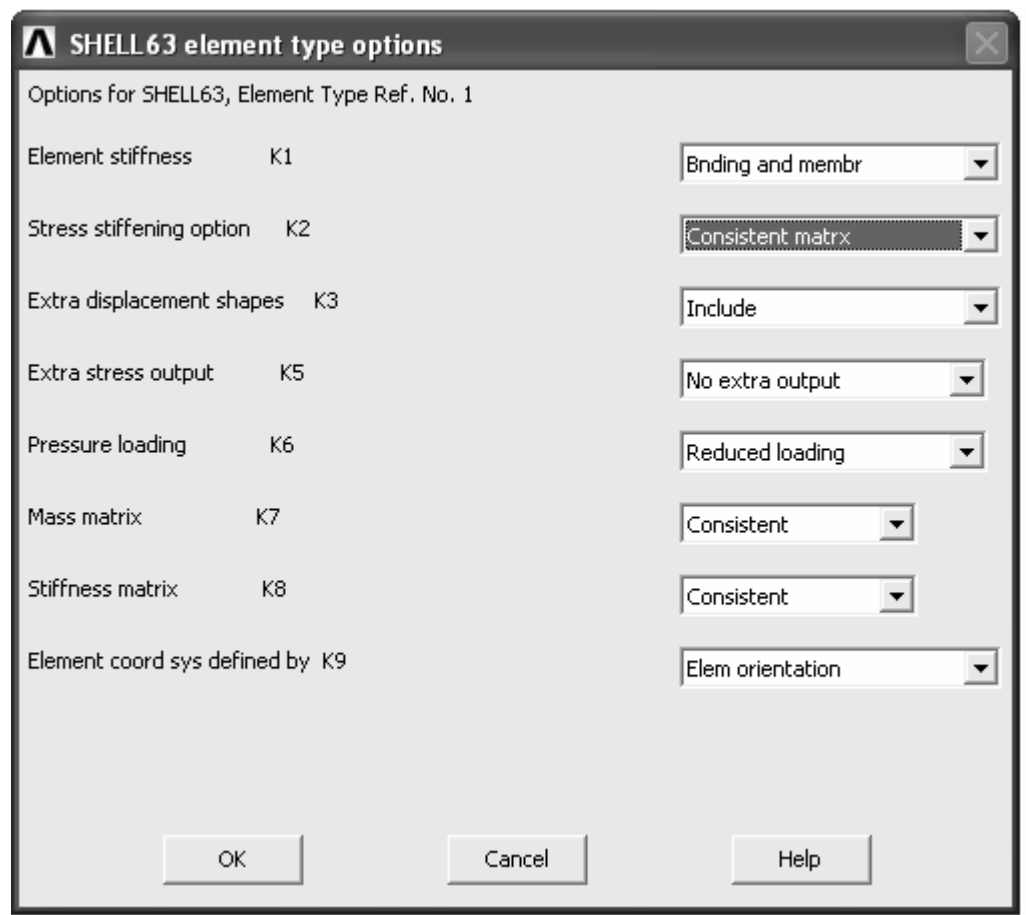

Рисунок 5.7 – Окно настроек оболочкового элемента

Далее приступаем к определению установок решения и назначению необходимых граничных условий. Процедура решения в данном случае должна включать в себе три последовательных шага. В ходе первого шага модель должна быть выведена из состояния равновесия путем приложения нагрузки небольшой величины. В ходе второго шага анализируется поведение модели при постепенном увеличении действующей нагрузки до ее критического значения и в ходе третьего шага анализируется поведение модели при нагрузке превышающей критическое значение.

Для реализации первого шага решения запускаем команду New Analysis и выбираем вид анализа Static. Затем вызываем окно установок решения **Solution Control** (рисунок 2.9). В этом окне в списке расположенном на панели группирования Analysis Options выбираем пункт Large Displacement Static. В группе компонентов Time Control отключаем автоматическое определение подшага решения (пункт Off в списке Automatic time stepping), и, включив переключатель **Number of substeps**, в одноименном текстовом поле задаем число подшагов равное 2. Перед тем как закрыть окно кнопкой Ok в списке Frequency выберем пункт Write last substep only. После этого приступаем к назначению граничных условий. Условия закрепления, назначенные при выполнении предыдущего расчета изменять не нужно, и поэтому здесь только требуется переопределить силовую нагрузку. Единичную нагрузку, ранее приложенную к модели необходимо удалить. Для этого в меню Solution последовательно открываем пункты Define Loads  $\rightarrow$  Delete  $\rightarrow$  Struc $tural \rightarrow Force/Moment$  и запускаем команду On Nodes. Затем с помощью панели выбора объектов выбираем узел, к которому приложена нагрузка, после чего удаляем эту нагрузку посредством выбора соответствующего идентификатора в комбинированном списке окна Delete F/M on Nodes. Далее необходимо приложить к модели нагрузку небольшой величины, обеспечивающую наличие бокового прогиба стержня в направлении оси Х. Очевидно, что наибольший прогиб стержня при потере им устойчивости в данных условиях будет наблюдаться в середине стержня. Поэтому для приложения нагрузки используем узел модели соответствующий ее геометрическому центру. Величину нагрузки примем равной 50 Н. После того как необходимая нагрузка на стержень будет определена, посредством команды Current LS запускаем процедуру решения. Так как результаты решения будут анализироваться в совокупности по завершению трех шагов решения, полученные на данном шаге результаты просматривать не нужно. По этой причине сразу переходим к определению установок второго шага решения. Следует заметить, что в случае если решение на первом шаге решения не сойдется, то придется плавно увеличивать значение возмущающей нагрузки до тех пор, пока не будет получен положительный результат.

Для того чтобы был возможен переход ко второму шагу решения, по завершению первого шага решения нельзя выходить из меню Solution, в противном случае придется повторить первый шаг. Для определения установок второго шага решения опять запускаем команду Sol'n Control. В окне установок решения в поле **Number of substeps** зададим количество подшагов ре-

шения равным 50, а в списке Frequency выберем пункт Write every substep. Остальные компоненты окна не изменяем. Применив сделанные в текущем окне изменения кнопкой Ok, переходим к модификации граничных условий. Данная модификация будет заключаться в том, что к модели нужно приложить нагрузку, величина которой близка к ее критической величине (нагрузка, заданная на первом шаге решения должна быть сохранена). В качестве точки приложения нагрузки выберем узел модели с координатами (0,1.8,0), т.е. узел модели на ее конце свободном для перемещения в направлении оси Ү. Величину силы для рассматриваемого примера примем равной -200000 Н (знак «-» означает, что нагрузка должна действовать в отрицательном направлении оси Y). После того как указанная нагрузка будет назначена, инициализируем второй шаг решения (команда Current LS). Полученные результаты решения также как и на предыдущем шаге не просматриваем, т.е. из меню Solution не выходим.

Далее приступаем к определению установок и граничных условий для третьего шага решения. Установки решения (окно Solution Control), определенные для второго шага решения можно принять такими же и для третьего шага. Что касается нагрузки, заданной при выполнении второго шага решения, то для третьего шага нужно изменить ее величину, задав для нее значение превышающее критическое. Для данного примера зададим величину силы, равную -220000 Н. Изменив величину нагрузки, снова запускаем процедуру решения, по завершению которой приступаем к просмотру результатов, полученных в совокупном итоге трех шагов решения.

Для просмотра расчетной зависимости величины максимального прогиба от величины продольной силы воспользуемся окном Time History Vari**ables** (рисунок 2.19), доступ к которому осуществляется из постпроцессора TimeHist Postpro. С помощью названного окна необходимо создать две переменные, одна из которых должна содержать максимальные значения прогиба стержня, а вторая - значения продольной силы, вызывающей этот прогиб. Так как максимальный прогиб стержня для рассматриваемого примера будет наблюдаться в его середине по направлению оси Х, то для создания первой переменной используем степень свободы UX узла модели, соответствующего ее геометрическому центру. Для создания второй переменной нажмем кнопку **Add Data** на панели инструментов. В появившемся окне (рисунок 5.8) раскрываем директорию Element Solution, а затем Structural Forces. В развернутой директории Structural Forces выделим пункт Y**component of force**, после чего перейдем к панели группирования Result Item Properties, имеющей место в текущем окне. Здесь найдем комбинированный список Result is taken from и выберем в нем пункт middle (использование данного списка имеет смысл только при использовании оболочковых конечных элементов).

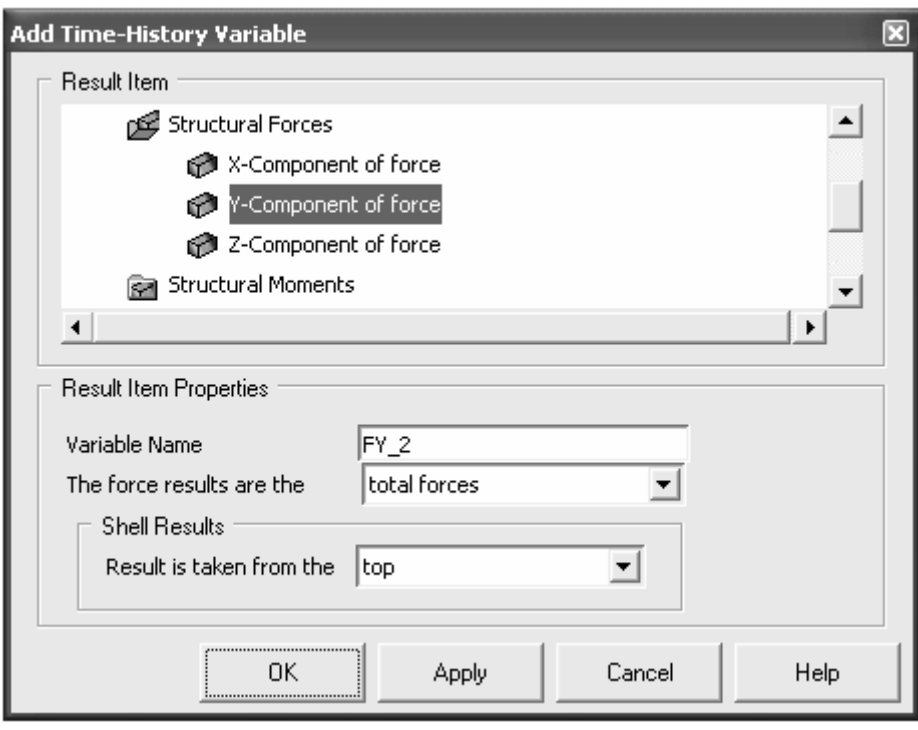

Рисунок 5.8 – Добавление переменной, содержащей значения силы

После нажатия кнопки Ок в окне, приведенном на рисунке 5.8, должна появиться панель выбора объектов с помощью, которой нужно последовательно выбрать элемент и принадлежащий этому элементу узел. При выборе элемента выберем один из двух элементов включающих в себя узел, к которому приложена продольная сила, а при выборе узла соответственно выберем названный узел модели. В результате в список переменных окна Time History Variables будет добавлена переменная, содержащая значения силы в узле ее приложения, но так как узел одновременно принадлежит двум элементам, эти значения будут равны половине действительного значения силы. Поэтому полученную переменную нужно преобразовать путем увеличения ее значений в два раза. Выполнив это преобразование, отобразим переменные на графиках. Для построения первого графика, приведенного на рисунке 5.9, выделяем имя переменной содержащей значения прогибов и нажимаем на панели инструментов кнопку Data Properties. В появившемся окне Time History Properties (рисунок 2.21) переходим на вкладку X-Axis, где в группе компонентов Range of Values включим переключатель Specified. После этого в поле Min задаем 0, а в поле Max задаем значение силы, использованное при проведении второго шага решения (для данного случая - 200000 Н). Применив необходимый диапазон абсцисс кнопкой Ок, отобразим переменную на графике (при построении графика переключатель X-Axis должен быть активен для переменной со значениями силы). Перед построением второго графика, представленного на рисунке 5.10, производим аналогичные преобразования диапазона абсцисс, принимая предельные значения равными значениям сил, использованным соответственно во втором и в третьем шаге решения (в данном случае 200000 и 220000 H).

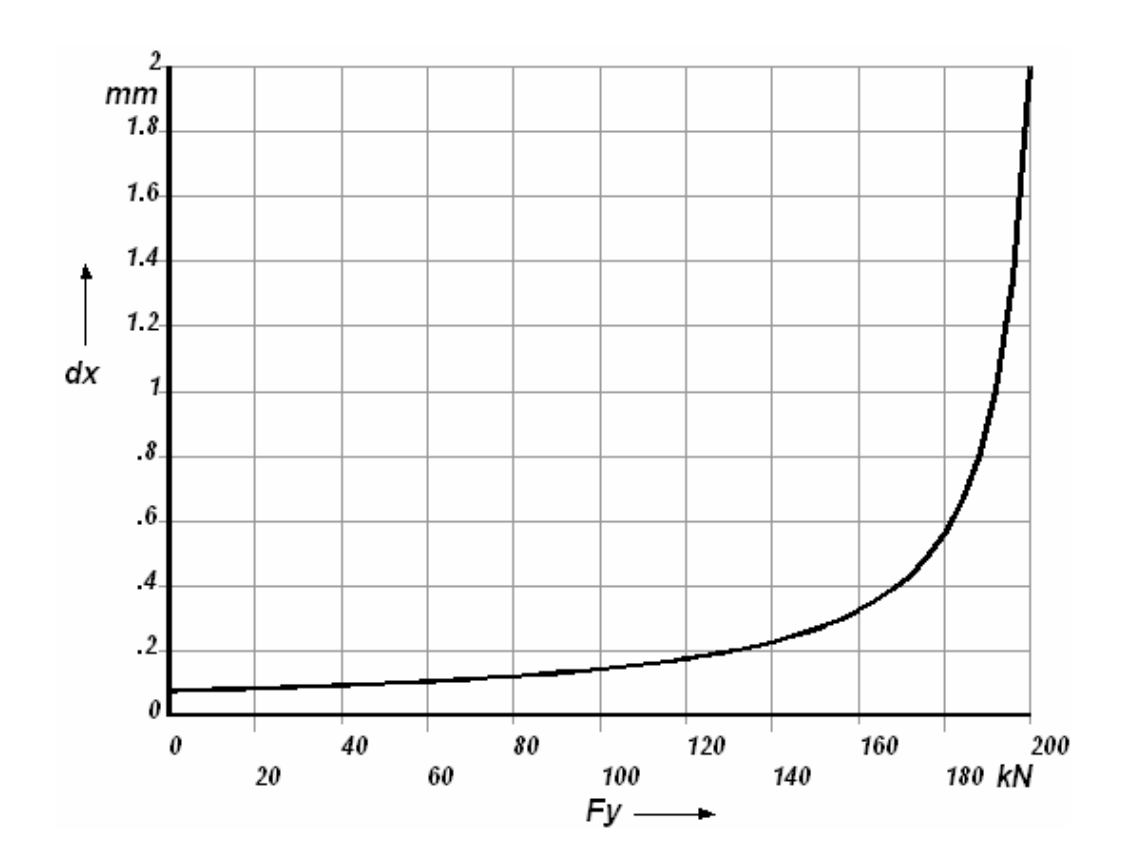

Рисунок 5.9 – Максимальное перемещение при действии нагрузки, не превышающей критическое значение

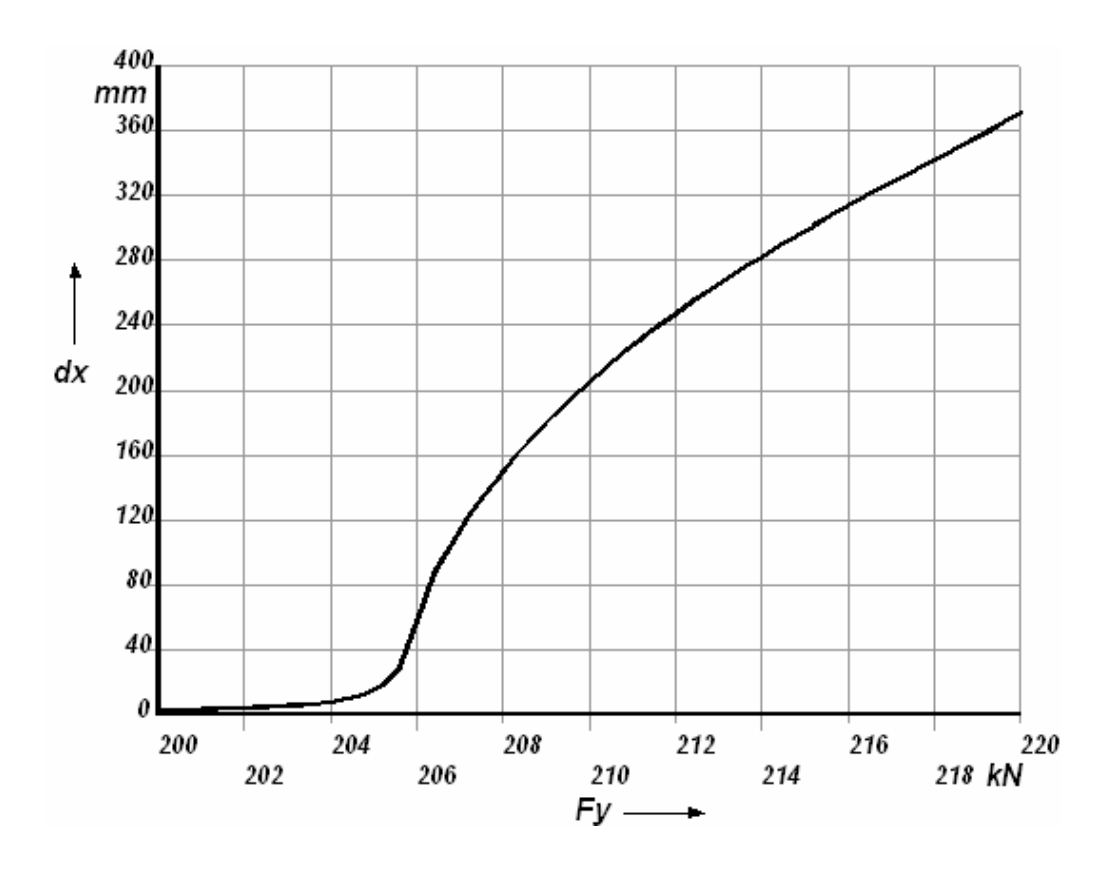

Рисунок 5.10 – Максимальное перемещение при действии нагрузки, превышающей критическое значение

График, приведенный на рисунке 5.10, показывает, что потеря стержнем устойчивости происходит при действии силы, величина которой находится в диапазоне от 204 до 206 кН.

Для установления более точного значения критической силы выполним дифференцирование полученных переменных, а именно найдем вторую производную перемещения по силе. Вычисление производных может быть организовано различными способами, но наиболее простым из них является использование калькулятора окна Time History Variables. При нажатии в калькуляторе на кнопку DERIV становится доступной функция deriv(,), в качестве аргументов которой следует использовать имена переменных, заключенные в фигурные скобки. Например, в данном случае в качестве первого аргумента функции нужно использовать имя переменной, содержащей числовые значения перемещений, а в качестве второго - имя переменной, содержащей значения силы.

С помощью рассмотренной функции создадим новую переменную, содержащую значения второй производной перемещения и отобразим ее на графике в функции силы. Полученный график приведен на рисунке 5.11. На приведенном графике значение критической силы будет соответствовать абсциссе точки максимума построенной кривой. Для данного примера оно будет составлять 205600 Н, что отличается от аналитического значения всего на 0.005 %.

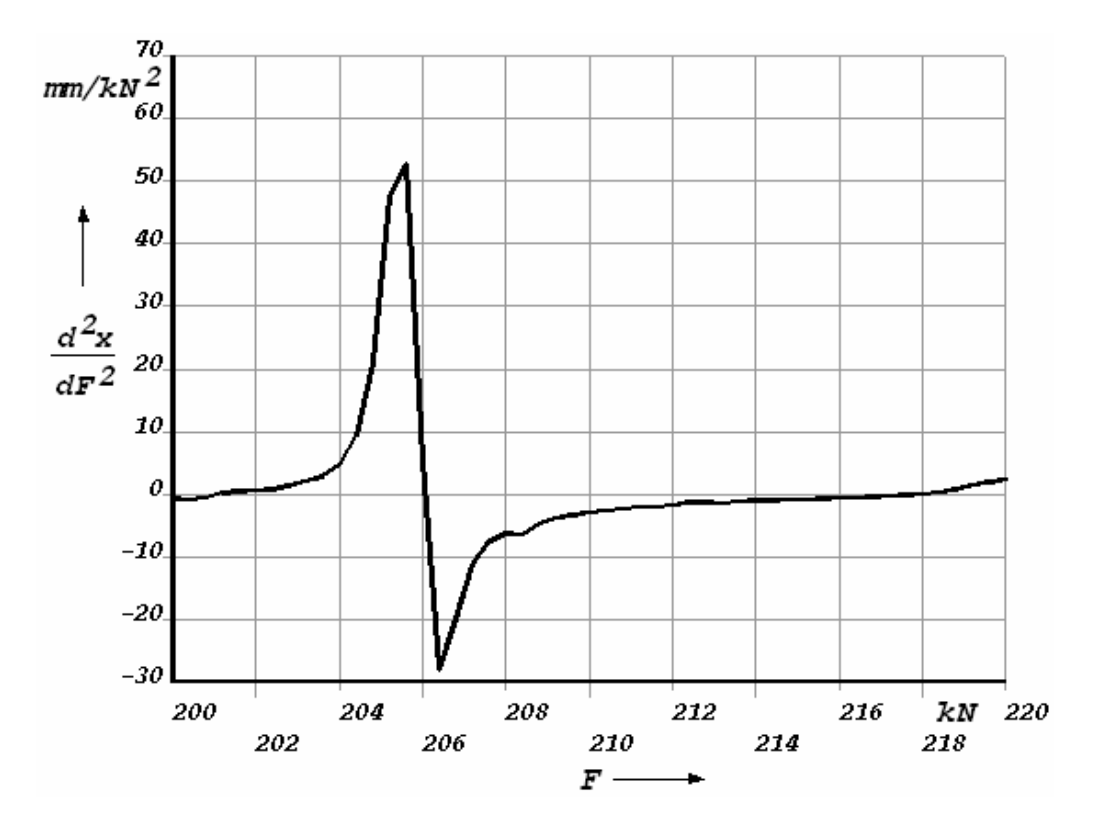

Рисунок 5.11 – Вторая производная перемещения по силе

Для просмотра формы потери устойчивости воспользуемся командой **Nodal Solu** из группы команд **Contour Plot** общего постпроцессора программы. Посредством указанной команды было получено изображение, приведенное на рисунке 5.12 и представляющее собой картину деформированного состояния стержня при действии нагрузки максимально приближенной к критической.

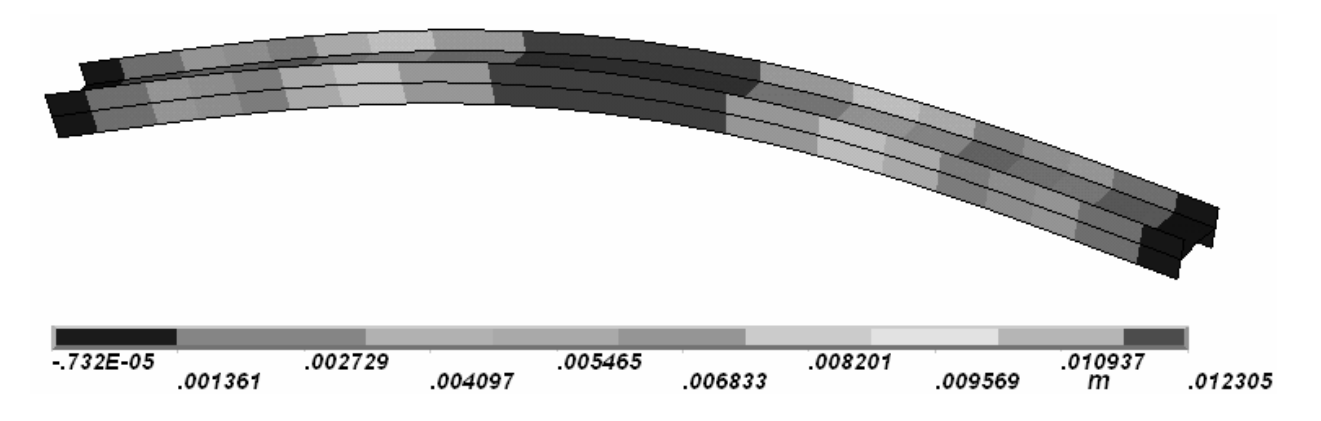

Рисунок 5.12 – Первая форма потери стержнем устойчивости

## 6 Решение задачи термоупругости

Задача термоупругости относится к классу задач сопряженных областей анализа, поскольку ее решение предполагает определение как механических, так и тепловых характеристик анализируемого объекта. Для решения этой и других подобных ей задач в CAE «ANSYS» предусмотрены два метода: прямой метод и последовательный метод. При использовании прямого метода в ходе анализа механические и тепловые характеристики определяется одновременно, т.е. параллельно, а при использовании последовательного метода - последовательно, т.е. на основе проведения двух последовательных различных видов анализа [9]. Очевидно, что предпочтительным является прямой метод. Рассмотрим порядок его реализации на следующем примере.

Биметаллический стержень, размеры и форма которого приведены на рисунке 6.1, имеет абсолютно жесткое консольное закрепление. Биметалл стержня представляет собой спай стали и алюминия. Начальная температура стержня равна температуре окружающей среды и составляет 20 °С. Коэффициент теплоотдачи в окружающую среду равен 5 Вт/ $(M^2 K)$ . На торцах стержня в течение 30 мин действуют постоянные тепловые потоки  $Q_1$  и  $Q_2$  плотностью 5000 и 7500 Вт/м<sup>2</sup> соответственно. Требуется определить координатные перемещения свободного конца стержня по истечению заданного времени.

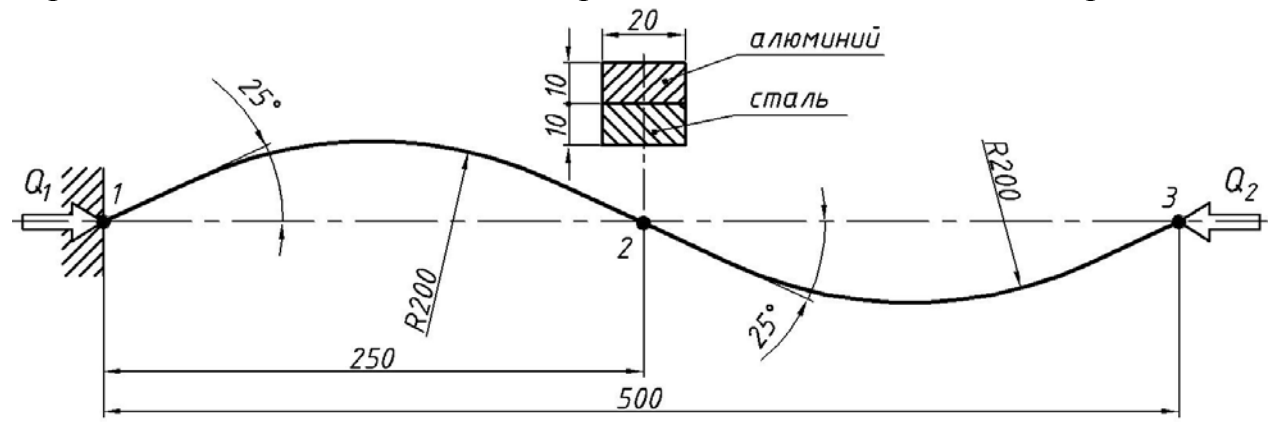

Рисунок 6.1 – Форма и размеры стержня

Решение поставленной задачи будем искать на основе использования твердотельной модели с сеткой объемных конечных элементов соответствующего типа. Построение модели начинаем также как и во всех предыдущих случаях с выбора типа анализа. Для этого в ANSYS Main Menu запускаем команду **Preferences**, после чего в появившемся окне (рисунок 1.2) устанавливаем флажки Structural и Thermal и нажимаем кнопку Ok. Далее переходим к выбору необходимых типов конечных элементов. В данном случае для построения модели требуется выбрать два типа элементов: пластинчатый элемент Vector Quad 13 и объемный элемент Scalar Brick 5. Оба элемента принадлежат классификационной группе Coupled Field в окне библиотеки конечных элементов (рисунок 1.4).

Опциональные установки этих элементов (кнопка Options в окне на рисунке 1.3) позволяют выбрать степени свободы необходимые для проведения того или иного вида анализа. В рассматриваемом примере требуемыми степенями свободы узлов элемента являются перемещения и температура. Указанные степени свободы для элемента Scalar Brick 5 активны по умолчанию, а для элемента Vector Quad 13 их выбор не имеет значения, так как этот элемент является промежуточным, и не будет присутствовать в модели при проведении расчета.

После выбора элементов сформируем модель материала. Так как по условиям задачи анализируемый стержень является биметаллическим, то нужно создать две модели материала соответственно для стали и алюминия. Причем эти модели должны включать в себя как механические, так и теплофизические свойства материала. Перед формированием этих моделей выберем градус Цельсия в качестве единицы измерения температуры (Preprocessor  $\rightarrow$  Material Props  $\rightarrow$  Temperature Units). Для определения первой модели материала, соответствующей алюминию, в окне Define Material Model Behavior (рисунок 1.7) с помощью позиций директории Structural сначала зададим модуль упругости (EX = 7.1e10 Па) и коэффициент Пуассона (PRXY = 0.34) алюминия. Здесь же необходимо задать коэффициент линейного расширения материала. Для этого последовательно выбираем пункты Structural  $\rightarrow$  Thermal Expansion Coef  $\rightarrow$  Isotropic. В появившемся окне (рисунок 6.2) в поле Reference Temperature зададим 20 °С, а в поле ALPX зададим значение коэффициента линейного расширения для алюминия равное 23.8e-06 1/ °С.

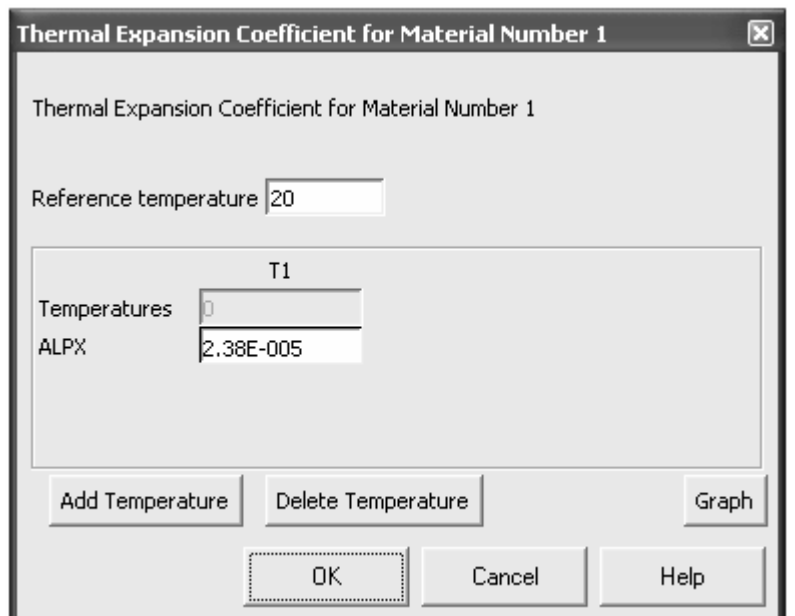

Рисунок 6.2 – Ввод значения коэффициента линейного расширения

Применив введенные значения кнопкой Ок, зададим теплофизические свойства изотропного материала, а именно коэффициент теплопроводности  $(KXX = 209 BT/(M·K))$ , плотность (DENS = 2710 кг/м<sup>3</sup>) и удельную теплоем-

кость (C = 896 Дж/(кг· К)). Значения этих параметров примем постоянными и независящими от температуры. Для создания второй модели материала, которая должна соответствовать стали, в меню текущего окна заходим в пункт Material, где выбираем команду New Model. В возникшем после этого окне **Define Material ID** принимаем номер модели материала (2) предлагаемый по умолчанию. В результате в поле Material Models Defined появится пункт Material Model Number 2. Выделив этот пункт, аналогично модели алюминия, определим модель стали. При этом коэффициент линейного теплового расширения зададим равным 12e-06 1/ °С, коэффициент теплопроводности -45 Вт/(м·К) и удельную теплоемкость - 480 Дж/(кг·К). Значения остальных необходимых параметров физических свойств стали приведены при рассмотрении предыдущих задач.

Определив модели материала, переходим к формированию геометрической модели. Формирование модели начнем с построения направляющей, которой будет выступать осевая линия стержня. Эту линию построим следующим образом. Приняв ориентацию стержня в направлении оси Z, создадим отрезок прямой линии длиной равной расстоянию по прямой между точками 1 и 2 (рисунок 6.1), т.е. 0,25 метра. Для этого сначала сформируем две точки с необходимыми координатами (точку 1 поместим в начало глобальной системы координат), а затем соединим их отрезком прямой линии. Для выполнения дальнейших построений требуется создать локальную систему координат (ЛСК). Создание ЛСК начнем с изменения ориентации рабочей плоскости, по умолчанию совпадающей с плоскостью ХОҮ глобальной системы координат (ANSYS Utility Menu  $\rightarrow$  WorkPlane  $\rightarrow$  Display Working Play). Изменение ориентации рабочей плоскости будем заключаться в ее повороте на 90° относительно оси Ү. Для реализации этого поворота воспользуемся инструментами панели Offset WP, приведенной на рисунке 3.14 (AN-SYS Utility Menu  $\rightarrow$  WorkPlane  $\rightarrow$  Offset WP by Increments). Ha этой панели переместим ползунок полосы прокрутки Degrees в положение 90 и нажмем кнопку поворота плоскости относительно оси Y против часовой стрелки.

Далее в пункте WorkPlane ANSYS Utility Menu последовательно выберем пункты Local Coordinates Systems  $\rightarrow$  Create Local CS  $\rightarrow$  At WP Origin. В появившемся окне (рисунок 6.3) в поле KCN примем номер ЛСК предлагаемый по умолчанию (11), а в комбинированном списке KCS выберем пункт Cylindrical 1 (цилиндрическая система координат). После нажатия в текущем окне кнопки Ок в пространстве модели появится ЛСК, начало координат которой совпадает с началом координат рабочей плоскости. Для переключения на созданную ЛСК применим команду Specified Coord Sys, доступ к которой осуществляется из подпункта Change Active CS to пункта WorkPlane. В результате вызова этой команды появится окно, приведенное на рисунке 6.4, где в поле KCN зададим номер созданной ЛСК (в данном случае 11) и нажмем кнопку Ок.

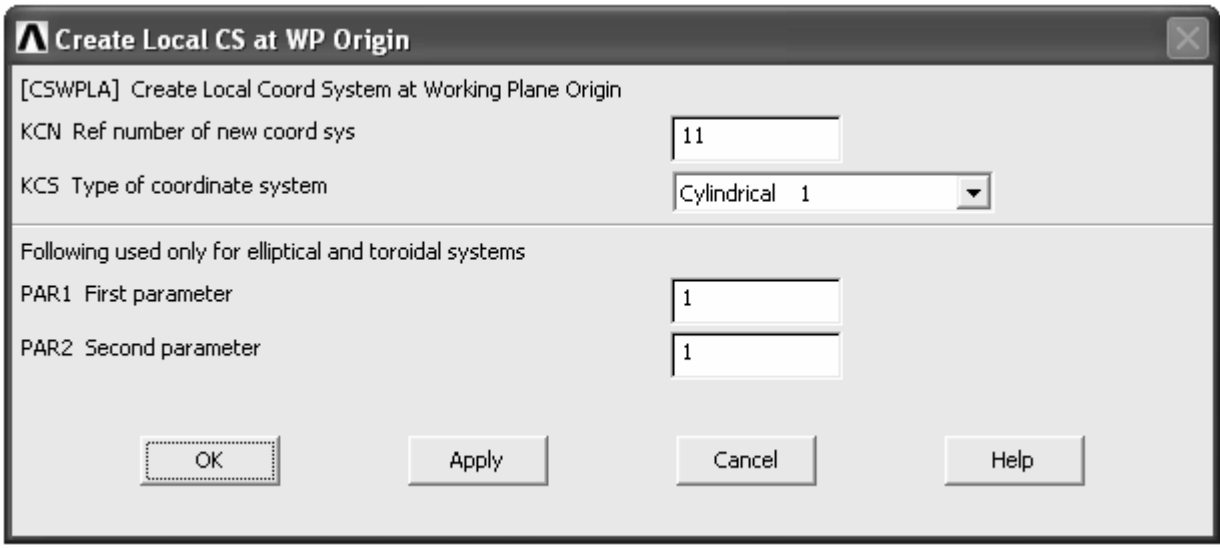

Рисунок 6.3 – Окно управления параметрами локальной системы координат

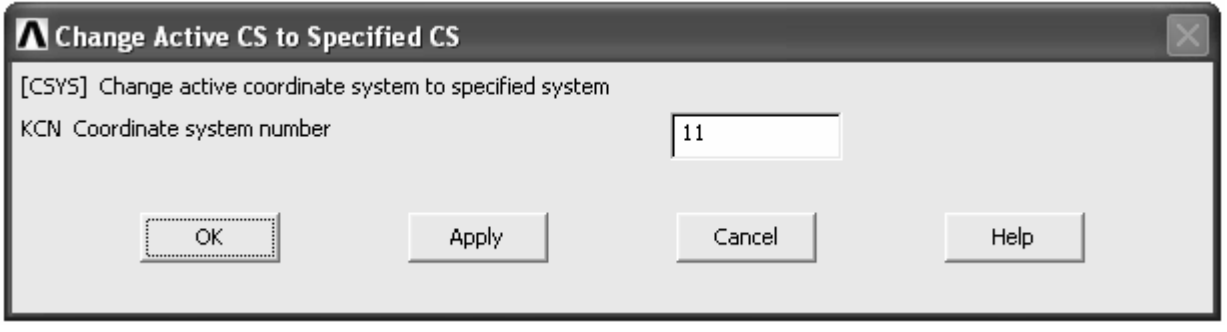

Рисунок 6.4 – Окно, управляющее выбором активной системы координат

После переключения на ЛСК в **ANSYS Main Menu** последовательно развернем пункты **Preprocessor** → **Modeling** → **Copy** и запустим команду **Lines**. Затем с помощью панели выбора объектов выберем сформированный отрезок прямой линии, что приведет к появлению на экране окна **Copy Lines** (рисунок 5.4). В этом окне в поле **DY** зададим величину угла поворота получаемой копии линии (25° по рисунку 6.1) и нажмем кнопку **Ok**. Остальные компоненты текущего окна в данном случае изменять не нужно. В результате выполнения рассмотренной команды мы получим линию, повернутую относительно исходной линии на угол в 25°. Далее необходимо перенести ЛСК в точку 2, соответствующую второму концу исходной линии. Для этого сначала вернемся к глобальной картезианской системе координат (**WorkPlane** → **Change Active**  $CS \rightarrow Global$  **Cartesian**), а затем поместим в указанную точку начало координат рабочей плоскости. Перенос рабочей плоскости выполним с помощью команды, вызываемой в соответствии с путем **WorkPlane** → **Offset WP to → Keypoints**. После этого рассмотренным выше способом создадим в точке рабочей плоскости цилиндрическую ЛСК. При ее создании назначим ей тот же номер 11, тем самым, переопределив существующую ЛСК. Переключившись на новую ЛСК, выполним поворот исходной горизонтальной линии на заданный угол. Для этого используем команду **Lines** из группы **Move/Modify** меню **Modeling**. После запуска данной команды и последующего выбора нужной линии появится окно **Move Lines** (рисунок 6.5). В этом окне в поле **DY** зададим требуемую величину угла равную минус 25 °С и нажмем кнопку **Ok**, в результате чего линия будет повернута на указанный угол.

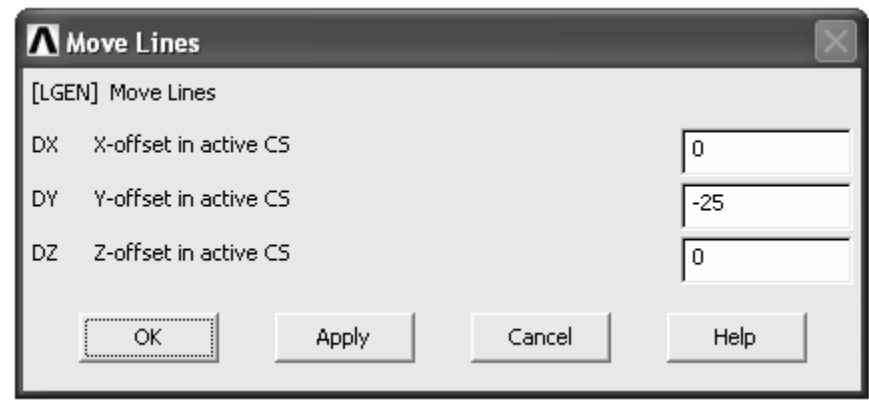

Рисунок 6.5 – Окно управления параметрами перемещения линий

Рассмотренные процедуры приводят к тому, что на экране будут отображены две перекрещивающиеся линии. Для того чтобы скруглить угол, образуемый этими линиями первоначально нужно выполнить операцию их логического пересечения. Для реализации этой операции последовательно откроем пункты **Modeling** → **Operate** → **Booleans** → **Overlap** и запустим команду **Lines**. Затем выберем созданные линии и нажмем кнопку Ok на панели выбора объектов. Результатом выполнения этой операции будет добавление в модель точки пересечения линий. Далее можно переходить к построению скругления, для чего служит команда **Line Fillet** (**Modeling** → **Create** → **Lines** → **Line Fillet**). Запустив названную команду, выберем существующие линии и в появившемся окне **Line Fillet** (рисунок 6.6) в поле **RAD** зададим необходимый радиус скругления. После нажатия кнопки **Ok** в рассматриваемом окне выбранные линии будут скруглены дугой заданного радиуса (в данном примере 0,2 м).

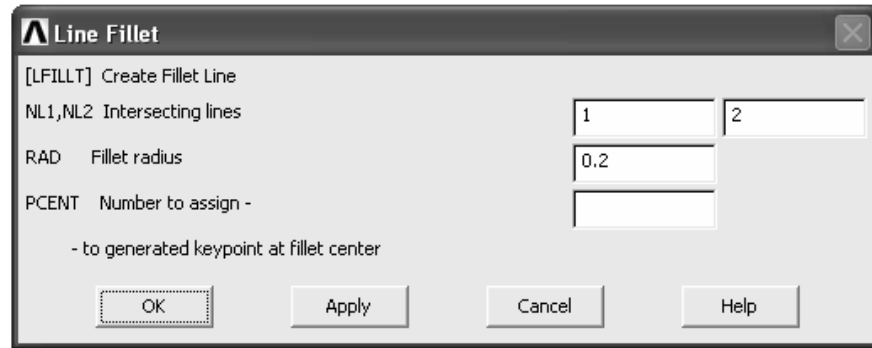

Рисунок 6.6 – Окно управления скруглением пересекающихся линий

Оставшиеся после скругления отрезки линий, расположенные выше точки пересечения исходных линий желательно удалить (их можно удалить и до выполнения скругления). Для удаления линий нужно воспользоваться командой Line and Below из группы команд Delete меню Modeling. Существующая на текущий момент геометрия представляет собой половину осевой линии стержня. Чтобы получить вторую половину линии снова используем команду копирования линий, реализуемого в цилиндрической ЛСК. В ходе выполнения этой команды выберем все линии первой половины и повернем их на угол равный 180 °С (минус 180 °С в поле DY окна Copy Lines). По завершению копирования вернемся обратно к глобальной картезианской системе координат. Полученные в итоге две половины осевой линий являются разъединенными, и поэтому их требуется соединить. Проще всего это сделать с помощью операции логического «склеивания». Для выполнения этой операции необходимо последовательно открыть пункты **Modeling**  $\rightarrow$  Operate → Glue и запустить команду Lines. После запуска указанной команды выберем отрезки линий, для которых точка 2 (рисунок 6.1) должна являться общей и нажмем кнопку Ок на панели выбора объектов.

В случае если реализация необходимых построений рассмотренным методом вызывает какие-либо затруднения, то эти построения можно выполнить и другими методами. Рассмотрим один из этих альтернативных методов, в соответствии с которым формирование геометрии начинаем с построения двух точек. Эти точки также как и в предыдущем случае должны лежать на оси Z и расстояние между ними должно равняться расстоянию между точками 1 и 3 на рисунке 6.1. Далее соединим точки отрезком прямой линии. Полученную линию необходимо разделить на четыре равных части. Для этих целей воспользуемся командой, вызываемой последним пунктом последова-TEJILHOCTH Preprocessor  $\rightarrow$  Modeling  $\rightarrow$  Operate  $\rightarrow$  Booleans  $\rightarrow$  Divide  $\rightarrow$ Line into N Ln's. В результате вызова указанной команды на экране появится панель выбора объектов, с помощью которой выберем созданную линию. После выбора линии появится окно, приведенное на рисунке 6.7.

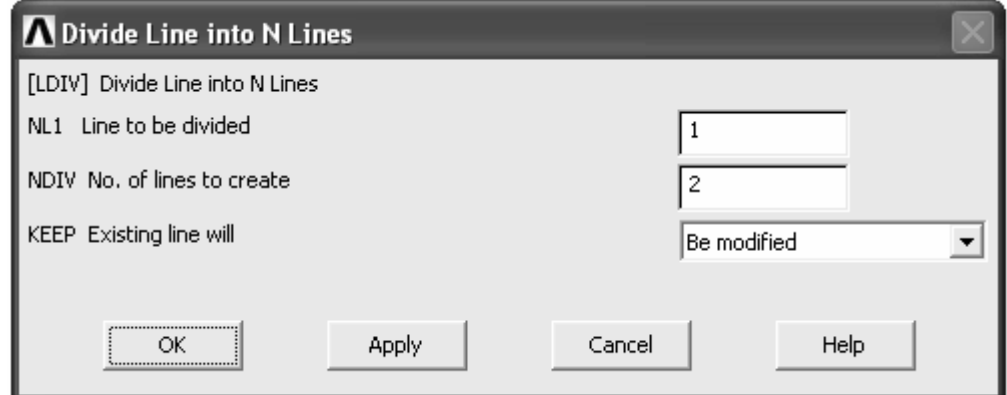

Рисунок 6.7 – Окно, управляющее делением линий на равные части

В этом окне в поле **NDIV** зададим число частей, на которое нужно разделить исходную линию, т.е. в данном случае число четыре. В комбинированном списке **KEEP** оставляем активным пункт **Be modified**. После нажатия на кнопку **Ok** в приведенном окне выбранная линия будет разделена на четыре линии, попарно соединенные между собой через общие точки. Полученные отрезки линий необходимо подвергнуть дальнейшим преобразованиям, заключающимся в изменении их ориентации в пространстве. Изменение ориентации линий выполним с помощью операции перемещения точек, определяющих концы линий. Перед этим необходимо изменить текущую единицу измерения угловых величин, которой по умолчанию является радиан. Для этого в **ANSYS Utility Menu** последовательно выбираем пункты **Parameters** → **Angular Units**, что приводит к появлению окна приведенного на рисунке 6.8.

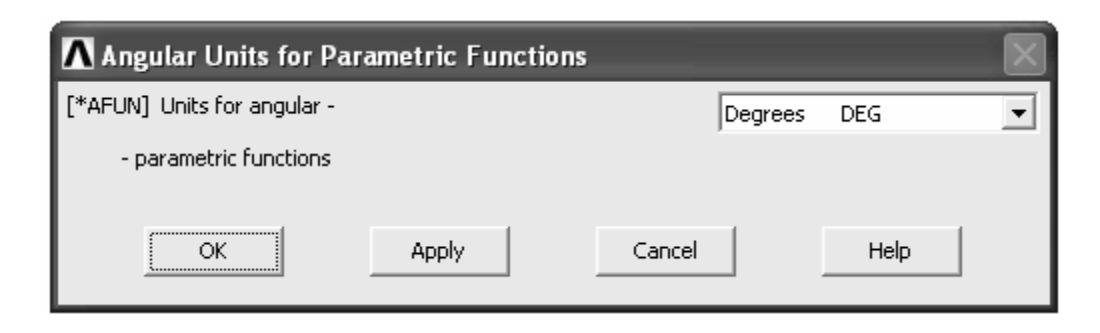

Рисунок 6.8 – Окно выбора единицы измерения угловых величин

В этом окне в присутствующем здесь комбинированном списке выбираем пункт **Degrees DEG** и нажимаем кнопку **Ok**, благодаря чему текущей единицей измерения угловых величин станут угловые градусы.

Для запуска операции перемещения точек последовательно задействуем пункты **Preprocessor** → **Modeling** → **Move/Modify** → **Keypoints** → **Single KP**. В результате появится панель выбора объектов, с помощью которой выберем точку, соответствующую середине участка ограниченного точками 1 и 2 на рисунке 6.1. После этого панель выбора видоизменится и примет вид, показанный на рисунке 6.9. На этой панели включим переключатель **Global Cartesian** (глобальная декартова система координат), а затем в текстовом поле присутствующем ниже зададим новые координаты точки в выбранной системе координат. При этом запись координат точки должна иметь вид: X,Y,Z. Так как координата точки по оси Y неизвестна, то вместо ее числового значения нужно записать математическое выражение этой координаты через тригонометрические функции. Например, для рассматриваемого примера запись координат выбранной точки должна выглядеть следующим образом: 0,tan(25)\*0.125,0.125. Записав координаты точки, нажмем клавишу **Enter**, в результате чего новое положение точки будет помечено на экране желтым маркером. После этого можно нажать кнопку **Ok** на панели выбора, что собственно инициирует перенос точки в выбранное положение. Перемещение точки приведет к тому, что отрезки линий, содержащие эту точку,

займут необходимую ориентацию и примут нужные размеры. Аналогичную процедуру выполним и для точки, соответствующей середине участка ограниченного точками 2 и 3 на рисунке 6.1.

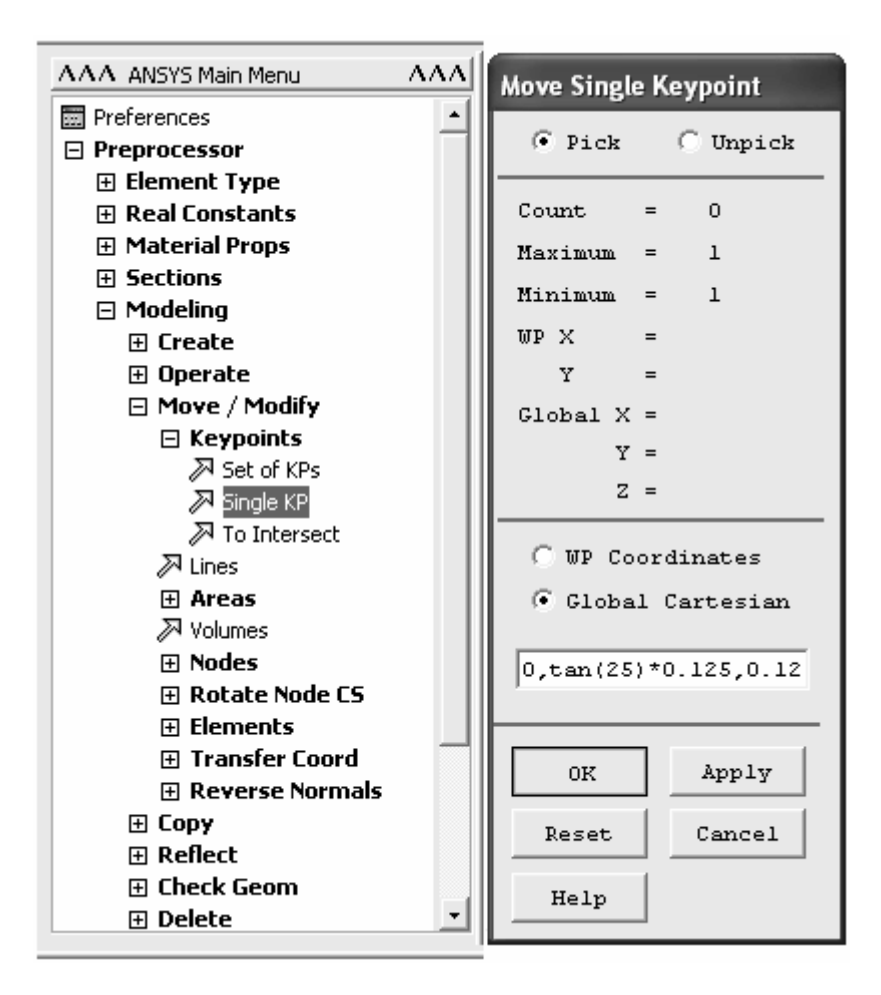

Рисунок 6.9 – Определение координат для перемещения точки

Завершив перемещение точек, скруглим углы, образовавшиеся в результате этого перемещения. Для скругления углов также как и в предыдущем случае воспользуемся командой Line Fillet. После корректного применения названной команды направляющая линия будет готова для дальнейшего использования.

Сформировав направляющую линию, приступим к построению профиля будущего стержня. Перед этим вернем рабочую плоскость модели в исходное положение, т.е. поместим ее начало в начало глобальной системы координат и совместим ее с плоскостью ХОҮ. Для построения профиля используем команды группы Rectangle (Modeling  $\rightarrow$  Create  $\rightarrow$  Areas  $\rightarrow$  Rectangle). Среди команд этой группы выберем и запустим команду **By 2 Corners**. С помощью данной команды создадим квадрат со стороной равной 0,02 м таким образом, чтобы его геометрический центр располагался в начале координат модели (особенности использования команды описаны при рассмотрении предыдущих примеров – рисунок 3.5). Полученную квадратную поверхность далее разделим на две половины. Для этого предварительно повернем рабо-

чую плоскость на 90° относительно оси X. Выполнив необходимый поворот, последовательно развернем пункты **Modeling** → **Operate** → **Booleans** → **Divide**, после чего активируем команду **Area by WrkPlane**. Активация команды приведет к появлению панели выбора объектов, с помощью которой выберем существующую поверхность и нажмем кнопку **Ok**. В результате исходная поверхность будет разделена на две равные половины, соединенные между собой посредством общей линии.

Далее на полученные поверхности нужно нанести сетку плоских прямоугольных элементов **Vector Quad 13**. Размер элемента сетки определим через линии поверхностей, назначив длинным линиям число делений равное 2, а коротким линиям – равное 1. Процедуру нанесения сетки осуществим в два этапа. При реализации первого этапа нанесем сетку на верхнюю поверхность профиля, выбрав модель материала 1, соответствующую алюминию, а при реализации второго этапа на нижнюю поверхность, выбрав модель материала 2, соответствующую стали. Далее опять обратимся к группе команд **Operate**, где развернем подпункт **Extrude**. Здесь сначала запустим команду **Elem Ext Opts** (опции выдавливания элементов). В вызванном данной командой окне (рисунок 3.6) в комбинированном списке **[TYPE]** выберем пункт **2 Solid5**, в списке **MAT** – пункт **From Areas**, флажок **ACLEAR** установим в положение **Yes** и нажмем кнопку **Ok**. После этого определим размеры элементов в направлении выдавливания. Выполним это также через нанесение делений на сегменты направляющей линии (для прямых линий назначим число делений равное 2, а для дуг – равное 6). Далее в группе команд **Operate** развернем пункт **Areas**, где выберем команду **Along Lines**. В ходе выполнения команды дважды будет появляться панель выбора объектов. При первом ее появлении нужно выбрать поверхности определяющие профиль стержня, а при втором – все сегменты направляющей линии. В результате будет сформирована твердотельная модель стержня с сеткой объемных конечных элементов.

Получив окончательную сеточную модель стержня, приступим к определению установок решения и наложению граничных условий. Для этого перейдем в меню **Solution**, где развернем пункт **Analysis Type** и запустим команду **New Analysis**. В вызванном командой окне выбора вида анализа (рисунок 2.7) включим переключатель **Transient** и нажмем кнопку **Ok**. В последующем окне (рисунок 2.8) также сразу нажмем кнопку **Ok**. Далее необходимо задать установки решения, для чего вызовем окно **Solution Controls** (команда **Sol'n Controls**). В этом окне перейдем на вкладку **Basic** (рисунок 2.9), где в поле **Time at end of loadstep** зададим время завершения анализа в секундах (для данного примера 1800 с.), в списке **Automatic time stepping** выберем пункт **Off**. Затем, включив переключатель **Time increment**, зададим в поле **Time step size** размер подшага решения равный 30 с. и, выбрав пункт **Write every substep** в списке **Frequency**, нажмем кнопку **Ok**.

После определения установок решения переходим к пункту **Define Loads**, команды которого используются для наложения граничных условий. Здесь, прежде всего, откроем подпункт **Settings** и поочередно запустим обе

команды сгруппированные в нем. При запуске первой команды **Uniform Temp** появится соответствующее окно (рисунок 6.10), с помощью которого зададим значение исходной температуры стержня (20 °С). В окне, вызванном второй командой **Reference Temp** (рисунок 6.11), зададим температуру окружающей среды (также 20 °С), которая будет использоваться для вычисления температурных перемещений.

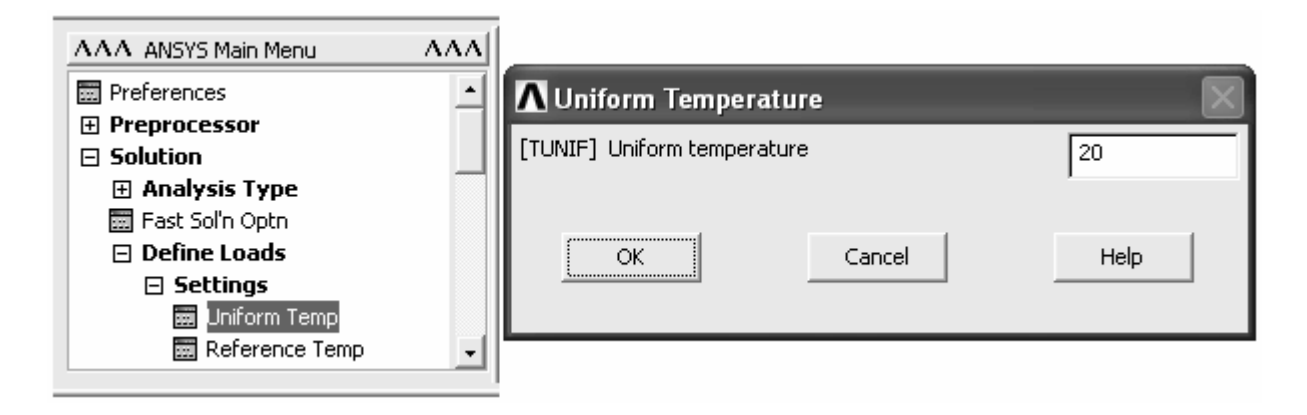

Рисунок 6.10 – Определение исходного значения температуры объекта

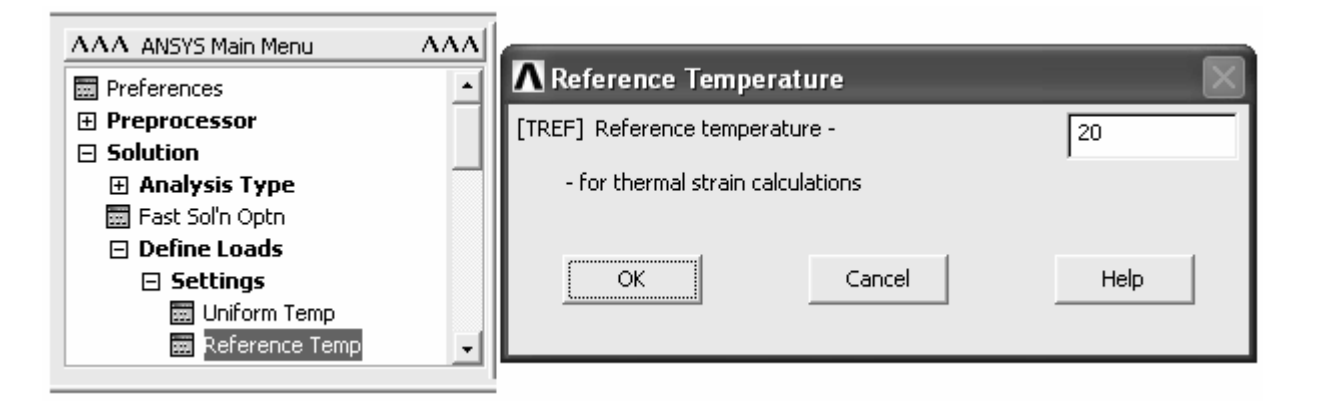

Рисунок 6.11 – Определение значения температуры окружающей среды

Далее определим условия закрепления стержня путем наложения нулевых степеней подвижности по трем линейным координатам (UX, UY и UZ) на узлы соответствующие плоскости левого торца стержня. Для приложения действующих по условиям задачи тепловых потоков последовательно откроем пункты **Apply** → **Thermal** → **Heat Flux**. Из последнего пункта запустим команду **On Areas**. Сразу после запуска команды выберем поверхности стержня соответствующие его левому торцу. В результате выбора поверхностей появится окно **Apply HFLUX on areas** (рисунок 6.12). Здесь в комбинированном списке **[SFA]** выберем пункт **Constant Value**, а в текстовом поле **VALUE** зададим значение плотности теплового потока (5000 Вт/м<sup>2</sup>), действующего на левом торце стержня. Применив введенное значение кнопкой **Ok**, аналогичным образом зададим величину плотности второго теплового потока, действующего на противоположном конце стержня.

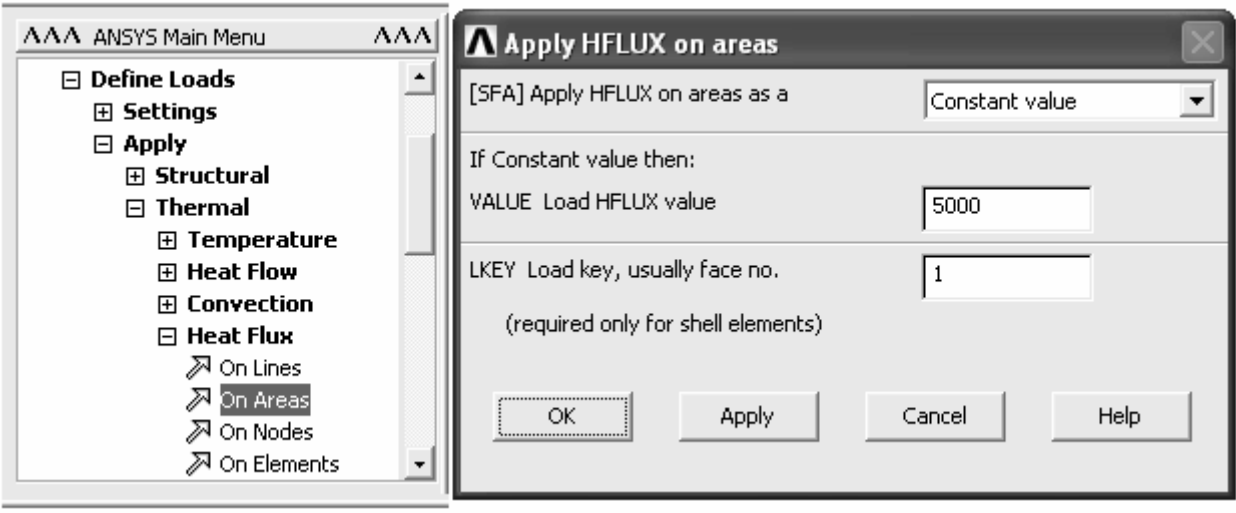

Рисунок 6.12 - Определение величин плотности теплового потока

Для определения условий конвективного теплообмена перейдем к группе команд Convection, где также воспользуемся командой On Areas. Перед этим целесообразно предварительно деактивировать все внутренние и торцевые поверхности модели стержня. Для этого вызовем панель Select Entities (ANSYS Utility Menu  $\rightarrow$  Select  $\rightarrow$  Entities). На этой панели, изображенной на рисунке 3.17, в верхнем комбинированном списке выберем пункт Агeas, а в нижнем - пункт Exterior, после чего, включив переключатель From Full, нажмем кнопку Apply. В результате будут деактивированы все внутренние поверхности стержня. Так как условия конвективного теплообмена и условия действия тепловых потоков являются взаимоисключающими, то необходимо также деактивировать торцевые поверхности модели стержня. В этих целях на панели Select Entities в нижнем комбинированном списке выберем пункт By Num/Pick и, включив переключатель Unselect, нажмем кнопку Ок. После этого с помощью панели выбора объектов выберем торцевые поверхности стержня, тем самым, деактивировав их.

При возникновении каких-либо трудностей с интерактивной деактивацией поверхностей можно воспользоваться набором команд, приведенных ниже (команды дают адекватные результаты лишь для модели построенной в соответствии с рассмотренной методикой).

 $\text{CSVS.0}$  $*GET,ZMX, KP, MXLOC, Z, , , ,$  $*GET,ZMN,KP,MNLOC,Z, \ldots$ ASEL, S, EXT ASEL, U, LOC, Z, ZMN ASEL, U, LOC, Z, ZMX

Выполнив деактивацию поверхностей, запустим вышеуказанную команду **On Areas**. На последовавшей за вызовом команды панели выбора объектов нажмем кнопку Pick All, в результате чего появится окно Apply CONV on Areas (рисунок 3.9). В этом окне активируем пункт Constant value в спи-
ске [SFA], в поле VALI укажем значение коэффициента теплоотдачи (5  $Br/(M^2 \cdot K)$ ), в поле **VAL2I** залалим значение температуры окружающей среды (20 °С). После ввода необходимых значений закроем окно кнопкой **Ok**.

Далее можно переходить к запуску процедуры решения, но перед этим требуется вернуть активность деактивированным поверхностям. Проще всего это сделать с помощью команды Everything из пункта Select ANSYS Utility Menu. Запуск решения, также как и в большинстве предыдущих примеров произведем командой Current LS из группы команд Solve.

Для просмотра полученных результатов воспользуемся командами постпроцессора TimeHist Postpro. Войдя в этот постпроцессор и вызвав окно Time History Variables, создадим с его помощью три переменные. Каждая их этих переменных должна содержать значения координатного перемещения по одной их трех возможных координат. Полученные переменные отобразим на одном общем графике, который представлен на рисунке 6.13.

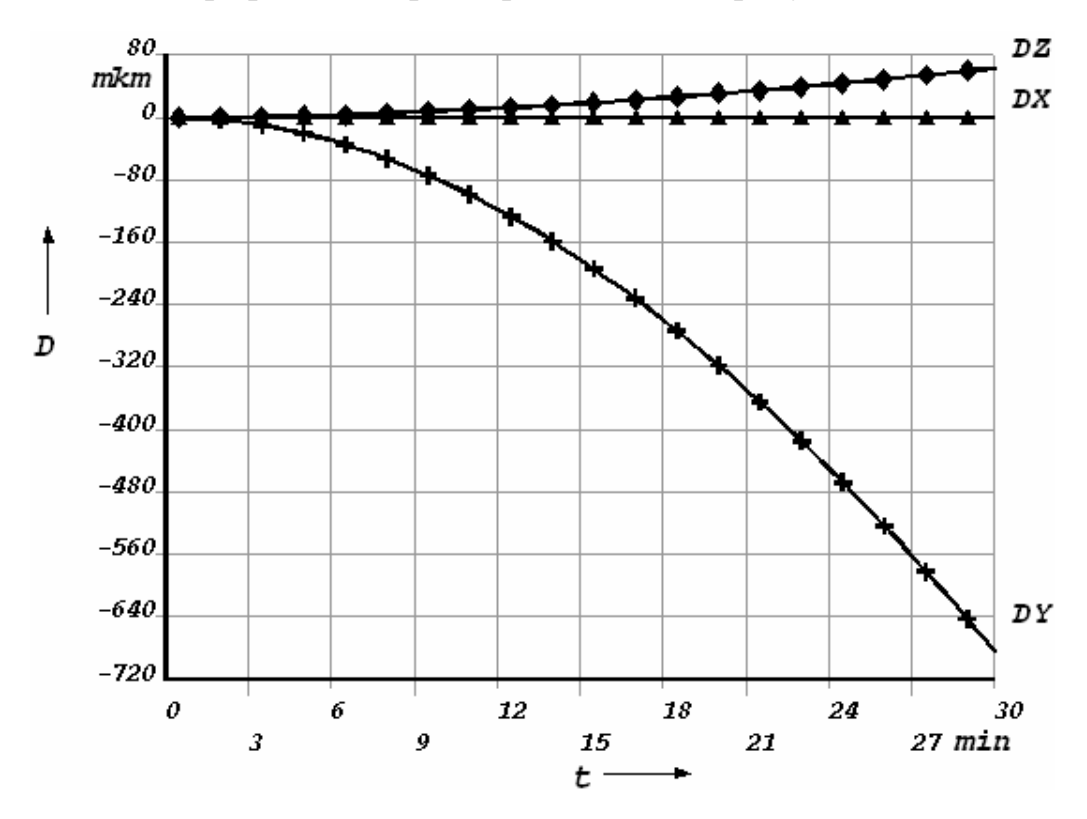

Рисунок 6.13 – Координатные перемещения свободного конца стержня

Для построения этого графика в поле списка переменных одновременно выделим три необходимые переменные, используя клавишу Ctrl и левую кнопку мыши. После этого нажмем кнопку Graph Data на панели инструментов текущего окна и отобразим исходный вид графика. Далее для наглядности добавим каждой из представленных на графике кривых маркеры и метки. Модификацию кривых осуществим с помощью компонентов окна Curve Modifications for Graph Plots (рисунок 6.14), доступ к которому производится последовательным выбором пунктов ANSYS Utility Menu ->  $PlotCtrls \rightarrow Style \rightarrow Graphs \rightarrow Modify Curves.$ 

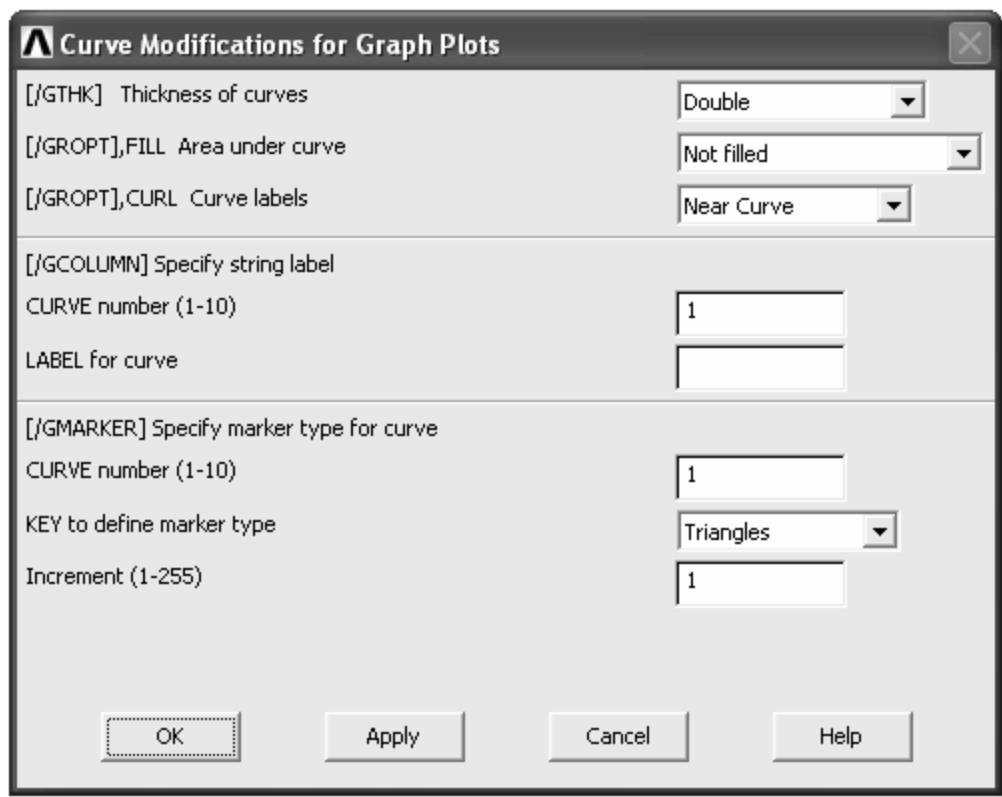

Рисунок 6.14 – Окно, управляющее внешним видом кривых на графиках

В этом окне в списке Curve labels выберем пункт Near Curves и перейдем к группе компонентов Specify marker type for curve. В этой группе поле CURVE number предназначено для указания номера кривой, которой нужно добавить маркеры, в списке **KEY...** выбирается символ маркера, и поле Increment служит для указания величины шага между маркерами кривой. Используя эту группу и кнопку Apply текущего окна, добавим каждой из кривых свой маркер. Следует заметить, что еще одна группа компонентов (Specify string label) этого окна предназначена для управления текстом меток кривых, но здесь их использование не даст результатов, так как метки кривых в данном случае формируются автоматически на основе имен переменных. Поэтому чтобы изменить метку кривой необходимо изменить имя переменной в окне Time History Variables. Для этого требуется выделить позицию нужной переменной в поле списка переменных и нажать кнопку **Data Prop**erties на панели инструментов. Нажатие этой кнопки вызывает окно Time-History Properties (рисунок 2.21), в котором нужно перейти на вкладку Variable и в поле Variable Name изменить имя переменной.

Для того чтобы оценить скорость перемещений свободного конца стержня при его нагреве, произведем численное дифференцирование полученных переменных по времени. Рассмотрение последнего графика показывает, что перемещение стержня в направлении оси Х практически равно нулю, поэтому дифференцирование будем проводить только для переменных содержащих координатные перемещения по осям Y и Z. Результатом дифференцирования должны быть две дополнительные переменные содержащие производные величины исходных переменных. Для их создания удобно воспользоваться оператором дифференцирования (кнопка DERIV), доступного в калькуляторе окна Time History Variables. Полученные в итоге скорости перемещений по двум координатам представлены в графической форме на рисунке 6.15.

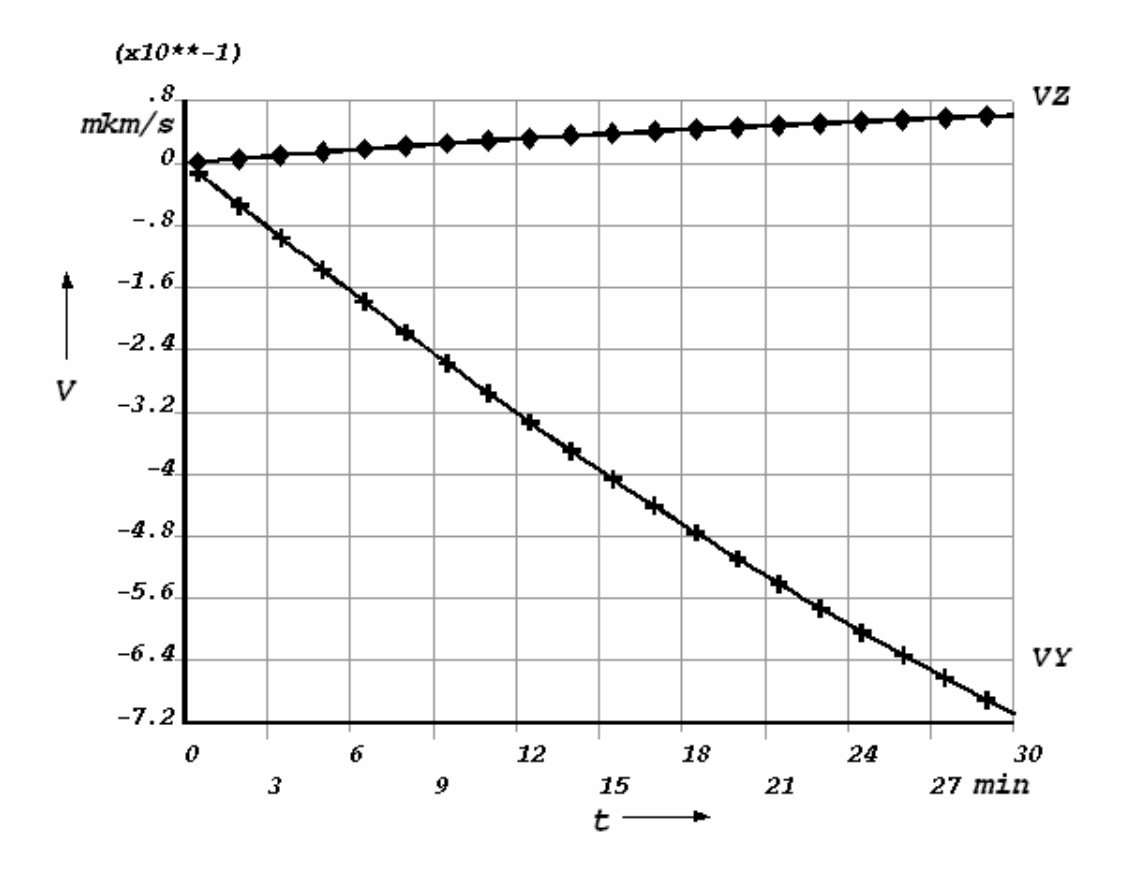

Рисунок 6.15 – Скорости координатных перемещений свободного конца стержня

Для того чтобы получить представление о характере распределения перемещений точек стержня построим эпюру суммарных перемещений. Построение такой эпюры в данном случае требует наличия в модели так называемого маршрута. Под маршрутом в «ANSYS» подразумевается совокупность последовательно расположенных узлов модели. Для удобства дальнейших построений формирование маршрута начнем с того, что деактивируем все узлы модели не расположенные вдоль осевой линии стержня. Выполним эту процедуру с помощью инструментов ранее рассмотренной панели **Select Entities** (рисунок 3.17) либо с помощью приведенной ниже последовательности команл.

 $CSYS.0$  $*GET,ZMX, KP, MXLOC, Z, , , ,$  $*GET,ZMN, KP, MNLOC, Z, , , ,$ NSEL, U, EXT

```
CM,PTH,NODE 
ALLSEL,ALL 
NSEL,S,LOC,Z,ZMN 
NSEL,A,LOC,Z,ZMX 
NSEL,R,LOC,X,0 
NSEL,R,LOC,Y,0 
CMSEL,A,PTH
```
После этого необходимо удалить существующую ЛСК. Для этого в **ANSYS Utility Menu** войдем в пункт **WorkPlane**, а затем в подпункт **Local Coordinate Systems**, где выберем команду **Delete Local CS**. В результате появится окно **Delete Local CS** (рисунок 6.16). В этом окне при наличии только одной удаляемой ЛСК в поле **KCN1** нужно задать ее номер (для данного случая 11) и нажать кнопку **Ok**.

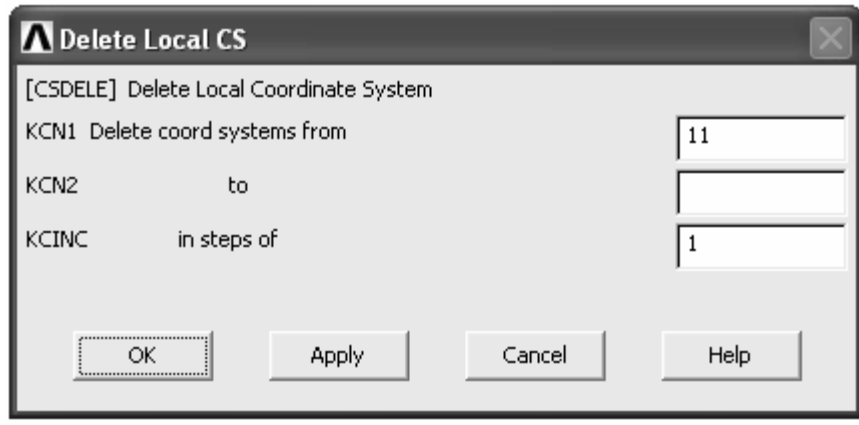

Рисунок 6.16 – Окно, управляющее удалением локальных систем координат

Далее приступим непосредственно к формированию маршрута. Для выполнения различных операций с маршрутами предназначена группа команд **Path Operations** в постпроцессоре **General Postproc**. В этой группе сначала развернем пункт **Define Path** и запустим команду **By Nodes**. После запуска этой команды появится панель выбора объектов, с помощью которой последовательно выберем все активные узлы, геометрическим местом которых является осевая линия стержня. Выбор начинаем либо с крайнего левого, либо с крайнего правого узла. За выбором узлов определяющих маршрут последует окно **By Nodes** (рисунок 6.17). В этом окне в поле **Name** зададим имя создаваемого маршрута (например, P1), значение в поле **nSets** можно оставить без изменений, в поле **nDiv** зададим значение равное 1000 (количество делений интервала ограниченного начальной и конечной точкой маршрута). После нажатия кнопки **Ok** в рассматриваемом окне в модель будет добавлен маршрут с указанным именем. Далее следует сопоставить маршрут с необходимыми результатами расчета. С этой целью запустим команду **Map onto Path**, после чего откроется соответствующее окно (рисунок 6.18). В этом окне в поле **Lab** укажем произвольный идентификатор набора данных (например, DS), в списке **Item** выберем категорию **DOF Solution**, а в списке **Comp** компонент **USUM**. Закрыв окно кнопкой **Ok**, перейдем к построению эпюры.

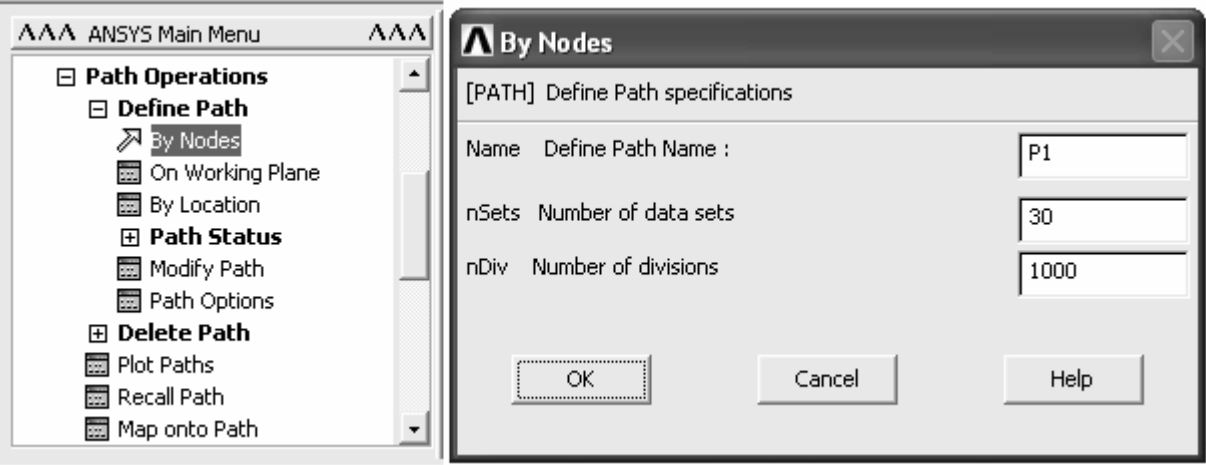

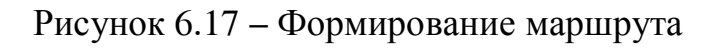

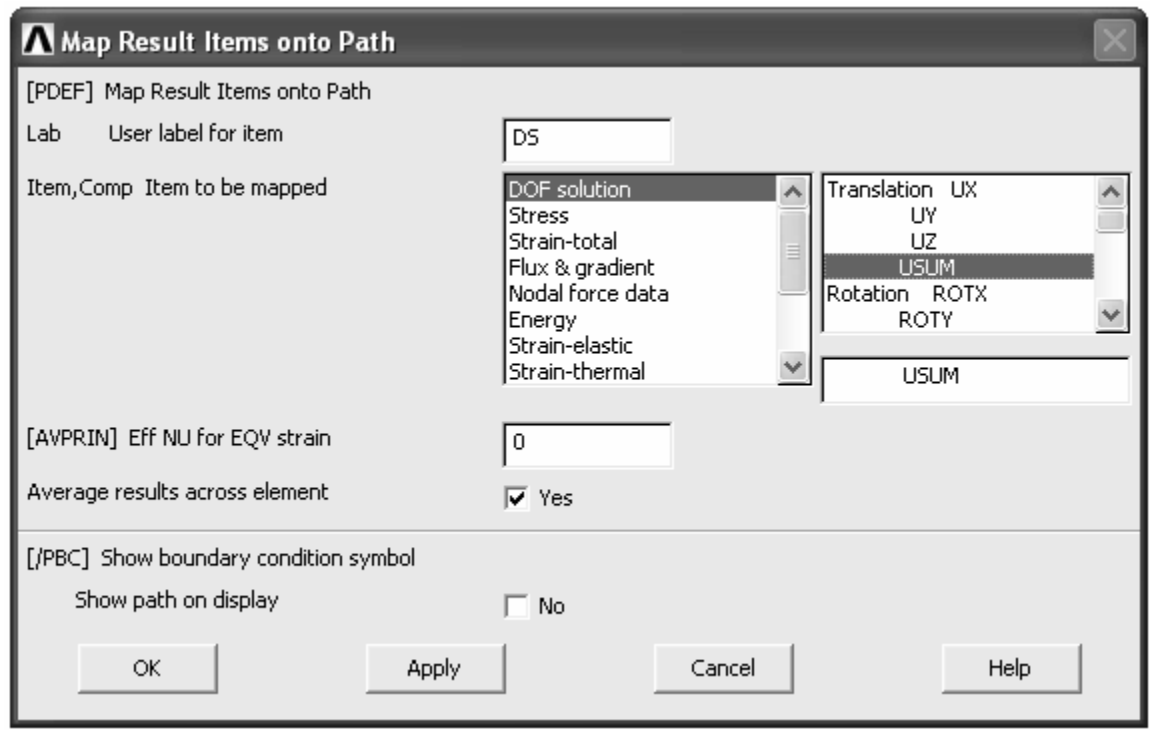

Рисунок 6.18 – Сопоставление маршрута с результатами расчета

Для этого откроем пункт **Plot Path Item** и запустим из него команду **On Geometry**. В результате появится окно **Plot of Path Item on Geometry** (рисунок 6.19). Здесь в списке **Item** выберем идентификатор сформированного набора данных (остальные четыре набора данных в списке создаются автоматически) и нажмем кнопку **Ok**. При необходимости можно изменить масштаб эпюры путем ввода масштабного коэффициента в поле **Gscale**. Полученная в конечном итоге эпюра суммарных перемещений приведена на рисунке 6.20.

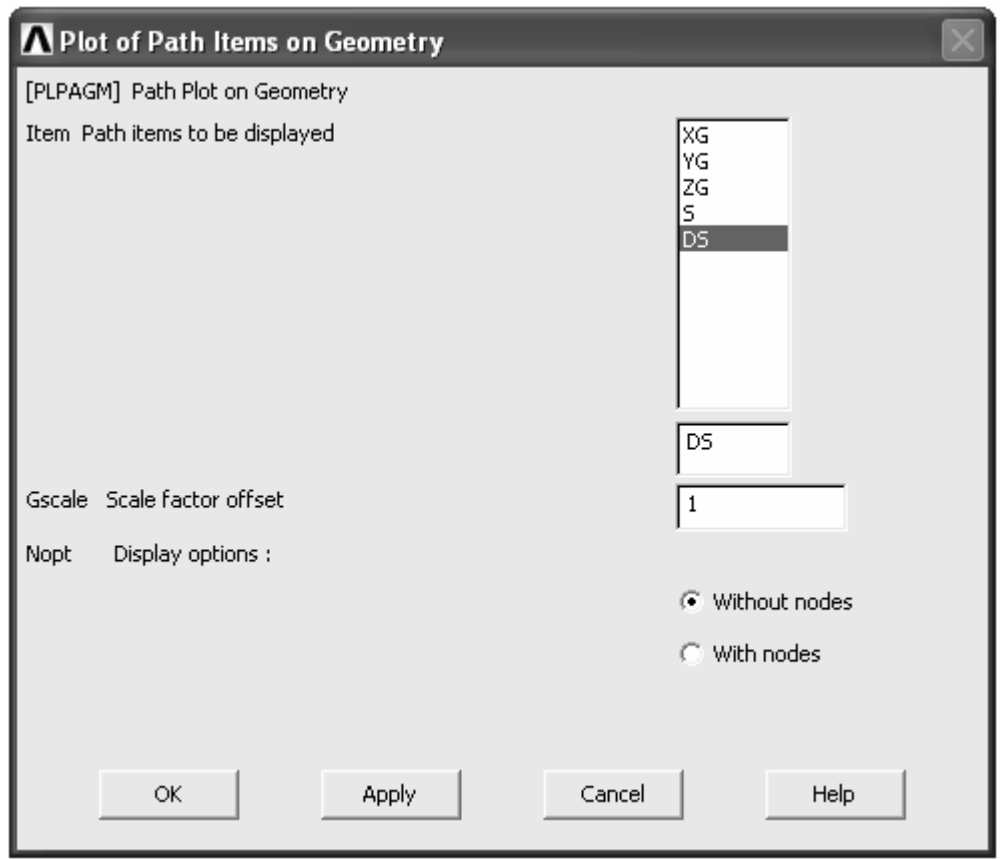

Рисунок 6.19 – Отображение элементов маршрута на геометрии модели

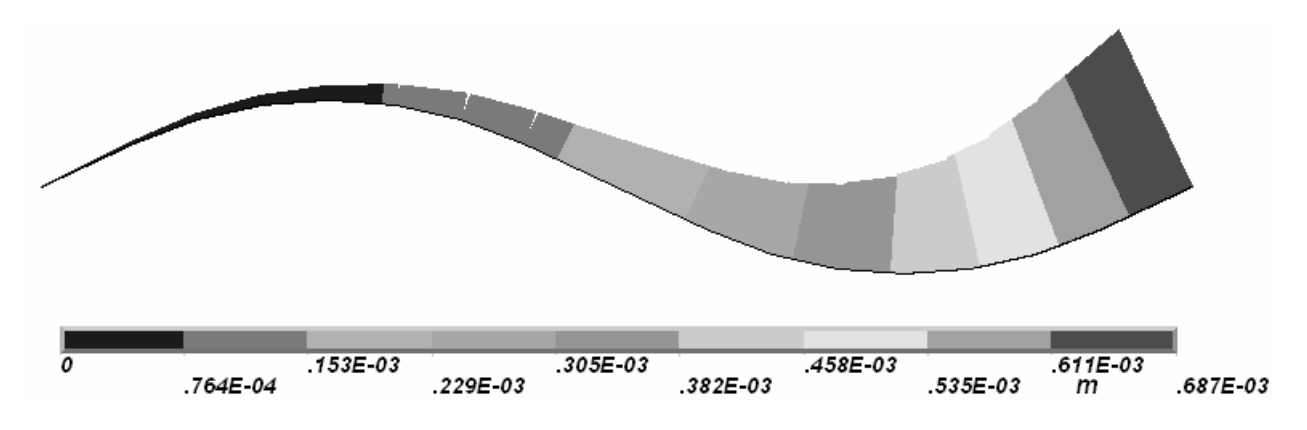

Рисунок 6.20 – Эпюра суммарных перемещений стержня

## **Список использованных источников**

1 **Чигарев, А. В.** ANSYS для инженеров [Текст]: справ. пособие / А. В. Чигарев, А. С. Кравчук, А. Ф. Смалюк. – М.: Машиностроение-1, 2004. – 512 с.: ил. – ISBN 5-94275-048-3.

2 **Басов, К.А.** ANSYS в примерах и задачах [Текст] / К.А. Басов; под общ. ред. Д.Г. Красовского. – М.: КомпьютерПресс, 2002. – 224 с.

3 **Каплун, А.Б.** ANSYS в руках инженера [Текст]: практ. руководство / А.Б. Каплун, Е.М. Морозов, М.А. Олферьева. – 2-е изд., испр. – М.: Едиториал УРСС, 2004. – 272 с. – Библиогр.: с. 269. – ISBN 5-354-00729-1.

4 **Басов, К.А.** ANSYS: справочник пользователя [Текст] / К.А. Басов. – М.: ДМК Пресс, 2005. – 640 с. ил. ISBN 9-94074-108-8.

5 **Moaveni Saeed**. Finite element analysis. Theory and application with ANSYS. [Текст] / S. Moaveni. – New Jersey 07458: Prentice hall, Inc, Upper Saddle River – 1999. – 527 c.

6 **Сабоннадьер, Ж.-К.** Метод конечных элементов и САПР [Текст] / Ж.-К. Сабоннадьер, Ж.-Л. Кулон: пер. с франц. – М.: Мир, 1989. – 190 с. - ISBN 5-03-000488-2.

7 **Зенкевич, О.** Метод конечных элементов в технике [Текст] / О. Зенкевич; пер. с англ. под. ред. Б.Е. Победри. – М.: Мир, 1975. – 542 с.

8 **Тимошенко, С.П.** Механика материалов [Текст]: учебник для вузов. - стер./С.П. Тимошенко, Дж. Гере. 2-е изд. – СПб.: Изд-во «Лань», 2002.– 672 с.

9 Теоретические основы теплотехники. Теплотехнический эксперимент. [Текст]: справочник: в 4-х т. / под общ. ред. чл. -корр. АН СССР В.А. Григорьева, В.М. Зорина. – 2-е изд., перераб. – М.: Энергоатомиздат. – Т.1. – 1988. – 560 с. ил.

10 **Тарг, С.М.** Краткий курс теоретической механики [Текст]: учебник для вузов. / С.М. Тарг. – М.: Изд-во «Наука», 1968. – 480с. ил.